## HP Deskjet F4200 All-in-One series

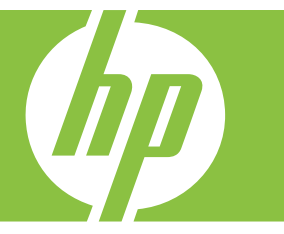

# "Windows" žinynas

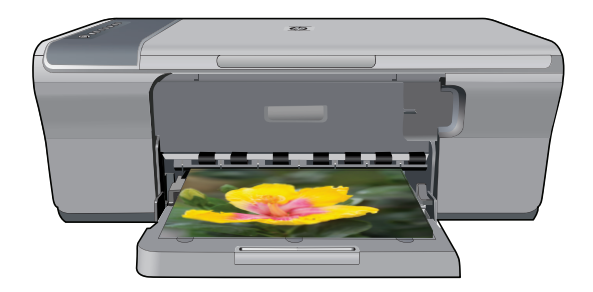

## HP Deskjet F4200 All-in-One series

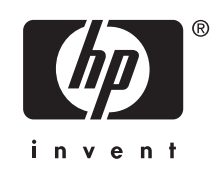

## **Turinys**

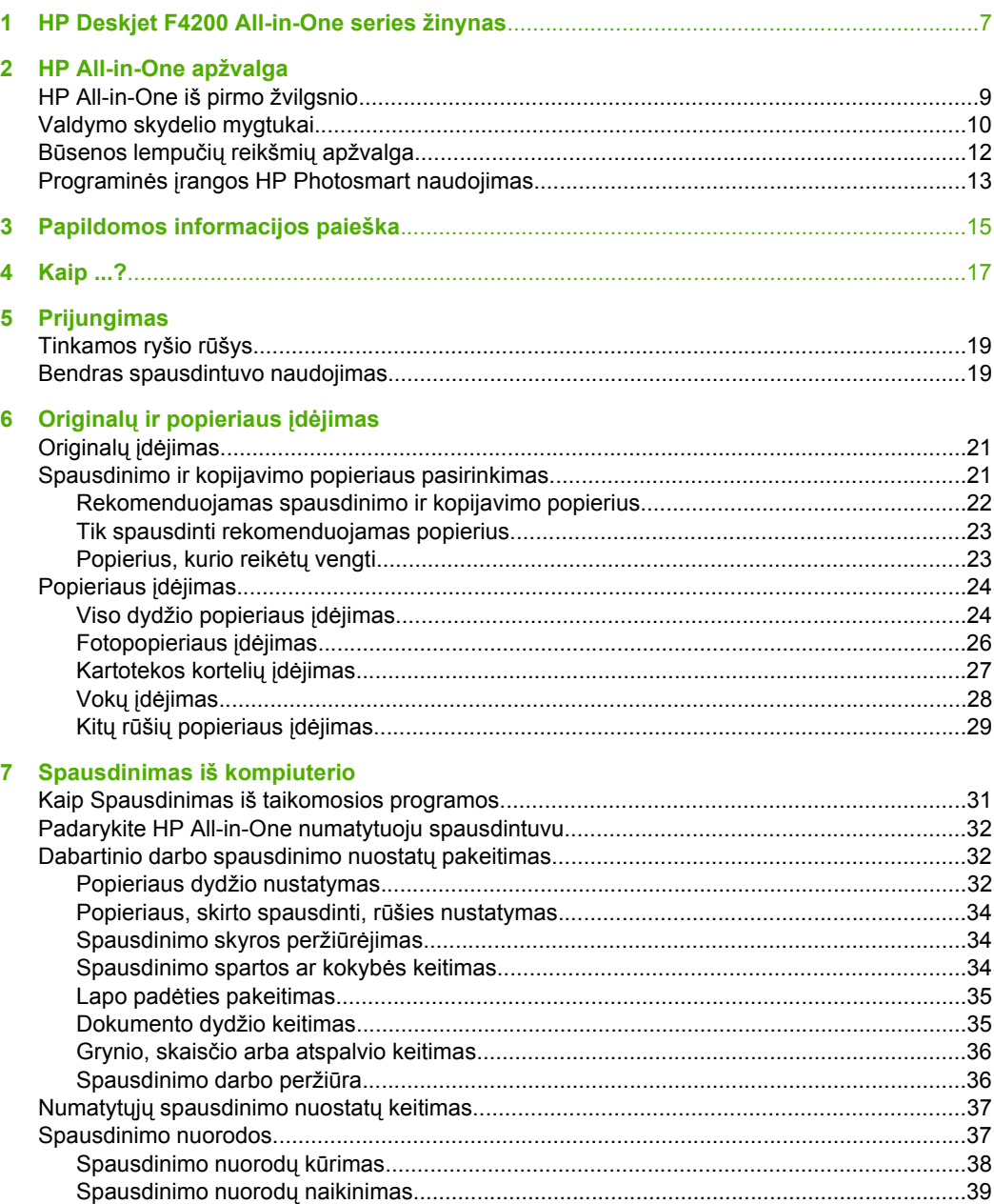

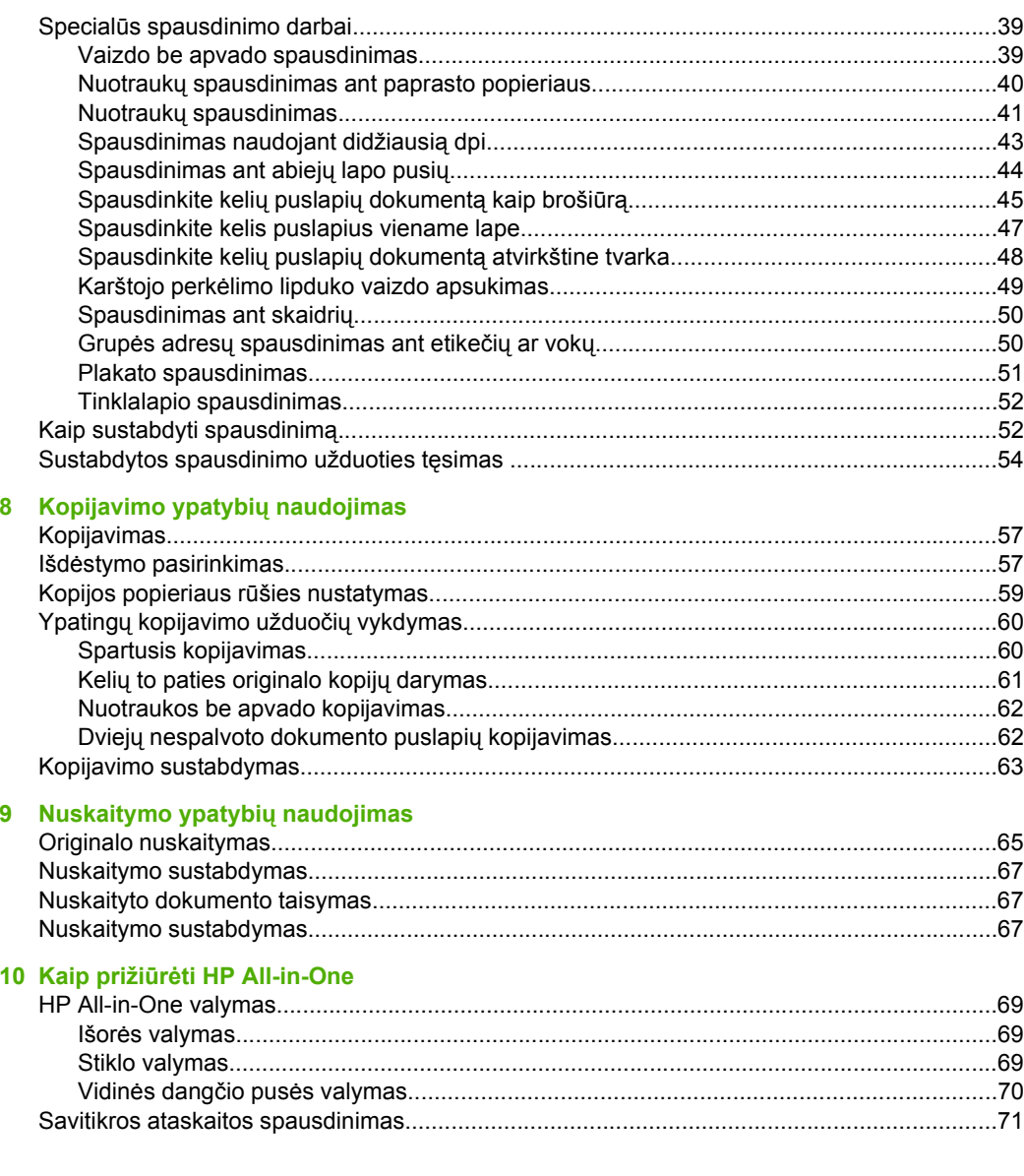

#### Turinys

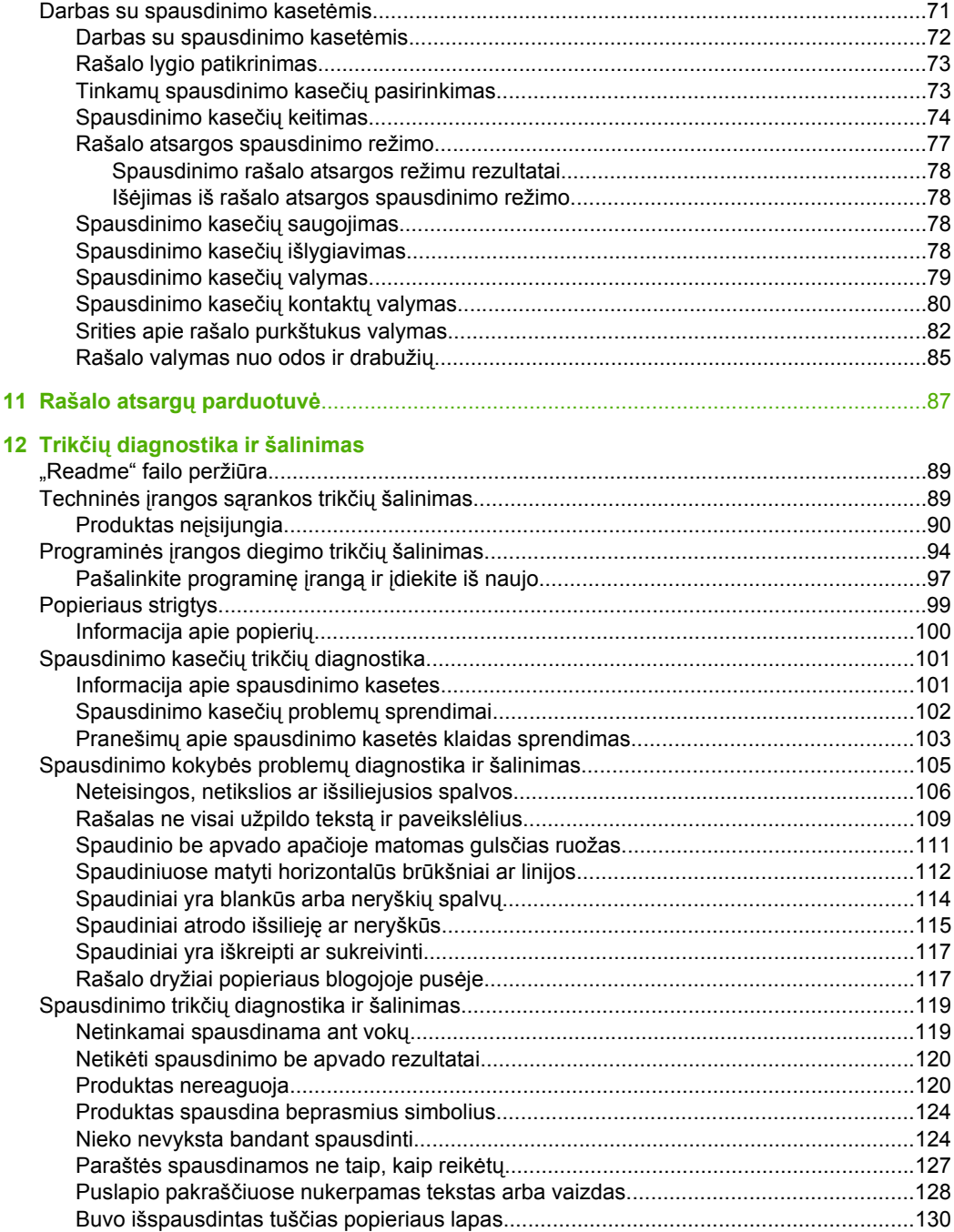

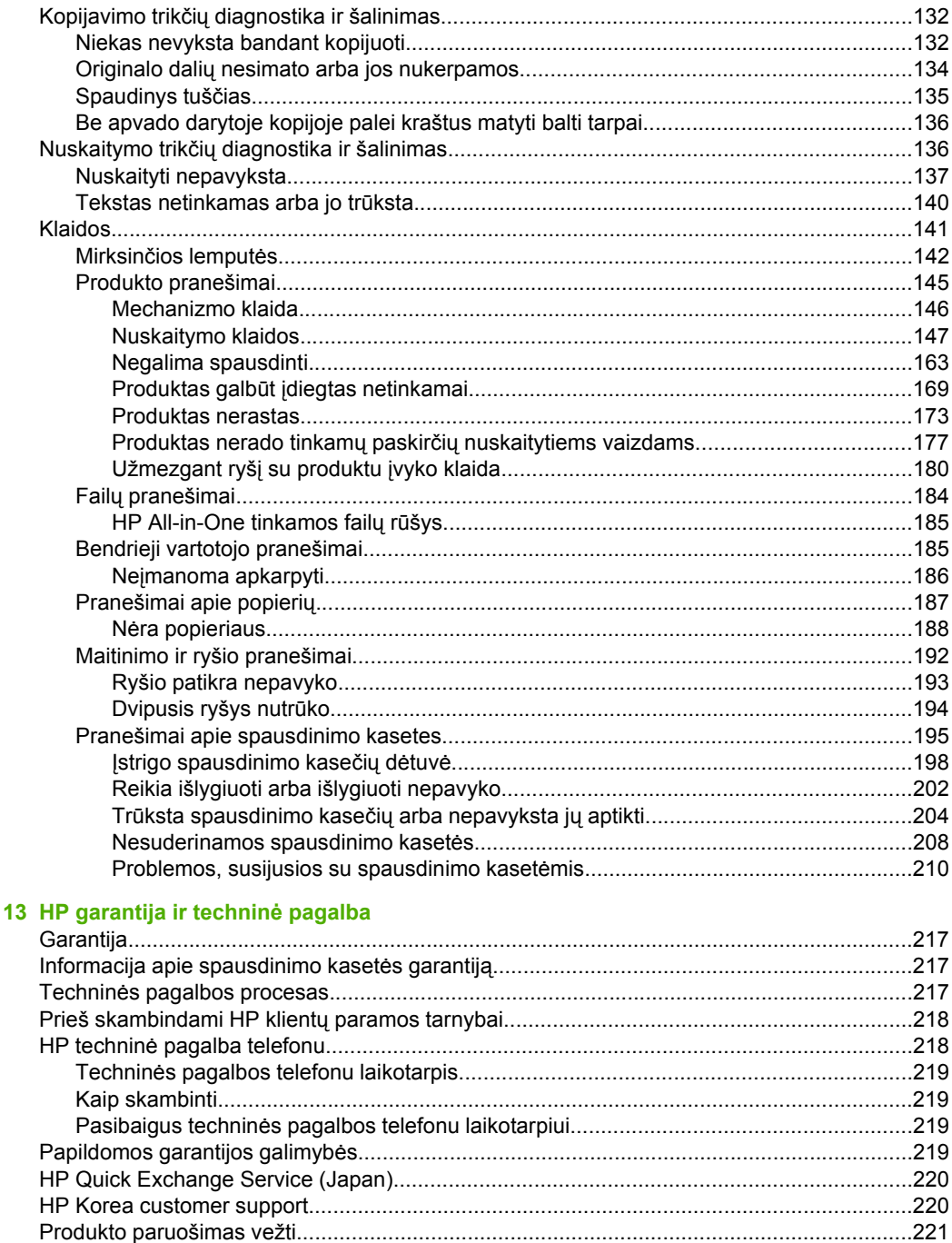

#### 14 Techninė informacija

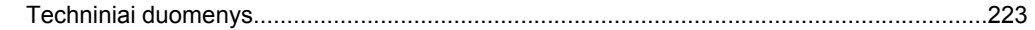

#### **Turinys**

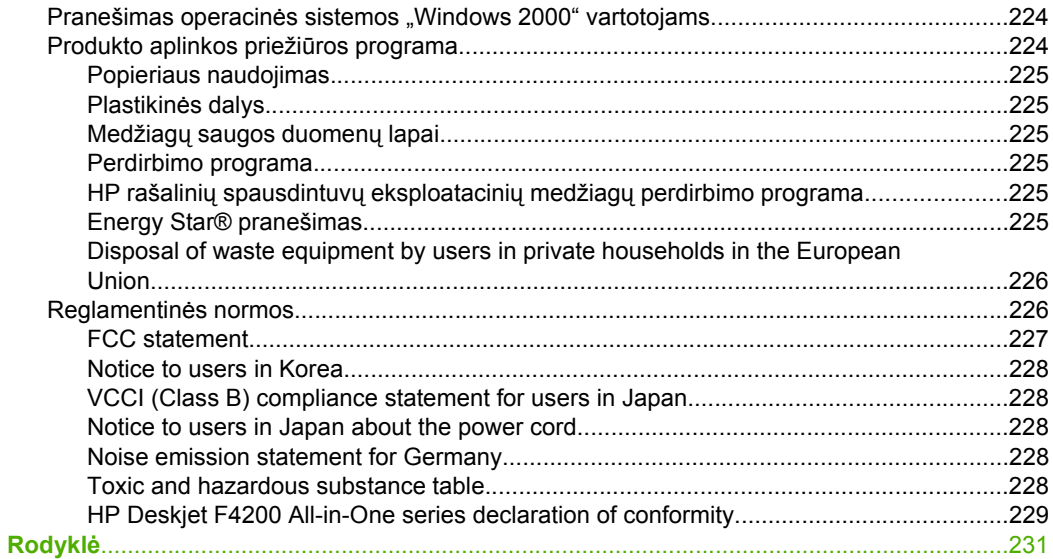

## <span id="page-9-0"></span>**1 HP Deskjet F4200 All-in-One series žinynas**

Informacijos apie HP All-in-One ieškokite:

- [HP All-in-One apžvalga](#page-11-0)
- [Papildomos informacijos paieška](#page-17-0)
- [Kaip ...?](#page-19-0)
- **[Prijungimas](#page-21-0)**
- Originalų [ir popieriaus](#page-23-0) įdėjimas
- [Spausdinimas iš kompiuterio](#page-33-0)
- [Kopijavimo ypatybi](#page-59-0)ų naudojimas
- [Nuskaitymo ypatybi](#page-67-0)ų naudojimas
- Kaip prižiūrė[ti HP All-in-One](#page-71-0)
- [Rašalo atsarg](#page-89-0)ų parduotuvė
- [HP garantija ir technin](#page-219-0)ė pagalba
- Techninė [informacija](#page-225-0)
- **Pastaba** Jeigu naudojate produktą kompiuteryje, kuriame įdiegta operacinė sistema "Windows 2000", negalėsite naudotis kai kuriomis funkcijomis. Plačiau apie tai skaitykite skyriuje Pranešimas operacinė[s sistemos "Windows 2000" vartotojams.](#page-226-0)

## <span id="page-11-0"></span>**2 HP All-in-One apžvalga**

HP Deskjet F4200 All-in-One series yra universalus įrenginys, kuriuo paprasta kopijuoti, nuskaityti ir spausdinti.

#### **Kopijavimas**

HP All-in-One leidžia daryti aukštos kokybės spalvotas ir nespalvotas kopijas ant įvairių rūšių popieriaus. Galite padidinti arba sumažinti originalaus dokumento dydį, kad jis tilptų ant tam tikro dydžio popieriaus, reguliuoti kopijavimo kokybę ir daryti aukštos kokybės nuotraukų kopijas.

#### **Nuskaitymas**

Nuskaitymas - tai procesas, kurio metu tekstas ir paveikslėliai tampa elektroninio formato, kurį palaiko jūsų kompiuteris. Su HP All-in-One nuskaityti galima beveik viską nuotraukas, žurnalų straipsnius ar tekstinius dokumentus.

#### **Spausdinimas iš kompiuterio**

HP All-in-One gali būti naudojamas su bet kokia taikomąja programine spausdinimo įranga. Galite spausdinti įvarius dalykus, pavyzdžiui, vaizdus be apvado, informacinius biuletenius, atvirukus, karštojo perkėlimo lipdukus ir plakatus.

Šiame skyriuje pateikiamos tokios temos:

- HP All-in-One iš pirmo žvilgsnio
- [Valdymo skydelio mygtukai](#page-12-0)
- Bū[senos lempu](#page-14-0)čių reikšmių apžvalga
- Programinės į[rangos HP Photosmart naudojimas](#page-15-0)

### **HP All-in-One iš pirmo žvilgsnio**

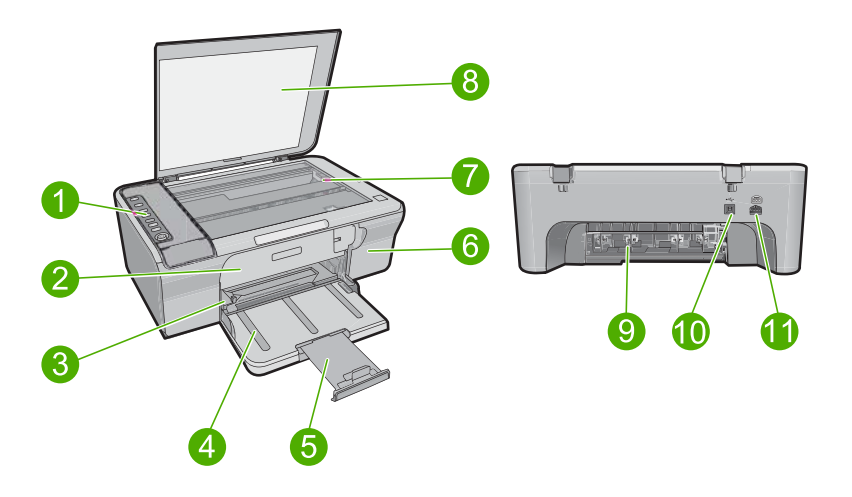

<span id="page-12-0"></span>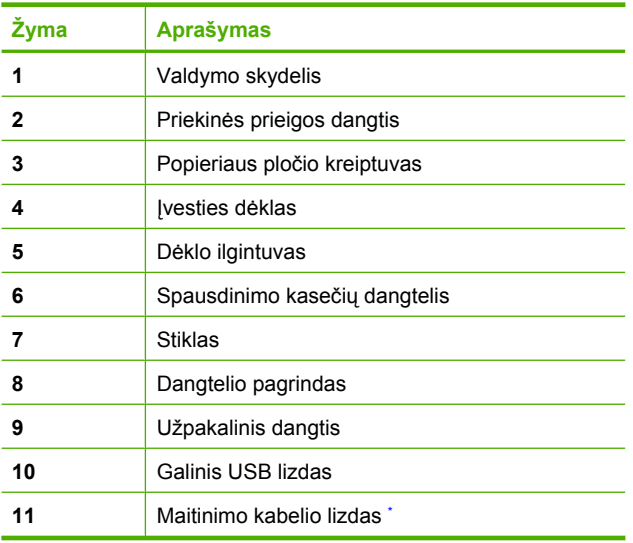

\* Naudokite tik HP teikiamą maitinimo adapterį.

## **Valdymo skydelio mygtukai**

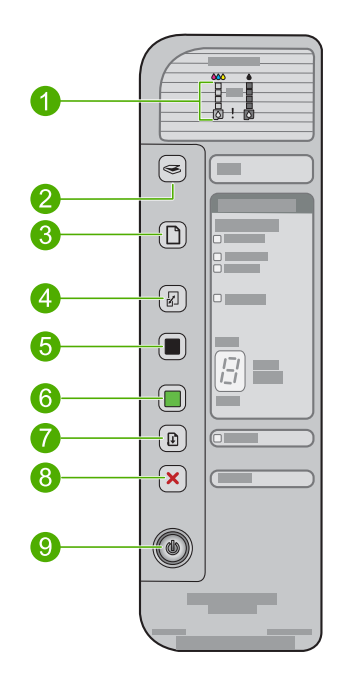

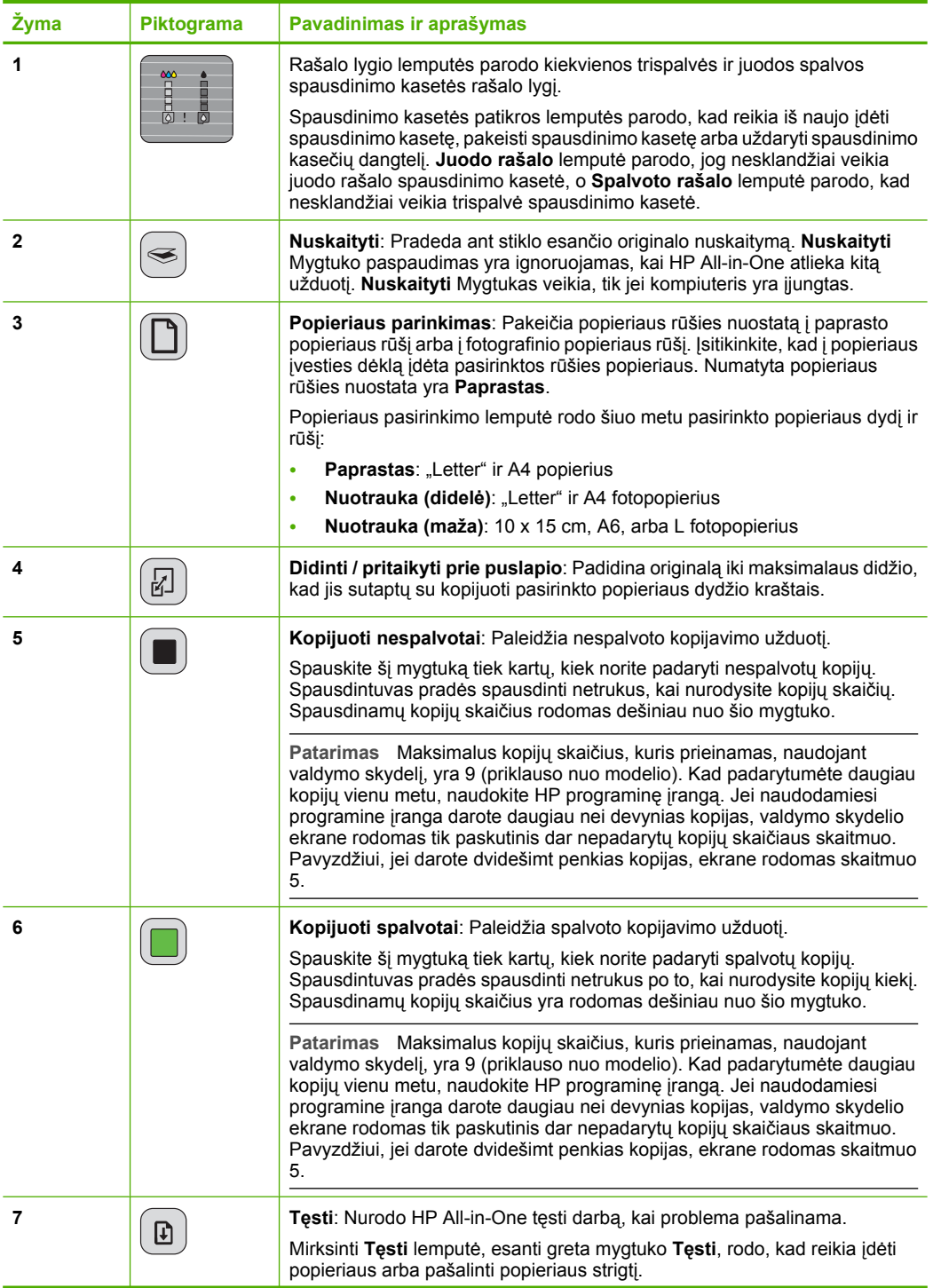

<span id="page-14-0"></span>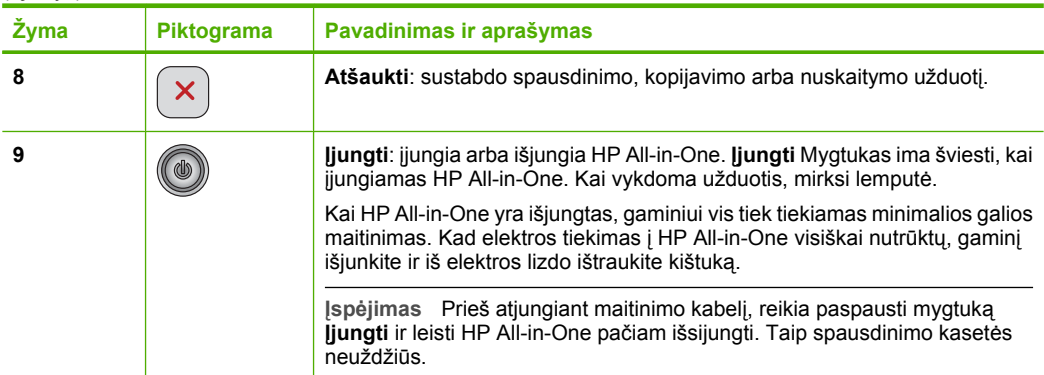

## **Būsenos lempučių reikšmių apžvalga**

Apie HP All-in-One būseną informuoja kelios indikatoriaus lemputės.

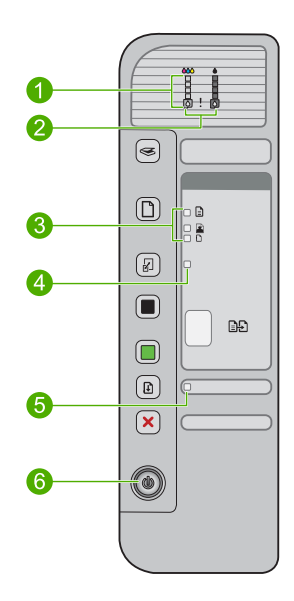

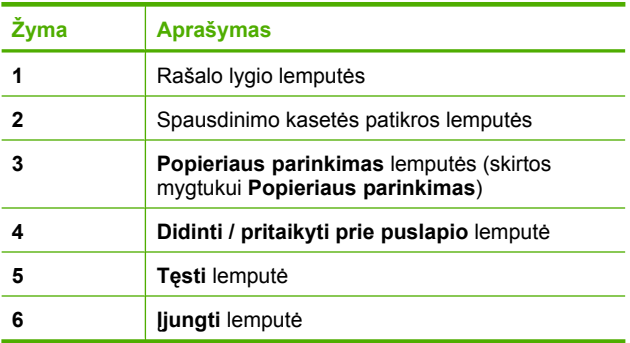

Šioje lentelėje pateikiami dažniausiai pasitaikantys atvejai ir paaiškinama, ką reiškia lemputės.

<span id="page-15-0"></span>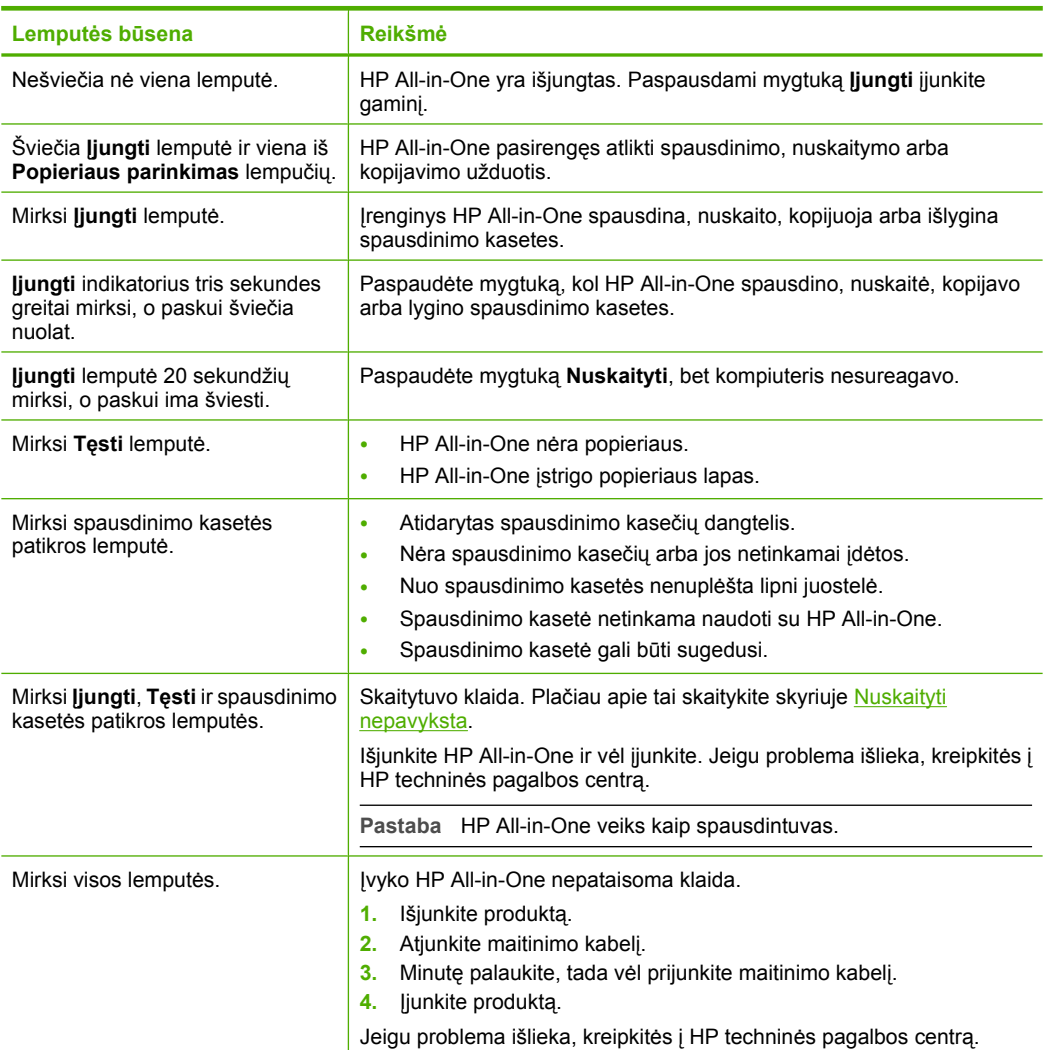

### **Programinės įrangos HP Photosmart naudojimas**

HP Photosmart programinė įranga leidžia lengvai ir greitai spausdinti nuotraukas. Ji taip pat leidžia naudotis kitomis pagrindinėmis HP vaizdų apdorojimo programinės įrangos funkcijomis: nuotraukų įrašymu ir peržiūra.

Daugiau informacijos apie HP Photosmart programinės įrangos naudojimą:

- Žiūrėkite kairėje pusėje esantį skydą **Turinys**. Viršuje ieškokite knygos piktogramos **"HP Photosmart" programinės įrangos žinyno turinys**.
- Jei nematote knygos piktogramos **"HP Photosmart" programinės įrangos žinyno turinys**, esančios skydo **Turinys** viršuje, programinės įrangos žinyną galite rasti HP sprendimų centras.
- **Pastaba** HP Photosmart programinė įranga atpažįsta tokių formatų failus: BMP, DCX, FPX, GIF, JPG, PCD, PCX, TIF, PICT, PSD, PCS, EPS, TGA, SGI, PDF ir PNG.

## <span id="page-17-0"></span>**3 Papildomos informacijos paieška**

Galite prieiti prie įvairių išteklių - ir spausdintinių, ir elektroninių, - kuriuose pateikiama informacija apie HP All-in-One nustatymą ir naudojimą.

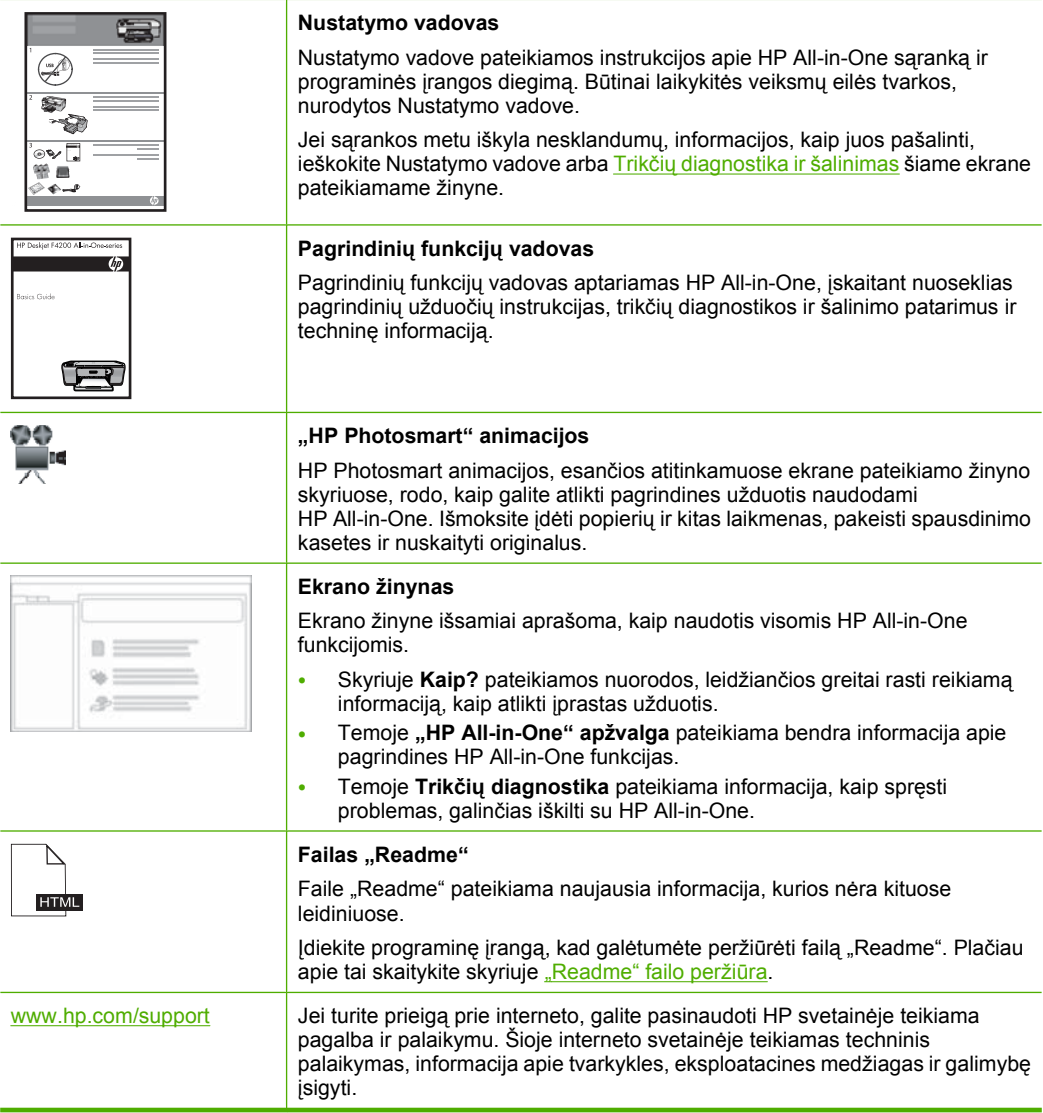

## <span id="page-19-0"></span>**4 Kaip ...?**

Šiame skyriuje pateiktos nuorodos į dažniausiai atliekamas užduotis, kaip antai: nuotraukų spausdinimas ir spausdinimo užduočių optimizavimas.

- [Kaip pakeisti spausdinimo nuostatas?](#page-34-0)
- [Kaip spausdinti nuotraukas be paraš](#page-41-0)čių ant 10 x 15 cm (4 x 6 colių) popieriaus?
- Kaip įdė[ti vokus?](#page-30-0)
- [Kaip nuskaityti naudojant valdymo skydel](#page-67-0)į?
- [Kaip pasiekti geriausi](#page-36-0)ą spausdinimo kokybę?
- [Kaip spausdinti ant abiej](#page-46-0)ų lapo pusių?
- [Kaip pakeisti spausdinimo kasetes?](#page-76-0)
- [Kaip išlygiuoti spausdinimo kasetes?](#page-80-0)
- [Kaip panaikinti popieriaus strigt](#page-101-0)į?

4 skyrius

## <span id="page-21-0"></span>**5 Prijungimas**

HP All-in-One parduodamas su USB lizdu, todėl su USB kabeliu galite jį jungti tiesiai prie kompiuterio. Taip pat galite bendrai naudotis produktu namų tinkle.

Šiame skyriuje pateikiamos tokios temos:

- Tinkamos ryšio rūšys
- Bendras spausdintuvo naudojimas

### **Tinkamos ryšio rūšys**

Lentelėje pateikiamas palaikomos prieigos tipų sąrašas.

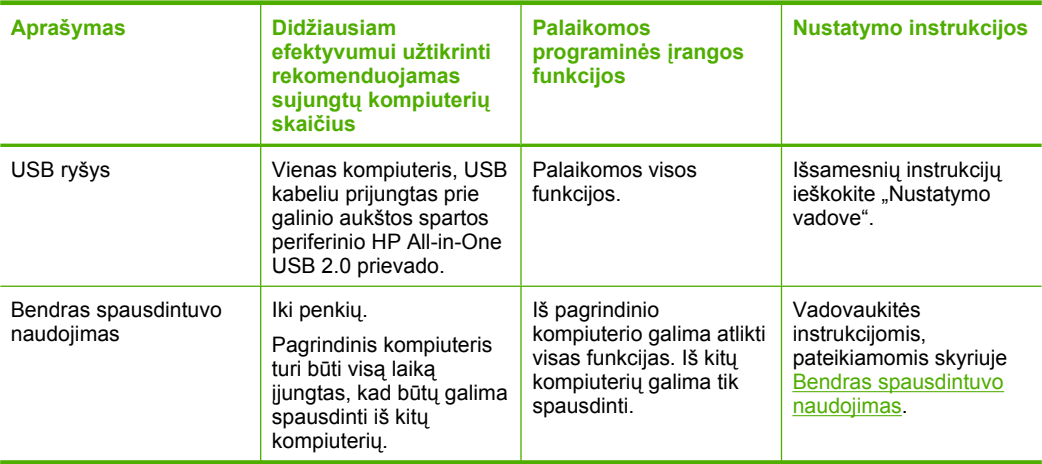

### **Bendras spausdintuvo naudojimas**

Jeigu kompiuteris prijungtas prie tinklo, o prie kito kompiuterio tame tinkle USB kabeliu prijungtas HP All-in-One, šiuo spausdintuvu galite spausdinti naudodami bendro spausdintuvo naudojimo funkciją.

Kompiuteris, tiesiogiai prijungtas prie HP All-in-One, yra **pagrindinis** spausdintuvo kompiuteris, jis turi visas programinės įrangos funkcijas. Kitas kompiuteris, vadinamas **klientu**, turi prieigą tiktai prie spausdinimo funkcijų. Kitas funkcijas turite vykdyti iš pagrindinio kompiuterio arba su HP All-in-One valdymo skydeliu.

#### **Kaip padaryti galimą bendrą naudojimąsi spausdintuvu "Windows" kompiuteriu**

▲ Informacijos ieškokite vartotojo vadove, pateikiamame kartu su kompiuteriu, arba elektroniniame "Windows" žinyne.

## <span id="page-23-0"></span>**6 Originalų ir popieriaus įdėjimas**

Į HP All-in-One galima dėti įvairių rūšių ir dydžių popierių: "Letter" arba A4 formato popierių, fotopopierių, skaidres, vizitines korteles ir vokus.

Šiame skyriuje pateikiamos tokios temos:

- Originalų įdėjimas
- Spausdinimo ir kopijavimo popieriaus pasirinkimas
- [Popieriaus](#page-26-0) įdėjimas

### **Originalų įdėjimas**

Padėję ant stiklo, galite kopijuoti arba nuskaityti vizitines korteles, fotopopierių, "Letter" arba A4 dydžio originalius dokumentus.

#### **Kaip padėti originalą ant stiklo**

- **1.** Pakelkite dangtį.
- **2.** Originalą dėkite dešiniajame priekiniame stiklo kampe, spausdinamąja puse žemyn.
	- **Patarimas** Plačiau apie tai, kaip įdėti dokumento originalą, skaitykite nuorodose žemiau stiklo.

**Patarimas** Kad gautumėte teisingo dydžio kopijas, įsitikinkite, kad prie skaitytuvo stiklo nėra prilipusios juostelės ar kitų pašalinių daiktų. Plačiau apie kopijų dydžius ir išdėstymus skaitykite *išdėstymo pasirinkimas*.

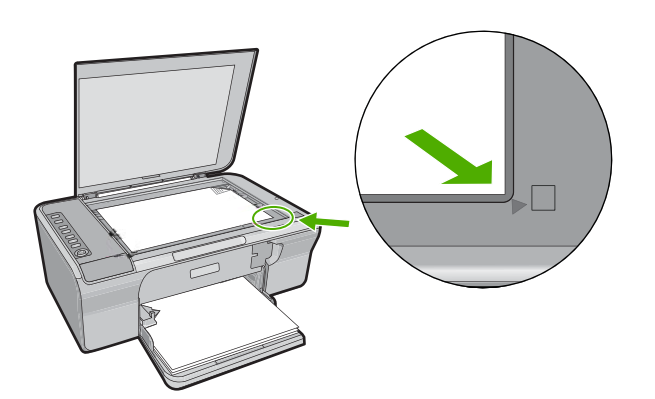

**3.** Nuleiskite dangtį.

### **Spausdinimo ir kopijavimo popieriaus pasirinkimas**

Su HP All-in-One galite naudoti įvairių rūšių ir dydžių popierių. Geriausiai spausdinimo ir kopijavimo kokybei gauti peržiūrėkite tolesnes rekomendacijas. Kai įdedate kitokios

<span id="page-24-0"></span>rūšies popieriaus, nepamirškite pakeisti popieriaus rūšies nuostatos. Daugiau informacijos ieškokite sk. [Popieriaus, skirto spausdinti, r](#page-36-0)ūšies nustatymas.

Šiame skyriuje pateikiamos tokios temos:

- Rekomenduojamas spausdinimo ir kopijavimo popierius
- [Tik spausdinti rekomenduojamas popierius](#page-25-0)
- [Popierius, kurio reik](#page-25-0)ėtų vengti

#### **Rekomenduojamas spausdinimo ir kopijavimo popierius**

Geriausiai spausdinimo kokybei pasiekti HP rekomenduoja naudoti HP popierių, skirtą konkrečiam spausdinimo projektui. Kai spausdinate nuotraukas, į įvesties dėklą dėkite HP Premium arba HP Premium Plus fotopopieriaus.

Toliau pateikiamas HP popieriaus rūšių sąrašas, kurį galima naudoti kopijavimo ir spausdinimo darbams atlikti. Priklausomai nuo šalies ir (arba) regiono, kai kurių popieriaus rūšių galite negauti.

#### **Fotopopierius "HP Advanced" arba HP fotopopierius**

HP "Advanced" fotopopierius arba HP fotopopierius yra tvirtas blizgus fotopopierius, ant kurio ypač greitai išdžiūsta rašalas, tad galima tuojau pat tvarkyti išspausdintas nuotraukas, nesibaiminant, kad jos susiteps. Jis atsparus vandeniui, dėmėms, pirštų atspaudams ir drėgmei. Jūsų spaudiniai atrodys panašūs į parduotuvėje pagamintas nuotraukas. Popierius yra kelių dydžių, įskaitant A4, 8,5 x 11 colių ir 10 x 15 cm (su skirtukais ar be jų), jis skirtas nuotraukoms spausdinti ar kopijuoti, naudojant gaminį. HP "Advanced" fotopopierius nespausdinamuose kampuose pažymėtas toliau vaizduojamu simboliu.

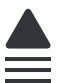

#### **HP "Premium Inkjet" skaidrės**

HP "Premium Inkjet" skaidrės suteiks jūsų spalvotoms pateiktims gyvybingumo ir išraiškingumo. Šias skaidres naudoti labai parasta, jos greitai džiūsta, ant jų nesusidaro jokių dėmių.

#### **Popierius "HP Premium Inkjet"**

Popierius "HP Premium Inkjet" - tai specialia danga padengtas popierius, skirtas aukštos skyros spaudiniams. Tolygūs, matiniai atspaudai puikiai tiks spausdinti aukščiausios kokybės dokumentus.

#### **Popierius "HP Bright White Inkjet"**

Popierius "HP Bright White Inkjet" užtikrina kontrastingas spalvas ir ryškų tekstą. Tinkamas naudoti dvipusiam spalvotam spausdinimui, nes yra nepermatomas, todėl idealiai tinka informaciniams biuleteniams, ataskaitoms ir skrajutėms.

#### <span id="page-25-0"></span>**Popierius "HP All-in-One" arba HP spausdinimo popierius**

- Popierius "HP All-in-One" yra sukurtas būtent HP All-in-One produktams. Jis turi melsvą šešėlį, kuris geriau nei kitų rūšių daugiafunkciame popieriuje paryškina tekstą ir pasodrina spalvas.
- HP spausdinimo popierius tai aukštos kokybės daugiafunkcis popierius. Ant jo išspausdinti dokumentai atrodo tvirtesni, nei išspausdinti ant standartinio daugiafunkcio ar kopijavimo popieriaus.

Jei norite užsisakyti HP popieriaus ir kitų reikmenų, apsilankykite [www.hp.com/buy/](http://www.hp.com/buy/supplies) [supplies](http://www.hp.com/buy/supplies). Jei būsite paraginti, pasirinkite savo šalį ir (arba) regioną, vadovaudamiesi raginimais pasirinkite produktą ir spustelėkite vieną iš puslapyje esančių apsipirkimo nuorodų.

**Pastaba** Šiuo metu dalis informacijos HP svetainėje pateikiama tik anglų kalba.

#### **Tik spausdinti rekomenduojamas popierius**

Kai kurios popieriaus rūšys yra tinkamos tik paleidus spausdinimo užduotį iš kompiuterio. Tolesniame sąraše rasite informacijos apie tokias popieriaus rūšis.

Jei siekiate geriausios kokybės, HP rekomenduoja rinktis HP popierių. Jei naudosite pernelyg ploną arba storą, glotnų ar lengvai tįstantį popierių, jis gali įstrigti. Naudojant popierių, kuris yra storas arba sunkiai sugeria rašalą, spausdinami vaizdai gali išsitepti, išsilieti spalvos arba vaizdai gali būti ne visiškai užpildomi spalvomis.

Priklausomai nuo šalies ir (arba) regiono, kai kurių popieriaus rūšių galite negauti.

#### **HP karštojo perkėlimo lipdukai**

HP karštojo perkėlimo lipdukai (spalvotiems audiniams arba lengviems ar baltiems audiniams) - tai puikus būdas sukurti unikalius marškinėlius su savo nuotraukų vaizdais.

#### **HP brošiūra & skrajučių popierius**

HP brošiūra & skrajučių popierius (blizgus arba matinis) - tai popierius blizgiu arba matiniu paviršiumi iš abiejų pusių, skirtas dvipusiam spausdinimui. Jis idealiai tinka beveik fotografinės kokybės reprodukcijoms ir profesionalų grafikai, pvz., ataskaitų viršeliams, specialioms pateiktims, brošiūroms, vokams ir kalendoriams.

#### **Pateikčių popierius "HP Premium"**

Pateikčių popierius "HP Premium" jūsų pateikčiai suteiks kokybišką vaizdą ir pojūtį.

Jei norite užsisakyti HP popieriaus ir kitų reikmenų, apsilankykite [www.hp.com/buy/](http://www.hp.com/buy/supplies) [supplies](http://www.hp.com/buy/supplies). Jei būsite paraginti, pasirinkite savo šalį ir (arba) regioną, vadovaudamiesi raginimais pasirinkite produktą ir spustelėkite vieną iš puslapyje esančių apsipirkimo nuorodų.

**Pastaba** Šiuo metu dalis informacijos HP svetainėje pateikiama tik anglų kalba.

#### **Popierius, kurio reikėtų vengti**

Jei naudosite pernelyg ploną arba storą, glotnų ar lengvai tįstantį popierių, jis gali įstrigti. Naudojant popierių, kuris yra per daug storas arba sunkiai sugeria rašalą, spausdinami atvaizdai gali išsitepti, išsilieti spalvos arba vaizdai gali būti ne visiškai užpildomi spalvomis.

<span id="page-26-0"></span>**Pastaba** Išsamaus tinkamo dydžio laikmenų sąrašo ieškokite spausdintuvo programinėje įrangoje.

#### **Popierius, kurio reikėtų vengti atliekant bet kokias spausdinamo ir kopijavimo užduotis**

- Visų dydžių popierius, išskyrus išvardytus spausdintuvo programinėje įrangoje.
- Popierius su iškarpymais arba skylutėmis (jeigu jis nėra specialiai skirtas naudoti su HP rašaliniais įrenginiais).
- Gilios tekstūros medžiaga, pvz., drobė. Ant tokio popieriaus spausdinimas gali būti nelygus, be to, gali lietis rašalas.
- Ypač glotnus, blizgus arba kuo nors padengtas popierius, kuris nėra skirtas specialiai HP All-in-One. Toks popierius gali užstrigti HP All-in-One arba nesugerti rašalo.
- Kelių dalių formuliarai (pavyzdžiui, iš dviejų arba trijų dalių). Jie gali susiglamžyti arba įstrigti, taip pat gali lengvai susitepti rašalu.
- Vokai su atvartais arba langeliais. Jie gali įstrigti velenėliuose ir sukelti popieriaus strigtį.
- Plakatinis popierius.

#### **Kopijuodami venkite ir tokio popieriaus:**

- Vokų.
- Kitokių skaidrių nei HP Premium Plus Inkjet Transparency Film (HP aukščiausios kokybės rašalinė skaidrė) arba HP Premium Plus Inkjet Transparency Film (HP pagerinta aukščiausios kokybės rašalinė skaidrė).
- Iron-On (Karštas) perkėlimas.
- Popieriaus sveikinimo atvirukams.

### **Popieriaus įdėjimas**

Šiame skyriuje aprašoma, kaip į HP All-in-One dėti skirtingo dydžio arba rūšies kopijavimui arba spausdinimui skirtą popierių.

**Patarimas** Norėdami išvengti popieriaus trūkimo, susiraukšlėjimo ir susisukusių ar sulankstytų kraštų, laikykite popierių vertikaliai, sandariuose dėkluose. Jei popierius nėra tinkamai laikomas, dėl stiprių temperatūros ar drėgmės svyravimų jis gali susilankstyti, todėl gali kilti problemų naudojant jį su HP All-in-One.

Šiame skyriuje pateikiamos tokios temos:

- Viso dydžio popieriaus įdėjimas
- [Fotopopieriaus](#page-28-0) įdėjimas
- [Kartotekos korteli](#page-29-0)ų įdėjimas
- Vokų įdė[jimas](#page-30-0)
- Kitų rūšių [popieriaus](#page-31-0) įdėjimas

#### **Viso dydžio popieriaus įdėjimas**

Į HP All-in-One įvesties dėklą galima dėti įvairių rūšių "Letter" arba A4 formato popieriaus.

#### **Kaip įdėti viso dydžio popieriaus**

**1.** Ištraukite dėklo ilgintuvą.

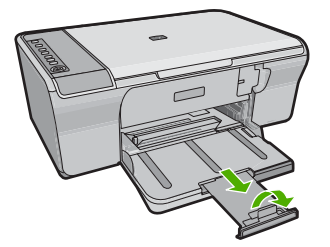

- **Pastaba** Kai naudojate "Legal" dydžio popierių, dėklo ilgintuvo neatidarykite.
- **2.** Nustumkite popieriaus pločio kreiptuvą į tolimiausią jo padėtį.

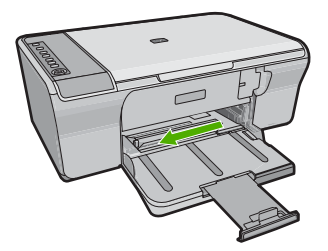

- **3.** Išlygiuokite lapus, padaužydami šūsnį į plokščią paviršių, tada patikrinkite, ar:
	- Popierius nėra įplyšęs, dulkėtas, susiraukšlėjęs, susisukęs ir užlinkusiais galais.
	- Visas popierius yra tos pačios rūšies ir dydžio.

<span id="page-28-0"></span>**4.** Įdėkite popierių į įvesties dėklo dešinį kraštą taip, kad jo trumposios briaunos būtų dėklo priekyje. Popierių dėkite taip, kad popieriaus pusė, ant kurios bus spausdinama, būtų nukreipta žemyn. Sustumkite popieriaus šūsnį į įrenginį, kol sustos.

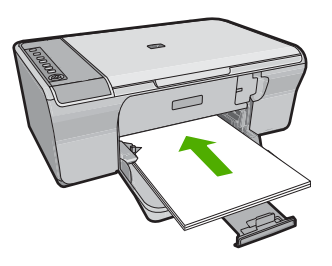

- **Įspėjimas** Kai į įvesties dėklą dedate popierių, būkite tikri, kad produktas neveikia ir yra tylus. Jei produktas vykdo techninę spausdinimo kasečių priežiūrą ar kitą užduotį, popierių galite įkišti per toli ir dėl to produktas spausdins tuščius lapus.
- **Patarimas** Jei spausdinate firminį blanką, pirmiausia įdėkite viršutinę puslapio dalį spausdinamąja puse žemyn. Daugiau informacijos apie viso dydžio popieriaus ir popieriaus su antraštėmis įdėjimą rasite diagramoje, esančioje ant įvesties dėklo pagrindo.
- **5.** Stumkite popieriaus pločio kreiptuvą į vidų, kol jis priglus prie popieriaus lapų krašto. Neperpildykite įvesties dėklo; patikrinkite, ar popieriaus šūsnis telpa įvesties dėkle ir neišsikiša virš popieriaus pločio kreiptuvo.

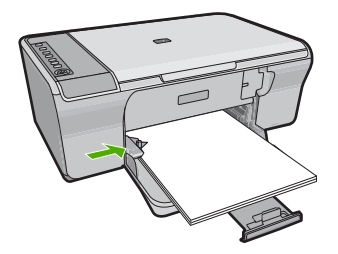

#### **Fotopopieriaus įdėjimas**

Į produkto įvesties dėklą galite dėti iki 216 x 279 mm dydžio fotopopierių. Geriausių rezultatų pasieksite, naudodami fotopopierių HP Advanced.

**Patarimas** Norėdami išvengti popieriaus trūkimo, susiraukšlėjimo ir susisukusių ar sulankstytų kraštų, laikykite popierių vertikaliai, sandariuose dėkluose. Jei popierius nėra tinkamai laikomas, dėl stiprių temperatūros ar drėgmės svyravimų jis gali susilankstyti, todėl gali kilti problemų naudojant jį su HP All-in-One.

#### <span id="page-29-0"></span>**Kaip įdėti fotopopieriaus į įvesties dėklą**

- **1.** Išimkite iš įvesties dėklo visą ten esantį popierių.
- **2.** Įdėkite fotopopieriaus pluoštą į tolimąją dešinę pusę įvesties dėklo pusę trumpuoju kraštu į priekį blizgia puse žemyn. Stumkite fotopopieriaus šūsnį į įrenginį, kol sustos.
	- **Patarimas** Kaip dėti mažo formato fotopopierių, žiūrėkite pagal orientyrus, išgraviruotus ant įvesties dėklo, skirto fotopopieriui dėti, pagrindo.
- **3.** Stumkite popieriaus pločio kreiptuvą į vidų, kol jis priglus prie popieriaus lapų krašto. Neperpildykite įvesties dėklo; patikrinkite, ar popieriaus šūsnis telpa įvesties dėkle ir neišsikiša virš popieriaus pločio kreiptuvo.

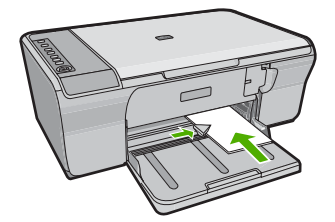

Norėdami gauti geriausią rezultatą, prieš spausdindami arba kopijuodami, nustatykite popieriaus rūšį.

#### **Susijusios temos**

- [Rekomenduojamas spausdinimo ir kopijavimo popierius](#page-24-0)
- [Spausdinimo skyros perži](#page-36-0)ūrėjimas
- [Kopijos popieriaus r](#page-61-0)ūšies nustatymas

#### **Kartotekos kortelių įdėjimas**

Į HP All-in-One įvesties dėklą galima įdėti kartotekos kortelių ir spausdinti pastabas, receptus ir kitus tekstus.

Norėdami gauti geriausią rezultatą, prieš spausdindami arba kopijuodami, nustatykite popieriaus rūšį.

**Pastaba** "HP All-in-One" palieka 1,2 cm apvadą ties viena trumpąja kraštine. Prieš spausdindami daug kortelių, išspausdinkite vieną bandomąją ir įsitikinkite, kad dėl apvado neapkarpomas tekstas.

#### <span id="page-30-0"></span>**Kaip į įvesties dėklą įdėti atvirukus**

- **1.** Išimkite iš įvesties dėklo visą ten esantį popierių.
- **2.** Įkiškite atvirukų pluoštą statmenai (trumpąja kraštine į išorę) spausdinama puse žemyn į įvesties dėklo tolimąjį dešinįjį kraštą. Stumkite atvirukų pluoštą į priekį, kol sustos.
- **3.** Stumkite popieriaus pločio kreiptuvą kortelių pluošto link, kol jis sustos. Neperpildykite įvesties dėklo; patikrinkite, ar kortelių pluoštas telpa įvesties dėkle ir neišsikiša virš popieriaus pločio kreiptuvo.

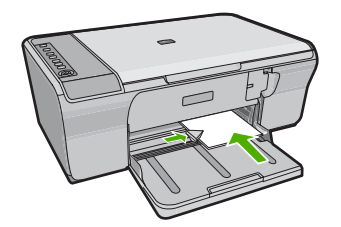

Norėdami gauti geriausią rezultatą, prieš spausdindami arba kopijuodami, nustatykite popieriaus rūšį.

#### **Susijusios temos**

- [Fotopopieriaus](#page-28-0) įdėjimas
- [Spausdinimo skyros perži](#page-36-0)ūrėjimas
- [Kopijos popieriaus r](#page-61-0)ūšies nustatymas

#### **Vokų įdėjimas**

Į HP All-in-One įvesties dėklą galima įdėti vieną ar daugiau vokų. Nenaudokite vokų, pagamintų iš blizgaus popieriaus ar puoštų reljefiniais ornamentais, taip pat vokų su sąsagėlėmis ar langeliais.

**Pastaba** Specifinės informacijos, kaip suformuoti ant vokų spausdinamą tekstą, ieškokite savo teksto rengimo programos pagalbos skiltyje. Siekiant geriausių rezultatų, atgaliniam adresui ant vokų pateikti naudokite etiketes.

#### <span id="page-31-0"></span>**Kaip įdėti vokus**

- **1.** Išimkite iš įvesties dėklo visą ten esantį popierių.
- **2.** Įdėkite vieną arba kelis vokus į dešinįjį tolesnį įvesties dėklo kraštą vokų atvartais į viršų ir į kairę. Vokų pluoštą slinkite į priekį, kol jis sustos.
	- **Patarimas** Siekdami išvengti popieriaus strigčių, sukiškite vokų atlapus į jų vidų.

**Patarimas** Kaip dėti vokus, žiūrėkite diagramoje, išgraviruotoje ant įvesties dėklo pagrindo.

**3.** Pastumkite popieriaus pločio kreipiklį link vokų pluošto, kol jis sustos. Neperkraukite įvesties dėklo; patikrinkite, kad vokų pluoštas tilptų į įvesties dėklą ir nebūtų aukštesnis negu viršutinis kreipiklio kraštas.

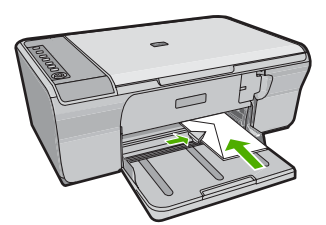

#### **Kitų rūšių popieriaus įdėjimas**

Ypač atidžiai žiūrėkite, kad tinkamai įdėtumėte toliau aprašytos rūšies popieriaus.

**Pastaba** Veikiant kai kuriomis HP All-in-One funkcijoms galima naudoti ne visų dydžių ir rūšių popierių. Kai kurių dydžių ir rūšių popierių galima naudoti tik tada, kai spausdinimo užduotį paleidžiate per programos pateikiamą dialogo langą **Print** (spausdinti). Kopijuoti ant tokio popieriaus negalima. Popierius, ant kurio galima spausdinti tik iš kompiuterio, atitinkamai pažymėtas.

#### **Skaidrės "HP Premium Inkjet"**

- ▲ Įdėkite skaidrę taip, kad jos balta juostelė (su rodyklėmis ir HP logotipu) būtų viršuje ir į įvesties dėklą patektų pirmiausia.
	- **Pastaba** HP All-in-One negali automatiškai nustatyti popieriaus rūšies. Kad gautumėte geriausius rezultatus, prieš spausdindami ant skaidrių, programinėje įrangoje nurodykite, kad spausdinsite ant skaidrių.

#### **HP karštojo perkėlimo lipdukai (tik spausdinimui)**

- **1.** Prieš naudojant karštojo perkėlimo lipdukų popierių, jį reikia visiškai ištiesinti; nedėkite susuktų lapų.
	- **Patarimas** Kad lipdukų lapai nesulinktų, laikykite juos originalioje sandarioje pakuotėje, kol reikės panaudoti.
- **2.** Nespausdinamoje karštojo perkėlimo lipdukų popieriaus pusėje raskite mėlyną juostelę ir rankiniu būdu dėkite po vieną lapą į įvesties dėklą; mėlyna juostelė turi būti nukreipta aukštyn.

#### 6 skyrius

Norėdami gauti geriausią rezultatą, prieš spausdindami arba kopijuodami, nustatykite popieriaus rūšį.

#### **Susijusios temos**

- [Fotopopieriaus](#page-28-0) įdėjimas
- [Popieriaus, skirto spausdinti, r](#page-36-0)ūšies nustatymas
- [Kopijos popieriaus r](#page-61-0)ūšies nustatymas

## <span id="page-33-0"></span>**7 Spausdinimas iš kompiuterio**

HP All-in-One gali būti naudojamas su bet kokia spausdinimo programine įranga. Galite spausdinti daug ką: vaizdus be apvado, informacinius biuletenius, atvirukus, karštojo perkėlimo lipdukus ar plakatus.

Šiame skyriuje pateikiamos tokios temos:

- Kaip Spausdinimas iš taikomosios programos
- [Padarykite HP All-in-One numatytuoju spausdintuvu](#page-34-0)
- [Dabartinio darbo spausdinimo nuostat](#page-34-0)ų pakeitimas
- Numatytųjų [spausdinimo nuostat](#page-39-0)ų keitimas
- [Spausdinimo nuorodos](#page-39-0)
- Specialū[s spausdinimo darbai](#page-41-0)
- [Kaip sustabdyti spausdinim](#page-54-0)ą
- [Sustabdytos spausdinimo užduoties t](#page-56-0)ęsimas

### **Kaip Spausdinimas iš taikomosios programos**

Daugumą spausdinimo nuostatų automatiškai valdo taikomoji programa. Jums reikia rankiniu būdu pakeisti nustatymus tik tada, kai norite keisti spausdinimo kokybę, spausdinti ant specifinio popieriaus ar skaidrės, ar naudoti specifines funkcijas.

#### **Kaip spausdinti iš taikomosios programos**

- **1.** Patikrinkite, ar į įvesties dėklą įdėjote popieriaus.
- **2.** Programos **File** (rinkmena) meniu Failas spustelėkite **Print** (spausdinti).
- **3.** Įsitikinkite, kad produktas yra pasirinktas spausdintuvas.
- **4.** Jei reikia pakeisti nustatymus, spustelėkite mygtuką, kuris atsiranda **Properties** (ypatybių) dialogo lange.

Priklausomai nuo taikomosios programos šis mygtukas gali vadintis **Properties** (ypatybės), **Options** (parinktys), **Printer Setup** (spausdintuvo sąranka), **Printer** (spausdintuvas) arba **Preferences** (pagrindinės parinktys).

**Pastaba** Jei spausdinate nuotrauką, turite pažymėti konkretaus fotopopieriaus ir nuotraukos patobulinimo pasirinktis.

- <span id="page-34-0"></span>**5.** Spausdinimo darbui tinkamas parinktis nustatykite pasinaudojant skirtukų galimybėmis - **Advanced** (pažangu), **Printing Shortcuts** (spartieji Spausdinimo nuorodos), **Features** (savybės) ir **Color** (spalvinis).
	- **Patarimas** Galite parinkti savo spausdinimo darbui tinkamas pasirinktis, pažymėdami vieną iš iš anksto numatytų spausdinimo darbų skirtuke **Printing Shortcuts** (spausdinimo nuorodos). Pasirinkite spausdinimo užduoties rūšį iš sąrašo **Printing Shortcuts** (spausdinimo nuorodos). Šios spausdinimo užduoties rūšies numatytosios nuostatos nustatytos ir apibendrintos skirtuke **Printing Shortcuts** (spausdinimo nuorodos). Jei būtina, čia galite atlikti norimus pakeitimus ir juos įrašyti į naują spausdinimo nuorodą. Jei norite įrašyti pasirinktą nuorodą, pasirinkite nuorodą ir spustelėkite **Save As** (įrašyti kaip). Jei norite pašalinti nuorodą, pasirinkite norimą nuorodą ir spustelėkite **Delete** (šalinti).
- **6.** Spustelėdami **OK** (gerai), uždarykite **Properties** (ypatybių) dialogo langą.
- **7.** Spustelėkite **Print** (spausdinti) ar **OK** (gerai).

### **Padarykite HP All-in-One numatytuoju spausdintuvu**

HP All-in-One galite padaryti numatytuoju spausdintuvu visose taikomosiose programose. Tai reiškia, kad HP All-in-One bus automatiškai parenkamas spausdintuvų sąraše, kai taikomojoje programoje pasirinksite komandą **Print** (spausdinti), kuri yra meniu **File** (rinkmena). Daugelyje taikomųjų programų automatiškai parenkamas numatytasis spausdintuvas spustelėjus įrankių srities mygtuką **Print** (spausdinti). Daugiau informacijos ieškokite "Windows" žinyne.

### **Dabartinio darbo spausdinimo nuostatų pakeitimas**

Galite taip nustatyti HP All-in-One spausdinimo nuostatas, kad jos tiktų bet kokiam spausdinimo darbui.

Šiame skyriuje pateikiamos tokios temos:

- Popieriaus dydžio nustatymas
- [Popieriaus, skirto spausdinti, r](#page-36-0)ūšies nustatymas
- [Spausdinimo skyros perži](#page-36-0)ūrėjimas
- [Spausdinimo spartos ar kokyb](#page-36-0)ės keitimas
- Lapo padė[ties pakeitimas](#page-37-0)
- [Dokumento dydžio keitimas](#page-37-0)
- Grynio, skaisč[io arba atspalvio keitimas](#page-38-0)
- [Spausdinimo darbo perži](#page-38-0)ūra

#### **Popieriaus dydžio nustatymas**

Popieriaus dydžio nuostata padeda HP All-in-One nustatyti spausdinamąją puslapio sritį. Kai kurių dydžių popieriaus lapuose spausdintuvas gali spausdinti be paraščių iš viršaus, apačios ir šoninių lapo kraštų.

Paprastai popieriaus dydis nustatomas programoje, kuri buvo naudojama dokumentui ar projektui sukurti. Naudojant savo paties nustatyto dydžio popierių arba, jei programoje nėra galimybės nustatyti popieriaus dydžio, jį galima pakeisti **Properties** (ypatybių) dialogo lange Ypatybės prieš pradedant spausdinti.

#### **Kaip nustatyti dokumento dydį**

- **1.** Patikrinkite, ar į įvesties dėklą įdėjote popieriaus.
- **2.** Programos **File** (rinkmena) meniu Failas spustelėkite **Print** (spausdinti).
- **3.** Įsitikinkite, kad produktas yra pasirinktas spausdintuvas.
- **4.** Spustelėkite mygtuką, kuris atidaroveria dialogo langą **Properties** (ypatybės). Priklausomai nuo taikomosios programos šis mygtukas gali vadintis **Properties** (ypatybės), **Options** (parinktys), **Printer Setup** (spausdintuvo sąranka), **Printer** (spausdintuvas) arba **Preferences** (pagrindinės parinktys).
- **5.** Spustelėkite skirtuką **Features** (funkcijos).
- **6.** Srityje **Resizing Options** (dydžio keitimo parinktys) sąraše **Size** (dydis) spustelėkite atitinkamą popieriaus dydį.

Tolesnėje lentelėje išvardytos siūlomos popieriaus dydžio nuostatos, skirtos įvairių rūšių popieriui, kurį galite dėti į įvesties dėklą. Būtinai peržiūrėkite ilgą parinkčių sąrašą **Size** (dydis), kad sužinotumėte, ar yra nustatytas popierius dydis, tinkamas jūsų naudojamos rūšies popieriui.

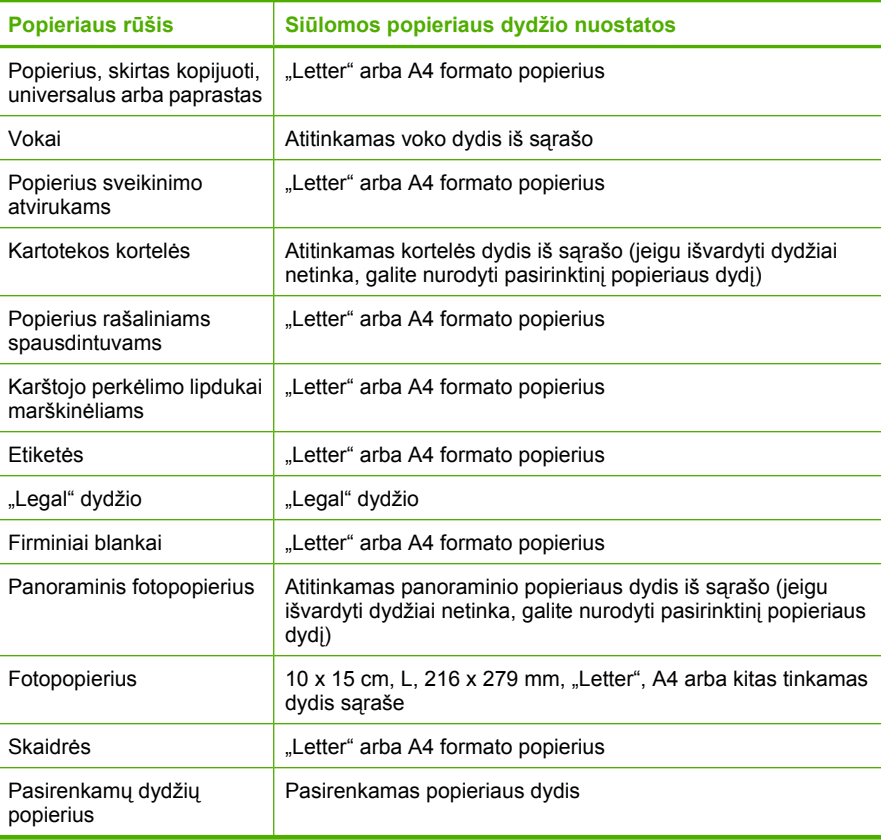
#### **Popieriaus, skirto spausdinti, rūšies nustatymas**

Jeigu spausdinsite ant specialaus popieriaus, pavyzdžiui, ant fotopopieriaus, skaidrių, vokų arba lipdukų arba jeigu bus prasta spausdinimo kokybė, popieriaus rūšį galite nustatyti rankiniu būdu.

#### **Kaip nustatyti spausdinimo popieriaus rūšį**

- **1.** Patikrinkite, ar į įvesties dėklą įdėjote popieriaus.
- **2.** Programos **File** (rinkmena) meniu Failas spustelėkite **Print** (spausdinti).
- **3.** Įsitikinkite, kad produktas yra pasirinktas spausdintuvas.
- **4.** Spustelėkite mygtuką, kuris atidaroveria dialogo langą **Properties** (ypatybės). Priklausomai nuo taikomosios programos šis mygtukas gali vadintis **Properties** (ypatybės), **Options** (parinktys), **Printer Setup** (spausdintuvo sąranka), **Printer** (spausdintuvas) arba **Preferences** (pagrindinės parinktys).
- **5.** Spustelėkite skirtuką **Features** (funkcijos).
- **6.** Srities **Basic Options** (pagrindinės pasirinktys) atsidarančiame sąraše **Paper Type** (popieriaus rūšis) pasirinkite **More** (daugiau).
- **7.** Pasirinkite atitinkamą popieriaus rūšį, kurią įdėjote, ir spustelėkite **OK** (Gerai).

#### **Spausdinimo skyros peržiūrėjimas**

Spausdintuvo programinė įranga rodo spausdinimo skyrą pagal dpi. Taškų colyje skaičius skiriasi priklausomai nuo spausdintuvo programinėje įrangoje pasirinktos popieriaus rūšies ir spausdinimo kokybės.

#### **Kaip peržiūrėti spausdinimo skyrą**

- **1.** Patikrinkite, ar į įvesties dėklą įdėjote popieriaus.
- **2.** Programos **File** (rinkmena) meniu Failas spustelėkite **Print** (spausdinti).
- **3.** Įsitikinkite, kad produktas yra pasirinktas spausdintuvas.
- **4.** Spustelėkite mygtuką, kuris atidaroveria dialogo langą **Properties** (ypatybės). Priklausomai nuo taikomosios programos šis mygtukas gali vadintis **Properties** (ypatybės), **Options** (parinktys), **Printer Setup** (spausdintuvo sąranka), **Printer** (spausdintuvas) arba **Preferences** (pagrindinės parinktys).
- **5.** Spustelėkite skirtuką **Features** (funkcijos).
- **6.** Išsiskleidžiamajame sąraše **Print Quality** (spausdinimo kokybė) pasirinkite savo užduočiai tinkamą spausdinimo kokybės nuostatą.
- **7.** Išsiskleidžiamajame sąraše **Paper Type** (popieriaus rūšis) pasirinkite tokios rūšies popierių, kokį įdėjote.
- **8.** Spustelėkite mygtuką **Resolution** (skyra), jei norite sužinoti spausdinimo skyrą dpi.

#### **Spausdinimo spartos ar kokybės keitimas**

HP All-in-One automatiškai parenka spausdinimo kokybės ir spartos nuostatą - tai priklauso nuo pasirinktos popieriaus rūšies nuostatos. Galima keisti spausdinimo kokybės nuostatą, siekiant tinkinti spausdinimo proceso spartą ir kokybę.

#### **Kaip pasirinkti spausdinimo spartą ir kokybę**

- **1.** Patikrinkite, ar į įvesties dėklą įdėjote popieriaus.
- **2.** Programos **File** (rinkmena) meniu Failas spustelėkite **Print** (spausdinti).
- **3.** Įsitikinkite, kad produktas yra pasirinktas spausdintuvas.
- **4.** Spustelėkite mygtuką, kuris atidaroveria dialogo langą **Properties** (ypatybės). Priklausomai nuo taikomosios programos šis mygtukas gali vadintis **Properties** (ypatybės), **Options** (parinktys), **Printer Setup** (spausdintuvo sąranka), **Printer** (spausdintuvas) arba **Preferences** (pagrindinės parinktys).
- **5.** Spustelėkite skirtuką **Features** (funkcijos).
- **6.** Išsiskleidžiančiame sąraše **Print Quality** (spausdinimo kokybė) pasirinkite savo užduočiai tinkamą kokybės nuostatą.
	- **Pastaba** Kad sužinotumėte, kokia didžiausia dpi skyra spausdins produktas, spustelėkite **Resolution** (skyra).
- **7.** Išsiskleidžiančiame sąraše **Paper Type** (popieriaus rūšis) pasirinkite tokios rūšies popierių, kokį įdėjote.

#### **Lapo padėties pakeitimas**

Esant puslapio orientacijos nuostatai puslapyje dokumentus galima spausdinti vertikaliai arba horizontaliai.

Paprastai popieriaus orientacija nustatoma programoje, kuri buvo naudojama dokumentui ar projektui sukurti. Naudojant savo paties nustatyto dydžio popierių arba specialų HP popierių, taip pat - jei programoje nėra galimybės nustatyti popieriaus orientacijos, ją galima pakeisti **Properties** (ypatybės) dialogo lange prieš pat spausdinimo darbą.

#### **Dokumento dydžio pakeitimas**

- **1.** Patikrinkite, ar į įvesties dėklą įdėjote popieriaus.
- **2.** Programos **File** (rinkmena) meniu Failas spustelėkite **Print** (spausdinti).
- **3.** Įsitikinkite, kad produktas yra pasirinktas spausdintuvas.
- **4.** Spustelėkite mygtuką, kuris atidaroveria dialogo langą **Properties** (ypatybės). Priklausomai nuo taikomosios programos šis mygtukas gali vadintis **Properties** (ypatybės), **Options** (parinktys), **Printer Setup** (spausdintuvo sąranka), **Printer** (spausdintuvas) arba **Preferences** (pagrindinės parinktys).
- **5.** Spustelėkite skirtuką **Features** (funkcijos).
- **6.** Srityje **Basic Options** (pagrindinės pasirinktys) atlikite vieną iš šių veiksmų:
	- Spustelėkite **Portrait** (vertikali) dokumentui spausdinti puslapyje vertikaliai.
	- Spustelėkite **Landscape** (horizontali) dokumentui spausdinti puslapyje horizontaliai.

#### **Dokumento dydžio keitimas**

Su HP All-in-One galima spausdinti dokumentą ant kitokio dydžio popieriaus nei originalas.

#### **Kaip keisti dokumento dydžio dydį**

- **1.** Patikrinkite, ar į įvesties dėklą įdėjote popieriaus.
- **2.** Programos **File** (rinkmena) meniu Failas spustelėkite **Print** (spausdinti).
- **3.** Įsitikinkite, kad produktas yra pasirinktas spausdintuvas.
- **4.** Spustelėkite mygtuką, kuris atidaroveria dialogo langą **Properties** (ypatybės). Priklausomai nuo taikomosios programos šis mygtukas gali vadintis **Properties** (ypatybės), **Options** (parinktys), **Printer Setup** (spausdintuvo sąranka), **Printer** (spausdintuvas) arba **Preferences** (pagrindinės parinktys).
- **5.** Spustelėkite skirtuką **Features** (funkcijos).
- **6.** Srityje **Resizing options** (dydžio keitimo parinktys) spustelėkite **Scale to paper size** (nustatyti pagal popieriaus dydį) ir išsiskleidžiančiame sąraše spustelėkite atitinkamą popieriaus dydį.

#### **Grynio, skaisčio arba atspalvio keitimas**

Galima pakeisti spaudinių spalvų intensyvumą ir šviesumo lygį, nustatant parinktis **Saturation** (prisotinimas), **Brightness** (skaistis) ir **Color Tone** (spalvinis tonas).

#### **Kaip pakeisti grynį, skaistį arba atspalvį**

- **1.** Patikrinkite, ar į įvesties dėklą įdėjote popieriaus.
- **2.** Programos **File** (rinkmena) meniu Failas spustelėkite **Print** (spausdinti).
- **3.** Įsitikinkite, kad produktas yra pasirinktas spausdintuvas.
- **4.** Spustelėkite mygtuką, kuris atidaroveria dialogo langą **Properties** (ypatybės). Priklausomai nuo taikomosios programos šis mygtukas gali vadintis **Properties** (ypatybės), **Options** (parinktys), **Printer Setup** (spausdintuvo sąranka), **Printer** (spausdintuvas) arba **Preferences** (pagrindinės parinktys).
- **5.** Spustelėkite skirtuką **Color** (spalva).
- **6.** Spustelėkite mygtuką **More Color Options** (daugiau spalvų pasirinkčių).
- **7.** Šliaužikliais nustatykite **Saturation** (grynį), **Brightness** (skaistį) ar **Color Tone** (atspalvį).
	- Nuostata **Brightness** (skaistis) reguliuoja spausdinamo dokumento tamsumo ar šviesumo lygį.
	- **Saturation** (grynis) tai santykinis išspausdintų spalvų grynumas.
	- **Color Tone** (spalvų tonas) keičia spausdinamų spalvų šiltumą ar šaltumą, vaizdui pridedant atitinkamai daugiau oranžinių arba mėlynų tonų.

#### **Spausdinimo darbo peržiūra**

Prieš nusiųsdami spausdinimo užduotis į HP All-in-One, jas galite peržiūrėti. Taip išvengsite popieriaus ir rašalo eikvojimo projektams, kurie nespausdinami taip, kaip tikimasi.

#### **peržiūrėti spausdinamą**

- **1.** Patikrinkite, ar į įvesties dėklą įdėjote popieriaus.
- **2.** Programos **File** (rinkmena) meniu Failas spustelėkite **Print** (spausdinti).
- **3.** Įsitikinkite, kad produktas yra pasirinktas spausdintuvas.
- **4.** Spustelėkite mygtuką, kuris atidaroveria dialogo langą **Properties** (ypatybės). Priklausomai nuo taikomosios programos šis mygtukas gali vadintis **Properties** (ypatybės), **Options** (parinktys), **Printer Setup** (spausdintuvo sąranka), **Printer** (spausdintuvas) arba **Preferences** (pagrindinės parinktys).
- **5.** Kiekvienoje iš dialogo lango šaknelių parinkite darbui tinkamas spausdinimo nuostatas.
- **6.** Spustelėkite skirtuką **Features** (funkcijos).
- **7.** Pasirinkite žymimąjį langelį **Show Preview Before Printing** (rodyti peržiūrą prieš spausdinant).
- **8.** Spustelėkite **OK** (gerai), tada spustelėkite **Print** (spausdinti) arba **OK** (gerai) dialogo lange **Print** (spausdinti). Spausdinimo užduotis pasirodys peržiūros lange.
- **9.** Lange **HP preview** (HP peržiūra) atlikite vieną iš šių veiksmų:
	- Spausdinimui pradėti spustelėkite **Start Printing** (pradėti spausdinimą).
	- Spausdinimui atšaukti spustelėkite **Cancel Printing** (atšaukti spausdinimą).

## **Numatytųjų spausdinimo nuostatų keitimas**

Jei tam tikras nuostatas spausdindami naudojate dažnai, galbūt norėsite padaryti jas numatytosiomis, kad jos būtų iškart parinktos, kai tik programoje atversite dialogo langą **Print** (spausdinti).

#### **Kaip pakeisti numatytąsias spausdinimo nuostatas**

- **1.** HP sprendimų centras spustelėkite **Settings** (nuostatos), nurodykite **Print Settings** (spausdinimo nuostatos), tada spustelėkite **Printer Settings** (spausdintuvo nuostatos).
- **2.** Pakeiskite spausdinimo nuostatas ir spustelėkite **OK** (gerai).

## **Spausdinimo nuorodos**

Jei dažnai spausdinate naudodami tas pačias nuostatas, galite naudotis spausdinimo nuorodomis. Spausdintuvo programinė įranga komplektuojama su keliomis specialios paskirties spausdinimo nuorodomis, jas galite rasti sąraše "Printing Shortcuts" (spausdinimo nuorodos).

**Pastaba** Kai pasirenkate spausdinimo nuorodą, atitinkami spausdinimo parametrai automatiškai parodomi ekrane. Galite juos pakoreguoti arba palikti nepakeistus. Taip pat galite susikurti ir savo nuorodą. Daugiau informacijos ieškokite sk. [Spausdinimo](#page-40-0) [nuorod](#page-40-0)ų kūrimas.

Spausdinimo nuorodų skirtuko panaudojimas atliekant šias užduotis:

- General Everyday Printing (Įprastinis spausdinimas): sparčiai spausdinti dokumentus.
- **Photo Printing-Plain Paper** (Nuotraukų spausdinimas ant paprasto popieriaus): spausdinti nuotraukas ant paprasto popieriaus.
- **Photo Printing-Borderless** (Nuotraukų spausdinimas be apvado): spausdinti iki pat 10 x 15 cm (4 x 6 colių) ir 216 x 279 mm (8.5 x 11 colių) dydžio fotopopieriaus "HP Advanced" viršaus, apačios ir šoninių kraštų.
- <span id="page-40-0"></span>• **Photo Printing-With White Borders** (Nuotraukų spausdinimas su baltais apvadais): spausdinti nuotraukas su baltais apvadais aplink kraštus.
- **Fast/Economical printing** (Greitas / taupus spausdinimas): sparčiai spausdinti juodraštinius dokumentus.
- **Presentation printing** (Pateikčių spausdinimas): Spausdinkite aukštos kokybės dokumentus, pvz., laiškus ir skaidres.
- **Two-sided (Duplex) Printing** (Dvipusis spausdinimas): HP All-in-One spausdinti ant abiejų lapo pusių rankiniu būdu.

Šiame skyriuje pateikiamos tokios temos:

- Spausdinimo nuorodų kūrimas
- [Spausdinimo nuorod](#page-41-0)ų naikinimas

#### **Susijusios temos**

- [Vaizdo be apvado spausdinimas](#page-41-0)
- Nuotraukų [spausdinimas ant paprasto popieriaus](#page-42-0)
- Nuotraukų [spausdinimas](#page-43-0)
- [Spausdinimas ant skaidri](#page-52-0)ų
- [Spausdinimas ant abiej](#page-46-0)ų lapo pusių

#### **Spausdinimo nuorodų kūrimas**

Galite ne tik naudoti spausdinimo nuorodas, esančias sąraše **Printing Shortcuts** (spausdinimo nuorodos), bet ir sukurti savo spausdinimo nuorodas.

Jei dažnai spausdinate ant skaidrių plėvelių, galite sukurti spausdinimo nuorodą. Pavyzdžiui, pasirinkite nuorodą **Presentation Printing** (pristatymų spausdinimas), pakeiskite popieriaus rūšį į **HP Premium Inkjet Transparency Film** ir išsaugokite pakeistą nuorodą nauju vardu; pvz., **Pristatymai skaidrėse**. Jei sukursite nuorodą, kiekvieną kartą, kai spausdinsite skaidres, jums nereikės keisti spausdinimo nuostatų, užteks paprasčiausiai pasirinkti nuorodą.

#### **Kaip kurti spausdinimo nuorodas**

- **1.** Programos **File** (rinkmena) meniu Failas spustelėkite **Print** (spausdinti).
- **2.** Įsitikinkite, kad produktas yra pasirinktas spausdintuvas.
- **3.** Spustelėkite mygtuką, kuris atidaroveria dialogo langą **Properties** (ypatybės). Priklausomai nuo taikomosios programos šis mygtukas gali vadintis **Properties** (ypatybės), **Options** (parinktys), **Printer Setup** (spausdintuvo sąranka), **Printer** (spausdintuvas) arba **Preferences** (pagrindinės parinktys).
- **4.** Spustelėkite skirtuką **Printing Shortcuts** (spausdinimo nuorodos).
- **5.** Sąraše **Printing Shortcuts** (spausdinimo nuorodos) pasirinkite spausdinimo nuorodą.

Ekrane pasirodys pasirinktos spausdinimo nuorodos nuostatos.

- **6.** Pakeiskite nuostatas, kurias norite naudoti naujoje spausdinimo nuorodoje.
- **7.** Spustelėkite **Save as** (įrašyti kaip) ir įveskite naujos spausdinimo nuorodos pavadinimą, tada spustelėkite **Save** (įrašyti). Spausdinimo nuoroda bus įtraukta į sąrašą.

#### <span id="page-41-0"></span>**Spausdinimo nuorodų naikinimas**

Gali būti, kad norėsite panaikinti nebenaudojamas spausdinimo nuorodas.

#### **Kaip naikinti spausdinimo nuorodas**

- **1.** Programos **File** (rinkmena) meniu Failas spustelėkite **Print** (spausdinti).
- **2.** Įsitikinkite, kad produktas yra pasirinktas spausdintuvas.
- **3.** Spustelėkite mygtuką, kuris atidaroveria dialogo langą **Properties** (ypatybės). Priklausomai nuo taikomosios programos šis mygtukas gali vadintis **Properties** (ypatybės), **Options** (parinktys), **Printer Setup** (spausdintuvo sąranka), **Printer** (spausdintuvas) arba **Preferences** (pagrindinės parinktys).
- **4.** Spustelėkite skirtuką **Printing Shortcuts** (spausdinimo nuorodos).
- **5.** Sąraše **Printing Shortcuts** (spausdinimo nuorodos) pasirinkite spausdinimo nuorodą, kurią norite šalinti.
- **6.** Spustelėkite mygtuką **Delete** (šalinti). Spausdinimo nuoroda bus pašalinta iš sąrašo.
- **Pastaba** Pašalinti galite tik tas nuorodas, kurias sukūrėte patys. Originalių HP nuorodų šalinti negalėsite.

## **Specialūs spausdinimo darbai**

Be įprastų spausdinimo darbų su HP All-in-One galima atlikti ir ypatingus spausdinimo darbus - spausdinti vaizdus be apvadų, karštojo perkėlimo lipdukus ir plakatus.

Šiame skyriuje pateikiamos tokios temos:

- Vaizdo be apvado spausdinimas
- Nuotraukų [spausdinimas ant paprasto popieriaus](#page-42-0)
- Nuotraukų [spausdinimas](#page-43-0)
- [Spausdinimas naudojant didžiausi](#page-45-0)ą dpi
- [Spausdinimas ant abiej](#page-46-0)ų lapo pusių
- [Spausdinkite keli](#page-47-0)ų puslapių dokumentą kaip brošiūrą
- [Spausdinkite kelis puslapius viename lape](#page-49-0)
- Spausdinkite kelių puslapių dokumentą [atvirkštine tvarka](#page-50-0)
- Karštojo perkė[limo lipduko vaizdo apsukimas](#page-51-0)
- [Spausdinimas ant skaidri](#page-52-0)ų
- Grupės adresų [spausdinimas ant etike](#page-52-0)čių ar vokų
- [Plakato spausdinimas](#page-53-0)
- [Tinklalapio spausdinimas](#page-54-0)

#### **Vaizdo be apvado spausdinimas**

Spausdindami be apvado, galėsite spausdinti iki 216 x 279 mm fotopopieriaus viršaus, apačios ir kraštų.

 $\Diamond$ : Patarimas Geriausių rezultatų pasieksite spausdindami ant "HP Advanced" fotopopieriaus.

<span id="page-42-0"></span>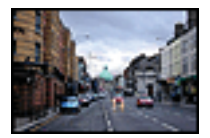

#### **Kaip spausdinti vaizdą be apvado**

- **1.** Išimkite iš įvesties dėklo visą ten esantį popierių.
- **2.** Padėkite fotopopierių spausdinamąja puse žemyn įvesties dėklo dešinėje.
- **3.** Programos **File** (rinkmena) meniu Failas spustelėkite **Print** (spausdinti).
- **4.** Isitikinkite, kad produktas yra pasirinktas spausdintuvas.
- **5.** Spustelėkite mygtuką, kuris atidaroveria dialogo langą **Properties** (ypatybės). Priklausomai nuo taikomosios programos šis mygtukas gali vadintis **Properties** (ypatybės), **Options** (parinktys), **Printer Setup** (spausdintuvo sąranka), **Printer** (spausdintuvas) arba **Preferences** (pagrindinės parinktys).
- **6.** Spustelėkite skirtuką **Features** (funkcijos).
- **7.** Sąraše **Size** (dydis) spustelėkite įvesties dėkle įdėto fotopopieriaus dydį. Jei nurodyto dydžio vaizdą be apvado išspausdinti galima, bus suaktyvintas žymimasis langelis **Borderless printing** (spausdinimas be apvado).
- **8.** Išsiskleidžiančiame sąraše **Paper Type** (popieriaus rūšis) spustelėkite **More** (daugiau), tada pasirinkite tinkamos rūšies popierių.
	- **Pastaba** Negalima spausdinti vaizdo be apvado, jei nustatytas popieriaus tipas **Paprastas popierius** arba kitoks tipas nei fotopopierius.
- **9.** Jei dar nepažymėtas, pažymėkite žymimąjį langelį **Borderless printing** (spausdinimas be apvado). Jei popieriaus be apvado dydis ir popierius rūšis nesuderinami, produkto programinė

įranga parodys įspėjimą ir leis pasirinkti kitą popieriaus rūšį ar dydį.

- **10.** Spustelėkite **OK** (gerai), tada spustelėkite **Print** (spausdinti) arba **OK** (gerai) dialogo lange **Print** (spausdinti).
	- **Pastaba** Įvesties dėkle nepalikite nepanaudoto fotopopieriaus. Popierius gali pradėti raitytis, todėl ant jo išspausdintų spaudinių kokybė gali būti prasta. Prieš spausdinant fotopopierių reikia ištiesinti.

#### **Susijusios temos**

[Fotopopieriaus](#page-28-0) įdėjimas

#### **Nuotraukų spausdinimas ant paprasto popieriaus**

"HP All-in-One" leidžia spausdinti nuotraukas ant paprasto popieriaus.

#### <span id="page-43-0"></span>**Kaip spausdinti nuotraukas ant paprasto popieriaus**

**1.** Iš įvesties dėklo išimkite visą jame esantį popierių ir įdėkite paprasto popieriaus spausdinamąja puse žemyn.

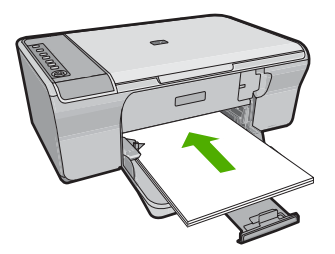

- **2.** Programos **File** (rinkmena) meniu Failas spustelėkite **Print** (spausdinti).
- **3.** Įsitikinkite, kad produktas yra pasirinktas spausdintuvas.
- **4.** Spustelėkite mygtuką, kuris atidaroveria dialogo langą **Properties** (ypatybės). Priklausomai nuo taikomosios programos šis mygtukas gali vadintis **Properties** (ypatybės), **Options** (parinktys), **Printer Setup** (spausdintuvo sąranka), **Printer** (spausdintuvas) arba **Preferences** (pagrindinės parinktys).
- **5.** Spustelėkite skirtuką **Features** (funkcijos).
- **6.** Srities **Basic Options** (pagrindinės parinktys) atsidarančiame sąraše **Paper Type** (popieriaus rūšis) pasirinkite atitinkamą paprasto popieriaus rūšį.
- **7.** Srityje **Resizing Options** (dydžio keitimo parinktys), sąraše **Size** (dydis) spustelėkite atitinkamą popieriaus dydį. Jei popieriaus dydis ir popierius rūšis tarpusavyje nesuderinami, produkto programinė įranga parodys įspėjimą ir leis pasirinkti kitą popieriaus rūšį ar dydį.
- **8.** Srities **Basic Options** (pagrindinės parinktys) atsidarančiame sąraše **Print Quality** (spausdinimo kokybė) pasirinkite spausdinimo kokybę. Numatytoji spausdinimo kokybė yra **Normal** (normali).
- **9.** Spustelėkite **OK** (gerai), kad grįžtumėte į dialogo langą **Properties** (ypatybės).
- **10.** Jeigu norite spausdinti nespalvotą nuotrauką, spustelėkite skirtuką **Color** (spalva) ir pasirinkite žymimąjį langelį **Print in grayscale** (spausdinti pilkais pustoniais).
- **11.** Spustelėkite **OK** (gerai), tada spustelėkite **Print** (spausdinti) arba **OK** (gerai) dialogo lange **Print** (spausdinti).
- **Pastaba** Įvesties dėkle nepalikite nepanaudoto paprasto popieriaus. Popierius ilgainiui gali imti raitytis, todėl spaudinių kokybė gali būti prasta. Prieš spausdinant paprastas popierius turi būti lygus.

#### **Nuotraukų spausdinimas**

Jei norite išgauti geriausią spausdinimo kokybę, HP rekomenduoja naudoti konkrečiai užduočiai specialiai pritaikytas HP popieriaus rūšis kartu su originaliu HP rašalu. HP popierius ir HP rašalas specialiai sukurti naudoti kartu, kad būtų užtikrinama aukšta spausdinimo kokybė.

Nuotraukoms spausdinti HP rekomenduoja naudoti "HP Advanced" fotopopierių.

#### **Kaip spausdinti nuotraukas ant fotopopieriaus**

**1.** Iš įvesties dėklo išimkite visą jame esantį popierių ir įdėkite fotopopieriaus spausdinamąja puse žemyn.

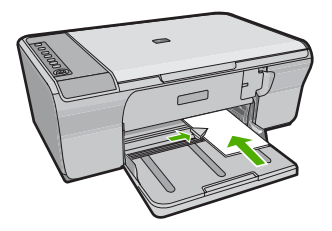

- **2.** Programos **File** (rinkmena) meniu Failas spustelėkite **Print** (spausdinti).
- **3.** Įsitikinkite, kad produktas yra pasirinktas spausdintuvas.
- **4.** Spustelėkite mygtuką, kuris atidaroveria dialogo langą **Properties** (ypatybės). Priklausomai nuo taikomosios programos šis mygtukas gali vadintis **Properties** (ypatybės), **Options** (parinktys), **Printer Setup** (spausdintuvo sąranka), **Printer** (spausdintuvas) arba **Preferences** (pagrindinės parinktys).
- **5.** Spustelėkite skirtuką **Features** (funkcijos).
- **6.** Srityje **Basic Options** (pagrindinės parinktys), išsiskleidžiančiame sąraše **Paper Type** (popieriaus rūšis) pasirinkite tinkamą fotopopieriaus rūšį.
- **7.** Srityje **Resizing Options** (dydžio keitimo parinktys), sąraše **Size** (dydis) spustelėkite atitinkamą popieriaus dydį.

Jei popieriaus dydis ir rūšis nesuderinami, produkto programinė įranga parodys įspėjimą ir leis pasirinkti kitą popieriaus rūšį ar dydį.

- **8.** Srities **Basic Options** (pagrindinės pasirinktys) išsiskleidžiančiame sąraše **Print Quality** (spausdinimo kokybė) pasirinkite aukštą spausdinimo kokybę, pvz., **Best** (geriausia).
	- **Pastaba** Jei norite aukščiausios dpi skyros, skirtuke **Advanced** (plačiau) esančiame atsidarančiame sąraše **Maximum dpi** (didžiausia dpi) pažymėkite **Enabled** (įgalinta). Plačiau apie tai skaitykite [Spausdinimas naudojant didžiausi](#page-45-0)ą [dpi.](#page-45-0)
- **9.** Srityje **HP Real Life Technologiess** (HP Real Life technologijos) spustelėkite išplečiamąjį sąrašą **Photo fix** (nuotraukų taisymas) ir pasirinkite vieną iš šių pasirinkčių:
	- **Off:** (Išjungtas:) netaiko vaizdui apdirbimo pagal **HP Real Life Technologies** (HP Real Life Technologies).
	- **Basic:** (Pagrindinis:) pagerina žemos skyros vaizdus; šiek tiek pakoreguoja vaizdo ryškumą.
	- **Full:** (Visas:) automatiškai reguliuoja šviesumą, kontrastą ir ryškumą; pagerina žemos skyros vaizdus; automatiškai pašalina raudonų akių efektą.
	- **Patarimas** Galite pašalinti raudonų akių efektą nuotraukoje, naudodami režimus **Off** (Išjungtas) arba **Basic** (Pagrindinis) ir pažymėdami žymės langelį **Remove red eye** (Raudonų akių efekto šalinimas).
- <span id="page-45-0"></span>**10.** Spustelėkite **OK** (gerai), kad grįžtumėte į dialogo langą **Properties** (ypatybės).
- **11.** (Pasirinktinai) Jeigu norite spausdinti nespalvotą nuotrauką, spustelėkite skirtuką **Color** (spalva) ir pažymėkite žymės langelį **Print in grayscale** (spausdinti pilkais pustoniais). Išsiskleidžiančiame sąraše pasirinkite vieną iš šių pasirinkčių:
	- **High quality** (gera kokybė): naudoja visas turimas spalvas nuotraukoms pilkais pustoniais spausdinti. Taip sukuriami derantys natūralūs pilkos spalvos pustoniai.
	- **Black Ink Only** (tik juodu rašalu): naudoja juodą rašalą nuotraukoms pilkais pustoniais spausdinti. Pilka spalva sukuriama skirtingais juodų taškų raštais, todėl gautas vaizdas gali būti grūdėtas.
- **12.** Spustelėkite **OK** (gerai), tada spustelėkite **Print** (spausdinti) arba **OK** (gerai) dialogo lange **Print** (spausdinti).
- **Pastaba** Įvesties dėkle nepalikite nepanaudoto fotopopieriaus. Popierius gali pradėti raitytis, todėl ant jo išspausdintų spaudinių kokybė gali būti prasta. Prieš spausdinant fotopopierių reikia ištiesinti.

#### **Spausdinimas naudojant didžiausią dpi**

Didžiausio dpi režimu spausdinkite aukštos kokybės, ryškius vaizdus.

Kad didžiausio dpi režimas būtų tikrai naudingas, juo spausdinkite aukštos kokybės vaizdus, pvz., skaitmenines nuotraukas. Pasirinkus didžiausio dpi nuostatą spausdintuvo programinė įranga parodo optimizuotą skyrą, kuria ir spausdins HP All-in-One. Spausdinimas didžiausio dpi režimu palaikomas tik šioms popieriaus rūšims:

- "HP Premium Plus Photo Paper"
- "HP Premium Photo Paper"
- "HP Advanced Photo Paper"
- "Hagaki" atvirukai

Didžiausio dpi režimu spausdinama ilgiau, negu taikant kitas nuostatas; be to, tam reikia daugiau vietos diske.

#### **Kaip spausdinti didžiausio dpi režimu**

- **1.** Patikrinkite, ar į įvesties dėklą įdėjote popieriaus.
- **2.** Programos **File** (rinkmena) meniu Failas spustelėkite **Print** (spausdinti).
- **3.** Įsitikinkite, kad produktas yra pasirinktas spausdintuvas.
- **4.** Spustelėkite mygtuką, kuris atidaroveria dialogo langą **Properties** (ypatybės). Priklausomai nuo taikomosios programos šis mygtukas gali vadintis **Properties** (ypatybės), **Options** (parinktys), **Printer Setup** (spausdintuvo sąranka), **Printer** (spausdintuvas) arba **Preferences** (pagrindinės parinktys).
- **5.** Spustelėkite skirtuką **Advanced** (daugiau).
- **6.** Srities **Printer Features** (spausdintuvo savybės) išplečiamajame sąraše **Maximum dpi** (didžiausias dpi) pasirinkite **Enabled** (įgalinta).
- **7.** Spustelėkite skirtuką **Features** (funkcijos).
- **8.** Išsiskleidžiančiame sąraše **Paper Type** (popieriaus rūšis) spustelėkite **More** (daugiau), tada pasirinkite tinkamos rūšies popierių.
- <span id="page-46-0"></span>**9.** Išsiskleidžiančiame meniu **Print Quality** (spausdinimo kokybė) spustelėkite **Maximum dpi** (didžiausias taškų colyje skaičius).
	- ₩ **Pastaba** Kad sužinotumėte, kokia didžiausia skyra spausdins produktas, spustelėkite **Resolution** (skyra).

**10.** Pasirinkite bet kokias kitas norimas spausdinimo nuostatas ir spustelėkite **OK** (gerai).

#### **Susijusios temos**

[Darbas su spausdinimo kaset](#page-73-0)ėmis

#### **Spausdinimas ant abiejų lapo pusių**

Spausdinimo ant abiejų lapo pusių užduotį HP All-in-One gali atlikti atitinkamai rankiniu būdu tiekiant popierių. Jei ketinate spausdinti ant abiejų lapo pusių, pasirūpinkite, kad būtų naudojamas storas popierius, kad kitoje pusėje atspaustas vaizdas nepersišviestų.

#### **Kaip spausdinti ant abiejų lapo pusių**

- **1.** Įdėkite popieriaus į įvesties dėklą.
- **2.** Programos **File** (rinkmena) meniu Failas spustelėkite **Print** (spausdinti).
- **3.** Įsitikinkite, kad produktas yra pasirinktas spausdintuvas.
- **4.** Spustelėkite mygtuką, kuris atidaroveria dialogo langą **Properties** (ypatybės). Priklausomai nuo taikomosios programos šis mygtukas gali vadintis **Properties** (ypatybės), **Options** (parinktys), **Printer Setup** (spausdintuvo sąranka), **Printer** (spausdintuvas) arba **Preferences** (pagrindinės parinktys).
- **5.** Spustelėkite skirtuką **Features** (funkcijos).
- **6.** Srityje **Paper saving options** (popieriaus taupymo parinktys), išsiskleidžiančiame sąraše **Two-sided printing** (dvipusis spausdinimas) pasirinkite **Manual** (rankinis).
- **7.** Jei išspausdintus lapus norėsite įrišti, atlikite tokius veiksmus:
	- Kad įrištumėte iš viršaus, kaip bloknotą arba kalendorių, pasirinkite žymimąjį langelį **Flip Pages Up** (apversti puslapius aukštyn). Taip nelyginiai ir lyginiai dokumento puslapiai bus spausdinami priešingai vienas kitam iš viršaus žemyn. Taip bus užtikrinta, kad verčiant įrišto dokumento puslapius puslapio viršus visada bus lapo viršuje.

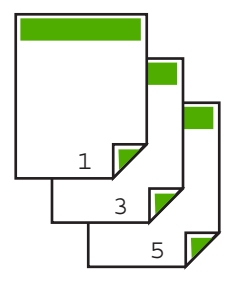

<span id="page-47-0"></span>• Kad įrištumėte iš šono kaip knygą arba žurnalą, spustelėkite ir atžymėkite žymės langelį **Flip Pages Up** (apversti puslapius aukštyn).

Taip nelyginiai ir lyginiai dokumento puslapiai bus spausdinami priešingai vienas kitam iš kairės į dešinę. Taip bus užtikrinta, kad verčiant įrišto dokumento puslapius puslapio viršus visada bus lapo viršuje.

## Ŏ R

**8.** Spustelėkite **OK** (gerai), tada spustelėkite **Print** (spausdinti) arba **OK** (gerai) dialogo lange **Print** (spausdinti).

Produktas pradeda spausdinti. Prieš imdami išvesties dėkle esančius išspausdintus puslapius palaukite, kol bus baigti spausdinti visi nelyginiai puslapiai.

Atėjus laikui apdoroti antrąją spausdinimo užduoties dalį, ekrane dialogo lange bus parodytos instrukcijos.

**9.** Kai veiksmai bus atlikti, spustelėkite **Continue** (tęsti).

#### **Spausdinkite kelių puslapių dokumentą kaip brošiūrą**

Su HP All-in-One galima spausdinti savo dokumentą kaip nedidelę brošiūrą, kurią vėliau galima sulankstyti ir susegti.

Siekdami geriausių rezultatų, padarykite, kad dokumentas tilptų keturių puslapių kartotinyje, pvz., 8, 12 ar 16 puslapiuose vaiko mokyklinės pjesės ar vestuvių programai parengti.

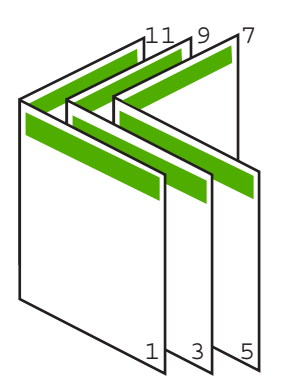

#### **Kaip spausdinti kelių puslapių dokumentą kaip brošiūrą**

- 1. Idėkite popieriaus į įvesties dėklą. Popierius turi būti pakankamai storas, kad kitoje pusėje nepersimatytų vaizdas.
- **2.** Programos **File** (rinkmena) meniu Failas spustelėkite **Print** (spausdinti).
- **3.** Įsitikinkite, kad produktas yra pasirinktas spausdintuvas.
- **4.** Spustelėkite mygtuką, kuris atidaroveria dialogo langą **Properties** (ypatybės). Priklausomai nuo taikomosios programos šis mygtukas gali vadintis **Properties** (ypatybės), **Options** (parinktys), **Printer Setup** (spausdintuvo sąranka), **Printer** (spausdintuvas) arba **Preferences** (pagrindinės parinktys).
- **5.** Spustelėkite skirtuką **Features** (funkcijos).
- **6.** Srityje **Paper saving options** (popieriaus taupymo parinktys), išsiskleidžiančiame sąraše **Two-sided printing** (dvipusis spausdinimas) pasirinkite **Manual** (rankinis).
- **7.** Sąraše **Booklet layout is** (brošiūros išdėstymas yra) pasirinkite savo kalbai tinkamą įrišimo kraštą.
	- Jeigu jūsų kalba skaitoma iš kairės į dešinę, spustelėkite **Left edge binding** (kairiojo krašto įrišimas).
	- Jeigu jūsų kalba skaitoma iš dešinės į kairę, spustelėkite **Right edge binding** (dešiniojo krašto įrišimas).

Langelis **Pages per sheet** (puslapių skaičius lape) automatiškai nustatytas spausdinti du puslapius lape.

**8.** Spustelėkite **OK** (gerai), tada spustelėkite **Print** (spausdinti) arba **OK** (gerai) dialogo lange **Print** (spausdinti).

Produktas pradeda spausdinti.

Atėjus laikui apdoroti antrąją spausdinimo užduoties dalį, ekrane dialogo lange parodomos instrukcijos. **Jokiu būdu** dialogo lange nespauskite **Continue** (tęsti), kol įdėsite popierių taip, kaip nurodyta toliau.

**9.** Prieš išimdami iš išvesties dėklo išspausdintus puslapius, palaukite kelias sekundes, kol produktas baigs spausdinti.

Jeigu išimsite puslapius, kai dokumentas dar tebespausdinamas, galite suardyti jų išdėstymo tvarką.

- **10.** Vykdykite instrukcijas, rodomas ekrane, kaip įdėti popierių, kad būtų galima spausdinti ant kitos jo pusės, ir spustelėkite **Continue** (tęsti).
- **11.** Kai bus baigtas spausdinti visas dokumentas, sulenkite visą lapų šūsnį per pusę, kad pirmasis puslapis būtų viršuje, tada susekite dokumentą per sulenkimą.
	- **Patarimas** Geriausiems rezultatams gauti brošiūras įriškite įrišimo įrenginiais, skirtais įrišti storas brošiūras ilgomis nugarėlėmis.

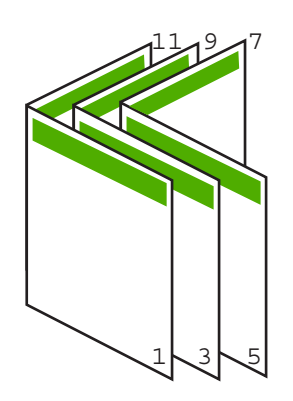

**Iliustracija 7-1 Kairiojo krašto įrišimas iš kairės į dešinę skaitomoms kalboms**

<span id="page-49-0"></span>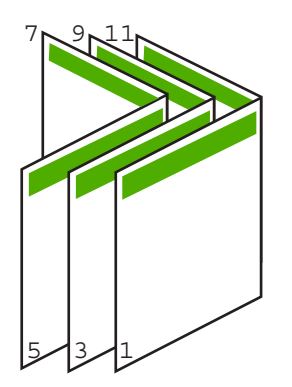

#### **Iliustracija 7-2 Dešiniojo krašto įrišimas iš dešinės į kairę skaitomoms kalboms**

#### **Spausdinkite kelis puslapius viename lape**

Viename popieriaus lape galite išspausdinti iki 16 puslapių.

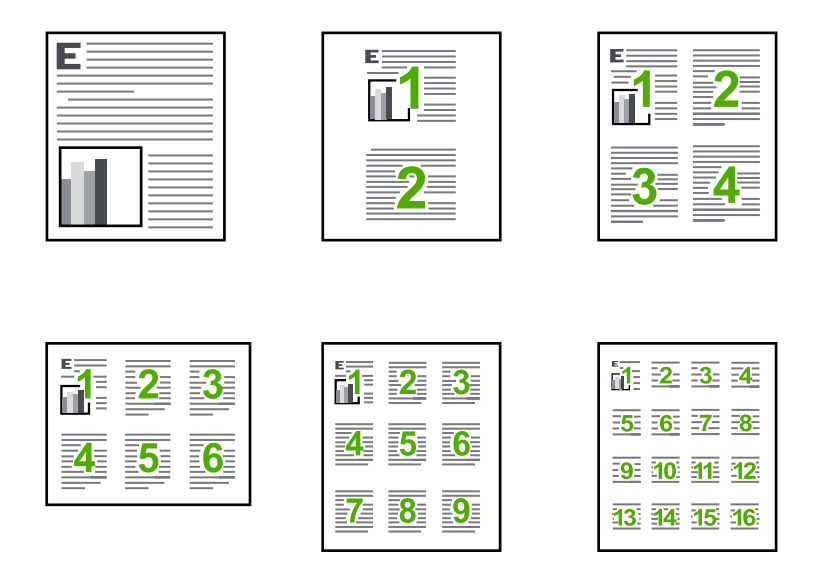

#### **Kaip spausdinti kelis puslapius viename lape**

- **1.** Patikrinkite, ar į įvesties dėklą įdėjote popieriaus.
- **2.** Programos **File** (rinkmena) meniu Failas spustelėkite **Print** (spausdinti).
- **3.** Įsitikinkite, kad produktas yra pasirinktas spausdintuvas.
- <span id="page-50-0"></span>**4.** Spustelėkite mygtuką, kuris atidaroveria dialogo langą **Properties** (ypatybės). Priklausomai nuo taikomosios programos šis mygtukas gali vadintis **Properties** (ypatybės), **Options** (parinktys), **Printer Setup** (spausdintuvo sąranka), **Printer** (spausdintuvas) arba **Preferences** (pagrindinės parinktys).
- **5.** Spustelėkite skirtuką **Features** (funkcijos).
- **6.** Sąraše **Pages Per Sheet** (puslapių skaičius lape) spustelėkite **2**, **4**, **6**, **9** arba **16**.
- **7.** Jei norite, kad kiekvienas puslapyje spausdinamas vaizdas būtų įrėmintas, pažymėkite langelį **Print page borders** (spausdinti lapų rėmelius).
- **8.** Sąraše **Page order** (puslapių tvarka) spustelėkite atitinkamas puslapių tvarkos pasirinktis.

Kokia tvarka bus numeruojami puslapiai pasirinkus atitinkamą parinktį, rodo numeruojami bandomieji paveikslėliai.

**9.** Spustelėkite **OK** (gerai), tada spustelėkite **Print** (spausdinti) arba **OK** (gerai) dialogo lange **Print** (spausdinti).

#### **Spausdinkite kelių puslapių dokumentą atvirkštine tvarka**

Dėl popieriaus padavimo per HP All-in-One maršruto pirmasis išspausdintas puslapis atsiduria pluošto apačioje spausdinamąja puse į viršų. Paprastai tai reiškia, kad išspausdintus puslapius reikia sudėlioti eilės tvarka.

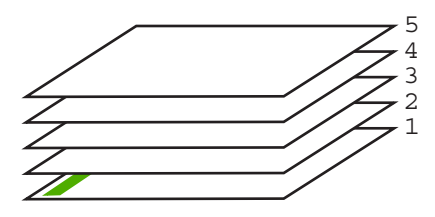

Geriau puslapius spausdinti atvirkštine tvarka, kad jie sukristų tvarkingai.

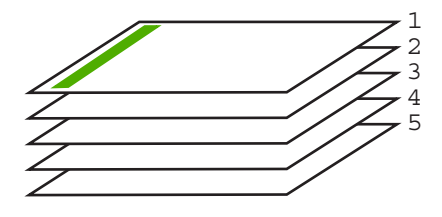

**Patarimas** Nustatykite šią parinktį kaip numatytąją nuostatą, kad nereikėtų to daryti kiekvieną kartą siunčiant kelių puslapių dokumentą.

#### **Kaip spausdinti kelių lapų dokumentą atvirkštine tvarka**

- **1.** Patikrinkite, ar į įvesties dėklą įdėjote popieriaus.
- **2.** Programos **File** (rinkmena) meniu Failas spustelėkite **Print** (spausdinti).
- **3.** Įsitikinkite, kad produktas yra pasirinktas spausdintuvas.
- <span id="page-51-0"></span>**4.** Spustelėkite mygtuką, kuris atidaroveria dialogo langą **Properties** (ypatybės). Priklausomai nuo taikomosios programos šis mygtukas gali vadintis **Properties** (ypatybės), **Options** (parinktys), **Printer Setup** (spausdintuvo sąranka), **Printer** (spausdintuvas) arba **Preferences** (pagrindinės parinktys).
- **5.** Spustelėkite skirtuką **Advanced** (daugiau).
- **6.** Srityje **Layout Options** (išdėstymo pasirinktys) pasirinktyje **Page Order** (puslapių tvarka) pažymėkite komandą **Front to Back** (pirmus į pabaigą).
	- **Pastaba** Jeigu nustatysite, kad dokumentas būtų spausdinamas ant abiejų lapo pusių, neveiks pasirinktis **Front to Back** (nuo gerosios į atvirkščiąją pusę). Dokumentas automatiškai bus spausdinamas tinkama tvarka.
- **7.** Spustelėkite **OK** (gerai), tada spustelėkite **Print** (spausdinti) arba **OK** (gerai) dialogo lange **Print** (spausdinti).
	- **Pastaba** Kai spausdinate kelias dokumento kopijas, pirmiau baikite spausdinti vieną dokumento egzempliorių ir tik tada pradėkite kitą.

#### **Karštojo perkėlimo lipduko vaizdo apsukimas**

Ši funkcija apverčia atvaizdą, kad galėtumėte naudoti jį karštajam perkėlimui. Ji taip pat naudinga ir skaidrėms spausdinti, kai kitoje skaidrės pusėje norite užrašyti pastabas nesubraižydami originalo.

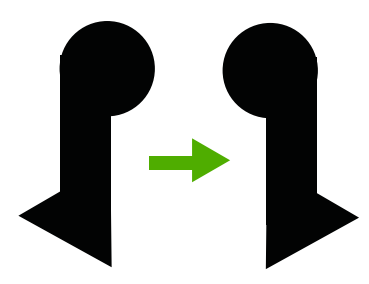

#### **Kaip apsukti karštojo perkėlimo lipduko vaizdą**

- **1.** Programos **File** (rinkmena) meniu Failas spustelėkite **Print** (spausdinti).
- **2.** Isitikinkite, kad produktas yra pasirinktas spausdintuvas.
- **3.** Spustelėkite mygtuką, kuris atidaroveria dialogo langą **Properties** (ypatybės). Priklausomai nuo taikomosios programos šis mygtukas gali vadintis **Properties** (ypatybės), **Options** (parinktys), **Printer Setup** (spausdintuvo sąranka), **Printer** (spausdintuvas) arba **Preferences** (pagrindinės parinktys).
- **4.** Spustelėkite skirtuką **Features** (funkcijos).
- **5.** Atsidarančiame sąraše **Paper Type** (popieriaus rūšis) spustelėkite **More** (daugiau), tada sąraše pažymėkite **HP Iron-on Transfer** (HP karšto perkėlimo popierius).
- **6.** Jei pasirinktas dydis jums netinka, spustelėkite tinkamą dydį sąrašo **Size** (dydis).
- **7.** Spustelėkite šaknelę **daugiau**.

**Spausdinimas Spausdinimas**

- <span id="page-52-0"></span>**8.** Srities **Printer Features** (spausdintuvo funkcijos) atsidarančiame sąraše **Mirror Image** (veidrodinis vaizdo atspindys) pasirinkite komandą **On** (įjungti).
- **9.** Spustelėkite **OK** (gerai), tada spustelėkite **Print** (spausdinti) arba **OK** (gerai) dialogo lange **Print** (spausdinti).
	- **Pastaba** Kad išvengtumėte strigčių, karštojo perkėlimo lapus į tiekimo dėklą dėkite rankiniu būdu, po vieną.

#### **Spausdinimas ant skaidrių**

Siekiant geriausių rezultatų, su HP All-in-One HP rekomenduoja naudoti HP gamybos skaidres.

#### **Kaip spausdinti ant skaidrių**

- **1.** Įdėkite skaidrę į įvesties dėklą.
- **2.** Programos **File** (rinkmena) meniu Failas spustelėkite **Print** (spausdinti).
- **3.** Įsitikinkite, kad produktas yra pasirinktas spausdintuvas.
- **4.** Spustelėkite mygtuką, kuris atidaroveria dialogo langą **Properties** (ypatybės). Priklausomai nuo taikomosios programos šis mygtukas gali vadintis **Properties** (ypatybės), **Options** (parinktys), **Printer Setup** (spausdintuvo sąranka), **Printer** (spausdintuvas) arba **Preferences** (pagrindinės parinktys).
- **5.** Spustelėkite skirtuką **Features** (funkcijos).
- **6.** Srities **Basic Options** (pagrindinės pasirinktys) atsidarančiame sąraše **Paper Type** (popieriaus rūšis) pasirinkite **More** (daugiau). Tada pasirinkite atitinkamą popieriaus rūšį.
	- **Patarimas** Jei kitoje skaidrių pusėje norite užsirašyti pastabas ir vėliau jas ištrinti nesubraižydami skaidrių paviršiaus, spustelėkite skirtuką **Advanced** (daugiau) ir pasirinkite žymimąjį langelį **Mirror Image** (veidrodinis vaizdas).
- **7.** Srities **Resizing Options** (dydžio keitimo parinktys) atsidarančiame sąraše **Size** (dydis) pasirinkite **More** (daugiau). Tada pasirinkite atitinkamą dydį.
- **8.** Spustelėkite **OK** (gerai), tada spustelėkite **Print** (spausdinti) arba **OK** (gerai) dialogo lange **Print** (spausdinti).
	- **Pastaba** Produktas palauks, kol skaidrės išdžiūs, ir tik tada jas išstums. Ant plėvelės rašalas džiūsta lėčiau negu ant paprasto popieriaus. Palaukite pakankamai ilgai, kol rašalas išdžiūs, ir tik tada imkite skaidres į rankas.

#### **Grupės adresų spausdinimas ant etikečių ar vokų**

Su HP All-in-One galite spausdinti ant vieno voko, kelių vokų ar etikečių lapų, skirtų rašaliniams spausdintuvams.

#### **Kaip spausdinti grupę adresų ant etikečių ar vokų**

- **1.** Pirmiausia ant paprasto popieriaus išspausdinkite bandomąjį puslapį.
- **2.** Bandomąjį puslapį uždėkite ant etikečių lapo arba voko ir atidžiai apžiūrėkite prieš šviesą. Patikrinkite kiekvieno teksto bloko tarpus. Jei reikia, tarpus pakoreguokite.
- <span id="page-53-0"></span>**3.** Į įvesties dėklą įdėkite etikečių arba vokų.
	- **Įspėjimas** Nenaudokite vokų su užlankstomis ir langeliais. Jie gali prilipti prie volelių ir sukelti popieriaus strigtis.
- **4.** Jei spausdinsite ant vokų, atlikite šiuos veiksmus:
	- **a**. Atverkite spausdinimo nuostatas ir spustelėkite skirtuką **Features** (funkcijos).
	- **b**. Srityje **Resizing Options** (dydžio keitimo parinktys) sąraše **Size** (dydis) spustelėkite atitinkamą voko dydį.
- **5.** Spustelėkite **OK** (gerai), tada spustelėkite **Print** (spausdinti) arba **OK** (gerai) dialogo lange **Print** (spausdinti).

#### **Susijusios temos**

Vokų įdė[jimas](#page-30-0)

#### **Plakato spausdinimas**

Išspausdinę suskaidytą dokumentą ant kelių lapų, galite sukurti plakatą. HP All-in-One tame pačiame puslapyje išspausdina punktyrines linijas, rodančias, kurioje vietoje reikia nukirpti lapus prieš juos suklijuojant.

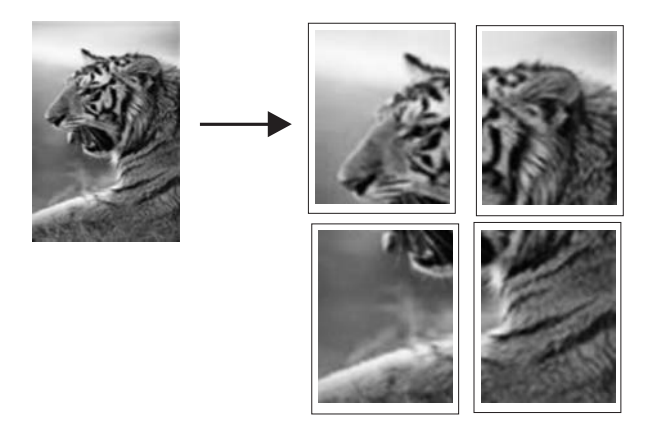

#### **Kaip spausdinti plakatą**

- **1.** Patikrinkite, ar į įvesties dėklą įdėjote popieriaus.
- **2.** Programos **File** (rinkmena) meniu Failas spustelėkite **Print** (spausdinti).
- **3.** Įsitikinkite, kad produktas yra pasirinktas spausdintuvas.
- **4.** Spustelėkite mygtuką, kuris atidaroveria dialogo langą **Properties** (ypatybės). Priklausomai nuo taikomosios programos šis mygtukas gali vadintis **Properties** (ypatybės), **Options** (parinktys), **Printer Setup** (spausdintuvo sąranka), **Printer** (spausdintuvas) arba **Preferences** (pagrindinės parinktys).
- **5.** Spustelėkite skirtuką **Advanced** (daugiau).
- **6.** Išskleiskite **Document Options** (dokumento pasirinktys), tada išskleiskite **Printer Features** (spausdintuvo funkcijos).

<span id="page-54-0"></span>**7.** Išplečiamajame sąraše **Poster Printing** (plakato spausdinimas) spustelėkite **2x2 (4 sheets)** (2 x 2 (4 lapai)), **3x3 (9 sheets)** (3 x 3 (9 lapai)), **4x4 (16 sheets)** (4 x 4 (16 lapų)) arba **5x5 (25 sheets)** (5 x 5 (25 lapai)).

Tai nurodo produktui padidinti dokumentą, kad jis užimtų 4, 9, 16 arba 25 lapus. Jei originalą sudaro keli puslapiai, kiekvienas iš jų bus spausdinamas ant 4, 9, 16 arba 25 lapų. Pavyzdžiui, jeigu turite vieno puslapio originalą ir pasirinksite 3 x 3, gausite 9 puslapius; jeigu 3 x 3 pasirinksite dviejų puslapių originalui, bus išspausdinta 18 puslapių.

- **8.** Spustelėkite **OK** (gerai), tada spustelėkite **Print** (spausdinti) arba **OK** (gerai) dialogo lange **Print** (spausdinti).
- **9.** Baigę spausdinti plakatą apkarpykite lapų kraštus ir lipnia juostele suklijuokite lapus.

#### **Tinklalapio spausdinimas**

Naudodamiesi HP All-in-One galite spausdinti tinklalapius tiesiai iš interneto naršyklės.

Jei internete naršote "Internet Explorer 6.0" arba vėlesnės versijos naršykle, galite naudoti **HP Smart Web Printing** (HP intelektualųjį tinklalapių spausdinimą), kuris užtikrina nesudėtingą, nuspėjamą tinklalapių spausdinimą ir suteikia galimybę valdyti spausdinti skirtą turinį ir jo spausdinimo ypatumus. **HP Smart Web Printing** galite pasiekti "Internet Explorer" įrankių juostoje. Daugiau informacijos apie HP Smart Web **Printing** rasite kartu pateikiamoje žinyno rinkmenoje.

#### **Kaip spausdinti tinklalapį**

- **1.** Patikrinkite, ar į įvesties dėklą įdėjote popieriaus.
- **2.** Naršyklės meniu **File** (failas) spustelėkite komandą **Print** (spausdinti).
	- **Patarimas** Kad pasiektumėte geriausių rezultatų, meniu **File** (failas) pažymėkite **HP Smart Web Printing** (HP Smart Web spausdinimas). Pažymėjus atsiras žymės ženklas.

Atsivers dialogo langas **Print** (spausdinti).

- **3.** Įsitikinkite, kad produktas yra pasirinktas spausdintuvas.
- **4.** Jei jūsų naršyklė turi šią funkciją, pasirinkite, kuriuos tinklalapio elementus norite įtraukti į spaudinį.

Pavyzdžiui, naršyklėje "Internet Explorer" spustelėkite skirtuką **Options** (parinktys) ir pasirinkite tokias parinktis: **As laid out on screen** (kaip išdėstyta ekrane), **Only the selected frame** (tik parinktą rėmelį) ir **Print all linked documents** (spausdinti visus susijusius dokumentus).

- **5.** Kad atspausdintumėte tinklapį, spustelėkite **Print** (spausdinti) arba **OK** (gerai).
- **Patarimas** Kad tinklalapiai būtų spausdinami tinkamai, gali tekti nustatyti popieriaus orientaciją į **Landscape** (gulsčias).

## **Kaip sustabdyti spausdinimą**

Nors spausdinimą galima stabdyti ir iš HP All-in-One, ir iš kompiuterio, HP rekomenduoja stabdyti iš HP All-in-One.

#### **Spausdinimo iš HP All-in-One sustabdymas**

▲ Valdymo skydelyje paspauskite **Atšaukti**. Jei spausdinimo užduotis nesustabdoma, dar kartą paspauskite **Atšaukti**. Spausdinimo atšaukimas gali kiek užtrukti.

#### Kaip sustabdyti spausdinimo užduotį iš kompiuterio ("Windows Vista" **vartotojams)**

- **1.** "Windows" užduočių juostoje spustelėkite **Start** (pradėti), tada **Control Panel** (valdymo skydelis).
- **2.** Spustelėkite **Printers** (spausdintuvai).
- **3.** Dukart spustelėkite produkto piktogramą.
	- *i*: Patarimas Taip pat galite dukart spustelėti spausdintuvo piktogramą "Windows" užduočių juostoje.
- **4.** Pasirinkite spausdinimo užduotį, kurią norite atšaukti.
- **5.** Meniu **Document** (dokumentas) spustelėkite **Cancel Printing** (atšaukti spausdinimą), **Cancel** (atšaukti) arba tiesiog spustelėkite klaviatūros mygtuką **Delete** (šalinti).

Gali kiek užtrukti, kol spausdinimo užduotis bus atšaukta.

#### **Kaip sustabdyti spausdinimo užduotį iš kompiuterio ("Windows XP" vartotojams)**

- **1.** "Windows" užduočių juostoje spustelėkite **Start** (pradėti), tada **Control Panel** (valdymo skydelis).
- **2.** Atverkite valdymo skydelio funkciją **Printers and Faxes** (spausdintuvai ir faksai).
- **3.** Dukart spustelėkite produkto piktogramą.
	- *A***: Patarimas** Taip pat galite dukart spustelėti spausdintuvo piktogramą "Windows" užduočių juostoje.
- **4.** Pasirinkite spausdinimo užduotį, kurią norite atšaukti.
- **5.** Meniu **Document** (dokumentas) spustelėkite **Cancel Printing** (atšaukti spausdinimą), **Cancel** (atšaukti) arba tiesiog spustelėkite klaviatūros mygtuką **Delete** (šalinti).

Gali kiek užtrukti, kol spausdinimo užduotis bus atšaukta.

#### Kaip sustabdyti spausdinimo užduotį iš kompiuterio ("Windows 2000" **vartotojams)**

- **1.** "Windows" sistemos užduočių juostoje spustelėkite **Start** (pradėti), žymiklį nustatykite ant **Settings** (nuostatos) ir tada spustelėkite **Printers** (spausdintuvai).
- **2.** Dukart spustelėkite produkto piktogramą.
	- $\Diamond$ : Patarimas Taip pat galite dukart spustelėti spausdintuvo piktogramą "Windows" užduočių juostoje.
- **3.** Pasirinkite spausdinimo užduotį, kurią norite atšaukti.
- **4.** Meniu **Document** (dokumentas) spustelėkite **Cancel** (atšaukti) arba spustelėkite klaviatūros mygtuką **Delete** (naikinti). Gali kiek užtrukti, kol spausdinimo užduotis bus atšaukta.

#### **Susijusios temos**

[Valdymo skydelio mygtukai](#page-12-0)

## **Sustabdytos spausdinimo užduoties tęsimas**

Jei spausdinimo metu įvyksta klaida, kai pašalinsite klaidos priežastis, jums gali tekti atnaujinti sustabdytos užduoties vykdymą iš HP All-in-One arba iš kompiuterio.

#### **Kaip tęsti spausdinimo darbą iš valdymo skydelio**

▲ Valdymo skyde spustelėkite **Tęsti**.

#### **Kaip tęsti spausdinimo darbą iš kompiuterio ("Windows Vista" vartotojams)**

- **1.** "Windows" užduočių juostoje spustelėkite **Start** (pradėti), tada **Control Panel** (valdymo skydelis).
- **2.** Spustelėkite **Printers** (spausdintuvai).
- **3.** Dukart spustelėkite produkto piktogramą.
	- $\Diamond$ : Patarimas Taip pat galite dukart spustelėti spausdintuvo piktogramą "Windows" užduočių juostoje.
- **4.** Pasirinkite spausdinimo užduotį, kurią norite atšaukti.
- **5.** Meniu **Document** (dokumentas) spustelėkite **Resume Printing** (tęsti spausdinimą) arba **Resume Printing** (tęsti). Spausdinimo atnaujinimas gali kiek užtrukti.

#### Kaip tęsti spausdinimo darbą iš kompiuterio ("Windows XP" vartotojams)

- **1.** "Windows" užduočių juostoje spustelėkite **Start** (pradėti), tada **Control Panel** (valdymo skydelis).
- **2.** Atverkite valdymo skydelio funkciją **Printers and Faxes** (spausdintuvai ir faksai).
- **3.** Dukart spustelėkite produkto piktogramą.
	- *A* Patarimas Taip pat galite dukart spustelėti spausdintuvo piktogramą "Windows" užduočių juostoje.
- **4.** Pasirinkite spausdinimo užduotį, kurią norite atšaukti.
- **5.** Meniu **Document** (dokumentas) spustelėkite **Resume Printing** (tęsti spausdinimą) arba **Resume Printing** (tęsti).

Spausdinimo atnaujinimas gali kiek užtrukti.

#### **Kaip tęsti spausdinimo darbą iš kompiuterio ("Windows 2000" vartotojams)**

- **1.** "Windows" sistemos užduočių juostoje spustelėkite **Start** (pradėti), žymiklį nustatykite ant **Settings** (nuostatos) ir tada spustelėkite **Printers** (spausdintuvai).
- **2.** Dukart spustelėkite produkto piktogramą.
	- **论 Patarimas** Taip pat galite dukart spustelėti spausdintuvo piktogramą "Windows" užduočių juostoje.
- **3.** Pasirinkite spausdinimo užduotį, kurią norite atšaukti.
- **4.** Meniu **Document** (dokumentas) spustelėkite **Resume** (tęsti). Spausdinimo atnaujinimas gali kiek užtrukti.

#### **Susijusios temos**

[Valdymo skydelio mygtukai](#page-12-0)

7 skyrius

# **8 Kopijavimo ypatybių naudojimas**

HP All-in-One leidžia daryti aukštos kokybės spalvotas ir nespalvotas kopijas ant įvairių rūšių popieriaus. Galite padidinti arba sumažinti originalaus dokumento dydį, kad jis tilptų ant tam tikro dydžio popieriaus, reguliuoti kopijavimo kokybę ir daryti aukštos kokybės nuotraukų kopijas, taip pat ir kopijas be paraščių.

Šiame skyriuje pateikiamos tokios temos:

- **Kopijavimas**
- Išdėstymo pasirinkimas
- [Kopijos popieriaus r](#page-61-0)ūšies nustatymas
- Ypatingų [kopijavimo užduo](#page-62-0)čių vykdymas
- [Kopijavimo sustabdymas](#page-65-0)

## **Kopijavimas**

Iš valdymo skydelio galima daryti kokybiškas kopijas.

**Patarimas** Kad išgautumėte aukščiausios kokybės kopijas, įsitikinkite, kad skaitytuvo stiklas yra švarus ir prie jo nėra prilipusių pašalinių medžiagų. Daugiau informacijos ieškokite sk. [Stiklo valymas](#page-71-0).

#### **Kaip kopijuoti iš valdymo skydelio**

- **1.** Patikrinkite, ar į įvesties dėklą įdėjote popieriaus.
- **2.** Originalą dėkite dešiniajame priekiniame stiklo kampe, spausdinamąja puse žemyn.
	- **Patarimas** Keisdami originalo padėtį, galite daryti skirtingos padėties kopijas. Daugiau informacijos ieškokite skyriuje Išdėstymo pasirinkimas.
- **3.** Jei norite nustatyti popieriaus rūšį, spustelėkite mygtuką **Popieriaus parinkimas**. Daugiau informacijos ieškokite skyriuje [Kopijos popieriaus r](#page-61-0)ūšies nustatymas.
- **4.** Spustelėkite **Kopijuoti nespalvotai** arba **Kopijuoti spalvotai**.

#### **Susijusios temos**

[Valdymo skydelio mygtukai](#page-12-0)

## **Išdėstymo pasirinkimas**

Kopijos išdėstymas priklauso nuo įdėto originalo padėties. Kopijas be apvado taip pat gali daryti, paspausdami mygtuką **Didinti / pritaikyti prie puslapio** ir spausdindami iki pasirinktos rūšies popieriaus kraštų.

Lentelėje apačioje ieškokite nuorodų apie jūsų kopijos išdėstymą.

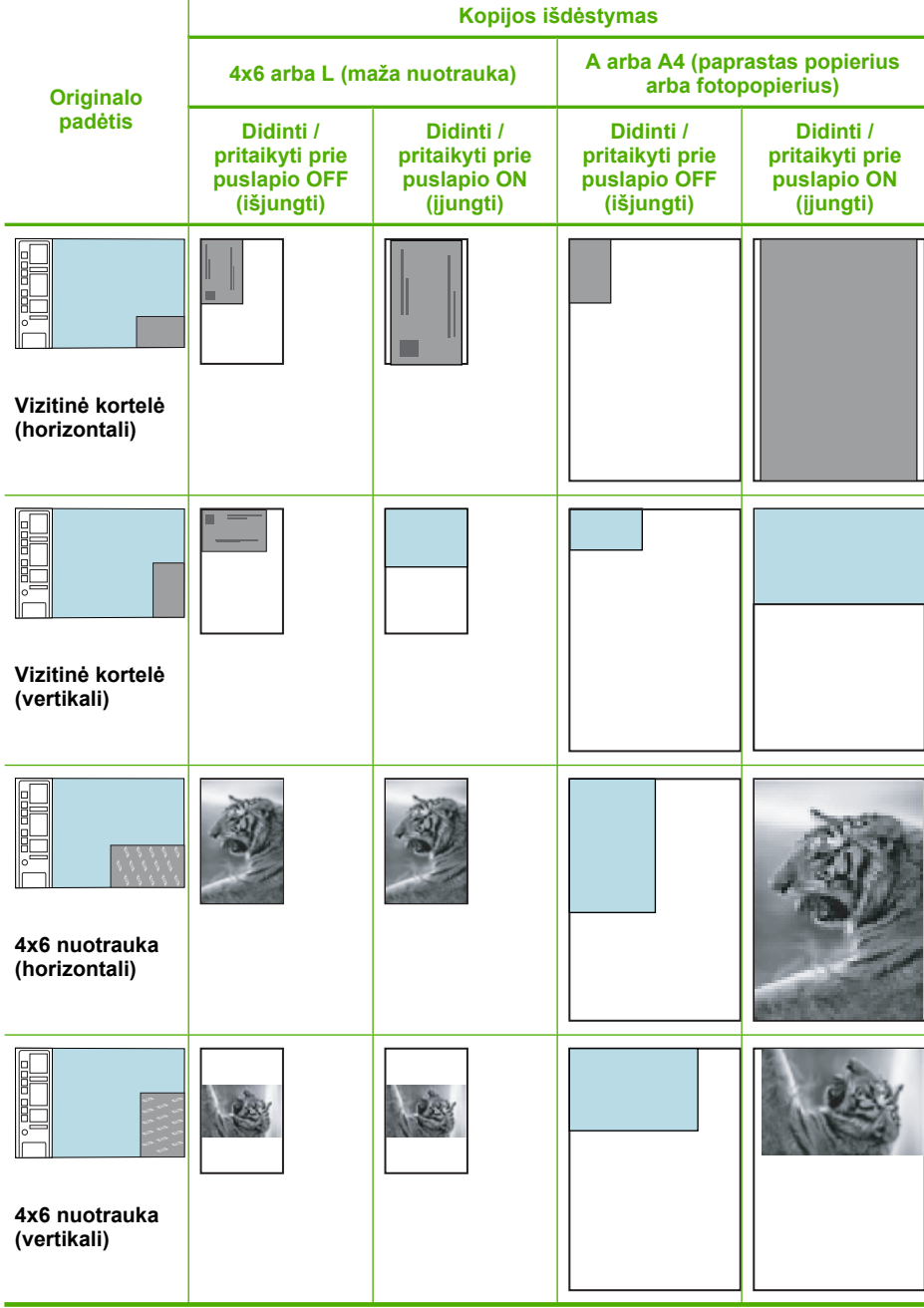

<span id="page-61-0"></span>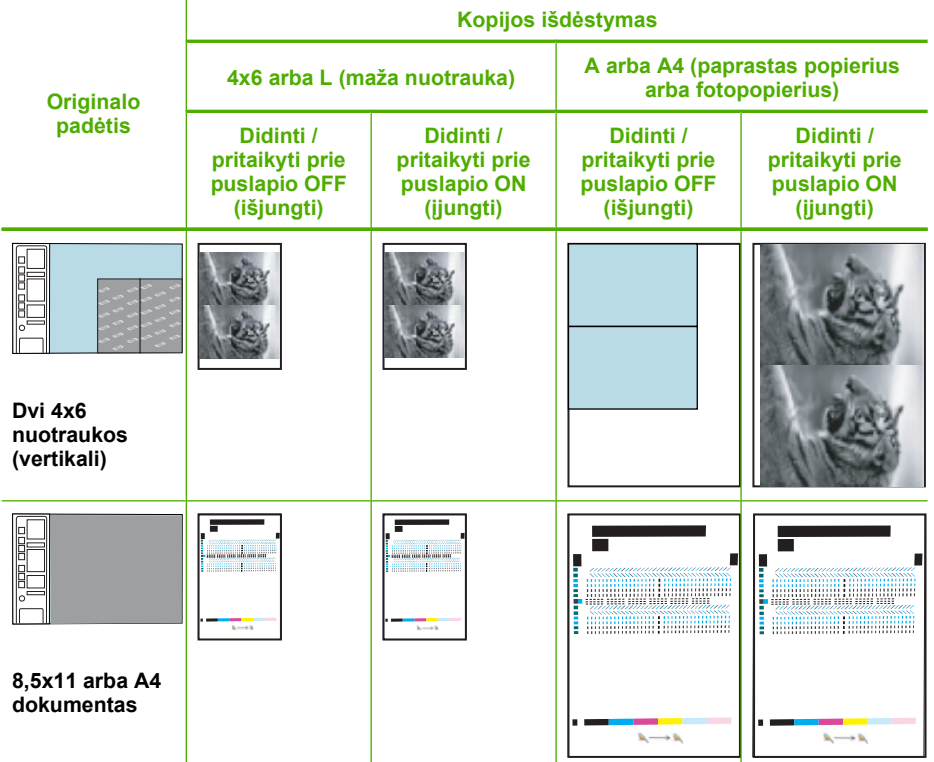

## **Kopijos popieriaus rūšies nustatymas**

Kopijavimo popieriaus rūšį galite nustatyti **Paprastas**,**Nuotrauka (didelė)** arba **Nuotrauka (maža)**.

**Pastaba** Kopijoms, daromoms ant paprasto popieriaus, automatiškai parenkama kokybė **Normal** (normali). Kopijoms, daromoms ant fotopopieriaus, automatiškai parenkama kokybė **Best** (geriausia).

Kokią popieriaus rūšies nuostatą pasirinkti pagal įvesties dėkle esantį popierių, žr. toliau pateikiamoje lentelėje.

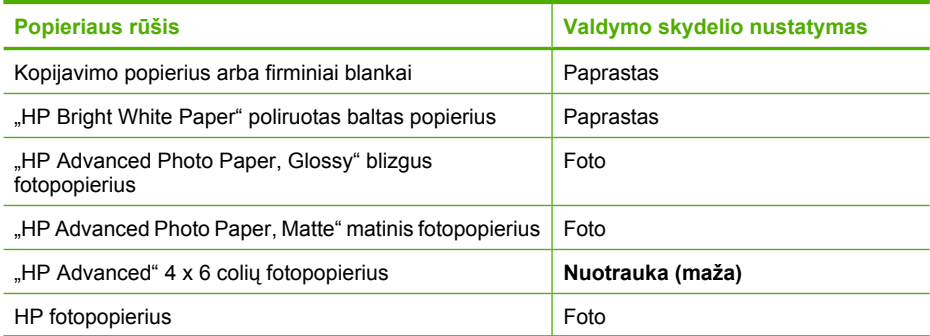

 $(t _{nei}nve)$ 

<span id="page-62-0"></span>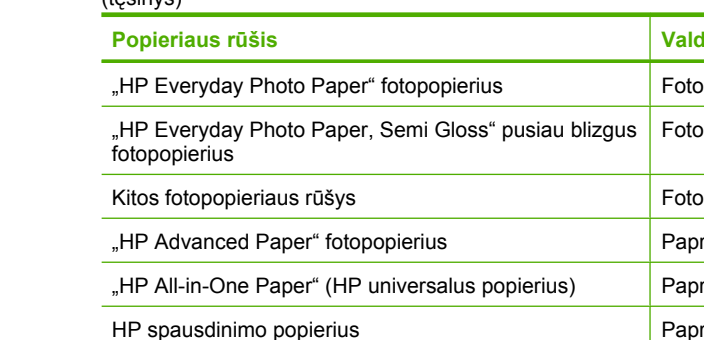

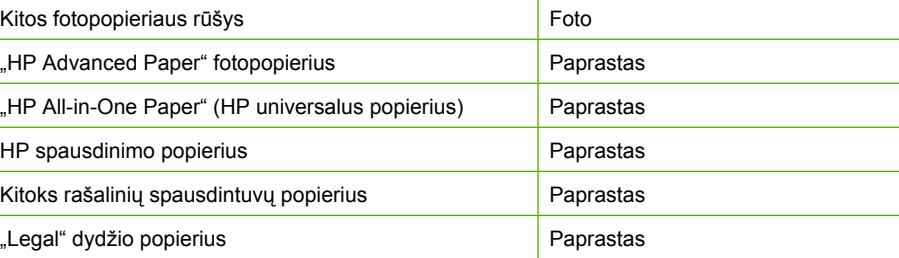

**Popieriaus rūšis Valdymo skydelio nustatymas**

Foto

#### **Susijusios temos**

[Valdymo skydelio mygtukai](#page-12-0)

## **Ypatingų kopijavimo užduočių vykdymas**

HP All-in-One atlieka ne tik standartines kopijavimo užduotis, bet ir specialias: daro greitas kopijas, kelias kopijas vienu metu ir kopijuoja nuotraukas be apvado.

Šiame skyriuje pateikiamos tokios temos:

- Spartusis kopijavimas
- Kelių [to paties originalo kopij](#page-63-0)ų darymas
- [Nuotraukos be apvado kopijavimas](#page-64-0)
- Dviejų [nespalvoto dokumento puslapi](#page-64-0)ų kopijavimas

#### **Spartusis kopijavimas**

Esant nuostatai "Fast" (spartus) teksto kokybė kopijoje išlieka gera, tačiau paveikslėlių spausdinimo kokybė gali būti kiek prastesnė. Esant nuostatai "Fast" (spartus) sunaudojama mažiau rašalo, todėl pailgėja spausdinimo kasečių eksploatavimo trukmė. Galite kopijuoti sparčiau pagal toliau pateikiamus nurodymus.

#### **Kaip padaryti "Fast" (sparčiąją) kopiją**

- **1.** Patikrinkite, ar į įvesties dėklą įdėjote popieriaus.
- **2.** Originalą dėkite dešiniajame priekiniame stiklo kampe, spausdinamąja puse žemyn.
	- **Patarimas** Kad išgautumėte aukščiausios kokybės kopijas, įsitikinkite, kad skaitytuvo stiklas yra švarus ir prie jo nėra prilipusių pašalinių medžiagų. Daugiau informacijos ieškokite sk. [Stiklo valymas](#page-71-0).

**Pastaba** Per valdymo skydelį ant įprastinio popieriaus daromoms kopijoms automatiškai parenkama kokybė **Normal** (normali).

- <span id="page-63-0"></span>**3.** Paspauskite mygtuką **Popieriaus parinkimas**, kad nustatytume popieriaus rūšį **Paprastas**.
	- **Pastaba** Negalite sparčiai kopijuoti, jei nustatyta popieriaus rūšis yra **Nuotrauka (didelė)** arba **Nuotrauka (maža)**.
- **4.** Paspauskite ir palaikykite "**Nuskaityti**" mygtuką, tada paspauskite "**Kopijuoti nespalvotai**" arba "**Kopijuoti spalvotai**".

#### **Susijusios temos**

[Valdymo skydelio mygtukai](#page-12-0) [Kopijos popieriaus r](#page-61-0)ūšies nustatymas

#### **Kelių to paties originalo kopijų darymas**

Kopijų skaičių galite nustatyti per valdymo skydelį arba iš programinės įrangos, kuri buvo įdiegta kartu su HP All-in-One.

#### **Kaip padaryti kelias originalo kopijas iš valdymo skydelio**

- **1.** Patikrinkite, ar į įvesties dėklą įdėjote popieriaus.
- **2.** Originalą dėkite dešiniajame priekiniame stiklo kampe, spausdinamąja puse žemyn.
	- **Patarimas** Kad išgautumėte aukščiausios kokybės kopijas, įsitikinkite, kad skaitytuvo stiklas yra švarus ir prie jo nėra prilipusių pašalinių medžiagų. Daugiau informacijos ieškokite sk. [Stiklo valymas](#page-71-0).
- **3.** Jei norite nustatyti popieriaus rūšį, spustelėkite mygtuką **Popieriaus parinkimas**.
- **4.** Spustelėkite mygtuką **Kopijuoti nespalvotai** arba **Kopijuoti spalvotai**, jei norite padaryti daugiau kopijų, maksimalus kopijų skaičius yra devynios (priklauso nuo modelio). Produktas pradės vykdyti kopijavimo užduotį po paskutinio mygtuko spustelėjimo.
	- **Patarimas** Kad nustatytumėte didesnį skaičių negu 9, naudokitės programomis, įdiegtomis su produktu.

Šiame pavyzdyje produktas padaro šešias originalios 10 x 15 cm dydžio nuotraukos kopijas.

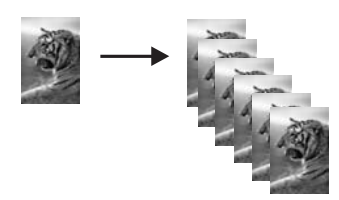

#### **Susijusios temos**

[Valdymo skydelio mygtukai](#page-12-0)

### <span id="page-64-0"></span>**Nuotraukos be apvado kopijavimas**

Kad padarytumėte nuotraukos kopiją be apvado, naudokite 10 x 15 cm (4 x 6 colių) arba 216 x 280 mm (8,5 x 11 colių) dydžio "HP Advanced Photo Papers" fotopopierių.

#### **Kaip iš valdymo skydelio nukopijuoti nuotrauką be apvado**

- **1.** Į įvesties dėklą įdėkite fotopopieriaus. Plačiau apie fotopopieriaus įdėjimą skaitykite [Fotopopieriaus](#page-28-0) įdėjimas.
- **2.** Originalą dėkite dešiniajame priekiniame stiklo kampe, spausdinamąja puse žemyn.
	- **Pastaba** Kai įdedate 10 x 15 cm (4 x 6 colių) originalą, įsitikinkite, kad ilgoji originalo kraštinė visiškai sutampa su stiklo priekine briauna.

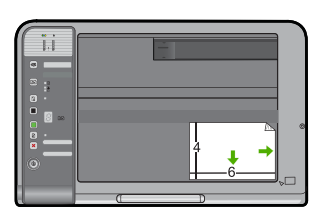

- **3.** Spauskite mygtuką **Popieriaus parinkimas**, kad pažymėtumėte **Nuotrauka (didelė)** arba **Nuotrauka (maža)** - pagal popieriaus dydį įvesties dėkle.
	- **Pastaba** Kai kopijuojate 10 x 15 cm (4 x 6 colių) originalą ant 216 x 280 mm (8,5 x 11 colių) dydžio popieriaus, įdėto į įvesties dėklą, spauskite **Didinti / pritaikyti prie puslapio**, kad spausdintumėte be apvado padidintą originalo kopiją.

**4.** Paspauskite **Kopijuoti spalvotai**. Produktas padarys originalios nuotraukos kopiją be apvado, kaip parodyta.

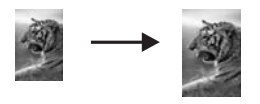

**Susijusios temos** [Valdymo skydelio mygtukai](#page-12-0)

## **Dviejų nespalvoto dokumento puslapių kopijavimas**

Galite naudoti HP All-in-One, jei reikia kopijuoti vieno arba kelių puslapių spalvotą arba nespalvotą dokumentą. Šiame pavyzdyje HP All-in-One naudojamas kopijuoti nespalvotam dviejų puslapių dokumentui.

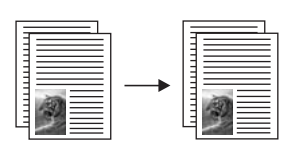

#### <span id="page-65-0"></span>**Kaip kopijuoti dviejų puslapių dokumentą iš valdymo skydelio**

- **1.** Patikrinkite, ar į įvesties dėklą įdėjote popieriaus.
- **2.** Originalą dėkite dešiniajame priekiniame stiklo kampe, spausdinamąja puse žemyn.
	- **Patarimas** Kad išgautumėte aukščiausios kokybės kopijas, įsitikinkite, kad skaitytuvo stiklas yra švarus ir prie jo nėra prilipusių pašalinių medžiagų. Daugiau informacijos ieškokite sk. [Stiklo valymas](#page-71-0).
- **3.** Jei norite nustatyti popieriaus rūšį, spustelėkite mygtuką **Popieriaus parinkimas**.
- **4.** Paspauskite "**Kopijuoti nespalvotai**".
- **5.** Palaukite, kol produktas baigs spausdinti pirmąjį puslapį. Nuimkite nuo stiklo pirmą ir uždėkite antrą puslapį.
- **6.** Paspauskite "Kopijuoti nespalvotai".

#### **Susijusios temos**

[Valdymo skydelio mygtukai](#page-12-0)

## **Kopijavimo sustabdymas**

#### **Kopijavimo sustabdymas**

▲ Valdymo skydelyje spauskite **Atšaukti**.

#### **Susijusios temos**

[Valdymo skydelio mygtukai](#page-12-0)

## **9 Nuskaitymo ypatybių naudojimas**

Nuskaitymas - tai procesas, kurio metu tekstas ir paveikslėliai konvertuojami į kompiuteriui tinkamą elektroninį formatą. Su HP All-in-One nuskaityti galima beveik viską - nuotraukas, straipsnius iš žurnalų ir tekstinius dokumentus.

**Pastaba** Nuskaitant HP Photosmart programinė įranga leidžia jums įrašyti vaizdą tokais failo formatais: BMP, DCX, FPX, GIF, JPG, PCD, PCX ir TIF.

HP All-in-One nuskaitymo funkcijas galite naudoti šioms užduotims atlikti:

- Nuskaityti straipsnio tekstą į teksto rengyklę ir pacituoti ataskaitoje.
- Spausdinti vizitines korteles ir brošiūras, nuskaičius logotipus į leidybos programą.
- Siųsti savo nuskaitytas mėgstamiausias nuotraukas draugams ir giminaičiams el. paštu.
- Sudaryti namų ūkio arba biuro inventoriaus sąrašą su nuotraukomis.
- Sudaryti elektroninį brangiausių jums nuotraukų albumą.
- **Pastaba** Jeigu naudojate produktą kompiuteryje, kuriame įdiegta operacinė sistema "Windows 2000", negalėsite naudotis kai kuriomis funkcijomis. Plačiau apie tai skaitykite skyriuje Pranešimas operacinė[s sistemos "Windows 2000" vartotojams.](#page-226-0)

**Pastaba** Jeigu naudojate HP Photosmart, optinio simbolių atpažinimo (OCR) programinė įranga jūsų kompiuteryje gali būti neįdiegta. Kad įdiegtumėte OCR programinę įrangą, turite iš naujo įdėti programinės įrangos diską ir pasirinkti komandą **OCR** (optinis simbolių atpažinimas), kuri yra įdiegimo parinktyje **Custom** (pasirinktinis).

Šiame skyriuje pateikiamos tokios temos:

- Originalo nuskaitymas
- [Nuskaitymo sustabdymas](#page-69-0)
- [Nuskaityto dokumento taisymas](#page-69-0)
- [Nuskaitymo sustabdymas](#page-69-0)

## **Originalo nuskaitymas**

Originalių dokumentų ar vaizdų nuskaitymą galite pradėti iš kompiuterio arba iš HP All-in-One. Šiame skyriuje aprašomas pastarasis būdas: kaip iš HP All-in-One pradėti nuskaitymą į kompiuterį.

Kad galėtumėte naudotis nuskaitymo funkcijomis, HP All-in-One ir kompiuteris turi būti sujungti ir įjungti. HP Photosmart programinė įranga turi būti įdiegta ir paleista kompiuteryje dar prieš nuskaitymo pradžią. Kad patikrintumėte, ar HP Photosmart programinė įranga yra paleista "Windows" kompiuteryje, pažiūrėkite, ar apatiniame

dešiniajame ekrano kampe, esančiame sistemos dėkle prie laikrodžio piktogramos, rodoma programos **HP Digital Imaging Monitor** piktograma.

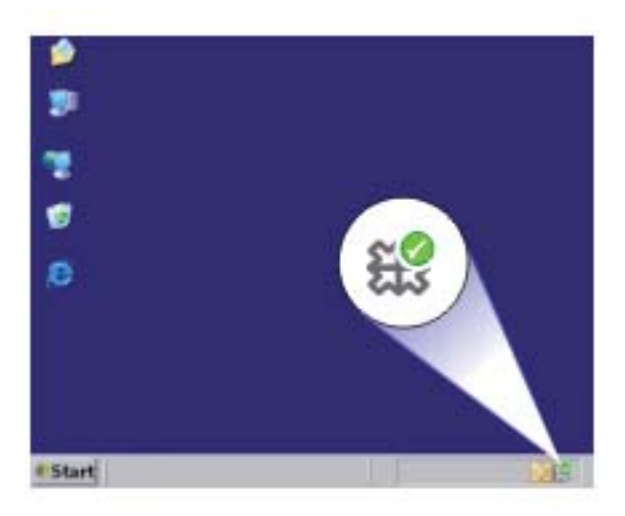

**Pastaba** "Windows" sistemos dėkle uždarius piktogramą **HP Digital Imaging Monitor** HP All-in-One gali prarasti dalį nuskaitymo funkcionalumo. Jei taip atsitiko, atkurti funkcionalumą galite iš naujo paleisdami kompiuterį arba HP Photosmart programinę įrangą.

HP Photosmart programinė įranga, kurią įdiegėte į savo kompiuterį, turi daug priemonių, kurias naudodami galite redaguoti nuskaitytą vaizdą. Bendrą vaizdo kokybę galite pagerinti koreguodami šviesumo, ryškumo, spalvų tonų ar sodrumo nustatymus. Taip pat vaizdą galite apkarpyti, išlyginti, pasukti ar keisti jo dydį. Kai nuskaitytas vaizdas atrodo taip, kaip norite, jį galite atidaryti kita programa, išsiųsti el. paštu, įrašyti į failą arba išspausdinti.

#### **Kaip nuskaityti į kompiuterį**

- **1.** Originalą dėkite dešiniajame priekiniame stiklo kampe, spausdinamąja puse žemyn.
- **2.** Spustelėkite **Nuskaityti**.

Kompiuteryje pasirodo nuskaityto atvaizdo peržiūros vaizdas, ir jį čia galite taisyti. Visi pakeitimai, kuriuos atliksite, bus taikomi tik atliekamai nuskaitymo užduočiai. HP Photosmart turi daug įrankių, kuriuos naudodami galite redaguoti nuskaitytą vaizdą. Bendrą vaizdo kokybę galite pagerinti koreguodami šviesumo, ryškumo, spalvų tonų ar sodrumo nustatymus. Taip pat vaizdą galite apkarpyti, pasukti ar keisti jo dydį.

**3.** Pataisykite peržiūros vaizdą ir baigę spustelėkite **Accept** (priimti).

#### **Susijusios temos**

[Valdymo skydelio mygtukai](#page-12-0)

## <span id="page-69-0"></span>**Nuskaitymo sustabdymas**

Nuskaitytus vaizdus, pvz., nuotraukas ar paveikslėlius, galite redaguoti naudodami programinę įrangą, kurią įdiegėte kartu su HP All-in-One. Naudodami šią programinę įrangą galite pasukti arba apkarpyti vaizdą, taip pat pakoreguoti jo skaistį, kontrastą ir spalvų grynį.

**Pastaba** Jeigu naudojate HP Photosmart, optinio simbolių atpažinimo (OCR) programinė įranga jūsų kompiuteryje gali būti neįdiegta. Kad įdiegtumėte OCR programinę įrangą, turite iš naujo įdėti programinės įrangos diską ir pasirinkti komandą **OCR** (optinis simbolių atpažinimas), kuri yra įdiegimo parinktyje **Custom** (pasirinktinis).

#### **Susijusios temos**

Programinės į[rangos HP Photosmart naudojimas](#page-15-0)

## **Nuskaityto dokumento taisymas**

Nuskaitytą vaizdą galite taisyti naudodami optinio simbolių atpažinimo (OCR) programinę įrangą. Teksto nuskaitymas naudojantis OCR programine įranga leidžia žurnalų straipsnių, knygų ir kitos spausdintos medžiagos turinį perkelti į pamėgtą teksto rengyklę ir daugybę kitų programų kaip visiškai taisytiną tekstą. Jei norite pasiekti geriausių rezultatų, išmokite tinkamai naudotis OCR. Nesitikėkite, kad pirmą kartą naudojantis OCR programine įranga, nuskaitytas tekstas bus visiškai tvarkingas. Naudotis OCR programine įranga ne taip paprasta - reikia laiko ir pastangų to išmokti.

**Pastaba** Jeigu naudojate HP Photosmart, optinio simbolių atpažinimo (OCR) programinė įranga jūsų kompiuteryje gali būti neįdiegta. Kad įdiegtumėte OCR programinę įrangą, turite iš naujo įdėti programinės įrangos diską ir pasirinkti komandą **OCR** (optinis simbolių atpažinimas), kuri yra įdiegimo parinktyje **Custom** (pasirinktinis).

#### **Susijusios temos**

Programinės į[rangos HP Photosmart naudojimas](#page-15-0)

## **Nuskaitymo sustabdymas**

#### **Nuskaitymo sustabdymas**

▲ Valdymo skydelyje paspauskite **Atšaukti**.

#### **Susijusios temos**

[Valdymo skydelio mygtukai](#page-12-0)

# <span id="page-71-0"></span>**10 Kaip prižiūrėti HP All-in-One**

HP All-in-One daug priežiūros nereikia. Retkarčiais reikia nuvalyti dulkes nuo stiklo ir vidinės dangčio pusės, kad kopijos ir nuskaityti dokumentai būtų švarūs. Taip pat kartais reikia pakeisti, išlygiuoti ar nuvalyti spausdinimo kasetes. Šiame skyriuje pateikiami nurodymai apie tai, kaip turite prižiūrėti savo HP All-in-One, kad jis visada veiktų puikiai. Kai reikia, atlikite šiuos paprastus priežiūros veiksmus.

Šiame skyriuje pateikiamos tokios temos:

- HP All-in-One valymas
- [Savitikros ataskaitos spausdinimas](#page-73-0)
- [Darbas su spausdinimo kaset](#page-73-0)ėmis

## **HP All-in-One valymas**

Kad kopijos ir nuskaityti dokumentai būtų švarūs, reikia nuvalyti stiklą ir vidinę dangčio pusę. Galite nuvalyti dulkes nuo išorinės HP All-in-One dalies.

Šiame skyriuje pateikiamos tokios temos:

- Išorės valymas
- Stiklo valymas
- Vidinės dangčio pusė[s valymas](#page-72-0)

#### **Išorės valymas**

Minkšta šluoste arba lengvai sudrėkinta kempine nuvalykite ant korpuso esančias dulkes, nešvarumus ir dėmes. HP All-in-One vidaus valyti nereikia. Nelaikykite skysčių arti valdymo skydelio, nepriliekite į HP All-in-One vidų.

**Įspėjimas** Kad nesugadintumėte HP All-in-One išorės, nenaudokite alkoholinių arba alkoholio pagrindu pagamintų valymo priemonių.

#### **Stiklo valymas**

Ant pagrindinio stiklinio paviršiaus atsiradę pirštų atspaudai, nešvarumai, plaukai ir dulkės sulėtina veikimą ir sumažina kopijavimo ir nuskaitymo funkcijų tikslumą.

#### **Kaip valyti stiklą**

- **1.** Išjunkite gaminį, atjunkite maitinimo kabelį ir pakelkite dangtelį
- **2.** Valykite stiklą minkštu skudurėliu arba kempine, lengvai sudrėkinta nešlifuojančiu stiklo valikliu.
	- **Įspėjimas** Nenaudokite abrazyvų, acetono, benzolo ar anglies tetrachlorido stiklui valyti, nes šios medžiagos gali jį sugadinti. Nepilkite ir nepurkškite skysčio tiesiai ant stiklo. Skystis gali prasiskverbti po stiklu ir sugadinti produktą.
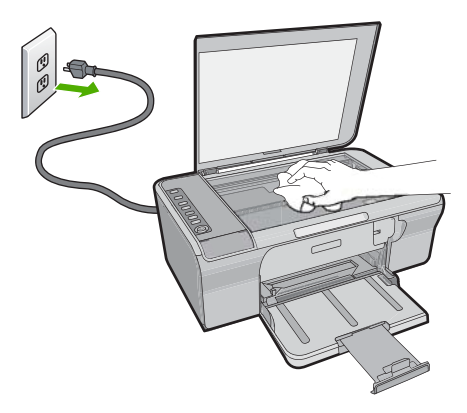

- **3.** Stiklą valykite sausa, minkšta, pluošto nepaliekančios medžiagos skiaute, kad neliktų dėmių.
- **4.** Prijunkite maitinimo kabelį ir įjunkite produktą.

# **Vidinės dangčio pusės valymas**

Smulkių nešvarumų gali kauptis ir ant vidinės baltos HP All-in-One dangčio pusės, kuri prispaudžia dokumentą.

# **Kaip valyti dangčio apačią**

- **1.** Išjunkite gaminį, atjunkite maitinimo kabelį ir pakelkite dangtelį
- **2.** Nuvalykite baltą vidinę pusę minkštu skudurėliu arba kempine, lengvai sudrėkinta šiltu muilinu vandeniu.

Atsargiai nuvalykite paviršių. Netrinkite.

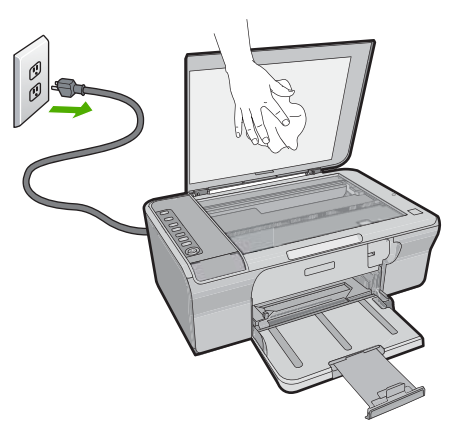

**3.** Nusausinkite sausa, minkšta, pluošto nepaliekančios medžiagos skiaute.

**Įspėjimas** Nenaudokite popierinių servetėlių, nes jos gali subraižyti paviršių.

- <span id="page-73-0"></span>**4.** Jei reikia išvalyti kruopščiau, valymo veiksmus pakartokite, tik valykite naudodami izopropilo alkoholį, paskui šios medžiagos likučius nuvalykite drėgnu skudurėliu.
	- **Įspėjimas** Pasirūpinkite, kad ant stiklo arba gaminio išorės nepatektų alkoholio, nes taip galite jį sugadinti.
- **5.** Prijunkite maitinimo kabelį ir įjunkite produktą.

# **Savitikros ataskaitos spausdinimas**

Jei kyla problemų dėl spausdinimo, prieš keisdami spausdinimo kasetes, atspausdinkite savitikros pranešimą. Šioje ataskaitoje pateikiama naudinga informacija apie kai kuriuos jūsų gaminio aspektus, įskaitant ir spausdinimo kasetes.

## **Bandomojo savitikros egzemplioriaus spausdinimas**

- 1. Idėkite į įvesties dėklą "Letter" arba A4 formato balto nenaudoto popieriaus.
- **2.** Paspauskite ir palaikykite **Atšaukti** mygtuką, tada paspauskite mygtuką **Kopijuoti spalvotai**.

Produktas išspausdina savitikros pranešimą, kur gali būti nurodytas spausdinimo problemos šaltinis. Rašalo tikrinimo ataskaitos pavyzdys pateikiamas žemiau.

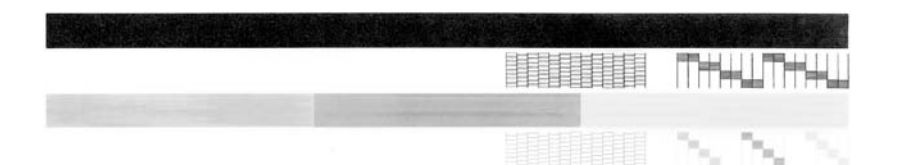

- **3.** Patikrinkite, ar bandomuosiuose pavyzdžiuose matomas vientisas tinklelis, o storos spalvotos eilutės išbaigtos.
	- Jei daugelyje rašto eilučių matyti trūkių, galbūt sutrikęs purkštukų veikimas. Gali tekti nuvalyti spausdinimo kasetes.
	- Jei juodos linijos nėra, ji išblukusi, su dryžiais arba matyti atskirų linijų, galbūt sutrikęs juodo rašalo kasetės, esančios dešiniajame lizde, veikimas.
	- Jei kurios nors iš spalvotų linijų nėra, ji išblukusi, su dryžiais arba matyti atskirų linijų, galbūt sutrikęs trispalvio rašalo kasetės, esančios kairiajame lizde, veikimas.

#### **Susijusios temos**

- [Spausdinimo kase](#page-81-0)čių valymas
- [Spausdinimo kase](#page-76-0)čių keitimas
- [Valdymo skydelio mygtukai](#page-12-0)

# **Darbas su spausdinimo kasetėmis**

Siekiant geriausios gaminio spausdinimo kokybės, reikės atlikti kelias nesudėtingas priežiūros procedūras. Šiame skyriuje pateikti nurodymai, kaip elgtis su spausdinimo kasetėmis, instrukcijos, kaip jas pakeisti, lygiuoti ir išvalyti.

Taip pat spausdinimo kasetes gali tekti patikrinti, jei ima šviesti spausdinimo kasetės patikros indikatorius. Tai gali reikšti, kad spausdinimo kasetė įdėta netinkamai arba iš viso neįdėta, kad nuo spausdinimo kasečių nenuplėšta lipni juostelė, spausdinimo kasetėse baigėsi rašalas arba kad užblokuota spausdinimo kasečių dėtuvė.

Šiame skyriuje pateikiamos tokios temos:

- Darbas su spausdinimo kasetėmis
- [Rašalo lygio patikrinimas](#page-75-0)
- Tinkamų [spausdinimo kase](#page-75-0)čių pasirinkimas
- [Spausdinimo kase](#page-76-0)čių keitimas
- [Rašalo atsargos spausdinimo režimo](#page-79-0)
- [Spausdinimo kase](#page-80-0)čių saugojimas
- [Spausdinimo kase](#page-80-0)čių išlygiavimas
- [Spausdinimo kase](#page-81-0)čių valymas
- [Spausdinimo kase](#page-82-0)čių kontaktų valymas
- [Srities apie rašalo purkštukus valymas](#page-84-0)
- [Rašalo valymas nuo odos ir drabuži](#page-87-0)ų

## **Darbas su spausdinimo kasetėmis**

Prieš keisdami ar valydami spausdinimo kasetę, turite žinoti dalių pavadinimus ir kaip elgtis su spausdinimo kasetėmis.

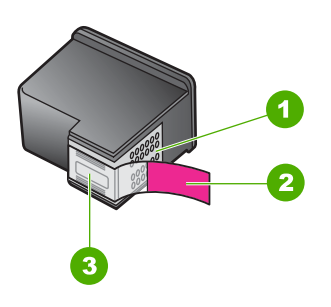

- 1 Vario spalvos kontaktai
- 2 Plastikinė juostelė su rausvu nuplėšiamu skirtuku (prieš įdedant ją būtina nuplėšti)
- 3 Rašalo purkštukai po juostele

Laikykite spausdinimo kasetes už juodų plastikinių šonų, etiketėmis į viršų. Nelieskite vario spalvos kontaktų ar rašalo purkštukų.

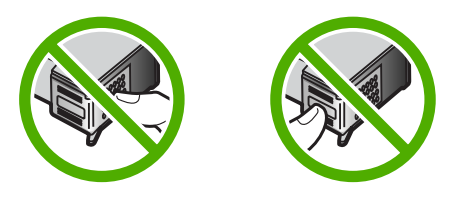

**Pastaba** Su spausdinimo kasetėmis elkitės rūpestingai. Numetus arba sutrenkus kasetę gali kilti laikinų spausdinimo problemų arba netgi ilgalaikių gedimų.

# <span id="page-75-0"></span>**Rašalo lygio patikrinimas**

Galite lengvai patikrinti rašalo kiekį, kad išsiaiškintumėte, kada gali prireikti keisti spausdinimo kasetę Rašalo lygis rodo apytikrį spausdinimo kasetėse likusio rašalo kiekį. Tikrasis rašalo lygis gali skirtis.

- **Patarimas** Be to, galite išspausdinti savitikros ataskaitą, kad sužinotumėte, ar reikia pakeisti spausdinimo kasetes.
- **Pastaba** Jeigu į produktą įdėtos spausdinimo kasetės buvo naudotos anksčiau arba buvo pakartotinai pripildytos, apytikriai rašalo lygiai, rodomi skirtuke **Estimated Ink levels** (Apytikriai rašalo lygiai), gali būti netikslūs arba nepasiekiami.

**Pastaba** Kasečių rašalas spausdinimo metu naudojamas keliais skirtingais būdais: paleidimo metu - kai kasetės ruošiamos spausdinti, spausdinimo galvutės techninės priežiūros metu - kai palaikoma spausdinimo purkštukų švara ir sklandi rašalo tėkmė Be to, šiek tiek rašalo lieka ir sunaudotoje kasetėje. Daugiau informacijos ieškokite tinklalapyje [www.hp.com/go/inkusage](http://www.hp.com/go/inkusage).

# **Kaip patikrinti rašalo lygius iš programinės įrangos HP Photosmart**

- **1.** Programoje HP sprendimų centras spustelėkite **Settings** (nuostatos), nurodykite **Print Settings** (spausdinimo nuostatos), tada spustelėkite **Printer Toolbox** (spausdintuvo parankinė).
	- **Pastaba** Taip pat galite atidaryti **Printer Toolbox** (Spausdintuvo įrankinę) dialogo lange **Print Properties** (spausdinimo ypatybės). Dialogo lange **Print Properties** (spausdinimo ypatybės) spustelėkite skirtuką **Features** (savybės) ir spustelėkite **Printer Services** (spausdintuvo paslaugos).

Pasirodys **Printer Toolbox** (spausdintuvo parankinė).

**2.** Spustelėkite skirtuką **Estimated Ink Level** (apytikris rašalo kiekis). Bus parodytas apytikris spausdinimo kasetėse likęs rašalo kiekis.

## **Susijusios temos**

[Savitikros ataskaitos spausdinimas](#page-73-0)

# **Tinkamų spausdinimo kasečių pasirinkimas**

HP rekomenduoja naudoti originalias HP spausdinimo kasetes. Originalios HP kasetės suprojektuotos ir išbandytos su HP spausdintuvais, tad visada pasieksite puikių rezultatų. Kai perkate spausdinimo reikmenis, pasitikrinkite, kas iš toliau aptariamų reikmenų tinka <span id="page-76-0"></span>jūsų spausdintuvui. Standartinėms ir specialioms pasirinktims naudojami tie patys kasečių pasirinkimo numeriai.

# **Rinkitės HP kasetes pagal tai, kaip jūs spausdinate**

- **Kasdienis spausdinimas:** Tik kartais spausdinate instrukcijas, dokumentus ar nuotraukas, tačiau vis tiek norėtumėte aukštos kokybės ir patikimo spausdinimo. Mūsų standartinės kasetės užtikrins tinkamą kokybę už tinkamą kainą kasdienio spausdinimo poreikiams. Jums reikia **mėlynos** pakuotės.
- **Dažnas spausdinimas:** Jūs spausdinate daug pradedant el. pranešimais ir mokyklos ataskaitomis ir baigiant šeimos nuotraukomis ir sveikinimais. Kuo daugiau pirksite, tuo daugiau sutaupysite, pasinaudodami vertingu HP pasiūlymu. Jums reikia **žalios** pakuotės.
- **Ypatingas spausdinimas:** Papuoškite savo specialią korespondenciją: diagramas, korteles, pranešimus, ataskaitas ir netgi nuotraukas, blizgaus rašalo užrašais. Naudodami blizgų rašalą, užtikrinsite išskirtinę savo kūrinių išvaizdą. Jums reikia **raudonos** pakuotės.

# **Kad pasiektumėte geriausių rezultatų, rinkitės kasečių derinius**

- Tekstas, grafika ir spalvotos nuotraukos: Derinkite trispalves ir juodas spausdinimo kasetes.
- Blizgūs akcentai: Derinkite trispalves ir blizgaus rašalo spausdinimo kasetes. \*

# **Spausdinimo kasečių keitimas**

Kai spausdinimo kasetės rašalo lygis tampa žemas, kompiuterio ekrane pasirodo pranešimas. Rašalo lygius taip pat galima patikrinti, naudojantis HP All-in-One įdiegta programine įranga. Kai rašalo lygis tampa žemas, vykdykite toliau pateikiamus nurodymus.

**Pastaba** Rašalo lygio įspėjimai ir indikatoriai suteikia numanomą informaciją tik įspėjimo tikslais. Kai pasirodo pranešimas apie žemą rašalo lygį, pasirūpinkite atsargine kasete, kad išvengtumėte svarbių spausdinimo darbų atidėjimo. Neprivalote keisti spausdinimo kasetės, jei jus tenkina spausdinimo kokybė.

Kad užsakytumėte savo HP All-in-One tinkamų spausdinimo kasečių, eikite į [www.hp.com/buy/supplies](http://www.hp.com/buy/supplies). Jei būsite paraginti, pasirinkite savo šalį/regioną, vadovaudamiesi nuorodomis išrinkite savo produktą ir spustelėkite vieną iš puslapyje pateikiamų apsipirkimo nuorodų.

## **Kaip keisti spausdinimo kasetes**

- **1.** Įsitikinkite, kad gaminys yra įjungtas ir popieriaus dėkle yra "Letter" arba A4 formato paprasto nenaudoto balto popieriaus.
- **2.** Atidarykite spausdinimo kasečių dangtelį. Spausdinimo kasečių dėtuvė pasislinks į dešinę pusę. Jei spausdinimo kasečių dėtuvė nepasislenka į dešinę pusę, išjunkite ir vėl įjunkite produktą.

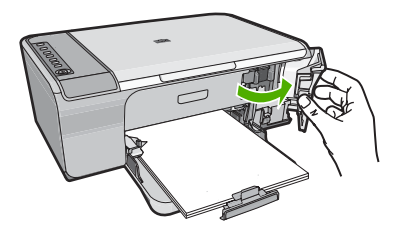

**3.** Palaukite, kol spausdinimo kasečių dėtuvė sustos, tada atsargiai spustelėkite ir išimkite spausdinimo kasetę.

Jeigu ketinate keisti trijų spalvų spausdinimo kasetę, išimkite ją iš lizdo, esančio kairėje.

Jeigu keičiate juodą spausdinimo kasetę, išimkite spausdinimo kasetę iš lizdo dešinėje.

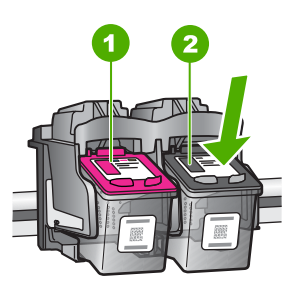

- 1 Trijų spalvų spausdinimo kasetės lizdas
- 2 Spausdinimo kasetės anga juodo rašalo kasetei
- **4.** Patraukite spausdinimo kasetę į save išimdami ją iš angos.
- **5.** Jeigu norite išmesti spausdinimo kasetę, atiduokite ją perdirbti. HP Inkjet eksploatacinių medžiagų perdirbimo programa galima pasinaudoti daugelyje šalių / regionų. Pagal šią programą galima nemokamai atiduoti perdirbti panaudotas spausdinimo kasetes. Daugiau informacijos ieškokite interneto svetainėje: [www.hp.com/hpinfo/globalcitizenship/environment/recycle/inkjet.html](http://www.hp.com/hpinfo/globalcitizenship/environment/recycle/inkjet.html)

**6.** Išimkite naują spausdinimo kasetę iš pakuotės, liesdami tik tai juodą plastiką. Atsargiai nuimkite plastmasinę juostelę suėmę už rausvo nuplėšiamo skirtuko.

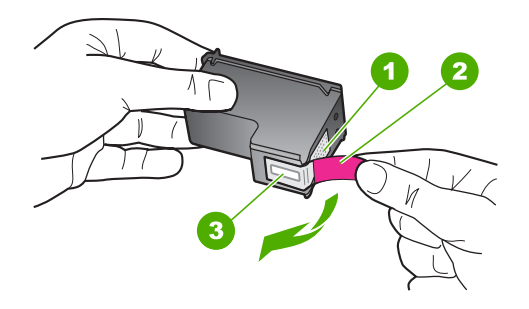

- 1 Vario spalvos kontaktai
- 2 Lipni juostelė su rausvu skirtuku (prieš įstatant kasetę ją reikia nuplėšti)
- 3 Rašalo purkštukai po juostele
- **Įspėjimas** Nelieskite vario spalvos kontaktų ar rašalo purkštukų. Jei paliesite šias dalis, jos gali susiteršti, atsirasti rašalo tiekimo problemų, o elektros kontaktas gali tapti blogas.

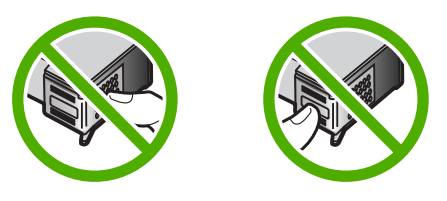

**7.** Įstatykite naują spausdinimo kasetę į tuščią angą, šiek tiek ją kilstelėdami. Tada švelniai pastumkite viršutinę spausdinimo kasetės dalį, kol ši užsifiksuos. Jei ketinate dėti trijų spalvų spausdinimo kasetę, dėkite ją į lizdą kairėje. Jeigu dedate juodą spausdinimo kasetę, stumkite ją į lizdą dešinėje.

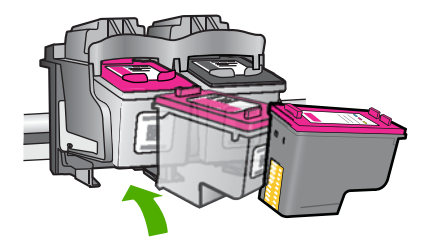

<span id="page-79-0"></span>**8.** Uždarykite spausdinimo kasečių dangtelį.

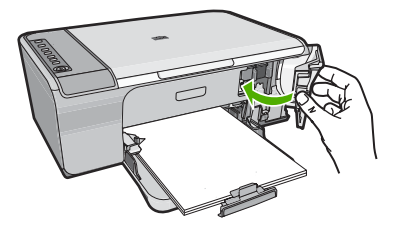

**9.** Kai bus išspausdintas spausdinimo kasečių išlygiavimo lapas, padėkite jį ant stiklo priekiniame dešiniajame kampe, kad lapo viršus būtų dešinėje.

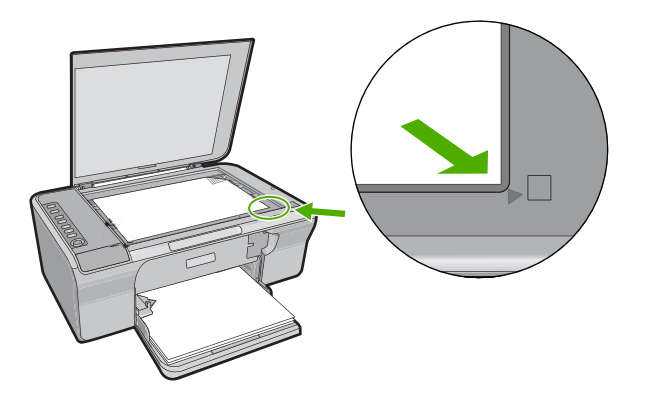

**10.** Paspauskite **Nuskaityti** mygtuką. Gaminys išlygiuoja spausdinimo kasetes. Spausdinimo kasečių išlygiavimo lapą galite naudoti pakartotinai arba išmesti.

## **Susijusios temos**

- [Rašalo lygio patikrinimas](#page-75-0)
- [Valdymo skydelio mygtukai](#page-12-0)

# **Rašalo atsargos spausdinimo režimo**

Darbas rašalo atsargos spausdinimo režimu, kai HP All-in-One naudoja tik vieną spausdinimo kasetę. Rašalo atsargos spausdinimo režimas nustatomas, kai iš spausdinimo kasečių dėtuvės išimama spausdinimo kasetė. Rašalo atsargos režimu produktas gali spausdinti užduotis tik iš kompiuterio. Negalite pradėti spausdinimo užduoties valdymo skyde (pvz., kopijuoti arba nuskaityti originalą).

**Pastaba** Kai HP All-in-One veikia rašalo atsargos spausdinimo režimu, apie tai informuoja ekrane pasirodęs pranešimas. Jei pranešimas yra rodomas, kai į produktą įstatytos abi spausdinimo kasetės, patikrinkite, ar nuo abiejų spausdinimo kasečių pašalinta apsauginė plastiko juostelė. Kai plastiko juostelė dengia spausdinimo kasetės kontaktus, produktas negali aptikti įdėtos spausdinimo kasetės.

<span id="page-80-0"></span>Daugiau informacijos apie rašalo atsargos spausdinimo režimą rasite šiose temose:

- Spausdinimo rašalo atsargos režimu rezultatai
- Išėjimas iš rašalo atsargos spausdinimo režimo

#### **Spausdinimo rašalo atsargos režimu rezultatai**

Rašalo atsargos spausdinimo režimu spausdinama lėčiau, o spaudiniai yra prastesnės kokybės.

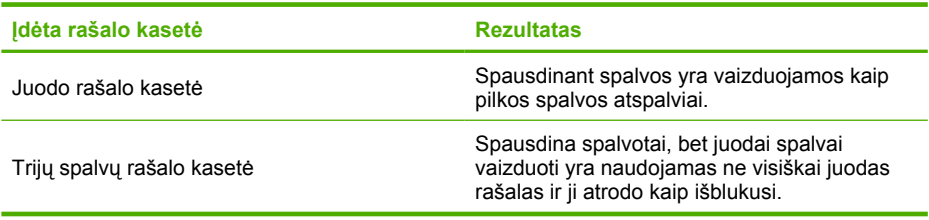

## **Išėjimas iš rašalo atsargos spausdinimo režimo**

Jei norite išeiti iš rašalo atsargos spausdinimo režimo, į HP All-in-One įstatykite dvi spausdinimo kasetes.

Išsamesnės informacijos apie spausdinimo kasečių įstatymą ieškokite [Spausdinimo](#page-76-0) kasečių [keitimas](#page-76-0).

# **Spausdinimo kasečių saugojimas**

Prižiūrėkite HP spausdinimo kasetes vadovaudamiesi šiais patarimais ir užsitikrinkite ilgalaikę spausdinimo kokybę.

- Ištrauktą iš gaminio kasetę įdėkite į hermetišką plastikinį dėklą, kad neuždžiūtų rašalas.
- Visas nepanaudotas spausdinimo kasetes laikykite tik originaliose uždarytose pakuotėse ir išpakuokite, tik kai jų prireiks. Spausdinimo kasetes laikykite kambario temperatūroje (15-35 laipsniai C (59-95 laipsniai F)).
- Nešalinkite plastikinės juostelės, dengiančios rašalo purkštukus, kol būsite pasirengę įstatyti kasetę į gaminį. Jeigu plastikinė juostelė buvo nuplėšta nuo spausdinimo kasetės, nemėginkite jos vėl priklijuoti. Iš naujo klijuojama juostelė gadina spausdinimo kasetę.
- **Įspėjimas** Visada išjunkite produktą **Įjungimo mygtuku** prieš ištraukdami maitinimo kabelį ar nutraukdami maitinimo grandinę. Taip produktas spės perkelti kasetes į saugią laikymo padėtį. Jei produktas nenaudojamas, veikiančios spausdinimo kasetės visada turi būti jo viduje.

# **Spausdinimo kasečių išlygiavimas**

Spausdinimo kasečių išlygiavimas užtikrina aukštą spausdinimo kokybę. HP All-in-One ragina išlygiuoti ir kalibruoti spausdinimo kasetes kiekvieną kartą, kai įdedate naują spausdinimo kasetę. Kad spausdinimo kokybė būtų puiki, išlygiuokite spausdinimo kasetes.

<span id="page-81-0"></span>**Pastaba** Jeigu išimsite ir vėl įdėsite tą pačią spausdinimo kasetę, HP All-in-One neprašys spausdinimo kasečių išlygiuoti. HP All-in-One įsimena spausdinimo kasetės lygiavimo nuostatas, todėl iš naujo kasečių lygiuoti nereikia.

# **Kaip išlygiuoti naujas spausdinimo kasetes**

- 1. Prieš įstatydami spausdinimo kasetę, įsitikinkite, kad popieriaus dėkle yra "Letter" arba A4 formato paprasto nenaudoto balto popieriaus. Kai tik kasetės yra įstatytos, gaminys spausdina spausdinimo kasetės išlygiavimo lapą.
- **2.** Spausdinimo kasečių išlyginimo lapą dėkite ant stiklo priekiniame dešiniajame kampe taip, kad lapo viršus būtų dešinėje.
- **3.** Paspauskite "**Nuskaityti**" mygtuką. Produktas išlygiuoja spausdinimo kasetes. Spausdinimo kasečių išlygiavimo lapą galite naudoti pakartotinai arba galite išmesti.

# **Kaip išlygiuoti spausdinimo kasetes programa HP Photosmart**

- **1.** Įdėkite į įvesties dėklą "Letter" arba A4 formato balto nenaudoto popieriaus.
- **2.** Programoje HP sprendimų centras spustelėkite **Settings** (nuostatos), nurodykite **Print Settings** (spausdinimo nuostatos), tada spustelėkite **Printer Toolbox** (spausdintuvo priemonių komplektas).
	- **Pastaba** Taip pat galite atidaryti **Printer Toolbox** (Spausdintuvo įrankinę) dialogo lange **Print Properties** (spausdinimo ypatybės). Dialogo lange **Print Properties** (spausdinimo ypatybės) spustelėkite skirtuką **Features** (savybės) ir spustelėkite **Printer Services** (spausdintuvo paslaugos).

Atsivers **Printer Toolbox** (spausdintuvo priemonių komplektas).

- **3.** Spustelėkite skirtuką **Device Services** (įrenginio paslaugos).
- **4.** Spustelėkite **Align the Print Cartridges** (išlygiuoti spausdinimo kasetes). Produktas išspausdins spausdinimo kasečių lygiavimo lapą.
- **5.** Padėkite spausdinimo kasečių lygiavimo lapą spausdinamąja puse žemyn dešiniajame priekiniame stiklo kampe.
- **6.** Paspauskite mygtuką **Nuskaityti**. Produktas išlygiuoja spausdinimo kasetes. Spausdinimo kasečių išlygiavimo lapą galite naudoti pakartotinai arba galite išmesti.

## **Susijusios temos**

[Valdymo skydelio mygtukai](#page-12-0)

# **Spausdinimo kasečių valymas**

Šią ypatybę naudokite, kai pirmą kartą įdėjus spausdinimo kasetes savitikros ataskaitos lape matomos baltos juostos spalvotame lape arba spalvos yra neryškios. Be reikalo nevalykite spausdinimo kasečių, nes eikvojamas rašalas ir trumpėja rašalo purkštukų naudojimo laikas.

# <span id="page-82-0"></span>**Kaip valyti spausdinimo kasetes iš programinės įrangos HP Photosmart**

- 1. Į įvesties dėklą įdėkite "letter", A4 ar "legal" dydžio balto nenaudoto paprasto popieriaus lapą.
- **2.** Programoje HP sprendimų centras spustelėkite **Settings** (nuostatos), nurodykite **Print Settings** (spausdinimo nuostatos), tada spustelėkite **Printer Toolbox** (spausdintuvo parankinė).
	- **Pastaba** Taip pat galite atidaryti **Printer Toolbox** (Spausdintuvo įrankinę) dialogo lange **Print Properties** (spausdinimo ypatybės). Dialogo lange **Print Properties** (spausdinimo ypatybės) spustelėkite skirtuką **Features** (savybės) ir spustelėkite **Printer Services** (spausdintuvo paslaugos).

Pasirodys **Printer Toolbox** (spausdintuvo parankinė).

- **3.** Spustelėkite skirtuką **Device Services** (įrenginio priežiūra).
- **4.** Spustelėkite **Clean the Print Cartridges** (valyti spausdinimo kasetes).
- **5.** Vykdykite pateikiamus nurodymus, kol galiausiai būsite patenkinti rezultatų kokybe, tada spustelėkite **Done** (atlikta). Jei spausdinimo kokybė po spausdinimo kasetės valymo nepatenkinama, prieš keisdami spausdinimo kasetę pabandykite nuvalyti jos kontaktus.

# **Susijusios temos**

- Spausdinimo kasečių kontaktų valymas
- [Spausdinimo kase](#page-76-0)čių keitimas

# **Spausdinimo kasečių kontaktų valymas**

**Įspėjimas** Nevalykite spausdinimo kasetės kontaktų, nebent atsirado spausdinimo kokybės problemų ir niekaip kitaip šios problemos išspręsti nepavyko. Plačiau apie tai skaitykite Spausdinimo kokybės problemų [diagnostika ir šalinimas](#page-107-0).

Jei savo kompiuterio ekrane nuolatos matote pranešimus, siūlančius patikrinti spausdinimo kasetes, o jūs jas jau nuvalėte arba išlyginote, arba jei mirksi spausdinimo kasečių patikros indikatorius, nuvalykite spausdinimo kasetės kontaktus.

Prieš valydami spausdinimo kasetės kontaktus kasetę ištraukite ir apžiūrėkite, ar ant kontaktų nieko nėra. Įdėkite ją atgal. Jei pranešimai vis tiek kartojasi, reikės kontaktus nuvalyti.

Iš pradžių pasirūpinkite, kad po ranka būtų tokios priemonės:

- Sauso porolono šluostės, pūkų nepaliekantis audinys arba kita minkšta neyranti ir pluošto nepaliekanti medžiaga.
	- **Patarimas** Kavos filtruose nėra pūkų, todėl jie puikiai tinka spausdinimo kasetėms valyti.
- Distiliuotas, filtruotas arba buteliuose parduodamas geriamas vanduo (vandentiekio vandenyje gali būti spausdinimo kasetėms kenksmingų teršalų).
	- **Įspėjimas Negalima** spausdinimo kasetės valyti buitiniais valikliais ar alkoholiu. Tai gali sugadinti spausdinimo kasetę ar patį gaminį.

# **Kaip valyti spausdinimo kasečių kontaktus**

**1.** Įjunkite produktą ir atidarykite spausdinimo kasečių dėtuvės dangtelį. Spausdinimo kasečių dėtuvė pasislenka tolyn į dešiniąją gaminio pusę.

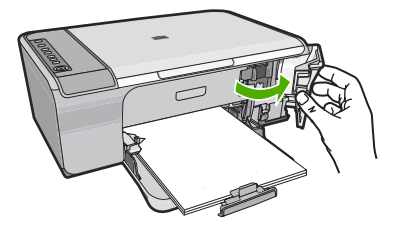

- **2.** Palaukite, kol spausdinimo kasečių dėtuvė sustos ir nutils, ir tada atjunkite maitinimo kabelį nuo galinės produkto sienelės.
- **3.** Švelniai spustelėkite spausdinimo kasetę, kad ją atlaisvintumėte, ir ištraukite ją iš angos.
	- **Pastaba** Neišimkite abiejų spausdinimo kasečių tuo pačiu metu. Išimkite ir valykite spausdinimo kasetes po vieną. Nepalikite spausdinimo kasetės išėmę iš HP All-in-One ilgiau nei 30 minučių.
- **4.** Apžiūrėkite spausdinimo kasetės kontaktus ir patikrinkite, ar ant jų nėra rašalo ir nešvarumų sankaupų.
- **5.** Įmerkite poroloninę kempinėlę ar pūkų nepaliekančio audinio skiautę į distiliuotą vandenį ir nugręžkite.
- **6.** Paimkite spausdinimo kasetę už šonų.
- **7.** Nuvalykite tik vario spalvos kontaktus. Palikite spausdinimo kasetę džiūti apie dešimt minučių.

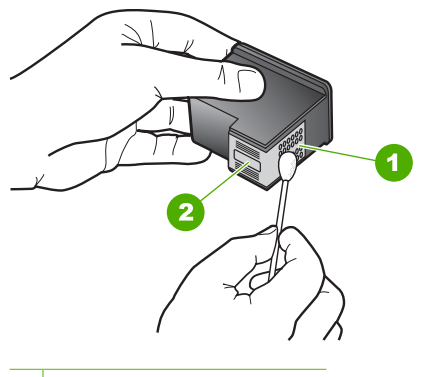

- 1 Vario spalvos kontaktai
- 2 Rašalo purkštukai (nevalyti)

<span id="page-84-0"></span>**8.** Laikykite spausdinimo kasetę taip, kad HP logotipas būtų viršuje, ir įdėkite spausdinimo kasetę atgal į angą. Įsitikinkite, kad stumiate spausdinimo kasetę tvirtai, kol ji užsifiksuos.

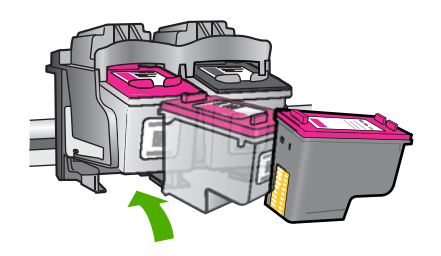

- **9.** Jeigu reikia, tą patį padarykite su kita spausdinimo kasete.
- **10.** Atsargiai uždarykite spausdinimo kasečių dangtelį ir prijunkite maitinimo kabelį prie produkto užpakalinės sienelės.

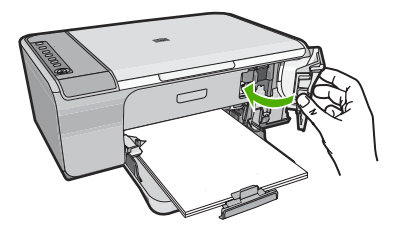

## **Susijusios temos**

- Srities apie rašalo purkštukus valymas
- [Spausdinimo kase](#page-76-0)čių keitimas

# **Srities apie rašalo purkštukus valymas**

Jei HP All-in-One naudojamas dulkėtoje aplinkoje, jo viduje gali susikaupti šiek tiek nešvarumų. Tai gali būti dulkės, plaukai, kilimo ar drabužių dalelytės. Šie nešvarumai, patekę ant spausdinimo kasečių, gali palikti rašalo dryžių arba sutepti spaudinius. Rašalo dryžius galima panaikinti nuvalant sritį apie rašalo purkštukus, kaip aprašyta šiame skyriuje.

**Pastaba** Sritį aplink rašalo purkštukus valykite tik tada, jeigu ant spausdinamo lapo vis dar matyti rašalo ruožų ar dėmių, nors jau nuvalėte spausdinimo kasetes naudodami su HP All-in-One įdiegtą programinę įrangą.

Iš pradžių pasirūpinkite, kad po ranka būtų šios priemonės:

- sausos kempinės tamponai, nesipūkuojantis skudurėlis arba kitos minkštos neyrančios ir pluošto nepaliekančios medžiagos skiautė.
	- **Patarimas** Kavos filtruose nėra pūkų, todėl jie puikiai tinka spausdinimo kasetėms valyti.
- Distiliuotas, filtruotas arba buteliuose parduodamas geriamasis vanduo (vandentiekio vandenyje gali būti spausdinimo kasetėms kenksmingų teršalų).
	- **Įspėjimas** Nelieskite vario spalvos kontaktų ar rašalo purkštukų. Jei paliesite šias dalis, jos gali susiteršti, atsirasti rašalo tiekimo problemų, o elektros kontaktas gali tapti blogas.

# **Kaip valyti sritį apie rašalo purkštukus**

**1.** Įjunkite produktą ir atidarykite spausdinimo kasečių dėtuvės dangtelį. Spausdinimo kasečių dėtuvė pasislenka tolyn į dešiniąją gaminio pusę.

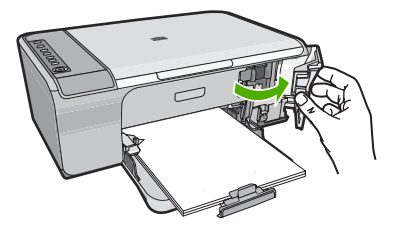

- **2.** Palaukite, kol spausdinimo kasečių dėtuvė sustos ir nutils, ir tada atjunkite maitinimo kabelį nuo galinės produkto sienelės.
- **3.** Švelniai spustelėkite spausdinimo kasetę, kad ją atlaisvintumėte, ir tada ištraukite ją iš angos.
	- **Pastaba** Neišimkite abiejų spausdinimo kasečių vienu metu. Išimkite ir valykite spausdinimo kasetes po vieną. Nepalikite spausdinimo kasetės išimtos iš gaminio ilgiau negu 30 minučių.
- **4.** Padėkite spausdinimo kasetę ant popieriaus lapo, rašalo purkštukais į viršų.
- **5.** Sudrėkinkite švarią poroloninę kempinėlę distiliuotu vandeniu.

**6.** Kempinėle nuvalykite sritį aplink purkštukus iš priekio ir iš šonų, kaip parodyta toliau.

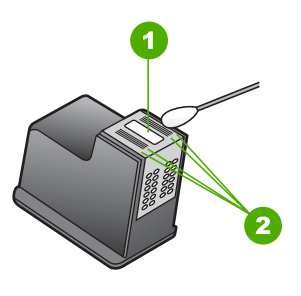

- 1 Purkštukų plokštelė (nevalykite)
- 2 Priekinė ir šoninės sritys aplink rašalo purkštukus
- $\triangle$  **|spėjimas Nevalykite** purkštukų plokštelės.
- **7.** Laikykite spausdinimo kasetę taip, kad HP logotipas būtų viršuje, ir įdėkite spausdinimo kasetę atgal į angą. Stumkite spausdinimo kasetę tvirtai, kol ji užsifiksuos.

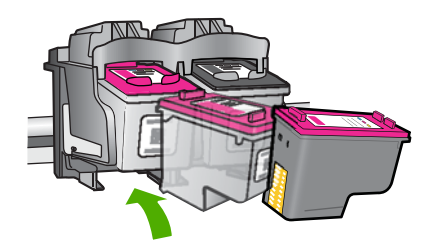

- **8.** Jeigu reikia, tą patį padarykite su kita spausdinimo kasete.
- **9.** Atsargiai uždarykite spausdinimo kasečių dangtelį ir prijunkite maitinimo kabelį prie produkto užpakalinės sienelės.

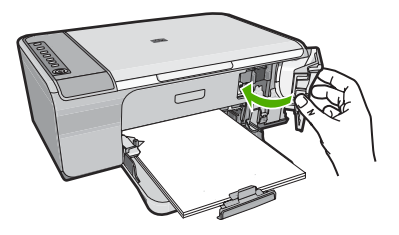

**Susijusios temos** [Spausdinimo kase](#page-81-0)čių valymas

# <span id="page-87-0"></span>**Rašalo valymas nuo odos ir drabužių**

Valydami rašalą nuo odos ir drabužių vadovaukitės šiais nurodymais:

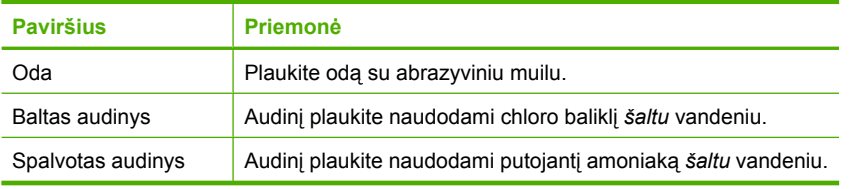

**Įspėjimas** Visada rašalą nuo medžiagos nuplaukite šaltu vandeniu. Rašalas gali įsigerti į medžiagą, jei plausite šiltu arba karštu vandeniu.

10 skyrius

# **11 Rašalo atsargų parduotuvė**

Spausdinimo kasečių numerių sąrašo ieškokite atspausdintoje dokumentacijoje, kurią gavote su HP All-in-One. Norėdami sužinoti visų spausdinimo kasečių užsakymo numerius galite pasinaudoti programine įranga, kurią gavote kartu su HP All-in-One. Spausdinimo kasetes galima užsakyti internete, HP svetainėje. Be to, galima susisiekti su vietiniu HP platintoju, išsiaiškinti tikslius produkto spausdinimo kasečių užsakymo numerius ir įsigyti spausdinimo kasečių.

Kad užsisakytumėte originalių HP atsarginių dalių, skirtų HP All-in-One, eikite į [www.hp.com/buy/supplies](http://www.hp.com/buy/supplies). Paraginti pasirinkite savo šalį / regioną. Sekdami raginimais pasirinkite produktą ir spustelėkite vieną iš puslapyje esančių pirkimo nuorodų.

**Pastaba** Spausdinimo kasečių užsakymo internetu paslauga teikiama ne visose šalyse ir (arba) regionuose. Jei jūsų šalyje ir (arba) regione ji neteikiama, susisiekite su vietiniu HP gaminių platintoju, kuris suteiks informacijos, kaip įsigyti spausdinimo kasečių.

# **Kaip užsisakyti spausdinimo kasečių iš savo darbalaukio**

▲ Spustelėkite darbalaukio piktogramą **Shop for HP Supplies** (pirkti HP eksploatacines medžiagas) ir prisijunkite prie HP SureSupply. Pamatysite sąrašą originalių HP spausdinimo eksploatacinių medžiagų, tinkančių jūsų įrenginiui, taip pat pasirinktis, kaip patogiai įsigyti reikalingų atsargų (pasirinktys skiriasi pagal šalį / regioną).

Jeigu panaikinote šią darbalaukio piktogramą, spustelėkite **Start** (pradėti), nurodykite aplanką **HP**, tuomet paspauskite **Shop for Supplies** (pirkti atsargas).

# **Kaip užsakyti spausdinimo kasečių naudojantis HP Photosmart programine įranga**

- **1.** Programoje HP sprendimų centras spustelėkite **Settings** (nuostatos), nurodykite **Print Settings** (spausdinimo nuostatos), tada spustelėkite **Printer Toolbox** (spausdintuvo parankinė).
	- **Pastaba** Taip pat galite atidaryti **Printer Toolbox** (Spausdintuvo įrankinę) dialogo lange **Print Properties** (spausdinimo ypatybės). Dialogo lange **Print Properties** (spausdinimo ypatybės) spustelėkite skirtuką **Features** (savybės) ir spustelėkite **Printer Services** (spausdintuvo paslaugos).
- **2.** Spustelėkite skirtuką **Estimated Ink Levels** (apytikris rašalo kiekis).
- **3.** Spustelėkite **Print Cartridge Ordering Information** (informacija apie spausdinimo kasečių užsakymą).

Pasirodo spausdinimo kasečių užsakymo numeriai.

**4.** Spustelėkite **Order Online** (užsakyti internetu). HP įgaliotajam interneto platintojui nusiunčia išsamią informaciją apie spausdintuvą, įskaitant modelio numerį, serijos numerį ir rašalo lygius. Parenkamos reikiamos rašalo kasetės; galite pakeisti kiekį, pridėti ir pašalinti elementus ir tada išsiregistruoti. 11 skyrius

# **12 Trikčių diagnostika ir šalinimas**

Šiame skyriuje pateikiamos tokios temos:

- "Readme" failo peržiūra
- Techninės įrangos sąrankos trikčių šalinimas
- Programinės į[rangos diegimo trik](#page-96-0)čių šalinimas
- [Popieriaus strigtys](#page-101-0)
- [Spausdinimo kase](#page-103-0)čių trikčių diagnostika
- Spausdinimo kokybės problemų [diagnostika ir šalinimas](#page-107-0)
- Spausdinimo trikčių [diagnostika ir šalinimas](#page-121-0)
- Kopijavimo trikčių [diagnostika ir šalinimas](#page-134-0)
- Nuskaitymo trikčių [diagnostika ir šalinimas](#page-138-0)
- [Klaidos](#page-143-0)

# **"Readme" failo peržiūra**

Galbūt norėsite peržiūrėti "Readme" failą, kuriame rasite informacijos apie galimas diegimo problemas ir reikalavimus sistemai.

"Readme" failą atidarysite spustelėdami **Start** (pradėti), nurodę **Programs** (programos) arba **All Programs** (visos programos), tada nurodę **HP**, tada - **Deskjet F4200 All-in-One series** (Deskjet F4200 All-in-One series) ir spustelėję **Readme**.

"Readme" failą galite atidaryti dukart spustelėdami piktogramą, esančią HP All-in-One programinės įrangos kompaktinio disko pagrindiniame aplanke.

# **Techninės įrangos sąrankos trikčių šalinimas**

Šiame skyriuje pateikiama informacija apie produkto techninės įrangos trikčių diagnostiką ir šalinimą.

Daug problemų kyla, kai produktas USB kabeliu sujungiamas su kompiuteriu prieš kompiuteryje įdiegiant HP Photosmart programinę įrangą. Jei prijungėte produktą prie kompiuterio anksčiau, nei paragino programinės įrangos įdiegimo vedlio pranešimas, atlikite šiuos veiksmus:

## **Trikčių diagnostikos bendrosios sąrankos informacija**

- **1.** Atjunkite USB kabelį nuo kompiuterio.
- **2.** Pašalinkite įdiegtą programinę įrangą (jei ją jau įdiegėte). Plačiau apie tai skaitykite [Pašalinkite programin](#page-99-0)ę įrangą ir įdiekite iš naujo.
- **3.** Perkraukite kompiuterį.
- **4.** Išjunkite produktą, palaukite vieną minutę ir vėl jį įjunkite.
- **5.** Iš naujo įdiekite HP Photosmart programinę įrangą.
- **Įspėjimas** Nejunkite USB kabelio prie kompiuterio, kol nebūsite paraginti programinės įrangos įdiegimo ekrane.

Šiame skyriuje pateikiamos tokios temos:

- Produktas neįsijungia.
- Prijungiau USB kabelį, tač[iau pasireiškia problemos naudojant HP All-in-One su](#page-94-0) [kompiuteriu](#page-94-0)
- Po produkto są[rankos produktas nespausdina](#page-95-0)

# **Produktas neįsijungia.**

Išbandykite šiuos sprendimus, jei nešviečia lemputės, nesigirdi jokio garso ir išvis nieko nevyksta, kai įjungiate produktą.

- 1 sprendimas: Įsitikinkite, kad naudojate maitinimo kabelį, gautą su produktu
- [2 sprendimas:](#page-93-0) Įjunkite produktą iš naujo.
- 3 sprendimas: Lėč[iau paspauskite mygtuk](#page-93-0)ą ljungti
- [4 sprendimas: Susisiekite su HP, kad pakeistum](#page-93-0)ėte maitinimo šaltinį.
- [5 sprendimas: Susisiekite su HP technin](#page-94-0)ės pagalbos tarnyba dėl remonto.

# **1 sprendimas: Įsitikinkite, kad naudojate maitinimo kabelį, gautą su produktu**

# **Sprendimas:**

• Įsitikinkite, kad maitinimo kabelis tvirtai prijungtas prie produkto ir maitinimo adapterio. Įjunkite maitinimo kabelį į elektros lizdą, saugiklį nuo įtampos svyravimų ar maitinimo bloką.

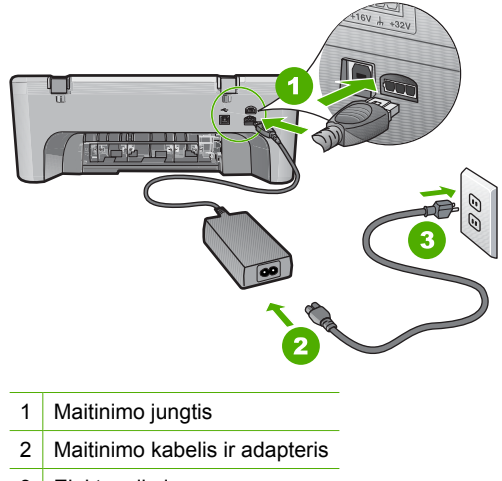

- 3 Elektros lizdas
- Jei naudojate maitinimo bloką, įsitikinkite, kad jis yra įjungtas. Arba pabandykite jungti produktą tiesiai į elektros lizdą.
- <span id="page-93-0"></span>• Patikrinkite, ar veikia elektros lizdas. Prijunkite patikrintą veikiantį prietaisą ir pažiūrėkite, ar jam tiekiamas maitinimas. Jeigu ne, problema gali būti susijusi su elektros lizdu.
- Įsitikinkite, kad jungiklis yra įjungtas, jei jungiate produktą į maitinimo lizdą su jungikliu. Jei jis įjungtas, tačiau vis tiek neveikia, problema gali būti susijusi su elektros lizdu.

**Priežastis:** Produktas buvo naudojamas ne su tuo maitinimo kabeliu, kuris buvo gautas kartu su produktu.

Jei tai neišsprendė problemos, bandykite kitą sprendimą.

#### **2 sprendimas: Įjunkite produktą iš naujo.**

**Sprendimas:** Išjunkite produktą ir atjunkite maitinimo laidą. Vėl įjunkite maitinimo laidą ir paspauskite mygtuką **Įjungti**, kad įjungtumėte produktą.

**Priežastis:** Įvyko produkto klaida.

Jei tai neišsprendė problemos, bandykite kitą sprendimą.

#### **3 sprendimas: Lėčiau paspauskite mygtuką Įjungti**

**Sprendimas:** Produktas gali nereaguoti, jeigu mygtuką **Įjungti** paspausite per greitai. Paspauskite mygtuką **Įjungti** tik vieną kartą. Produktui įsijungti gali reikėti kelių minučių. Jei per tą laiką paspausite mygtuką **Įjungti** dar kartą, galite išjungti produktą.

**Įspėjimas** Jei produktas vis tiek neįsijungia, galbūt įvyko jo mechaninis gedimas. Atjunkite produktą nuo maitinimo lizdo.

Susisiekite su HP techninės pagalbos tarnyba.

Eikite į [www.hp.com/support.](http://h20180.www2.hp.com/apps/Nav?h_pagetype=S-001&h_lang=en&h_cc=us&h_product=3390942&h_page=hpcom&h_client=s-h-m002-1) Jei prašoma, nurodykite savo šalį / regioną ir paspauskite **Contact HP** (susisiekti su HP). Bus paaiškinta, kaip paskambinti techninės pagalbos tarnybai.

Jei tai neišsprendė problemos, bandykite kitą sprendimą.

**Priežastis:** Per greitai paspaudėte mygtuką **Įjungti**.

Jei tai neišsprendė problemos, bandykite kitą sprendimą.

#### **4 sprendimas: Susisiekite su HP, kad pakeistumėte maitinimo šaltinį.**

**Sprendimas:** Susisiekite su HP techninės pagalbos tarnyba.

Eikite į [www.hp.com/support](http://h20180.www2.hp.com/apps/Nav?h_pagetype=S-001&h_lang=en&h_cc=us&h_product=3390942&h_page=hpcom&h_client=s-h-m002-1).

Jei prašoma, nurodykite savo šalį/regioną ir paspauskite **Contact HP** (Susisiekti su HP). Bus paaiškinta, kaip paskambinti techninės priežiūros tarnybai.

**Priežastis:** Rašalo kasetės nebuvo skirtos šiam produktui.

Jei tai neišsprendė problemos, bandykite kitą sprendimą.

# <span id="page-94-0"></span>**5 sprendimas: Susisiekite su HP techninės pagalbos tarnyba dėl remonto.**

**Sprendimas:** Jeigu atlikote visus ankstesnių sprendimų veiksmus, ir vis tiek turite problemų, susisiekite su HP technine pagalba.

Apsilankykite: [www.hp.com/support.](http://h20180.www2.hp.com/apps/Nav?h_pagetype=S-001&h_lang=en&h_cc=us&h_product=3390942&h_page=hpcom&h_client=s-h-m002-1)

Jei prašoma, nurodykite savo šalį / regioną ir paspauskite **Contact HP** (Susisiekti su HP), kad susisiektumėte su techninės priežiūros centru.

**Priežastis:** Jums gali prireikti pagalbos, įgalinant produktą arba programinę įrangą taip, kad veiktų tinkamai.

# **Prijungiau USB kabelį, tačiau pasireiškia problemos naudojant HP All-in-One su kompiuteriu**

**Sprendimas:** Prieš prijungdami USB kabelį, turite įdiegti su produktu gautą programinę įrangą. Diegimo metu nejunkite USB kabelio - palaukite, kol ekrane atsiras instrukcijos, leidžiančios tai padaryti.

Įdiegę programinę įrangą, kompiuterį USB kabeliu sujungti su produktu nesudėtinga. Vieną USB kabelio galą įkiškite į jungtį, esančią užpakalinėje kompiuterio pusėje, o kitą - į jungtį užpakalinėje produkto pusėje. Galite kišti į bet kurį užpakalinėje kompiuterio pusėje esantį USB lizdą.

Jei jau įdiegėte programinę įrangą, pašalinkite ją ir įdiekite iš naujo, USB kabelį įkiškite, tik kai to bus paprašyta.

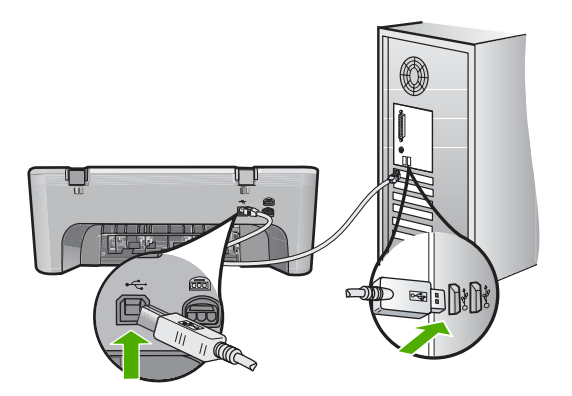

Daugiau informacijos apie programinės įrangos diegimą ir USB kabelio prijungimą rasite Nustatymo vadovas , kuris pateikiamas kartu su produktu.

**Priežastis:** USB kabelis buvo prijungtas prieš įdiegiant programinę įrangą. USB kabelį prijungus anksčiau, nei nurodoma, gali būti klaidų.

## <span id="page-95-0"></span>**Po produkto sąrankos produktas nespausdina**

#### **Sprendimas:**

- Raskite mygtuką **Įjungti**, esantį ant produkto. Jei jis nešviečia, vadinasi, produktas yra išjungtas. Patikrinkite, ar maitinimo kabelis tvirtai sujungtas su produktu ir įkištas į elektros lizdą. Paspausdami **Įjungti** mygtuką įjunkite gaminį.
- Patikrinkite, ar tikrai įdėtos spausdinimo kasetės.
- Patikrinkite, ar į įvesties dėklą įdėjote popieriaus.
- Patikrinkite, ar produkte neįstrigęs popierius.
- Patikrinkite, ar neužstrigo spausdinimo kasečių dėtuvė. Jei norite pasiekti spausdinimo kasečių dėtuvės sritį, atidarykite spausdinimo kasečių dėtuvės dangtį. Pašalinkite visus spausdinimo kasečių dėtuvę uždengiančius objektus, taip pat ir pakuotės medžiagas. Išjunkite produktą, tada vėl jį įjunkite.
- Išspausdinkite bandomąjį puslapį, kad patikrintumėte, ar spausdintuvas gali spausdinti ir ar turi ryšį su kompiuteriu. Plačiau apie tai skaitykite [Savitikros](#page-73-0) [ataskaitos spausdinimas](#page-73-0).
- Patikrinkite, ar spausdinimo eilė nėra pristabdyta. Jei taip, pasirinkite reikiamą nuostatą, kad galėtumėte toliau spausdinti. Plačiau apie prieigą prie spausdinimo užduočių eilės skaitykite dokumentacijoje, pateiktoje kartu su operacinės sistemos įranga, įdiegta į jūsų kompiuterį.
- Patikrinkite USB kabelį. Jei naudojate senesnį kabelį, jis gali prastai veikti. Pabandykite prijungti jį prie kito įrenginio ir patikrinti, ar USB kabelis veikia. Jei kyla problemų, galbūt reikia pakeisti USB kabelį. Taip pat patikrinkite, ar kabelio ilgis neviršija 3 metrų.
- Įsitikinkite, kad jūsų kompiuteris pritaikytas USB ir kad naudojate palaikomą operacinę sistemą. Plačiau apie tai skaitykite "Readme" faile.
- Patikrinkite, ar produktas gerai prijungtas prie kompiuterio. Patikrinkite, ar USB kabelis tikrai įkištas į kitoje produkto pusėje esantį USB lizdą. Patikrinkite, ar kitas USB kabelio galas įjungtas į kompiuterio USB lizdą. Tinkamai prijungę kabelį, išjunkite produktą ir vėl įjunkite.

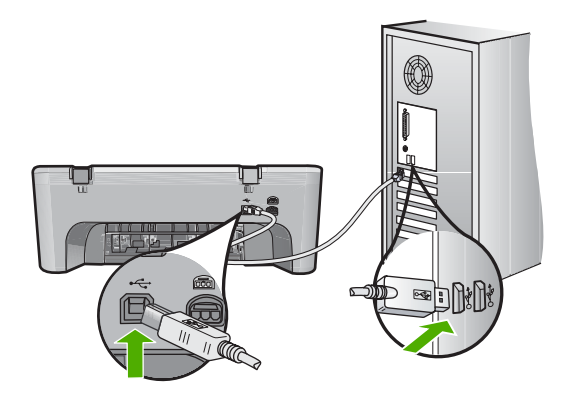

• Jei produktą jungiate per USB šakotuvą, įsitikinkite, kad šakotuvas įjungtas. Jei šakotuvas įjungtas, pabandykite tiesiogiai sujungti jį su kompiuteriu.

- <span id="page-96-0"></span>• Patikrinkite kitus spausdintuvus ir skaitytuvus. Galbūt reikės senesnius gaminius atjungti nuo jūsų kompiuterio.
- USB kabelį pabandykite jungti į kitą USB lizdą kompiuteryje. Patikrinkite jungtis ir bandykite iš naujo paleisti kompiuterį. Išjunkite produktą ir vėl įjunkite.
- Patikrinkite jungtis ir bandykite iš naujo paleisti kompiuterį. Išjunkite produktą ir vėl jiunkite.
- Jei reikia, pašalinkite ir vėl įdiekite programinę įrangą, kurią įdiegėte su produktu. Plačiau apie tai skaitykite [Pašalinkite programin](#page-99-0)ę įrangą ir įdiekite iš naujo.

Plačiau apie tai, kaip atlikti produkto sąranką ir kaip sujungti jį su kompiuteriu, ieškokite Nustatymo vadovas , pateikiamame kartu su produktu.

**Priežastis:** Produktas ir kompiuteris negali susisiekti.

# **Programinės įrangos diegimo trikčių šalinimas**

Skaitykite šį skyrių šalindami problemas, kilusias atliekant HP Photosmart programinės įrangos sąranką.

Šiame skyriuje pateikiamos tokios temos:

- Kai įdedu kompaktinį diską į kompiuterio kompaktinių diskų įrenginį, niekas nevyksta
- Pasirodo minimalių sistemos reikalavimų patikrinimo langas
- Raginime prijungti USB kabelį [rodomas raudonas "X" ženklas](#page-97-0)
- Gavau pranešimą, kad į[vyko nežinoma klaida](#page-97-0)
- [HP sprendim](#page-98-0)ų centras trūksta kai kurių mygtukų
- [Nepasirodo registracijos langas](#page-98-0)
- Sistemos dė[kle nepasirodo "HP Digital Imaging Monitor \(HP darbo su skaitmeniniais](#page-99-0) [vaizdais monitorius\)](#page-99-0)
- [Pašalinkite programin](#page-99-0)ę įrangą ir įdiekite iš naujo

# **Kai įdedu kompaktinį diską į kompiuterio kompaktinių diskų įrenginį, niekas nevyksta**

**Sprendimas:** Jei įdiegimas automatiškai nepaleidžiamas, galite paleisti jį rankiniu būdu.

## Kaip diegti kompiuteryje su "Windows" sistema

- 1. Iš "Windows" meniu Start (pradėti) pasirinkite Run (vykdyti).
- **2.** Dialogo lange **Run** (vykdyti) įveskite **d:\setup.exe** ir spustelėkite **OK** (gerai). Jei jūsų CD įrenginiui nėra priskirta D raidė, įveskite atitinkamą diskų įrenginio raidę.

**Priežastis:** Įdiegimas automatiškai nepaleidžiamas.

## **Pasirodo minimalių sistemos reikalavimų patikrinimo langas**

**Sprendimas:** Spustelėkite **Details** (išsamiai), jei norite sužinoti problemos priežastį. Prieš bandydami diegti programinę įrangą, ištaisykite klaidą.

<span id="page-97-0"></span>**Priežastis:** Jūsų sistema neatitinka minimalių programinei įrangai įdiegti būtinų reikalavimų.

#### **Raginime prijungti USB kabelį rodomas raudonas "X" ženklas**

**Sprendimas:** Įsitikinkite, kad produktas nustatytas tinkamai, ir bandykite užmegzti ryšį dar kartą.

#### **Kaip iš naujo prijungti USB jungtimi**

- **1.** Patikrinkite, ar USB kabelis tinkamai prijungtas, atlikdami šiuos veiksmus:
	- Atjunkite USB kabelį ir vėl įjunkite arba pabandykite perjungti USB kabelį per kitą USB prieigą.
	- Nejunkite USB kabelio prie klaviatūros.
	- Patikrinkite, ar USB kabelis yra 3 metrų ilgio arba trumpesnis.
	- Jei prie kompiuterio prijungti keli USB įrenginiai, galbūt norėsite įdiegimo proceso metu kitus įrenginius atjungti.
- **2.** Išjunkite produkto maitinimo laidą ir tada vėl jį įjunkite.
- **3.** Patikrinkite, ar įjungti USB ir maitinimo laidai.

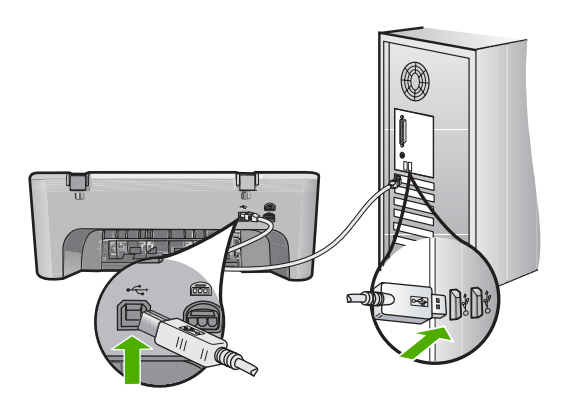

- **4.** Paspauskite **Retry** (kartoti), kad sujungtumėte pakartotinai.
- **5.** Tęskite įdiegimo procesą ir paraginti paleiskite iš naujo kompiuterį.

**Priežastis:** Paprastai atsiranda žalia žymė, nurodanti, kad pavyko įsijungti ir pradėti darbą. Raudonas X ženklas rodo, kad prisijungti ir pradėti darbą nepavyko.

## **Gavau pranešimą, kad įvyko nežinoma klaida**

**Sprendimas:** Bandykite tęsti diegimo procesą. Jeigu nepavyksta, nutraukite diegimą ir pradėkite iš naujo vadovaudamiesi nurodymais ekrane. Įvykus klaidai, gali tekti pašalinti įdiegtą programinę įrangą ir įdiegti ją iš naujo. Negalima paprasčiausiai pašalinti produkto programinės įrangos failų iš kompiuterio. Šalinkite juos tik naudodami įdiegtų programų šalinimo paslaugų programą, kuri prieinama įdiegus programinę įrangą, kurią gavote su produktu.

<span id="page-98-0"></span>Išsamesnės informacijos ieškokite:

[Pašalinkite programin](#page-99-0)ę įrangą ir įdiekite iš naujo

**Priežastis:** Klaidos priežastis nežinoma.

# **HP sprendimų centras trūksta kai kurių mygtukų**

**Sprendimas:** Jei atitinkamos jūsų produkto piktogramos ir mygtukai nepasirodo HP sprendimų centras, galbūt dar nebaigėte diegimo arba reikės pašalinti ir iš naujo įdiegti programinę įrangą. Negalima tiesiog pašalinti programos failų iš standžiojo disko. Failus pašalinkite naudodami pašalinimo priemonę, esančią HP All-in-One programų grupėje.

Išsamesnės informacijos ieškokite:

[Pašalinkite programin](#page-99-0)ę įrangą ir įdiekite iš naujo

**Priežastis:** Įdiegimas gali būti neužbaigtas.

# **Nepasirodo registracijos langas**

**Sprendimas:** Registracijos langą ("Sign up now" (registruotis dabar)) galite paleisti "Windows" užduočių juostoje spustelėdami **Start** (pradėti), pažymėję **Programs** (programos) arba **All Programs** (visos programos), **HP**, **Deskjet F4200 All-in-One series** (Deskjet F4200 All-in-One series) ir tada spustelėję **Product Registration** (gaminio registravimas).

**Priežastis:** Registracijos langas automatiškai nepaleidžiamas.

# <span id="page-99-0"></span>**Sistemos dėkle nepasirodo "HP Digital Imaging Monitor (HP darbo su skaitmeniniais vaizdais monitorius)**

**Sprendimas:** Jeigu sistemos dėkle nepasirodo **HP skaitmeninio vaizdavimo ekranas** (paprastai būna apatiniame dešiniajame darbalaukio kampe), paleiskite HP sprendimų centras.

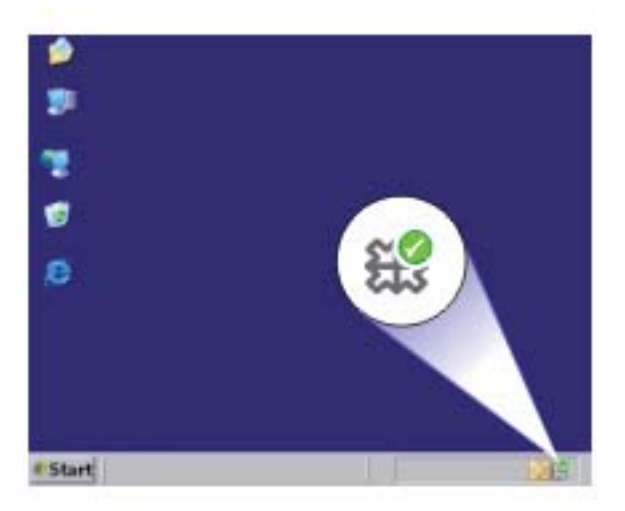

Jei atitinkamos jūsų produkto piktogramos ir mygtukai nepasirodo HP sprendimų centras, galbūt dar nebaigėte diegimo arba reikės pašalinti ir iš naujo įdiegti programinę įrangą. Negalima tiesiog pašalinti programos failų iš standžiojo disko. Failus pašalinkite naudodami pašalinimo priemonę, esančią HP All-in-One programų grupėje.

Išsamesnės informacijos ieškokite:

Pašalinkite programinę įrangą ir įdiekite iš naujo

**Priežastis:** Gali būti, kad įdiegimas atliktas ne iki galo.

# **Pašalinkite programinę įrangą ir įdiekite iš naujo**

Jei įdiegimas atliktas ne iki galo arba jeigu USB kabelį prie kompiuterio prijungėte anksčiau, nei buvote paraginti programinės įrangos įdiegimo lange, programinę įrangą gali tekti pašalinti ir įdiegti iš naujo. Negalima iš kompiuterio paprasčiausiai ištrinti HP All-in-One programos rinkmenų. Šalinkite juos tik naudodami įdiegtų programų

šalinimo paslaugų programą, kuri prieinama įdiegus programinę įrangą, kurią gavote su HP All-in-One.

# **Kaip iš kompiuterio su sistema "Windows" pašalinti programinę įrangą**

- **Pastaba** Naudokite šį metodą, jei komanda **Uninstall** (pašalinti) nepasiekiama iš sistemos "Windows" meniu Start (pradėti) (spustelėkite **Programs** (programos) arba **All Programs** (visos programos), **HP**, **Deskjet F4200 All-in-One series** (Deskjet F4200 All-in-One series), **Uninstall** (pašalinti).
- **1.** Atidarykite sistemos "Windows" valdymo skydelį ir dukart spustelėkite **Add or Remove Programs** (pridėti ar pašalinti programas).
	- **Pastaba** Valdymo skydelio atidarymo veiksmai priklauso nuo operacinės sistemos. Jei nesate tikri, kaip tai padaryti, žiūrėkite sistemos "Windows" žinyną.
- **2.** Pasirinkite **HP Deskjet All-in-One Driver Software** ("HP Deskjet All-in-One" tvarkyklė) ir spustelėkite **Change/Remove** (pakeisti / pašalinti). Vykdykite ekrane pateikiamus nurodymus.
- **3.** Atjunkite produktą nuo kompiuterio.
- **4.** Iš naujo paleiskite kompiuterį.
	- **Pastaba** Prieš paleisdami kompiuterį iš naujo, būtinai atjunkite įrenginį. Nebaigę diegti programinės įrangos, nejunkite produkto prie kompiuterio.
- **5.** Į kompiuterio kompaktinių diskų įrenginį įdėkite produkto kompaktinį diską ir paleiskite sąrankos programą.
- **6.** Vadovaukitės ekrane ir su produktu įsigytame nustatymo vadovas pateikiamomis instrukcijomis.

Užbaigus programinės įrangos diegimą sistemos "Windows" dėkle pasirodys piktograma **HP Digital Imaging Monitor** (HP skaitmeninio vaizdavimo ekranas).

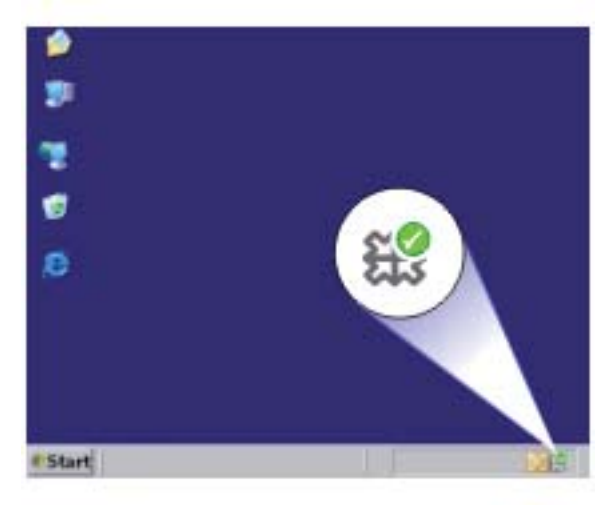

Jeigu norite patikrinti, ar programinė įranga įdiegta tinkamai, dukart spustelėkite darbalaukyje matomą piktogramą HP sprendimų centras. Jei HP sprendimų centras rodo pagrindines piktogramas (**Scan Picture** (nuskaityti paveikslėlį) ir **Scan Document** (nuskaityti dokumentą)), programinė įranga įdiegta gerai.

# <span id="page-101-0"></span>**Popieriaus strigtys**

Norėdami išvengti popieriaus strigčių, laikykitės šių nurodymų:

- Dažnai išimkite išspausdintus lapus iš išvesties dėklo.
- Kad popierius nesusisuktų ir nesiraukšlėtų, kai jo nenaudojate, laikykite jį horizontaliai, sandariame dėkle.
- Pasirūpinkite, kad į įvesties dėklą įdėtas popierius gulėtų lygiai ir kad jo kraštai nebūtų užlenkti arba iplėšti.
- Nedėkite į įvesties dėklą skirtingų rūšių ir dydžių popieriaus; visa lapų šūsnis įvesties dėkle turi būti to paties dydžio ir rūšies.
- Pakoreguokite popieriaus pločio kreiptuvą įvesties dėkle, kad jis gerai priglustų prie visų lapų. Pasirūpinkite, kad popieriaus pločio kreiptuvas neužlenktų popieriaus įvesties dėkle.
- Negrūskite popieriaus įvesties dėkle per toli.
- Naudokite produktui rekomenduojamą popieriaus rūšį.

Daugiau informacijos žr. šiuose skyriuose:

- Užstrigusio popieriaus išėmimas
- [Informacija apie popieri](#page-102-0)ų

## **Užstrigusio popieriaus išėmimas**

**Sprendimas:** Įstrigus popieriui, pirmiausiai patikrinkite galines dureles.

Jei popieriaus lapas įstrigo ne tarp užpakalinių velenų, patikrinkite priekinį dangtį. Kartais įstrigę maži popieriaus gabalėliai gali būti nepasiekiame per galines dureles. Jei popieriaus strigties pašalinti per galines dureles nepavyko, naudokite priekinį dangtį.

## **Kaip ištraukti įstrigusį lapą pro užpakalinį dangtį**

**1.** Spustelėkite užpakalinio dangčio kairėje esančią ąselę ir nuimkite dangtį. Truktelėję į save, nukelkite produkto dangtį.

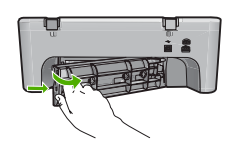

- **2.** Atsargiai ištraukite popierių iš volelių.
	- **Įspėjimas** Jeigu traukiamas iš tiektuvų popierius suplyšta, patikrinkite tiektuvą ir ratukus ir įsitikinkite, kad įrenginio viduje nėra popieriaus atplaišų. Jeigu iš produkto neišimsite visų popieriaus atplaišų, popierius toliau strigs.

<span id="page-102-0"></span>**3.** Pritvirtinkite užpakalinį dangtį. Atsargiai stumtelėkite dangtį į priekį, kad jis užsifiksuotų savo vietoje.

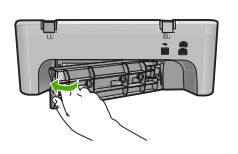

**4.** Paspauskite **Tęsti**, kad tęstumėte dabartinį darbą.

# **Kaip ištraukti įstrigusį lapą pro priekinį dangtį**

**1.** Jei norite pasiekti spausdinimo kasečių dėtuvės sritį, atidarykite spausdinimo kasečių dėtuvės dangtį.

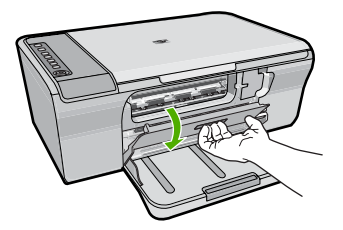

- **2.** Atsargiai ištraukite popierių, kuris galėjo sudaryti strigtį.
	- **Įspėjimas** Jeigu traukiamas iš tiektuvų popierius suplyšta, patikrinkite tiektuvą ir ratukus ir įsitikinkite, kad įrenginio viduje nėra popieriaus atplaišų. Jeigu iš produkto neišimsite visų popieriaus atplaišų, popierius toliau strigs.
- **3.** Uždarykite priekinį dangtį.

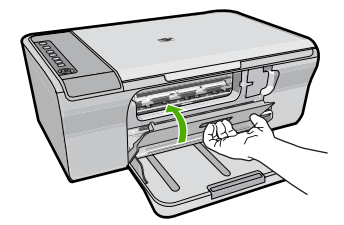

**4.** Paspauskite **Tęsti**, kad tęstumėte dabartinį darbą.

**Priežastis:** Popierius įstrigo produkte.

# **Informacija apie popierių**

Produktas sukurtas taip, kad gerai veiktų su daugeliu popieriaus rūšių. Išbandykite įvairių rūšių popierių prieš pirkdami didelį jo kiekį. Susiraskite popierių, kuris geriausiai tinka ir

<span id="page-103-0"></span>kurio nesunku įsigyti. Popierius HP Premium (HP aukščiausios kokybės) sukurtas taip, kad pasiektumėte geriausios kokybės rezultatų. Be to, paisykite šių patarimų:

- Nenaudokite pernelyg plono, glotnios tekstūros ir lengvai besitempiančio popieriaus. Jis gali būti prastai tiekiamas ir užstrigti.
- Fotografines laikmenas laikykite originaliose jų pakuotėse, sandariame plastikiniame maišelyje, ant lygaus paviršiaus, vėsioje, sausoje vietoje. Kai būsite pasirengę spausdinti, imkite tik tiek popieriaus, kiek sunaudosite iš karto. Kai baigsite spausdinti, nepanaudotą fotopopierių sudėkite atgal į plastikinį maišelį.
- Įvesties dėkle nepalikite nepanaudoto fotopopieriaus. Jis gali pradėti raitytis, todėl ant jo išspausdintų spaudinių kokybė gali būti prasta. Susiraitęs popierius gali ir užstrigti.
- Fotopopierių laikykite tik už kraštų. Dėl pirštų antspaudų ant fotopopieriaus gali suprastėti spausdinimo kokybė.
- Nenaudokite labai gilios tekstūros popieriaus. Dėl to gali būti prastai spausdinami grafiniai elementai arba tekstas.
- Į įvesties dėklą nedėkite skirtingų rūšių ir dydžių popieriaus lapų; visas popierius įvesties dėkle turi būti to paties dydžio ir rūšies.
- Išspausdintas nuotraukas laikykite po stiklu arba albume, kad dėl didelės drėgmės neišskystų rašalas. Kad pasiektumėte geriausių rezultatų, naudokite fotopopierių HP Premium Plus.

# **Spausdinimo kasečių trikčių diagnostika**

Jei kyla problemų spausdinimo metu, jos gali būti susijusios su viena iš spausdinimo kasečių. Jei gavote pranešimą apie spausdinimo kasečių klaidas, išsamesnės informacijos apie jas rasite [Pranešimai apie spausdinimo kasetes](#page-197-0).

Pamėginkite atlikti šiuos veiksmus:

- Informacija apie spausdinimo kasetes
- [Spausdinimo kase](#page-104-0)čių problemų sprendimai
- Pranešimų [apie spausdinimo kaset](#page-105-0)ės klaidas sprendimas

# **Informacija apie spausdinimo kasetes**

Kad pasiektumėte geriausių rezultatų, naudokite HP spausdinimo kasetes. Tolesni patarimai padės prižiūrėti HP spausdinimo kasetes ir užtikrinti nuolatinę spausdinimo kokybę.

- Visas nenaudojamas spausdinimo kasetes laikykite tik originaliose uždarytose pakuotėse.
- Spausdinimo kasetes laikykite kambario temperatūroje (15,6-26,6 °C arba 60-78 °F).
- Jeigu nuo spausdinimo kasetės nuplėšėte apsauginę juostelę, nebeklijuokite jos dar kartą. Vėl klijuodami plastikinę juostelę galite sugadinti spausdinimo kasetę. Nuplėšę plastikinę juostelę iš karto dėkite spausdinimo kasetę į produktą. Jeigu tai neįmanoma, laikykite ją spausdinimo kasetės saugiklyje arba oro nepraleidžiančiame plastikiniame dėkle.
- HP rekomenduoja neišimti spausdinimo kasečių iš produkto tol, kol turėsite pakaitinių spausdinimo kasečių, paruoštų idėti į produktą.
- <span id="page-104-0"></span>• Išjunkite produktą, naudodami valdymo skydelį. Nereikėtų įrenginio išjungti, atjungiant maitinimo bloko arba iš produkto ištraukiant maitinimo laido. Jeigu netinkamai išjungsite produktą, spausdinimo kasečių dėtuvė nesugrįš į reikiamą padėtį ir spausdinimo kasetės gali uždžiūti.
- Neatidarykite spausdinimo kasečių dangtelio, jeigu tai nėra būtina. Dėl oro poveikio trumpėja spausdinimo kasečių eksploatavimo laikas.
	- **Pastaba** Jei spausdintuvo kasečių dėtuvės dangtį atidarytą paliksite ilgiau, jis uždengs spausdinimo kasetes, kad apsaugotų nuo oro poveikio.
- Spausdinimo kasetes valykite tik tada, kai žymiai suprastės spausdinimo kokybė.
	- **Patarimas** Nenaudojus spausdinimo kasetės ilgesnį laiką, galima prastesnė spausdinimo kokybė.
- Nevalykite spausdinimo kasečių be reikalo. Dėl to eikvojamas rašalas ir trumpėja kasečių eksploatavimo trukmė.
- Su spausdinimo kasetėmis elkitės rūpestingai. Jas numetus, supurčius arba neatsargiai su jomis elgiantis įdėjimo metu gali atsirasti laikinų spausdinimo problemų. Jeigu tik įdėjus kasetę spausdinimo kokybė prasta, palikite spausdinimo kasetę pusei valandos.

Išsamesnės informacijos ieškokite:

[Spausdinimo kase](#page-103-0)čių trikčių diagnostika

# **Spausdinimo kasečių problemų sprendimai**

Daugelį problemų galima išspręsti, naudojant šias procedūras. Jei gavote pranešimą apie konkrečią spausdinimo kasečių klaidą, išsamesnės informacijos rasite [Pranešimai apie](#page-197-0) [spausdinimo kasetes](#page-197-0).

## **Spausdinimo kasečių trikčių nustatymas ir šalinimas**

- **1.** Pašalinkite ir įdėkite iš naujo spausdinimo kasetes. Plačiau apie tai skaitykite [Spausdinimo kase](#page-76-0)čių keitimas.
	- **Pastaba** Patikrinkite, ar nuplėšta plastikinė juostelė. Jei plastikinė juostelė tebedengia rašalo purkštukus, atsargiai ją nuplėškite suėmę už rausvo galiuko.
- **2.** Jei krito spausdinimo kokybė, patikrinkite apytikrius rašalo lygius. Plačiau apie tai skaitykite [Rašalo lygio patikrinimas.](#page-75-0)
- **3.** Atspausdinkite savitikros pranešimą ir peržiūrėkite bandomuosius spaudinius. Plačiau apie tai skaitykite [Savitikros ataskaitos spausdinimas.](#page-73-0)
- <span id="page-105-0"></span>**4.** Nuvalykite spausdinimo kasetes:
	- Pirmiausiai bandykite nuvalyti spausdinimo kasetes, naudodami HP Photosmart programinę įrangą. Plačiau apie tai skaitykite [Spausdinimo kase](#page-81-0)čių valymas.
		- **Įspėjimas** Be reikalo atlikdami šią procedūrą veltui eikvojate rašalą ir trumpinate kasetės naudojimo trukmę.
	- Jei kasečių valymas, naudojant programinę įrangą, nepadėjo, bandykite nuvalyti spausdinimo kasetės kontaktus. Plačiau apie tai skaitykite [Spausdinimo kase](#page-82-0)čių kontaktų [valymas.](#page-82-0)
- **5.** Jei nepadėjo jokia iš išvardytų procedūrų, pakeiskite spausdinimo kasetes. Plačiau apie tai skaitykite [Spausdinimo kase](#page-76-0)čių keitimas.

# **Pranešimų apie spausdinimo kasetės klaidas sprendimas**

Įdėjus spausdinimo kasetę, viena arba abi spausdinimo kasetės būsenos lemputės gali pradėti mirksėti. Spausdintuvas nespausdins. Jūsų kompiuterio ekrane gali atsirasti vienas iš šių pranešimų:

**Print Cartridge Problem** (Spausdinimo kasetės problema)

**Incorrect Print Cartridge(s)** (Netinkama rašalo kasetė)

**Incorrectly Installed Cartridge(s)** (Neteisingai įdėta kasetė)

**Print Cartridge(s) Missing** (Nerandama spausdinimo kasetė)

Skaitykite šiuos skyrius iš eilės. Kai nustoja mirksėti spausdinimo kasetės lemputė, problema išspręsta.

- **Pastaba** Toliau aprašytose procedūrose "problemišką" kasetę parodo mirksinti lemputė. Kairėje esanti lemputė mirksi, kai problema susijusi su trijų spalvų spausdinimo kasete (kairėje), lemputė dešinėje mirksi, kai problema susijusi su juoda arba nuotraukų spausdinimo kasete (dešinėje), o abi lemputės mirksi, kai abi kasetės turi problemų.
- 1 sprendimas: Pašalinkite ir įdėkite iš naujo spausdinimo kasetes
- [2 sprendimas: Nuvalykite spausdinimo kaset](#page-106-0)ės kontaktus
- [3 sprendimas: Spausdinimas rašalo atsargos režimu](#page-106-0)

#### **1 sprendimas: Pašalinkite ir įdėkite iš naujo spausdinimo kasetes**

**Sprendimas:** Spausdinimo kasetė gali neturėti elektrino kontakto su spausdintuvu. Problemą galbūt išspręsite išimdami kasetę ir įdėdami iš naujo.

**Pastaba** HP negali užtikrinti perdirbtų ar dar kartą užpildytų kasečių kokybės.

## **Spausdinimo kasečių tinkamumo tikrinimas ir jų įdėjimas**

- **1.** Patikrinkite, ar įjungtas produktas. Paspauskite mygtuką **Įjungti**, jei jis nedega.
- **2.** Atidarykite spausdinimo kasečių dangtį ir palaukite, kol spausdinimo kasečių dėtuvė liausis judėjusi ir nutils.
- **3.** Problemą sukėlusios kasetės galą lengvai spustelėkite žemyn, kad galėtumėte ją ištraukti.
- <span id="page-106-0"></span>**4.** Ištraukite kasetę ir ją apžiūrėkite:
	- **Įspėjimas** Nelieskite varinių elektroninių kontaktų ar rašalo purkštukų.
	- Patikrinkite, ar ant elektroninių kontaktų nėra nešvarumų.
	- Įsitikinkite, kad visa rašalo purkštukų apsauginė juosta yra pašalinta.

**Įspėjimas** Nebandykite pašalinti varinės elektroninės juostos!

**5.** Perskaitykite pasirinkimo numerį, esantį ant spausdinimo kasetės etiketės, ir įsitikinkite, kad ji yra tinkama jūsų spausdintuvui. Tinkamos spausdinimo yra nurodomos su produktu pateiktoje dokumentacijoje.

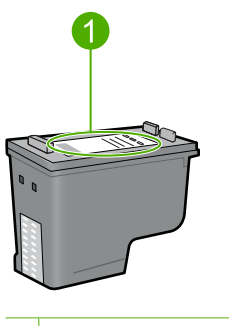

1 Pasirinkties numeris

- **6.** Jei spausdinimo kasetės parinkties numeris neteisingas, įdėkite naują spausdinimo kasetę. Daugiau informacijos ieškokite [Spausdinimo kase](#page-76-0)čių [keitimas](#page-76-0).
- **7.** Uždarykite spausdinimo kasečių dangtelį.

Jei tai neišsprendė problemos, bandykite kitą sprendimą.

# **2 sprendimas: Nuvalykite spausdinimo kasetės kontaktus**

**Sprendimas:** Jeigu spausdinimo kasetės pasirinkimo numeris yra teisinga ir ankstesni sprendimai neišsprendė problemos, bandykite išvalyti spausdinimo kasetę. Daugiau informacijos ieškokite [Spausdinimo kase](#page-82-0)čių kontaktų valymas.

Jei spausdinimo kasetės būsenos lemputė ir toliau mirksi išvalius kasetę, pakeiskite spausdinimo kasetę. Daugiau informacijos ieškokite [Spausdinimo kase](#page-76-0)čių keitimas.

Jei tai neišsprendė problemos, bandykite kitą sprendimą.

# **3 sprendimas: Spausdinimas rašalo atsargos režimu**

**Sprendimas:** Jeigu neturite kitos spausdinimo kasetės, vis dar galite spausdinti rašalo atsargos režimu. Pašalinkite problemą keliančią kasetę ir spausdinkite naudodami likusią kasetę.

Išsamesnės informacijos ieškokite:

# <span id="page-107-0"></span>**Spausdinimo kokybės problemų diagnostika ir šalinimas**

Jei esate nepatenkinti spausdinimo kokybe, išmėginkite šitame skyriuje pateiktus sprendimus ir laikykitės šių nurodymų:

#### **Kaip nustatyti ir šalinti spausdinimo kokybės triktis**

**1.** Patikrinkite spausdinimo kasetes.

HP rekomenduoja naudoti originalias HP spausdinimo kasetes. Originalios HP spausdinimo kasetės sukurtos ir išbandytos su HP spausdintuvais, kad kaskart nesunkiai pasiektumėte puikių rezultatų.

**Pastaba** HP negali garantuoti ne HP pagamintų atsarginių dalių patikimumo ir kokybės. Spausdintuvo aptarnavimo ar taisymo garantija nesuteikiama, jeigu buvo naudojamos ne HP atsarginės medžiagos.

Jei esate įsitikinę, kad įsigijote originalią HP rašalo kasetę, apsilankykite:

[www.hp.com/go/anticounterfeit](http://www.hp.com/go/anticounterfeit)

Plačiau apie tai skaitykite [Spausdinimo kase](#page-76-0)čių keitimas.

**2.** Patikrinkite rašalo lygį.

Jei įdėjote pakartotinai pripildytą ar perdirbtą spausdinimo kasetę ar kasetę, kuri buvo naudota kitame spausdintuve, rašalo kiekio indikatorius veiks netiksliai arba visai neveiks. Rodomas rašalo lygis yra tik apytikris. Kai spausdinimo kasečių rašalo lygis tikrai mažas, spaudiniai bus išblukę arba brūkšniuoti. Kol spausdinimo kokybė yra pakankama, rašalo kasečių keisti nebūtina. Rašalo lygio įspėjimai yra tam, kad galėtumėte planuoti.

Plačiau apie tai skaitykite [Rašalo lygio patikrinimas.](#page-75-0)

- **3.** Įsitikinkite, kad išjungėte produktą, paspausdami mygtuką **Įjungti**.
	- **Įspėjimas** Nereikėtų įrenginio išjungti, atjungiant maitinimo bloką arba iš produkto ištraukiant maitinimo laidą. Jeigu netinkamai išjungsite produktą, spausdinimo kasečių dėtuvė nesugrįš į reikiamą padėtį ir spausdinimo kasetės gali uždžiūti.
- **4.** Jei norite išgauti geriausią spausdinimo kokybę, HP rekomenduoja naudoti konkrečiai užduočiai specialiai pritaikytas HP popieriaus rūšis kartu su originaliu HP rašalu. HP popierius ir HP rašalas specialiai sukurti naudoti kartu, kad būtų užtikrinama aukšta spausdinimo kokybė.
- **5.** Įsitikinkite, kad įrenginio spausdinimo režimo ir popieriaus rūšies nuostatos yra tinkamai nustatytos.

Daugiau informacijos rasite [Popieriaus, skirto spausdinti, r](#page-36-0)ūšies nustatymas ir [Spausdinimo ir kopijavimo popieriaus pasirinkimas](#page-23-0).
**6.** Jei spausdinimo kasetės yra originalios HP kasetės ir produktas nespausdina atsargos režimu, atspausdinkite savitikros pranešimą ir nustatykite, ar rašalo ištekliai tinkami.

Tereiks vieno popieriaus lapo ir visai nedaug rašalo. Plačiau apie tai skaitykite [Savitikros ataskaitos spausdinimas.](#page-73-0)

**7.** Ivertinkite savitikros pranešimą.

Jei savitikros pranešimas rodo defektą, pabandykite atlikti šiuos veiksmus:

- Atlikite automatizuotą spausdinimo kasečių valymą. Plačiau apie tai skaitykite [Spausdinimo kase](#page-81-0)čių valymas.
- Jei spaudiniuose trūksta linijų, nuvalykite elektros kontaktus. Plačiau apie tai skaitykite [Spausdinimo kase](#page-82-0)čių kontaktų valymas.
- Pakeiskite spausdinimo kasetę. Plačiau apie tai skaitykite [Spausdinimo kase](#page-76-0)čių [keitimas](#page-76-0).

Plačiau apie tai skaitykite [Savitikros ataskaitos spausdinimas.](#page-73-0)

**8.** Jei savitikros pranešime defektų nerodoma, patikrinkite kitas galimas priežastis, pvz., vaizdo failą ar programinę įrangą.

Plačiau apie spausdinimo kasečių trikčių diagnostiką rasite apsilankę HP svetainėje [www.hp.com/support](http://h20180.www2.hp.com/apps/Nav?h_pagetype=S-001&h_lang=en&h_cc=us&h_product=3390942&h_page=hpcom&h_client=s-h-m002-1).

Šiame skyriuje pateikiamos tokios temos:

- Neteisingos, netikslios ar išsiliejusios spalvos
- [Rašalas ne visai užpildo tekst](#page-111-0)ą ir paveikslėlius
- [Spaudinio be apvado apa](#page-113-0)čioje matomas gulsčias ruožas
- [Spaudiniuose matyti horizontal](#page-114-0)ūs brūkšniai ar linijos
- [Spaudiniai yra blank](#page-116-0)ūs arba neryškių spalvų
- [Spaudiniai atrodo išsiliej](#page-117-0)ę ar neryškūs
- [Spaudiniuose yra vertikali](#page-118-0)ų dryžių
- [Spaudiniai yra iškreipti ar sukreivinti](#page-119-0)
- [Rašalo dryžiai popieriaus blogojoje pus](#page-119-0)ėje
- Iš įvesties dėklo neį[traukiamas popierius](#page-120-0)
- Nelygū[s teksto kraštai](#page-120-0)

# **Neteisingos, netikslios ar išsiliejusios spalvos**

Jei jūsų spaudiniai turi vieną iš šių spausdinimo kokybės problemų, išbandykite šiame skyriuje pateikiamus sprendimus.

- Spalvos neatitinka jūsų lūkesčių. Pavyzdžiui, vaizdo ar nuotraukos spalvos kompiuterio ekrane atrodo vienaip, o spaudiniuose - kitaip arba purpurinė spalva buvo pakeista žydra.
- Puslapyje spalvos susilieja arba atrodo lyg būtų suteptos. Kraštai yra nelygūs, nors turėtų būti aiškūs ir griežti.

Išbandykite šiuos sprendimus, jei jūsų spaudiniai atrodo netinkamai, yra netikslūs arba susilieję.

- [1 sprendimas: HP rekomenduoja naudoti autentiškas HP spausdinimo kasetes](#page-109-0)
- [2 sprendimas: Patikrinkite popieri](#page-109-0)ų, esantį įvesties dėkle
- [3 sprendimas: Patikrinkite popieriaus r](#page-109-0)ūšį
- <span id="page-109-0"></span>• [4 sprendimas: Patikrinkite, gal produktas veikia rašalo atsargos režimu](#page-110-0)
- [5 sprendimas: Patikrinkite spausdinimo nuostatas](#page-110-0)
- [6 sprendimas: Nuvalykite spausdinimo kasetes](#page-111-0)
- **1 sprendimas: HP rekomenduoja naudoti autentiškas HP spausdinimo kasetes**

**Sprendimas:** Įsitikinkite, kad jūsų spausdinimo kasetės yra originalios HP kasetės.

HP rekomenduoja naudoti originalias HP spausdinimo kasetes. Originalios HP spausdinimo kasetės sukurtos ir išbandytos su HP spausdintuvais, kad kaskart nesunkiai pasiektumėte puikių rezultatų.

**Pastaba** HP negali garantuoti kokybės ir patikimumo eksploatacinių medžiagų, pagamintų ne HP. Garantija spausdintuvo aptarnavimui ar taisymui nesuteikiama, jeigu buvo naudojamos ne HP eksploatacinės medžiagos.

Jei esate įsitikinę, kad įsigijote originalią HP spausdinimo kasetę, apsilankykite:

[www.hp.com/go/anticounterfeit](http://www.hp.com/go/anticounterfeit)

**Priežastis:** Buvo naudotas ne HP rašalas.

Jei tai neišsprendė problemos, bandykite kitą sprendimą.

#### **2 sprendimas: Patikrinkite popierių, esantį įvesties dėkle**

**Sprendimas:** Įsitikinkite, kad popierius yra įdėtas tinkamai ir kad jis nėra susiraukšlėjęs ar per storas.

- Popierių dėkite taip, kad popieriaus pusė, ant kurios bus spausdinama, būtų nukreipta žemyn. Pavyzdžiui, jeigu dedate blizgų fotopopierių, dėkite jį blizgia puse žemyn.
- Jeigu spausdinimo metu popierius pernelyg priartėja prie spausdinimo kasetės, jis gali būti išteptas rašalu. Taip gali atsitikti, kai popierius reljefiškas, susiglamžęs arba labai storas, pavyzdžiui, kaip pašto vokas. Įsitikinkite, kad popierius įvesties dėkle yra tolygiai įdėtas ir neraukšlėtas.

Išsamesnės informacijos ieškokite:

- [Popieriaus](#page-26-0) įdėjimas
- [Informacija apie popieri](#page-102-0)ų

**Priežastis:** Popierius buvo įdėtas neteisingai arba jis buvo suglamžytas ar per storas.

Jei tai neišsprendė problemos, bandykite kitą sprendimą.

#### **3 sprendimas: Patikrinkite popieriaus rūšį**

Sprendimas: HP rekomenduoja naudoti popierių "HP Advanced" ar kitą produktui tinkamą popierių.

Būtinai patikrinkite, ar popierius, ant kurio spausdinate, nesuglamžytas. Kad gautumėte aukščiausios kokybės spausdintus vaizdus, naudokite HP "Advanced" fotopopierių.

<span id="page-110-0"></span>Fotografines laikmenas laikykite originaliose jų pakuotėse, sandariame plastikiniame maišelyje ant lygaus paviršiaus vėsioje sausoje vietoje. Kai būsite pasirengę spausdinti, imkite tik tiek popieriaus, kiek sunaudosite iš karto. Kai baigsite spausdinti, nepanaudotą fotopopierių sudėkite atgal į plastikinį maišelį. Taip apsaugosite fotopopierių nuo raukšlėjimosi.

**Pastaba** Problemų su rašalo ištekliais nėra ir rašalo kasečių keisti nereikia.

Išsamesnės informacijos ieškokite:

- [Rekomenduojamas spausdinimo ir kopijavimo popierius](#page-24-0)
- [Informacija apie popieri](#page-102-0)ų

**Priežastis:** Į popieriaus dėklą įdėtas netinkamos rūšies popierius.

Jei tai neišsprendė problemos, bandykite kitą sprendimą.

## **4 sprendimas: Patikrinkite, gal produktas veikia rašalo atsargos režimu**

**Sprendimas:** Patikrinkite, gal produktas spausdina rašalo atsargos režimu tik su viena įdiegta spausdinimo kasete.

Jei produktas veikia rašalo atsargos režimu, teksto ir nuotraukų kokybė skirsis nuo tų, kurios spausdinamos naudojant visas spausdinimo kasetes.

Jeigu esate patenkinti spausdinimo kokybe, ir toliau spausdinkite rašalo atsargos režimu. Arba įdėkite trūkstamą spausdinimo kasetę.

Išsamesnės informacijos ieškokite:

- [Rašalo atsargos spausdinimo režimo](#page-79-0)
- [Spausdinimo kase](#page-76-0)čių keitimas

**Priežastis:** Nebuvo įdėta spausdinimo kasetė arba spausdintuvas spausdino rašalo atsargos režimu.

Jei tai neišsprendė problemos, bandykite kitą sprendimą.

## **5 sprendimas: Patikrinkite spausdinimo nuostatas**

**Sprendimas:** Patikrinkite spausdinimo nuostatas.

- Patikrinkite spausdinimo nuostatas ar spalvų nuostatos yra teisingos. Pavyzdžiui, patikrinkite, ar nėra nustatyta dokumentus spausdinti naudojant tik pilkų pustonių skalę. Arba patikrinkite išsamias spalvų nuostatas: sodrumą, ryškumą ar spalvos toną, ar jos nėra nustatytos taip, kad keistų spalvas.
- Patikrinkite, ar spausdinimo kokybės nuostata atitinka produkte esančio popieriaus rūšį.

Jei spalvos liejasi, gali tekti parinkti žemesnės spausdinimo kokybės nuostatą. Arba pasirinkite aukštesnės spausdinimo kokybės nuostatą, jei spausdinate aukštos kokybės nuotrauką, ir įsitikinkite, kad įvesties dėkle yra popieriaus, pvz., HP "Premium" fotopopieriaus.

<span id="page-111-0"></span>**Pastaba** Kai kurių kompiuterių ekranuose spalvos gali atrodyti kitaip nei popieriuje. Šiuo atveju nėra produkto, spausdinimo nuostatų ar spausdinimo kasečių problemų. Tolesnė trikčių diagnostika ir šalinimas nėra reikalingi.

Išsamesnės informacijos ieškokite:

- [Spausdinimo spartos ar kokyb](#page-36-0)ės keitimas
- [Spausdinimo ir kopijavimo popieriaus pasirinkimas](#page-23-0)

**Priežastis:** Buvo nustatytos neteisingos spausdinimo nuostatos.

Jei tai neišsprendė problemos, bandykite kitą sprendimą.

#### **6 sprendimas: Nuvalykite spausdinimo kasetes**

**Sprendimas:** Kad įsitikintumėte, ar dėl spausdinimo kasečių kyla problemų, išspausdinkite savitikros ataskaitą. Jei problema matyti iš savitikros ataskaitos, išvalykite spausdinimo kasetes. Jei problemos išspręsti nepavyko, spausdinimo kasetes gali tekti keisti.

Išsamesnės informacijos apie spausdinimo kasetes ieškokite sk. [Spausdinimo](#page-103-0) kasečių trikčių [diagnostika.](#page-103-0)

**Priežastis:** Būtina išvalyti spausdinimo kasetes.

## **Rašalas ne visai užpildo tekstą ir paveikslėlius**

Išbandykite šiuos sprendimus, jei rašalas ne iki galo užpildo tekstą ar vaizdą ir kai kurios dalys yra tuščios ar jų trūksta.

- 1 sprendimas: HP rekomenduoja naudoti originalias HP spausdinimo kasetes
- [2 sprendimas: Patikrinkite spausdinimo nuostatas](#page-112-0)
- [3 sprendimas: Patikrinkite popieriaus r](#page-112-0)ūšį
- [4 sprendimas: Nuvalykite spausdinimo kasetes](#page-112-0)

### **1 sprendimas: HP rekomenduoja naudoti originalias HP spausdinimo kasetes**

**Sprendimas:** Įsitikinkite, kad jūsų spausdinimo kasetės yra originalios HP kasetės.

HP rekomenduoja naudoti originalias HP spausdinimo kasetes. Originalios HP spausdinimo kasetės sukurtos ir išbandytos su HP spausdintuvais, kad kaskart nesunkiai pasiektumėte puikių rezultatų.

**Pastaba** HP negali garantuoti kokybės ir patikimumo eksploatacinių medžiagų, pagamintų ne HP. Garantija spausdintuvo aptarnavimui ar taisymui nesuteikiama, jeigu buvo naudojamos ne HP eksploatacinės medžiagos.

Jei esate įsitikinę, kad įsigijote originalią HP spausdinimo kasetę, apsilankykite:

[www.hp.com/go/anticounterfeit](http://www.hp.com/go/anticounterfeit)

**Priežastis:** Buvo naudotas ne HP rašalas.

# <span id="page-112-0"></span>**2 sprendimas: Patikrinkite spausdinimo nuostatas**

**Sprendimas:** Patikrinkite spausdinimo nuostatas.

- Patikrinkite popieriaus rūšies nuostatą, kad ji atitiktų į įvesties dėklą įdėto popieriaus rūšį.
- Patikrinkite kokybės nuostatą. Kad būtų padidintas spausdinti naudojamo rašalo kiekis, taikykite aukštesnę kokybės nuostatą.

Išsamesnės informacijos ieškokite:

- [Popieriaus, skirto spausdinti, r](#page-36-0)ūšies nustatymas
- [Spausdinimo spartos ar kokyb](#page-36-0)ės keitimas
- [Spausdinimas naudojant didžiausi](#page-45-0)ą dpi
- [Spartusis kopijavimas](#page-62-0)

**Priežastis:** Popieriaus rūšies ar spausdinimo nuostatos buvo netinkamos.

Jei tai neišsprendė problemos, bandykite kitą sprendimą.

## **3 sprendimas: Patikrinkite popieriaus rūšį**

**Sprendimas:** HP rekomenduoja naudoti popierių "HP Advanced" ar kitą produktui tinkamą popierių.

Būtinai patikrinkite, ar popierius, ant kurio spausdinate, nesuglamžytas. Kad gautumėte aukščiausios kokybės spausdintus vaizdus, naudokite HP "Advanced" fotopopierių.

Fotografines laikmenas laikykite originaliose jų pakuotėse, sandariame plastikiniame maišelyje ant lygaus paviršiaus vėsioje sausoje vietoje. Kai būsite pasirengę spausdinti, imkite tik tiek popieriaus, kiek sunaudosite iš karto. Kai baigsite spausdinti, nepanaudotą fotopopierių sudėkite atgal į plastikinį maišelį. Taip apsaugosite fotopopierių nuo raukšlėjimosi.

**Pastaba** Problemų su rašalo ištekliais nėra ir rašalo kasečių keisti nereikia.

Išsamesnės informacijos ieškokite:

- [Rekomenduojamas spausdinimo ir kopijavimo popierius](#page-24-0)
- [Informacija apie popieri](#page-102-0)ų

**Priežastis:** Į popieriaus dėklą įdėtas netinkamos rūšies popierius.

Jei tai neišsprendė problemos, bandykite kitą sprendimą.

## **4 sprendimas: Nuvalykite spausdinimo kasetes**

**Sprendimas:** Kad įsitikintumėte, ar dėl spausdinimo kasečių kyla problemų, išspausdinkite savitikros ataskaitą. Jei problema matyti iš savitikros ataskaitos, išvalykite spausdinimo kasetes. Jei problemos išspręsti nepavyko, spausdinimo kasetes gali tekti keisti.

Išsamesnės informacijos apie spausdinimo kasetes ieškokite sk. [Spausdinimo](#page-103-0) kasečių trikčių [diagnostika.](#page-103-0)

## <span id="page-113-0"></span>**Spaudinio be apvado apačioje matomas gulsčias ruožas**

Išbandykite šiuos sprendimus, jei jūsų spaudinio be apvado apačioje matomas išblukęs ruožas ar linija.

**Pastaba** Problemų su rašalo ištekliais nėra ir rašalo kasečių keisti nereikia.

- 1 sprendimas: Patikrinkite popieriaus rūšį
- 2 sprendimas: Patikrinkite spausdinimo kokybės nuostatą
- [3 sprendimas: Pasukite vaizd](#page-114-0)ą

#### **1 sprendimas: Patikrinkite popieriaus rūšį**

**Sprendimas:** HP rekomenduoja naudoti popierių "HP Advanced" ar kitą produktui tinkamą popierių.

Būtinai patikrinkite, ar popierius, ant kurio spausdinate, nesuglamžytas. Kad gautumėte aukščiausios kokybės spausdintus vaizdus, naudokite HP "Advanced" fotopopierių.

Fotografines laikmenas laikykite originaliose jų pakuotėse, sandariame plastikiniame maišelyje ant lygaus paviršiaus vėsioje sausoje vietoje. Kai būsite pasirengę spausdinti, imkite tik tiek popieriaus, kiek sunaudosite iš karto. Kai baigsite spausdinti, nepanaudotą fotopopierių sudėkite atgal į plastikinį maišelį. Taip apsaugosite fotopopierių nuo raukšlėjimosi.

```
Pastaba Problemų su rašalo ištekliais nėra ir rašalo kasečių keisti nereikia.
```
Išsamesnės informacijos ieškokite:

- [Rekomenduojamas spausdinimo ir kopijavimo popierius](#page-24-0)
- [Informacija apie popieri](#page-102-0)ų

**Priežastis:** Į popieriaus dėklą įdėtas netinkamos rūšies popierius.

Jei tai neišsprendė problemos, bandykite kitą sprendimą.

#### **2 sprendimas: Patikrinkite spausdinimo kokybės nuostatą**

**Sprendimas:** Patikrinkite kokybės nuostatą. Kad būtų padidintas spausdinti naudojamo rašalo kiekis, taikykite aukštesnę kokybės nuostatą.

**Pastaba** Jei norite aukščiausios dpi skyros, skirtuke **Advanced** (plačiau) esančiame atsidarančiame sąraše **Maximum dpi** (didžiausia dpi) pažymėkite Enabled (įgalinta). Plačiau apie tai skaitykite **Spausdinimas naudojant didžiausią** [dpi.](#page-45-0)

Išsamesnės informacijos ieškokite:

- [Spausdinimo spartos ar kokyb](#page-36-0)ės keitimas
- [Spausdinimas naudojant didžiausi](#page-45-0)ą dpi
- [Spartusis kopijavimas](#page-62-0)

<span id="page-114-0"></span>Jei tai neišsprendė problemos, bandykite kitą sprendimą.

## **3 sprendimas: Pasukite vaizdą**

**Sprendimas:** Jei problema išlieka, naudodami kartu su produktu įdiegtą programinę įrangą arba kitą taikomąją programą, pasukite vaizdą 180 laipsnių kampu, kad vaizdo melsvo, pilko ar rudo atspalvio zona nebūtų puslapio apačioje.

Išsamesnės informacijos ieškokite:

Lapo padė[ties pakeitimas](#page-37-0)

**Priežastis:** Nuotraukoje yra melsvų, pilkų arba rudų atspalvių, kurie yra spausdinami netoli puslapio apačios.

# **Spaudiniuose matyti horizontalūs brūkšniai ar linijos**

Išbandykite šiuos sprendimus, jei jūsų spaudiniuose išilgai puslapio matomos linijos, dryžiai ar žymės.

- 1 sprendimas: Įsitikinkite, kad popierius yra įdėtas tinkamai
- 2 sprendimas: Patikrinkite spausdinimo kokybės nuostatą
- [3 sprendimas: Jei spausdinimo kaset](#page-115-0)ė buvo numesta, palaukite, kol ji vėl bus tinkama [naudoti](#page-115-0)
- [4 sprendimas: Nuvalykite spausdinimo kaset](#page-115-0)ės purkštukus
- [5 sprendimas: Nuvalykite spausdinimo kasetes](#page-115-0)

# **1 sprendimas: Įsitikinkite, kad popierius yra įdėtas tinkamai**

**Sprendimas:** Patikrinkite, ar popierius teisingai įdėtas.

Išsamesnės informacijos ieškokite:

[Viso dydžio popieriaus](#page-26-0) įdėjimas

**Priežastis:** Popierius nebuvo įdėtas ar tiekiamas tinkamai.

Jei tai neišsprendė problemos, bandykite kitą sprendimą.

# **2 sprendimas: Patikrinkite spausdinimo kokybės nuostatą**

**Sprendimas:** Patikrinkite kokybės nuostatą. Kad būtų padidintas spausdinti naudojamo rašalo kiekis, taikykite aukštesnę kokybės nuostatą.

**Pastaba** Jei norite aukščiausios dpi skyros, skirtuke **Advanced** (plačiau) esančiame atsidarančiame sąraše **Maximum dpi** (didžiausia dpi) pažymėkite **Enabled** (įgalinta). Plačiau apie tai skaitykite [Spausdinimas naudojant didžiausi](#page-45-0)ą [dpi.](#page-45-0)

<span id="page-115-0"></span>Išsamesnės informacijos ieškokite:

- [Spausdinimo spartos ar kokyb](#page-36-0)ės keitimas
- [Spausdinimas naudojant didžiausi](#page-45-0)ą dpi
- [Spartusis kopijavimas](#page-62-0)

**Priežastis:** Nustatyta spausdinimo kokybė buvo per žema.

Jei tai neišsprendė problemos, bandykite kitą sprendimą.

## **3 sprendimas: Jei spausdinimo kasetė buvo numesta, palaukite, kol ji vėl bus tinkama naudoti**

**Sprendimas:** Palaukite 30 minučių, kol spausdinimo kasetė vėl bus tinkama naudoti.

**Priežastis:** Trijų spalvų arba nuotraukų spausdinimo kasetė įdėjimo metu buvo supurtyta arba su ja elgtasi grubiai.

Jei tai neišsprendė problemos, bandykite kitą sprendimą.

#### **4 sprendimas: Nuvalykite spausdinimo kasetės purkštukus**

**Sprendimas:** Patikrinkite spausdinimo kasetes. Jei atrodo, kad apie rašalo purkštukus yra apnašų arba dulkių, nuvalykite spausdinimo kasetės rašalo purkštukų sritį.

Išsamesnės informacijos ieškokite:

[Srities apie rašalo purkštukus valymas](#page-84-0)

**Priežastis:** Reikėjo nuvalyti spausdinimo kasetės purkštukus.

Jei tai neišsprendė problemos, bandykite kitą sprendimą.

### **5 sprendimas: Nuvalykite spausdinimo kasetes**

**Sprendimas:** Patikrinkite, kiek spausdinimo kasetėse likę rašalo.

**Pastaba** Rašalo lygio įspėjimai ir indikatoriai suteikia numanomą informaciją tik įspėjimo tikslais. Kai pasirodo pranešimas apie žemą rašalo lygį, pasirūpinkite atsargine kasete, kad išvengtumėte svarbių spausdinimo darbų atidėjimo. Neprivalote keisti spausdinimo kasetės, jei jus tenkina spausdinimo kokybė.

Jeigu spausdinimo kasetėse yra rašalo, bet problemos išspręsti nepavyko, išspausdinkite savitikros ataskaitą ir išsiaiškinkite, ar problema kilo dėl spausdinimo kasečių. Jei savitikros ataskaita rodo, kad yra problema, išvalykite spausdinimo kasetes. Jei problemos išspręsti nepavyko, spausdinimo kasetes gali tekti keisti.

#### **Išsamesnės informacijos ieškokite:**

- [Spausdinimo kase](#page-103-0)čių trikčių diagnostika
- [Savitikros ataskaitos spausdinimas](#page-73-0)

# <span id="page-116-0"></span>**Spaudiniai yra blankūs arba neryškių spalvų**

Išbandykite šiuos sprendimus, jei jūsų spaudinių spalvos nėra tokios šviesios ir ryškios, kaip tikėjotės.

- 1 sprendimas: Patikrinkite spausdinimo nuostatas
- 2 sprendimas: Patikrinkite popieriaus rūšį
- [3 sprendimas: Jei darote kopij](#page-117-0)ą, padėkite apsauginį lapą ant stiklo
- [4 sprendimas: Nuvalykite stikl](#page-117-0)ą
- [5 sprendimas: Nuvalykite spausdinimo kasetes](#page-117-0)

# **1 sprendimas: Patikrinkite spausdinimo nuostatas**

**Sprendimas:** Patikrinkite spausdinimo nuostatas.

- Patikrinkite popieriaus rūšies nuostatą, kad ji atitiktų į įvesties dėklą įdėto popieriaus rūšį.
- Patikrinkite kokybės nuostatą. Kad būtų padidintas spausdinti naudojamo rašalo kiekis, taikykite aukštesnę kokybės nuostatą.

Išsamesnės informacijos ieškokite:

- [Popieriaus, skirto spausdinti, r](#page-36-0)ūšies nustatymas
- [Spausdinimo spartos ar kokyb](#page-36-0)ės keitimas
- [Spausdinimas naudojant didžiausi](#page-45-0)ą dpi
- [Spartusis kopijavimas](#page-62-0)

**Priežastis:** Popieriaus rūšies ar spausdinimo nuostatos buvo netinkamos.

Jei tai neišsprendė problemos, bandykite kitą sprendimą.

# **2 sprendimas: Patikrinkite popieriaus rūšį**

**Sprendimas:** HP rekomenduoja naudoti popierių "HP Advanced" ar kitą produktui tinkamą popierių.

Būtinai patikrinkite, ar popierius, ant kurio spausdinate, nesuglamžytas. Kad gautumėte aukščiausios kokybės spausdintus vaizdus, naudokite HP "Advanced" fotopopierių.

Fotografines laikmenas laikykite originaliose jų pakuotėse, sandariame plastikiniame maišelyje ant lygaus paviršiaus vėsioje sausoje vietoje. Kai būsite pasirengę spausdinti, imkite tik tiek popieriaus, kiek sunaudosite iš karto. Kai baigsite spausdinti, nepanaudotą fotopopierių sudėkite atgal į plastikinį maišelį. Taip apsaugosite fotopopierių nuo raukšlėjimosi.

**Pastaba** Problemų su rašalo ištekliais nėra ir rašalo kasečių keisti nereikia.

Išsamesnės informacijos ieškokite:

- [Rekomenduojamas spausdinimo ir kopijavimo popierius](#page-24-0)
- [Informacija apie popieri](#page-102-0)ų

<span id="page-117-0"></span>**Priežastis:** Į įvesties dėklą įdėtas netinkamos rūšies popierius.

Jei tai neišsprendė problemos, bandykite kitą sprendimą.

#### **3 sprendimas: Jei darote kopiją, padėkite apsauginį lapą ant stiklo**

**Sprendimas:** Jei darote kopiją, bandykite ant stiklo padėti vieną ar kelis skaidraus plastiko lapus, o ant jų dėkite originalą spausdinamąja puse žemyn.

**Priežastis:** Originalo kokybė buvo žema.

Jei tai neišsprendė problemos, bandykite kitą sprendimą.

#### **4 sprendimas: Nuvalykite stiklą**

**Sprendimas:** Nuvalykite stiklą ir dangtelio pagrindą.

Išsamesnės informacijos ieškokite:

- Vidinės dangčio pusė[s valymas](#page-72-0)
- [Stiklo valymas](#page-71-0)

**Priežastis:** Ant stiklo arba dokumentų dėklo galinės pusės gali būti nuosėdų; dėl to gali būti prasta kopijos kokybė ir ilgesnis apdorojimas.

Jei tai neišsprendė problemos, bandykite kitą sprendimą.

#### **5 sprendimas: Nuvalykite spausdinimo kasetes**

**Sprendimas:** Patikrinkite, kiek spausdinimo kasetėse likę rašalo.

**Pastaba** Rašalo lygio įspėjimai ir indikatoriai suteikia numanomą informaciją tik įspėjimo tikslais. Kai pasirodo pranešimas apie žemą rašalo lygį, pasirūpinkite atsargine kasete, kad išvengtumėte svarbių spausdinimo darbų atidėjimo. Neprivalote keisti spausdinimo kasetės, jei jus tenkina spausdinimo kokybė.

Jeigu spausdinimo kasetėse yra rašalo, bet problemos išspręsti nepavyko, išspausdinkite savitikros ataskaitą ir išsiaiškinkite, ar problema kilo dėl spausdinimo kasečių. Jei savitikros ataskaita rodo, kad yra problema, išvalykite spausdinimo kasetes. Jei problemos išspręsti nepavyko, spausdinimo kasetes gali tekti keisti.

#### **Išsamesnės informacijos ieškokite:**

- [Spausdinimo kase](#page-103-0)čių trikčių diagnostika
- [Savitikros ataskaitos spausdinimas](#page-73-0)

**Priežastis:** Reikėjo išvalyti spausdinimo kasetes arba buvo nepakankamai rašalo.

### **Spaudiniai atrodo išsilieję ar neryškūs**

Bandykite šiuos sprendimus, jei spaudiniai yra išsilieję ar neryškūs.

**Pastaba** Problemų su rašalo ištekliais nėra ir rašalo kasečių keisti nereikia.

- <span id="page-118-0"></span>**Patarimas** Po šio skyriaus sprendimų peržiūros galite aplankyti HP techninės pagalbos tarnybos tinklalapį ir paieškoti papildomos trikčių diagnostikos ir šalinimo informacijos. Jei reikia daugiau informacijos, aplankykite: [www.hp.com/support](http://h20180.www2.hp.com/apps/Nav?h_pagetype=S-001&h_lang=en&h_cc=us&h_product=3390942&h_page=hpcom&h_client=s-h-m002-1).
- 1 sprendimas: Patikrinkite spausdinimo nuostatas
- 2 sprendimas: Patikrinkite vaizdo skyrą

## **1 sprendimas: Patikrinkite spausdinimo nuostatas**

**Sprendimas:** Patikrinkite spausdinimo nuostatas.

- Patikrinkite popieriaus rūšies nuostatą, kad ji atitiktų į įvesties dėklą įdėto popieriaus rūšį.
- Patikrinkite kokybės nuostatą. Kad būtų padidintas spausdinti naudojamo rašalo kiekis, taikykite aukštesnę kokybės nuostatą.

Išsamesnės informacijos ieškokite:

- [Popieriaus, skirto spausdinti, r](#page-36-0)ūšies nustatymas
- [Spausdinimo spartos ar kokyb](#page-36-0)ės keitimas
- [Spausdinimas naudojant didžiausi](#page-45-0)ą dpi
- [Spartusis kopijavimas](#page-62-0)

**Priežastis:** Popieriaus rūšies ar spausdinimo nuostatos buvo netinkamos.

Jei tai neišsprendė problemos, bandykite kitą sprendimą.

## **2 sprendimas: Patikrinkite vaizdo skyrą**

**Sprendimas:** Patikrinkite vaizdo skyrą. Jei spausdinate nuotraukas ar vaizdus, o skyra yra per maža, spaudiniai atrodys migloti ar neryškūs.

Jei pakeisite skaitmeninės nuotraukos ar rastrinio grafikos vaizdo dydį, spaudiniuose jie gali atrodyti migloti ar neryškūs.

**Priežastis:** Vaizdo skyra buvo per maža.

# **Spaudiniuose yra vertikalių dryžių**

Skaitykite šį skyrių, jei jūsų spaudiniuose yra išilginių arba pasikartojančių linijų, dryžių arba žymių.

**Pastaba** Problemų su rašalo ištekliais nėra ir rašalo kasečių keisti nereikia.

**Sprendimas:** HP rekomenduoja naudoti popierių "HP Advanced" ar kitą produktui tinkamą popierių.

Būtinai patikrinkite, ar popierius, ant kurio spausdinate, nesuglamžytas. Kad gautumėte aukščiausios kokybės spausdintus vaizdus, naudokite HP "Advanced" fotopopierių.

Fotografines laikmenas laikykite originaliose jų pakuotėse, sandariame plastikiniame maišelyje ant lygaus paviršiaus vėsioje sausoje vietoje. Kai būsite pasirengę spausdinti, imkite tik tiek popieriaus, kiek sunaudosite iš karto. Kai baigsite spausdinti, <span id="page-119-0"></span>nepanaudotą fotopopierių sudėkite atgal į plastikinį maišelį. Taip apsaugosite fotopopierių nuo raukšlėjimosi.

**Pastaba** Problemų su rašalo ištekliais nėra ir rašalo kasečių keisti nereikia.

Išsamesnės informacijos ieškokite:

- [Rekomenduojamas spausdinimo ir kopijavimo popierius](#page-24-0)
- [Informacija apie popieri](#page-102-0)ų

**Priežastis:** Į įvesties dėklą įdėtas netinkamos rūšies popierius.

#### **Spaudiniai yra iškreipti ar sukreivinti**

Išbandykite šiuos sprendimus, jei jūsų spaudiniai spausdinami ne tiesiai.

- 1 sprendimas: Isitikinkite, kad popierius yra idėtas tinkamai
- 2 sprendimas: Įsitikinkite, kad įdėtas tik vienos rūšies popierius
- 3 sprendimas: Patikrinkite užpakalinį dangtį

#### **1 sprendimas: Įsitikinkite, kad popierius yra įdėtas tinkamai**

**Sprendimas:** Patikrinkite, ar popierius teisingai įdėtas.

Išsamesnės informacijos ieškokite:

[Viso dydžio popieriaus](#page-26-0) įdėjimas

**Priežastis:** Popierius nebuvo įdėtas ar tiekiamas tinkamai.

Jei tai neišsprendė problemos, bandykite kitą sprendimą.

## **2 sprendimas: Įsitikinkite, kad įdėtas tik vienos rūšies popierius**

**Sprendimas:** Vienu metu dėkite tik vienos rūšies popierių. **Priežastis:** Įvesties dėkle įdėtas ne vienos rūšies popierius. Jei tai neišsprendė problemos, bandykite kitą sprendimą.

#### **3 sprendimas: Patikrinkite užpakalinį dangtį**

**Sprendimas:** Įsitikinkite, kad galinės prieigos dangtis yra saugiai įtaisytas. **Priežastis:** Užpakalinis dangtis nebuvo saugiai įtaisytas.

## **Rašalo dryžiai popieriaus blogojoje pusėje**

Išbandykite šiuos sprendimus, jei jūsų spaudinio blogojoje pusėje yra rašalo dėmių.

- [1 sprendimas: Išspausdinkite puslap](#page-120-0)į ant paprasto popieriaus
- [2 sprendimas: Palaukite, kol rašalas išdži](#page-120-0)ūs

# <span id="page-120-0"></span>**1 sprendimas: Išspausdinkite puslapį ant paprasto popieriaus**

**Sprendimas:** Spausdinkite vieną ar keletą puslapių ant paprasto popieriaus, kad būtų sugertas produkto viduje išsiliejęs rašalas.

# **Kaip pašalinti išsiliejusį rašalą, naudojant paprastą popierių**

- **1.** Į pagrindinį dėklą įdėkite kelis paprasto popieriaus lapus.
- **2.** Palaukite penkias minutes.
- **3.** Spausdinkite dokumentą, kuriame nėra arba yra labai mažai teksto.
- **4.** Patikrinkite, ar blogojoje popieriaus pusėje yra rašalo dėmių. Jei rašalo vis dar yra, bandykite spausdinti dar vieną paprasto popieriaus puslapį.

**Priežastis:** Produkto viduje susikaupė rašalas, toje vietoje, kurią spausdinant liečia popieriaus blogoji pusė.

Jei tai neišsprendė problemos, bandykite kitą sprendimą.

# **2 sprendimas: Palaukite, kol rašalas išdžiūs**

**Sprendimas:** Palaukite mažiausiai trisdešimt minučių, kol produkto viduje esantis rašalas išdžiūs, ir bandykite atlikti spausdinimo užduotį dar kartą.

**Priežastis:** Produkto viduje išsiliejusiam rašalui reikėjo išdžiūti.

# **Iš įvesties dėklo neįtraukiamas popierius**

# **Sprendimas:**

Atlikite vieną iš šių veiksmų:

- Jei produkte baigėsi popierius arba liko tik keli lapai, į įvesties dėklą įdėkite popieriaus.
- Jei įvesties dėkle yra popieriaus:
	- Iš įvesties dėklo išimkite popierių ir įsitikinkite, kad visas įvesties dėkle esantis popierius yra tos pačios rūšies ir dydžio.
	- Pašalinkite įplyšusį, dulkėtą, susiraukšlėjusį ar sulenktą popierių. Jei popierius yra banguotas, sutvarkykite jį atsargiai lenkdami jį priešinga bangoms kryptimi arba pakeiskite popierių.
	- Išlygiuokite popierių ant lygaus paviršiaus, kad sulygiuotumėte kraštus.
	- Isitikinkite, kad popieriaus krūvelėje yra nuo 10 iki 25 popieriaus lapų.
	- Į įvesties dėklą įdėkite popierių.

Jei norite tęsti, vykdykite ekrane esančius nurodymus.

**Priežastis:** Įvesties dėkle nepakanka popieriaus.

# **Nelygūs teksto kraštai**

Išbandykite šiuos sprendimus, jei jūsų spaudiniai nėra aiškūs arba kraštai yra nelygūs.

**Pastaba** Problemų su rašalo ištekliais nėra ir rašalo kasečių keisti nereikia.

**Sprendimas:** Jeigu norite būti tikri, kad produktas tikrai spausdins lygiu šriftu, naudokite "TrueType" arba "OpenType" šriftus. Rinkdamiesi šriftą ieškokite "TrueType" arba "OpenType" piktogramos.

Kai kurios programos siūlo pasirinktinį šriftą, kurio kraštai jį padidinus arba spausdinant būna nelygūs. Jeigu naudosite taškinės grafikos tekstą, jo kraštai jį padidinus arba spausdinant taip pat gali būti nelygūs.

**Priežastis:** Šriftas yra pasirinktinio dydžio.

# **Spausdinimo trikčių diagnostika ir šalinimas**

Šiuo skyriumi naudokitės tokioms spausdinimo problemoms spręsti:

- Netinkamai spausdinama ant vokų
- Netikė[ti spausdinimo be apvado rezultatai](#page-122-0)
- [Produktas nereaguoja](#page-122-0)
- [Produktas spausdina beprasmius simbolius](#page-126-0)
- [Nieko nevyksta bandant spausdinti](#page-126-0)
- [Dokumento puslapiai pasirodo netinkama tvarka](#page-128-0)
- Paraštė[s spausdinamos ne taip, kaip reik](#page-129-0)ėtų
- Puslapio pakrašč[iuose nukerpamas tekstas arba vaizdas](#page-130-0)
- [Buvo išspausdintas tuš](#page-132-0)čias popieriaus lapas
- Spausdinant nuotrauką[, HP All-in-One viduje purškiamas rašalas](#page-133-0)

# **Netinkamai spausdinama ant vokų**

Bandykite šiuos sprendimus, kad išspręstumėte problemą. Sprendimai pateikiame pradedant labiausiai tikėtinu sprendimu. Jeigu pirmas sprendimas neišsprendžia problemos, bandykite likusius sprendimus, kol išspręsite problemą.

- 1 sprendimas: Į įvesties dėklą įdėkite vokus iš naujo
- [2 sprendimas: D](#page-122-0)ėkite kitos rūšies vokus

## **1 sprendimas: Į įvesties dėklą įdėkite vokus iš naujo**

**Sprendimas:** Išimkite iš įvesties dėklo visą ten esantį popierių. Įdėkite vokų pluoštą į įvesties dėklą: vokų užlankstos turi būtų nukreipti į viršų ir į kairę pusę.

**Pastaba** Siekdami išvengti popieriaus strigčių, sukiškite vokų atlapus į jų vidų.

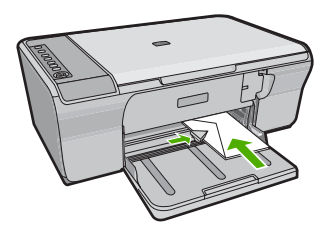

<span id="page-122-0"></span>**Priežastis:** Netinkamai įdėtas vokų pluoštas.

Jei tai neišsprendė problemos, bandykite kitą sprendimą.

## **2 sprendimas: Dėkite kitos rūšies vokus**

**Sprendimas:** Nenaudokite vokų, pagamintų iš blizgaus popieriaus ar puoštų reljefiniais ornamentais, taip pat vokų su sąsagėlėmis ar langeliais.

**Priežastis:** Įdėti netinkamos rūšies vokai.

# **Netikėti spausdinimo be apvado rezultatai**

Bandykite šiuos sprendimus, kad išspręstumėte problemą. Sprendimai pateikiame pradedant labiausiai tikėtinu sprendimu. Jeigu pirmas sprendimas neišsprendžia problemos, bandykite likusius sprendimus, kol išspręsite problemą.

- 1 sprendimas: Spausdinkite naudodami HP Photosmart programinę įrangą
- 2 sprendimas: Naudokite tinkamas laikmenas

## **1 sprendimas: Spausdinkite naudodami HP Photosmart programinę įrangą**

**Sprendimas:** Bandykite spausdinti vaizdą iš nuotraukų tvarkymo programos, kurią gavote su produktu.

**Priežastis:** Spausdinant vaizdą be apvado ne iš HP programos gaunami netikėti rezultatai.

Jei tai neišsprendė problemos, bandykite kitą sprendimą.

## **2 sprendimas: Naudokite tinkamas laikmenas**

**Sprendimas:** Jei norite spausdinti nuotraukas be apvado, naudokite 10 x 15 cm dydžio fotopopierių HP Advanced Photo Papers.

Išsamesnės informacijos ieškokite:

[Vaizdo be apvado spausdinimas](#page-41-0)

**Priežastis:** Netinkamo popieriaus naudojimas.

## **Produktas nereaguoja**

Bandykite šiuos sprendimus, kad išspręstumėte problemą. Sprendimai pateikiame pradedant labiausiai tikėtinu sprendimu. Jeigu pirmas sprendimas neišsprendžia problemos, bandykite likusius sprendimus, kol išspręsite problemą.

- [1 sprendimas: Palaukite, kol produktas baigs vykdyti kitas užduotis](#page-123-0)
- [2 sprendimas: Patikrinkite, ar ne](#page-123-0)įstrigo popierius
- 3 sprendimas: Į įvesties dėklą įdė[kite daugiau popieriaus](#page-123-0)
- [4 sprendimas: Patikrinkite, ar ne](#page-124-0)įstrigo spausdinimo kasetė
- [5 sprendimas: Patikrinkite kabelio jungtis produkte](#page-124-0)
- <span id="page-123-0"></span>• 6 sprendimas: Į[sitikinkite, kad produktas yra](#page-125-0) įjungtas
- [7 sprendimas: Paleiskite produkt](#page-125-0)ą iš naujo
- [8 sprendimas: Patikrinkite spausdintuvo tvarkykl](#page-125-0)ės būseną
- [9 sprendimas: Patikrinkite, ar spausdinimo eil](#page-125-0)ėje nėra atšauktų užduočių

#### **1 sprendimas: Palaukite, kol produktas baigs vykdyti kitas užduotis**

**Sprendimas:** Jei produktas atlieka kitą užduotį, pvz., kopijuoja arba nuskaito, jūsų spausdinimo užduotis bus atliekama, kai produktas baigs dabartinę užduotį.

Kai kuriems dokumentams išspausdinti reikia daug laiko. Jei po kelių minučių nuo spausdinimo užduoties pasiuntimo į produktą nieko nespausdinama, pasižiūrėkite į kompiuterio ekraną - gal yra kokių nors pranešimų.

**Priežastis:** Produktas atlieka kitą užduotį.

Jei tai neišsprendė problemos, bandykite kitą sprendimą.

### **2 sprendimas: Patikrinkite, ar neįstrigo popierius**

**Sprendimas:** Pašalinkite popieriaus strigtį.

Išsamesnės informacijos ieškokite:

[Užstrigusio popieriaus iš](#page-101-0)ėmimas

**Priežastis:** Produkte įstrigo popieriaus lapas.

Jei tai neišsprendė problemos, bandykite kitą sprendimą.

#### **3 sprendimas: Į įvesties dėklą įdėkite daugiau popieriaus**

**Sprendimas:** Jeigu produkte liko vos keli lapai, į įvesties dėklą įdėkite daugiau popieriaus. Jei įvesties dėkle pakanka popieriaus, išimkite jį, padaužykite popieriaus šūsnį į lygų paviršių ir įdėkite atgal į įvesties dėklą.

Išsamesnės informacijos ieškokite:

[Viso dydžio popieriaus](#page-26-0) įdėjimas

**Priežastis:** Produkte neliko popieriaus.

# <span id="page-124-0"></span>**4 sprendimas: Patikrinkite, ar neįstrigo spausdinimo kasetė**

**Sprendimas:** Išjunkite produktą. Nuleiskite įvesties dėklą, atidarykite priekines prieigos dangtį ir pašalinkite visus objektus, trukdančius spausdinimo kasečių dėtuvei (taip pat bet kokias pakavimo medžiagas), ir vėl įjunkite produktą.

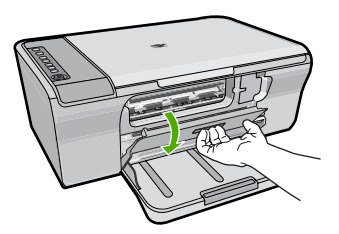

Išsamesnės informacijos ieškokite:

Į[strigo spausdinimo kase](#page-200-0)čių dėtuvė

**Priežastis:** Sustojo spausdinimo kasečių dėtuvė.

Jei tai neišsprendė problemos, bandykite kitą sprendimą.

# **5 sprendimas: Patikrinkite kabelio jungtis produkte**

**Sprendimas:** Jei produktas netinkamai prijungtas prie kompiuterio, gali kilti ryšio nesklandumų. Pamėginkite atlikti šiuos veiksmus:

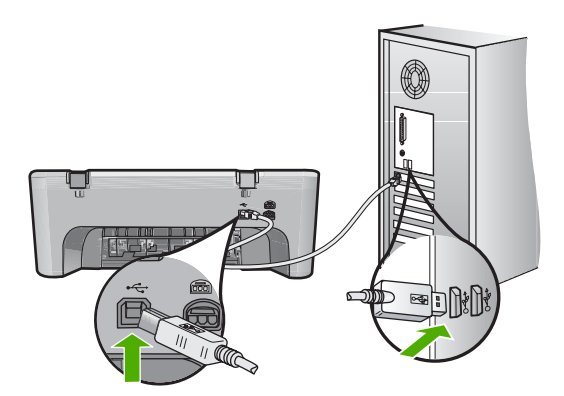

Jeigu laidai gerai sujungti ir nieko nebuvo atspausdinta per kelias minutes, kai nusiuntėte į produktą spausdinimo užduotį, patikrinkite produkto būseną. Programoje HP Photosmart spustelėkite **Settings** (nuostatos) ir **Status** (būsena).

Išsamesnės informacijos ieškokite:

Po produkto są[rankos produktas nespausdina](#page-95-0)

**Priežastis:** Kompiuteris neturi ryšio su produktu.

#### <span id="page-125-0"></span>**6 sprendimas: Įsitikinkite, kad produktas yra įjungtas**

**Sprendimas:** Raskite mygtuką **Įjungti**, esantį ant produkto. Jei jis nešviečia, vadinasi, produktas yra išjungtas. Patikrinkite, ar maitinimo kabelis tvirtai sujungtas su produktu ir įkištas į elektros lizdą. Paspausdami **Įjungti** mygtuką įjunkite gaminį.

**Priežastis:** Produktas buvo išjungtas.

Jei tai neišsprendė problemos, bandykite kitą sprendimą.

### **7 sprendimas: Paleiskite produktą iš naujo**

**Sprendimas:** Išjunkite produktą ir atjunkite maitinimo laidą. Vėl įjunkite maitinimo laidą ir paspauskite mygtuką **Įjungti**, kad įjungtumėte produktą.

**Priežastis:** Įvyko produkto klaida.

Jei tai neišsprendė problemos, bandykite kitą sprendimą.

#### **8 sprendimas: Patikrinkite spausdintuvo tvarkyklės būseną**

**Sprendimas:** Spausdintuvo tvarkyklės būsena galėjo pasikeisti į **Offline** (atjungta) arba **Stop printing** (stabdyti spausdinimą).

#### **Kaip patikrinti spausdintuvo būseną**

- **1.** HP sprendimų centras spustelėkite skirtuką **Settings** (nuostatos).
- **2.** Spustelėkite **Status** (būsena). Jeigu būsena yra **Offline** (neprijungta) arba **Stop printing** (stabdyti spausdinimą), pakeiskite būseną į **Ready** (pasirengta).

**Priežastis:** Pakito spausdintuvo tvarkyklės būsena.

Jei tai neišsprendė problemos, bandykite kitą sprendimą.

#### **9 sprendimas: Patikrinkite, ar spausdinimo eilėje nėra atšauktų užduočių**

**Sprendimas:** Atšaukta spausdinimo užduotis tebėra spausdinimo užduočių eilėje. Atšaukta spausdinimo užduotis "užkemša" eilę ir neleidžia spausdinti kitos spausdinimo užduoties.

Savo kompiuteryje atverkite spausdinimo aplanką ir pažiūrėkite, ar atšaukta užduotis tebėra spausdinimo eilėje. Bandykite pašalinti užduotį iš eilės. Jeigu spausdinimo užduotis vis tiek tebėra eilėje, atlikite vieną arba abu veiksmus:

- Atjunkite nuo produkto USB kabelį, iš naujo paleiskite kompiuterį, tada vėl prijunkite prie produkto USB kabelį.
- Išjunkite produktą, iš naujo paleiskite kompiuterį, tada iš naujo paleiskite produktą.

**Priežastis:** Eilėje tebebuvo panaikinta spausdinimo užduotis.

# <span id="page-126-0"></span>**Produktas spausdina beprasmius simbolius**

Bandykite šiuos sprendimus, kad išspręstumėte problemą. Sprendimai pateikiame pradedant labiausiai tikėtinu sprendimu. Jeigu pirmas sprendimas neišsprendžia problemos, bandykite likusius sprendimus, kol išspręsite problemą.

- 1 sprendimas: Iš naujo paleiskite produktą ir kompiuterį
- 2 sprendimas: Pamėginkite išspausdinti kitą dokumentą

## **1 sprendimas: Iš naujo paleiskite produktą ir kompiuterį**

**Sprendimas:** Minutei išjunkite produktą ir kompiuterį, tada vėl juos abu įjunkite ir bandykite spausdinti dar kartą.

**Priežastis:** Produkto atmintis užpildyta.

Jei tai neišsprendė problemos, bandykite kitą sprendimą.

## **2 sprendimas: Pamėginkite išspausdinti kitą dokumentą**

**Sprendimas:** Pabandykite išspausdinti kitą dokumentą iš tos pačios programos. Jeigu pavyks, bandykite išspausdinti anksčiau įrašytą nesugadintą dokumento versiją.

**Priežastis:** Dokumentas sugadintas.

# **Nieko nevyksta bandant spausdinti**

Bandykite šiuos sprendimus, kad išspręstumėte problemą. Sprendimai pateikiame pradedant labiausiai tikėtinu sprendimu. Jeigu pirmas sprendimas neišsprendžia problemos, bandykite likusius sprendimus, kol išspręsite problemą.

- 1 sprendimas: Įsitikinkite, kad produktas yra įjungtas
- [2 sprendimas: Palaukite, kol produktas baigs vykdyti kitas užduotis](#page-127-0)
- 3 sprendimas: I[sitikinkite, kad produktas yra pasirinktasis spausdintuvas](#page-127-0)
- [4 sprendimas: Patikrinkite kabelio jungtis produkte](#page-127-0)
- 5 sprendimas: Į įvesties dėklą įdė[kite daugiau popieriaus](#page-128-0)
- [6 sprendimas: Patikrinkite, ar ne](#page-128-0)įstrigo popierius
- [7 sprendimas: Patikrinkite, ar ne](#page-128-0)įstrigo spausdinimo kasetė

# **1 sprendimas: Įsitikinkite, kad produktas yra įjungtas**

**Sprendimas:** Raskite mygtuką **Įjungti**, esantį ant produkto. Jei jis nešviečia, vadinasi, produktas yra išjungtas. Patikrinkite, ar maitinimo kabelis tvirtai sujungtas su produktu ir įkištas į elektros lizdą. Paspausdami **Įjungti** mygtuką įjunkite gaminį.

**Priežastis:** Produktas buvo išjungtas.

#### <span id="page-127-0"></span>**2 sprendimas: Palaukite, kol produktas baigs vykdyti kitas užduotis**

**Sprendimas:** Jei produktas atlieka kitą užduotį, pvz., kopijuoja arba nuskaito, jūsų spausdinimo užduotis bus atliekama, kai produktas baigs dabartinę užduotį.

Kai kuriems dokumentams išspausdinti reikia daug laiko. Jei per kelias minutes nuo spausdinimo užduoties nusiuntimo į produktą nieko nebuvo išspausdinta, pasižiūrėkite į produkto ekraną, galbūt jame rodomas koks nors pranešimas.

**Priežastis:** Produktas atlieka kitą užduotį.

Jei tai neišsprendė problemos, bandykite kitą sprendimą.

#### **3 sprendimas: Įsitikinkite, kad produktas yra pasirinktasis spausdintuvas**

**Sprendimas:** Pasirūpinkite, kad jūsų programoje produktas būtų pasirinktasis spausdintuvas.

**Patarimas** Galite nustatyti produktą numatytuoju spausdintuvu, kad būtumėte tikri, jog taikomųjų programų meniu **File** (failas) pasirinkus **Print** (spausdinti) bus automatiškai pasirenkamas būtent šis spausdintuvas.

**Priežastis:** Produktas nėra pasirinktasis spausdintuvas.

Jei tai neišsprendė problemos, bandykite kitą sprendimą.

#### **4 sprendimas: Patikrinkite kabelio jungtis produkte**

**Sprendimas:** Jei produktas netinkamai prijungtas prie kompiuterio, gali kilti ryšio nesklandumų.

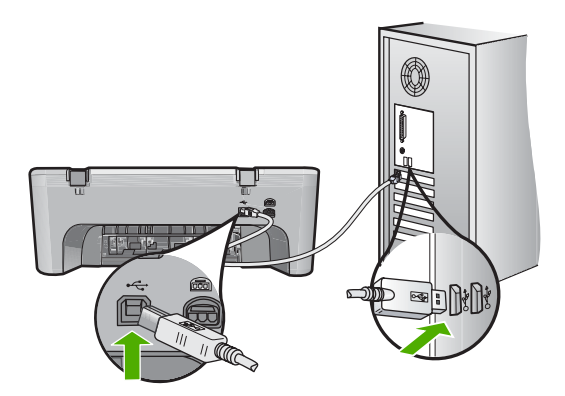

Jeigu laidai gerai sujungti ir nieko nebuvo atspausdinta per kelias minutes, kai nusiuntėte į produktą spausdinimo užduotį, patikrinkite produkto būseną. Programoje HP Photosmart spustelėkite **Settings** (nuostatos) ir **Status** (būsena).

**Priežastis:** Kompiuteris neturi ryšio su produktu.

## <span id="page-128-0"></span>**5 sprendimas: Į įvesties dėklą įdėkite daugiau popieriaus**

**Sprendimas:** Jeigu produkte liko vos keli lapai, į įvesties dėklą įdėkite daugiau popieriaus. Jei įvesties dėkle pakanka popieriaus, išimkite jį, padaužykite popieriaus šūsnį į lygų paviršių ir įdėkite atgal į įvesties dėklą.

Išsamesnės informacijos ieškokite:

[Viso dydžio popieriaus](#page-26-0) įdėjimas

**Priežastis:** Produkte neliko popieriaus.

Jei tai neišsprendė problemos, bandykite kitą sprendimą.

## **6 sprendimas: Patikrinkite, ar neįstrigo popierius**

**Sprendimas:** Pašalinkite popieriaus strigtį.

Išsamesnės informacijos ieškokite:

[Užstrigusio popieriaus iš](#page-101-0)ėmimas

**Priežastis:** Produkte įstrigo popieriaus lapas.

Jei tai neišsprendė problemos, bandykite kitą sprendimą.

## **7 sprendimas: Patikrinkite, ar neįstrigo spausdinimo kasetė**

**Sprendimas:** Išjunkite produktą. Nuleiskite įvesties dėklą, atidarykite priekines prieigos dangtį ir pašalinkite visus objektus, trukdančius spausdinimo kasečių dėtuvei (taip pat bet kokias pakavimo medžiagas), ir vėl įjunkite produktą.

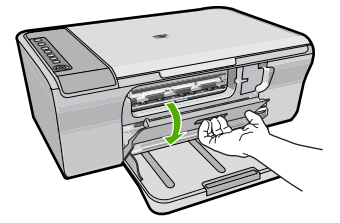

Išsamesnės informacijos ieškokite:

Į[strigo spausdinimo kase](#page-200-0)čių dėtuvė

**Priežastis:** Sustojo spausdinimo kasečių dėtuvė.

## **Dokumento puslapiai pasirodo netinkama tvarka**

**Sprendimas:** Spausdinkite dokumentą atvirkštine tvarka. Baigus spausdinti dokumentą puslapiai bus išdėstyti reikiama tvarka.

Išsamesnės informacijos ieškokite:

Spausdinkite kelių puslapių dokumentą [atvirkštine tvarka](#page-50-0)

**Priežastis:** Spausdinimo nuostatos nustatytos taip, kad pirmasis dokumento puslapis būtų spausdinamas pirmas. Dėl to tam tikro popierius tiekimo produkto viduje, pirmas spausdinamas lapas spausdinamąja puse aukštyn bus lapų šūsnies apačioje.

## <span id="page-129-0"></span>**Paraštės spausdinamos ne taip, kaip reikėtų**

Bandykite šiuos sprendimus, kad išspręstumėte problemą. Sprendimai pateikiame pradedant labiausiai tikėtinu sprendimu. Jeigu pirmas sprendimas neišsprendžia problemos, bandykite likusius sprendimus, kol išspręsite problemą.

- 1 sprendimas: Nustatykite teisingas paraštes programinėje įrangoje
- 2 sprendimas: Įsitikinkite, kad popieriaus dydžio nuostata yra teisinga
- [3 sprendimas: Patikrinkite popieriaus kreiptuvo pad](#page-130-0)ėtį
- 4 sprendimas: Į[sitikinkite, kad vok](#page-130-0)ų pluoštas įdėtas teisingai

#### **1 sprendimas: Nustatykite teisingas paraštes programinėje įrangoje**

#### **Sprendimas:** Patikrinkite spausdintuvo paraštes.

Įsitikinkite, kad dokumento paraščių nuostatos atitinka produkto spausdinimo zonos ribas.

#### **Paraščių nuostatų tikrinimas**

- **1.** Prieš siųsdami spausdinimo užduotis produktui, jas peržiūrėkite. Daugumoje programų reikia spustelėti meniu **File** (failas) ir **Print Preview** (spaudinio peržiūra).
- **2.** Patikrinkite paraštes.

Produktas naudoja paraštes, kurias nustatėte programoje, jei tik jos yra didesnės už minimalias paraštes, tinkamas produktui. Plačiau apie paraščių nustatymą jūsų taikomojoje programoje skaitykite programinės įrangos dokumentacijoje.

**3.** Jei paraštės netenkina, atšaukite spausdinimo užduotį ir savo programoje iš naujo nustatykite paraštes.

**Priežastis:** Jūsų programoje netinkamai nustatytos paraštės.

Jei tai neišsprendė problemos, bandykite kitą sprendimą.

#### **2 sprendimas: Įsitikinkite, kad popieriaus dydžio nuostata yra teisinga**

**Sprendimas:** Patikrinkite, ar pasirinkote savo darbui tinkamą popieriaus dydžio nuostatą. Pažiūrėkite, ar į įvesties dėklą įdėjote tinkamo dydžio popieriaus.

Pavyzdžiui, kai kuriose šalyse / regionuose jums gali tekti nustatyti A4 popieriaus dydį, jei numatytasis dydis yra A (raidė).

Išsamesnės informacijos ieškokite:

[Popieriaus, skirto spausdinti, r](#page-36-0)ūšies nustatymas

**Priežastis:** Gali būti nustatyta jūsų spausdinimo darbui netinkama popieriaus dydžio nuostata.

# <span id="page-130-0"></span>**3 sprendimas: Patikrinkite popieriaus kreiptuvo padėtį**

**Sprendimas:** Išimkite popieriaus šūsnį iš įvesties dėklo ir įdėkite ją iš naujo. Stumkite popieriaus pločio kreiptuvą į dešinę, kol jis priglus prie popieriaus lapų krašto.

Išsamesnės informacijos ieškokite:

[Popieriaus](#page-26-0) įdėjimas

**Priežastis:** Netinkamai nustatyti popieriaus kreiptuvai.

Jei tai neišsprendė problemos, bandykite kitą sprendimą.

## **4 sprendimas: Įsitikinkite, kad vokų pluoštas įdėtas teisingai**

**Sprendimas:** Išimkite iš įvesties dėklo visą ten esantį popierių. Įdėkite vokų pluoštą į įvesties dėklą: vokų užlankstos turi būtų nukreipti į viršų ir į kairę pusę.

**Pastaba** Siekdami išvengti popieriaus strigčių, sukiškite vokų atlapus į jų vidų.

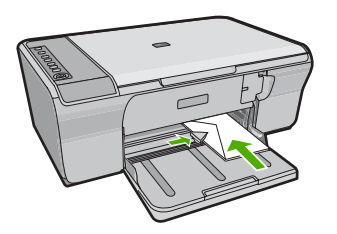

Išsamesnės informacijos ieškokite:

Vokų įdė[jimas](#page-30-0)

**Priežastis:** Netinkamai įdėtas vokų pluoštas.

# **Puslapio pakraščiuose nukerpamas tekstas arba vaizdas**

Bandykite šiuos sprendimus, kad išspręstumėte problemą. Sprendimai pateikiame pradedant labiausiai tikėtinu sprendimu. Jeigu pirmas sprendimas neišsprendžia problemos, bandykite likusius sprendimus, kol išspręsite problemą.

- [1 sprendimas: Patikrinkite paraštes programin](#page-131-0)ėje įrangoje
- 2 sprendimas: Į[sitikinkite, kad dokumentas telpa palaikomo dydžio popieriaus lape](#page-131-0)
- [3 sprendimas: Išimkite ir v](#page-131-0)ėl įdėkite popierių į įvesties dėklą

#### <span id="page-131-0"></span>**1 sprendimas: Patikrinkite paraštes programinėje įrangoje**

**Sprendimas:** Įsitikinkite, kad dokumento paraščių nuostatos atitinka produkto spausdinimo zonos ribas.

#### **Paraščių nuostatų tikrinimas**

- **1.** Prieš siųsdami spausdinimo užduotis produktui, jas peržiūrėkite. Daugumoje programų reikia spustelėti meniu **File** (failas) ir **Print Preview** (spaudinio peržiūra).
- **2.** Patikrinkite paraštes. Produktas naudoja paraštes, kurias nustatėte programoje, jei tik jos yra didesnės už minimalias paraštes, tinkamas produktui. Plačiau apie paraščių nustatymą jūsų taikomojoje programoje skaitykite programinės įrangos dokumentacijoje.
- **3.** Jei paraštės netenkina, atšaukite spausdinimo užduotį ir savo programoje iš naujo nustatykite paraštes.

**Priežastis:** Jūsų programoje netinkamai nustatytos paraštės.

Jei tai neišsprendė problemos, bandykite kitą sprendimą.

#### **2 sprendimas: Įsitikinkite, kad dokumentas telpa palaikomo dydžio popieriaus lape**

**Sprendimas:** Patikrinkite, ar spausdinamo dokumento išdėstymas atitinka produktui tinkamo popieriaus dydį.

#### **Spaudinio maketo peržiūra**

- **1.** Į įvesties dėklą įdėkite tinkamo dydžio popieriaus.
- **2.** Prieš siųsdami spausdinimo užduotis produktui, jas peržiūrėkite. Daugumoje programų reikia spustelėti meniu **File** (failas) ir **Print Preview** (spaudinio peržiūra).
- **3.** Patikrinkite grafinę dokumento dalį ir įsitikinkite, kad visas dokumentas telpa produkto spausdinimo zonoje.
- **4.** Jei dokumento grafika netelpa puslapio spausdinimo zonoje, atšaukite spausdinimo užduotį.
- **Patarimas** Kai kurios programos leidžia keisti dokumento dydį, kad jis tilptų pasirinkto dydžio popieriaus lape. Be to, dokumento dydį galite keisti spausdinimo dialogo lange **Properties** (ypatybės).

**Priežastis:** Spausdinamas dokumentas didesnis už popierių, įdėtą į įvesties dėklą. Jei tai neišsprendė problemos, bandykite kitą sprendimą.

#### **3 sprendimas: Išimkite ir vėl įdėkite popierių į įvesties dėklą**

**Sprendimas:** Jeigu popierius prastai tiekiamas, gali būti nukirptos dokumento dalys.

<span id="page-132-0"></span>Išimkite popieriaus šūsnį iš įvesties dėklo ir įdėkite ją iš naujo. Stumkite popieriaus pločio kreiptuvą į vidų, kol jis priglus prie popieriaus lapų krašto.

Išsamesnės informacijos ieškokite:

[Viso dydžio popieriaus](#page-26-0) įdėjimas

**Priežastis:** Negerai įdėtas popierius.

# **Buvo išspausdintas tuščias popieriaus lapas**

Bandykite šiuos sprendimus, kad išspręstumėte problemą. Sprendimai pateikiame pradedant labiausiai tikėtinu sprendimu. Jeigu pirmas sprendimas neišsprendžia problemos, bandykite likusius sprendimus, kol išspręsite problemą.

- 1 sprendimas: Patikrinkite rašalo lygius spausdinimo kasetėse
- 2 sprendimas: Patikrinkite, ar dokumento gale nėra tuščių puslapių
- 3 sprendimas: Į įvesties dėklą įdė[kite daugiau popieriaus](#page-133-0)
- [4 sprendimas: Patikrinkite, ar ant spausdinimo kase](#page-133-0)čių nėra apsauginių juostelių

## **1 sprendimas: Patikrinkite rašalo lygius spausdinimo kasetėse**

**Sprendimas:** Patikrinkite, kiek spausdinimo kasetėse likę rašalo.

**Pastaba** Rašalo lygio įspėjimai ir indikatoriai suteikia numanomą informaciją tik įspėjimo tikslais. Kai pasirodo pranešimas apie žemą rašalo lygį, pasirūpinkite atsargine kasete, kad išvengtumėte svarbių spausdinimo darbų atidėjimo. Neprivalote keisti spausdinimo kasetės, jei jus tenkina spausdinimo kokybė.

Jeigu spausdinimo kasetėse yra rašalo, bet problemos išspręsti nepavyko, išspausdinkite savitikros ataskaitą ir išsiaiškinkite, ar problema kilo dėl spausdinimo kasečių. Jei savitikros ataskaita rodo, kad yra problema, išvalykite spausdinimo kasetes. Jei problemos išspręsti nepavyko, spausdinimo kasetes gali tekti keisti.

Išsamesnės informacijos apie spausdinimo kasetes ieškokite sk. [Spausdinimo](#page-103-0) kasečių trikčių [diagnostika.](#page-103-0)

**Priežastis:** Jeigu spausdinate juodą tekstą ir iš produkto pasirodo tuščias puslapis, gali būti, kad tuščia juodo rašalo kasetė.

Jei tai neišsprendė problemos, bandykite kitą sprendimą.

## **2 sprendimas: Patikrinkite, ar dokumento gale nėra tuščių puslapių**

**Sprendimas:** Savo programoje atverkite dokumento rinkmeną ir pašalinkite nereikalingus puslapius arba eilutes dokumento pabaigoje.

**Priežastis:** Jūsų spausdinamame dokumente yra papildomas tuščias puslapis.

## <span id="page-133-0"></span>**3 sprendimas: Į įvesties dėklą įdėkite daugiau popieriaus**

**Sprendimas:** Jeigu produkte liko vos keli lapai, į įvesties dėklą įdėkite daugiau popieriaus. Jei įvesties dėkle pakanka popieriaus, išimkite jį, padaužykite popieriaus šūsnį į lygų paviršių ir įdėkite atgal į įvesties dėklą.

Išsamesnės informacijos ieškokite:

[Viso dydžio popieriaus](#page-26-0) įdėjimas

**Priežastis:** Produkte neliko popieriaus.

Jei tai neišsprendė problemos, bandykite kitą sprendimą.

#### **4 sprendimas: Patikrinkite, ar ant spausdinimo kasečių nėra apsauginių juostelių**

**Sprendimas:** Patikrinkite kiekvieną spausdinimo kasetę. Gali būti, kad juostelė buvo nuplėšta nuo vario spalvos kontaktų, bet jos likučiai vis dar dengia rašalo purkštukus. Jeigu juostelė tebedengia rašalo purkštukus, atsargiai nuplėškite ją nuo spausdinimo kasetės. Nelieskite rašalo purkštukų ir vario spalvos kontaktų.

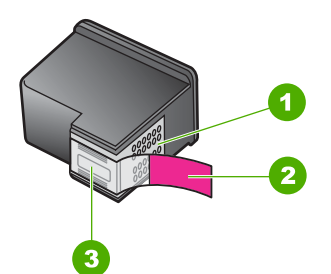

- 1 Vario spalvos kontaktai
- 2 Plastikinė juostelė su rausvu nuplėšiamu skirtuku (prieš įdedant ją būtina nuplėšti)
- 3 Rašalo purkštukai po juostele

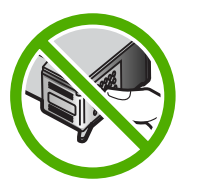

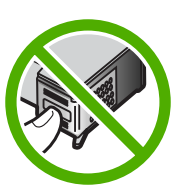

Išsamesnės informacijos ieškokite:

[Spausdinimo kase](#page-76-0)čių keitimas

**Priežastis:** Nuo spausdinimo kasetės nuplėšta ne visa plastikinė juostelė.

### **Spausdinant nuotrauką, HP All-in-One viduje purškiamas rašalas**

**Sprendimas:** Prieš spausdindami be apvado pasirūpinkite, kad į įvesties dėklą būtų įdėta fotopopieriaus.

**Priežastis:** Pasirinkus spausdinimo be apvado nuostatas į įvesties dėklą turi būti įdėta fotopopieriaus. Naudojate netinkamos rūšies popierių.

# **Kopijavimo trikčių diagnostika ir šalinimas**

Šiuo skyriumi naudokitės tokioms kopijavimo problemoms spręsti:

- Niekas nevyksta bandant kopijuoti
- Originalo dalių [nesimato arba jos nukerpamos](#page-136-0)
- [Spaudinys lape atrodo didesnis](#page-136-0)
- [Spaudinys tuš](#page-137-0)čias
- [Be apvado darytoje kopijoje palei kraštus matyti balti tarpai](#page-138-0)

# **Niekas nevyksta bandant kopijuoti**

Bandykite šiuos sprendimus, kad išspręstumėte problemą. Sprendimai pateikiame pradedant labiausiai tikėtinu sprendimu. Jeigu pirmas sprendimas neišsprendžia problemos, bandykite likusius sprendimus, kol išspręsite problemą.

- 1 sprendimas: Įsitikinkite, kad produktas yra įjungtas
- 2 sprendimas: Į[sitikinkite, kad originalas teisingai pad](#page-135-0)ėtas ant stiklo
- [3 sprendimas: Palaukite, kol produktas baigs vykdyti kitas užduotis](#page-135-0)
- 4 sprendimas: Į[sitikinkite, kad produktas atpažino](#page-135-0) įdėtą popierių
- [5 sprendimas: Patikrinkite, ar ne](#page-135-0)įstrigo popierius

## **1 sprendimas: Įsitikinkite, kad produktas yra įjungtas**

**Sprendimas:** Raskite mygtuką **Įjungti**, esantį ant produkto. Jei jis nešviečia, vadinasi, produktas yra išjungtas. Patikrinkite, ar maitinimo kabelis tvirtai sujungtas su produktu ir įkištas į elektros lizdą. Paspausdami **Įjungti** mygtuką įjunkite gaminį.

**Priežastis:** Produktas buvo išjungtas.

# <span id="page-135-0"></span>**2 sprendimas: Įsitikinkite, kad originalas teisingai padėtas ant stiklo**

**Sprendimas:** Originalą dėkite dešiniajame priekiniame stiklo kampe, spausdinamąja puse žemyn.

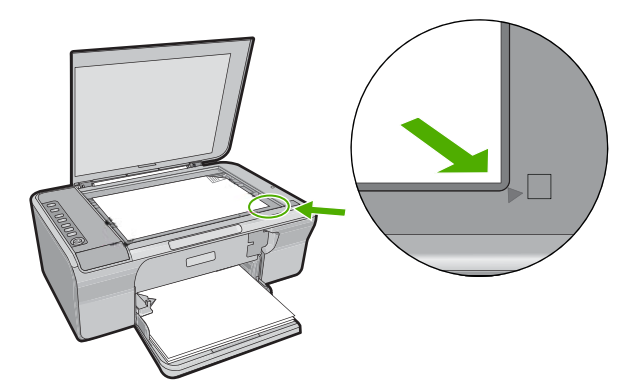

**Priežastis:** Originalas ant stiklo padėtas neteisingai. Jei tai neišsprendė problemos, bandykite kitą sprendimą.

#### **3 sprendimas: Palaukite, kol produktas baigs vykdyti kitas užduotis**

**Sprendimas:** Patikrinkite lemputę **Įjungti**. Jeigu ji mirksi, produktas dirba.

Jei produktas vykdo kitą užduotį, pvz., kopijuoja arba nuskaito, kopijavimo užduotis bus vykdoma, kai produktas baigs esamą užduotį.

**Priežastis:** Produktas atlieka kitą užduotį.

Jei tai neišsprendė problemos, bandykite kitą sprendimą.

### **4 sprendimas: Įsitikinkite, kad produktas atpažino įdėtą popierių**

**Sprendimas:** Produktu nekopijuokite ant vokų ir kitokio produktui netinkamo popieriaus.

## **Susijusios temos**

#### [Rekomenduojamas spausdinimo ir kopijavimo popierius](#page-24-0)

**Priežastis:** Produktas neatpažino įdėto popieriaus rūšies.

Jei tai neišsprendė problemos, bandykite kitą sprendimą.

#### **5 sprendimas: Patikrinkite, ar neįstrigo popierius**

**Sprendimas:** Pašalinkite popieriaus strigtį. Išsamesnės informacijos ieškokite: [Užstrigusio popieriaus iš](#page-101-0)ėmimas

# <span id="page-136-0"></span>**Originalo dalių nesimato arba jos nukerpamos**

Bandykite šiuos sprendimus, kad išspręstumėte problemą. Sprendimai pateikiame pradedant labiausiai tikėtinu sprendimu. Jeigu pirmas sprendimas neišsprendžia problemos, bandykite likusius sprendimus, kol išspręsite problemą.

- 1 sprendimas: Teisingai dėkite originalą ant stiklo
- 2 sprendimas: Nuvalykite skaitytuvo stiklą

# **1 sprendimas: Teisingai dėkite originalą ant stiklo**

**Sprendimas:** Originalą dėkite dešiniajame priekiniame stiklo kampe, spausdinamąja puse žemyn.

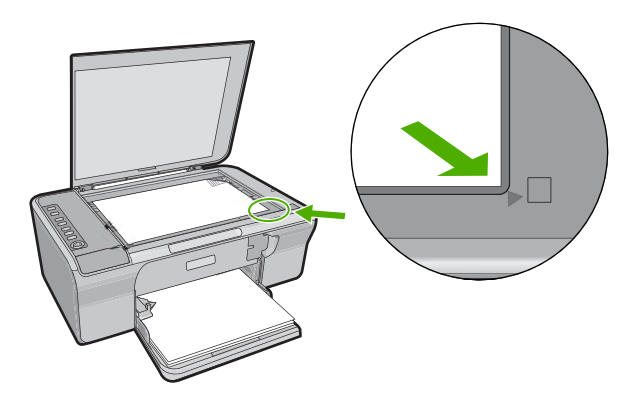

**Priežastis:** Originalas ant stiklo padėtas neteisingai.

Jei tai neišsprendė problemos, bandykite kitą sprendimą.

# **2 sprendimas: Nuvalykite skaitytuvo stiklą**

**Sprendimas:** Nuvalykite skaitytuvo stiklo paviršių ir įsitikinkite, kad ant jo neliko jokių pašalinių medžiagų.

Plačiau apie tai skaitykite [Stiklo valymas.](#page-71-0)

**Priežastis:** Skaitytuvo stiklas nešvarus, dėl to produktas nuskaito didesnį plotą nei užima dokumentas.

# **Spaudinys lape atrodo didesnis**

**Sprendimas:** Įsitikinkite, kad kopijavimo nuostatos pasirinktos teisingai. Jei problema išlieka, ant stiklo arba kitoje dokumentų dangčio pusėje gali būti nešvarumų. Dėl šios priežasties produktas gali aptikti tik dalį vaizdo. Išjunkite

<span id="page-137-0"></span>produktą, ištraukite maitinimo laidą ir su minkšta šluoste nuvalykite stiklą ir kitą dokumentų dangčio pusę.

Išsamesnės informacijos ieškokite:

- Vidinės dangčio pusė[s valymas](#page-72-0)
- [Stiklo valymas](#page-71-0)

**Priežastis:** Dėl ant stiklo esančių dulkių ar nešvarumų produktas aptiko tik dalį vaizdo.

## **Spaudinys tuščias**

Bandykite šiuos sprendimus, kad išspręstumėte problemą. Sprendimai pateikiame pradedant labiausiai tikėtinu sprendimu. Jeigu pirmas sprendimas neišsprendžia problemos, bandykite likusius sprendimus, kol išspręsite problemą.

- 1 sprendimas: Teisingai dėkite originalą ant stiklo
- 2 sprendimas: Patikrinkite rašalo lygius spausdinimo kasetėse

#### **1 sprendimas: Teisingai dėkite originalą ant stiklo**

**Sprendimas:** Originalą dėkite dešiniajame priekiniame stiklo kampe, spausdinamąja puse žemyn.

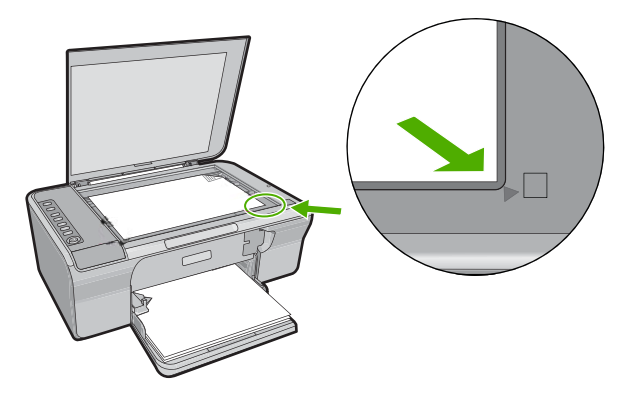

**Priežastis:** Originalas ant stiklo padėtas neteisingai. Jei tai neišsprendė problemos, bandykite kitą sprendimą.

#### **2 sprendimas: Patikrinkite rašalo lygius spausdinimo kasetėse**

**Sprendimas:** Patikrinkite, kiek spausdinimo kasetėse likę rašalo.

**Pastaba** Rašalo lygio įspėjimai ir indikatoriai suteikia numanomą informaciją tik įspėjimo tikslais. Kai pasirodo pranešimas apie žemą rašalo lygį, pasirūpinkite atsargine kasete, kad išvengtumėte svarbių spausdinimo darbų atidėjimo. Neprivalote keisti spausdinimo kasetės, jei jus tenkina spausdinimo kokybė.

Jeigu spausdinimo kasetėse yra rašalo, bet problemos išspręsti nepavyko, išspausdinkite savitikros ataskaitą ir išsiaiškinkite, ar problema kilo dėl spausdinimo <span id="page-138-0"></span>kasečių. Jei savitikros ataskaita rodo, kad yra problema, išvalykite spausdinimo kasetes. Jei problemos išspręsti nepavyko, spausdinimo kasetes gali tekti keisti.

Išsamesnės informacijos apie spausdinimo kasetes ieškokite sk. [Spausdinimo](#page-103-0) kasečių trikčių [diagnostika.](#page-103-0)

**Priežastis:** Reikėjo išvalyti spausdinimo kasetes arba buvo nepakankamai rašalo.

# **Be apvado darytoje kopijoje palei kraštus matyti balti tarpai**

Bandykite šiuos sprendimus, kad išspręstumėte problemą. Sprendimai pateikiame pradedant labiausiai tikėtinu sprendimu. Jeigu pirmas sprendimas neišsprendžia problemos, bandykite likusius sprendimus, kol išspręsite problemą.

- 1 sprendimas: Pakeiskite vaizdo dydį
- 2 sprendimas: Naudokite fotopopierių

# **1 sprendimas: Pakeiskite vaizdo dydį**

**Sprendimas:** Be apvado kopijuojant labai mažą originalą, produktas padidina originalą maksimaliai. Todėl palei kraštus gali atsirasti baltų tarpų. (koks bus didžiausias padidinimas, priklauso nuo konkretaus modelio).

Priklausomai nuo kopijos be apvado, kurią bandote daryti, dydžio skiriasi ir originalo mažiausias dydis. Pavyzdžiui, neįmanoma padidinti paso nuotraukos tiek, kad būtų gauta "Letter" dydžio kopija be apvado.

Jeigu norite daryti labai mažo originalo kopiją be paraščių, nuskaitykite originalą į kompiuterį, pakeiskite vaizdo dydį ir išspausdinkite padidinto vaizdo kopiją be apvado.

**Priežastis:** Bandėte be apvado kopijuoti labai mažą originalą.

Jei tai neišsprendė problemos, bandykite kitą sprendimą.

# **2 sprendimas: Naudokite fotopopierių**

**Sprendimas:** Kopijoms be apvado daryti naudokite fotopopierių.

**Priežastis:** Bandėte daryti kopiją be apvado nenaudodami fotopopieriaus.

# **Nuskaitymo trikčių diagnostika ir šalinimas**

Šiame skyriuje rasite informacijos apie tokių skaitytuvo problemų sprendimą:

- [Nuskaitymo pauz](#page-139-0)ės
- [Nuskaityti nepavyksta](#page-139-0)
- [Nuskaitytas vaizdas yra tuš](#page-141-0)čias
- [Nuskaitytas vaizdas netinkamai apkarpytas](#page-141-0)
- [Netinkamas nuskaityto vaizdo puslapio išd](#page-141-0)ėstymas
- [Netinkamas teksto formatas](#page-141-0)
- [Nuskaitytuose vaizduose vietoj teksto matomos punktyrin](#page-142-0)ės linijos
- [Tekstas netinkamas arba jo tr](#page-142-0)ūksta

#### <span id="page-139-0"></span>**Nuskaitymo pauzės**

**Sprendimas:** Išjunkite kompiuterį, tada vėl jį įjunkite.

Jei tai nepadeda, pabandykite nuskaityti programinėje įrangoje nustatę žemesnę skyrą.

**Priežastis:** Gali trūkti kompiuterio sistemos išteklių.

## **Nuskaityti nepavyksta**

Bandykite šiuos sprendimus, kad išspręstumėte problemą. Sprendimai pateikiame pradedant labiausiai tikėtinu sprendimu. Jeigu pirmas sprendimas neišsprendžia problemos, bandykite likusius sprendimus, kol išspręsite problemą.

- 1 sprendimas: Įsitikinkite, kad kompiuteris yra įjungtas
- 2 sprendimas: Įsitikinkite, kad kompiuteris yra sujungtas su produktu USB kabeliu
- 3 sprendimas: Įsitikinkite, kad kompiuteryje yra įdiegta HP Photosmart programinė įranga
- 4 sprendimas: Į[sitikinkite, kad kompiuteryje paleista HP Photosmart programin](#page-140-0)ė į[ranga](#page-140-0)
- 5 sprendimas: Į[sitikinkite, kad kompiuterio atmintyje yra pakankamai laisvos vietos](#page-140-0)

## **1 sprendimas: Įsitikinkite, kad kompiuteris yra įjungtas**

**Sprendimas:** Įjunkite kompiuterį.

**Priežastis:** Kompiuteris nebuvo neįjungtas.

Jei tai neišsprendė problemos, bandykite kitą sprendimą.

## **2 sprendimas: Įsitikinkite, kad kompiuteris yra sujungtas su produktu USB kabeliu**

**Sprendimas:** Prijunkite kompiuterį prie produkto standartiniu USB kabeliu.

Plačiau apie tai žr. Nustatymo vadovas.

**Priežastis:** Kompiuteris USB kabeliu neprijungtas prie produkto.

Jei tai neišsprendė problemos, bandykite kitą sprendimą.

## **3 sprendimas: Įsitikinkite, kad kompiuteryje yra įdiegta HP Photosmart programinė įranga**

**Sprendimas:** Idėkite produkto diegimo kompaktinį diską ir įdiekite programinę įrangą.

Plačiau apie tai žr. Nustatymo vadovas.

**Priežastis:** HP Photosmart programinė įranga neįdiegta kompiuteryje.

# <span id="page-140-0"></span>**4 sprendimas: Įsitikinkite, kad kompiuteryje paleista HP Photosmart programinė įranga**

**Sprendimas:** Paleiskite programinę įrangą, įdiegtą su produktu, ir vėl bandykite nuskaityti.

**Pastaba** Norėdami patikrinti, ar programinė įranga veikia, dešiniuoju pelės klavišu spustelėkite piktogramą **HP Digital Imaging Monitor** (HP darbo su skaitmeniniais vaizdais monitorius) sistemos dėkle, dešinėje "Windows" užduočių juostos pusėje. Pasirikite įrenginį iš sąrašo ir spustelėkite **Display Status** (rodyti būseną).

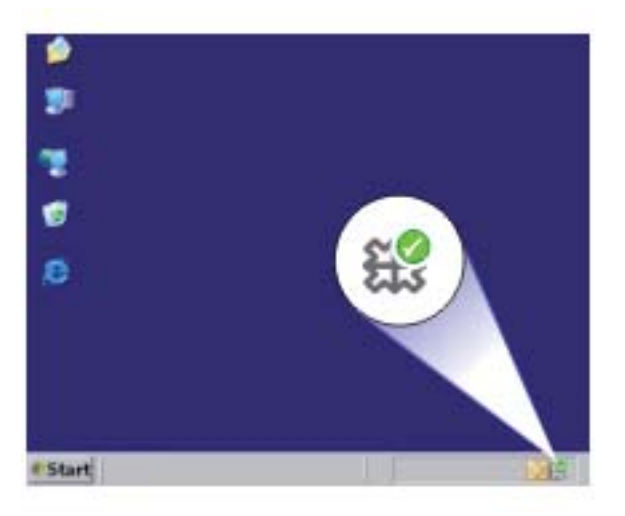

**Priežastis:** HP Photosmart programinė įranga nepaleista kompiuteryje.

Jei tai neišsprendė problemos, bandykite kitą sprendimą.

# **5 sprendimas: Įsitikinkite, kad kompiuterio atmintyje yra pakankamai laisvos vietos**

**Sprendimas:** Uždarykite visas nenaudojamas programas. Tai apima ir foniniu režimu veikiančias programas, pvz., ekrano užsklandas ir antivirusines programas. Jei išjungėte antivirusinę programą, nepamirškite jos po nuskaitymo vėl įjungti.

Jei ši problema pasitaiko dažnai arba kitų programų naudojimo metu susiduriate su atminties problemomis, galbūt vertėtų padidinti kompiuterio atmintį. Žr. kompiuterio vartotojo vadovą - jame pateikiama daugiau informacijos šiuo klausimu.

**Priežastis:** Kompiuteryje veikia per daug programų. Šios programos užima kompiuterio atmintį.

### <span id="page-141-0"></span>**Nuskaitytas vaizdas yra tuščias**

**Sprendimas:** Originalą dėkite dešiniajame priekiniame stiklo kampe, spausdinamąja puse žemyn.

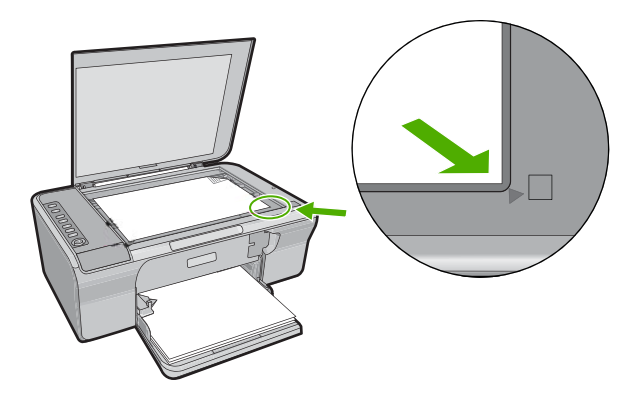

**Priežastis:** Originalas ant stiklo padėtas neteisingai.

#### **Nuskaitytas vaizdas netinkamai apkarpytas**

**Sprendimas:** Automatinio apkarpymo funkcija apkarpo viską, kas nepriklauso pagrindiniam vaizdui. Kartais tai yra nepageidaujama. Tokiu atveju galite programinėje įrangoje išjungti automatinio apkarpymo funkciją ir apkarpyti nuskaitytą vaizdą rankiniu būdu arba neapkarpyti visai.

**Priežastis:** Programinė įranga nustatyta automatiškai apkarpyti nuskaitytus vaizdus.

#### **Netinkamas nuskaityto vaizdo puslapio išdėstymas**

**Sprendimas:** Programinėje įrangoje išjunkite automatinį apkarpymą, kad teksto išsidėstymas liktų nepakitęs.

**Priežastis:** Programinės įrangos automatinio apkarpymo funkcija maketavo lapą.

#### **Netinkamas teksto formatas**

**Sprendimas:** Kai kurios programos negali apdoroti įrėminto teksto formavimo. Įrėmintas tekstas - viena iš programinės įrangos dokumentų nuskaitymo nuostatų. Dėl jos palaikomas sudėtingas išdėstymas, pvz., kelios informacinio biuletenio skiltys, - paskirties programoje tokios skiltys sudedamos į specialius rėmelius. Programinėje įrangoje pasirinkite tinkamą formatą, kad nuskaityto teksto išsidėstymas ir formatavimas išliktų nepakitę.

**Priežastis:** Netinkamos dokumento nuskaitymo nuostatos.

## <span id="page-142-0"></span>**Nuskaitytuose vaizduose vietoj teksto matomos punktyrinės linijos**

**Sprendimas:** Tokiu atveju reikia padaryti nespalvotą originalo kopiją ir ją nuskaityti.

**Priežastis:** Jei naudojote **Text** (tekstas) atvaizdo tipą nuskaityti tekstui, kurį vėliau ketinote taisyti, skaitytuvas galbūt neatpažino spalvoto teksto. **Text** (tekstas) tipo atvaizdai nuskaitomi 300 x 300 dpi (taškų colyje) skyra, nespalvotai.

Jei nuskaitote originalą, kur tekste yra grafinių ar kitų objektų, skaitytuvas gali neatpažinti teksto.

# **Tekstas netinkamas arba jo trūksta**

Bandykite šiuos sprendimus, kad išspręstumėte problemą. Sprendimai pateikiame pradedant labiausiai tikėtinu sprendimu. Jeigu pirmas sprendimas neišsprendžia problemos, bandykite likusius sprendimus, kol išspręsite problemą.

- 1 sprendimas: Įsitikinkite, kad šviesumas teisingai nustatytas programinėje įrangoje
- 2 sprendimas: Įsitikinkite, kad stiklas ir dokumentų dangčio apačia yra švarūs
- 3 sprendimas: Į[sitikinkite, kad dokumento nuskaitymo nuostatose nustatyta tinkama](#page-143-0) optinio simbolių [atpažinimo \(OCR\) kalba](#page-143-0)

## **1 sprendimas: Įsitikinkite, kad šviesumas teisingai nustatytas programinėje įrangoje**

**Sprendimas:** Programinėje įrangoje pakoreguokite skaistį ir iš naujo nuskaitykite originalą.

## **Kaip pareguliuoti skaistį**

- **1.** Lange **HP Scanning** (HP nuskaitymas) spustelėkite **Lighten/Darken** (pašviesinti/patamsinti) iš meniu **Basic** (pagrindinis) arba skydelio **Tools** (priemonės).
- **2.** Pareguliuokite skaisčio indikatorius.

**Priežastis:** Šviesumas programinėje įrangoje buvo nustatytas neteisingai.

Jei tai neišsprendė problemos, bandykite kitą sprendimą.

## **2 sprendimas: Įsitikinkite, kad stiklas ir dokumentų dangčio apačia yra švarūs**

**Sprendimas:** Išjunkite produktą, ištraukite maitinimo laidą ir su minkšta šluoste nuvalykite stiklą ir kitą dokumentų dangčio pusę.

Išsamesnės informacijos ieškokite:

- Vidinės dangčio pusė[s valymas](#page-72-0)
- [Stiklo valymas](#page-71-0)

**Priežastis:** Stiklas ir dokumentų dangčio apačia buvo nešvarūs.

# <span id="page-143-0"></span>**3 sprendimas: Įsitikinkite, kad dokumento nuskaitymo nuostatose nustatyta tinkama optinio simbolių atpažinimo (OCR) kalba**

**Sprendimas:** Programinėje įrangoje pasirinkite teisingą OCR kalbą.

**Pastaba** Jeigu naudojate HP Photosmart, optinio simbolių atpažinimo (OCR) programinė įranga jūsų kompiuteryje gali būti neįdiegta. Kad įdiegtumėte OCR programinę įrangą, turite iš naujo įdėti programinės įrangos diską ir pasirinkti komandą **OCR** (optinis simbolių atpažinimas), kuri yra įdiegimo parinktyje **Custom** (pasirinktinis).

Kaip nustatyti **OCR language** (OCR kalbą) sužinosite, perskaitę dokumentaciją, kurią gavote su "Readiris" ar kita jūsų naudojama OCR programine įranga.

**Priežastis:** Dokumento nuskaitymo nuostatose buvo nustatyta netinkama optinio simbolių atpažinimo (OCR) kalba.

OCR kalba nurodo programinei įrangai, kaip interpretuoti originaliame vaizde jos "matomus" simbolius. Jeigu OCR kalba neatitinka originalo kalbos, nuskaitytas tekstas gali būti nesuprantamas.

# **Klaidos**

Įvykus produkto klaidai gali pradėti mirksėti produkto lemputės arba kompiuterio ekrane gali pasirodyti atitinkamas pranešimas.

Šiame skyriuje pateikiamos tokios temos:

- Mirksinč[ios lemput](#page-144-0)ės
- [Produkto pranešimai](#page-147-0)
- Failų [pranešimai](#page-186-0)
- [Bendrieji vartotojo pranešimai](#page-187-0)
- [Pranešimai apie popieri](#page-189-0)ų
- [Maitinimo ir ryšio pranešimai](#page-194-0)
- [Pranešimai apie spausdinimo kasetes](#page-197-0)
# **Mirksinčios lemputės**

Produkto lemputės, mirksėdamos skirtingais būdais, informuoja apie skirtingas klaidas. Jei reikia daugiau informacijos apie įvykusias klaidas, nurodomas mirksint arba degant produkto lemputėms, žiūrėkite toliau pateiktą lentelę.

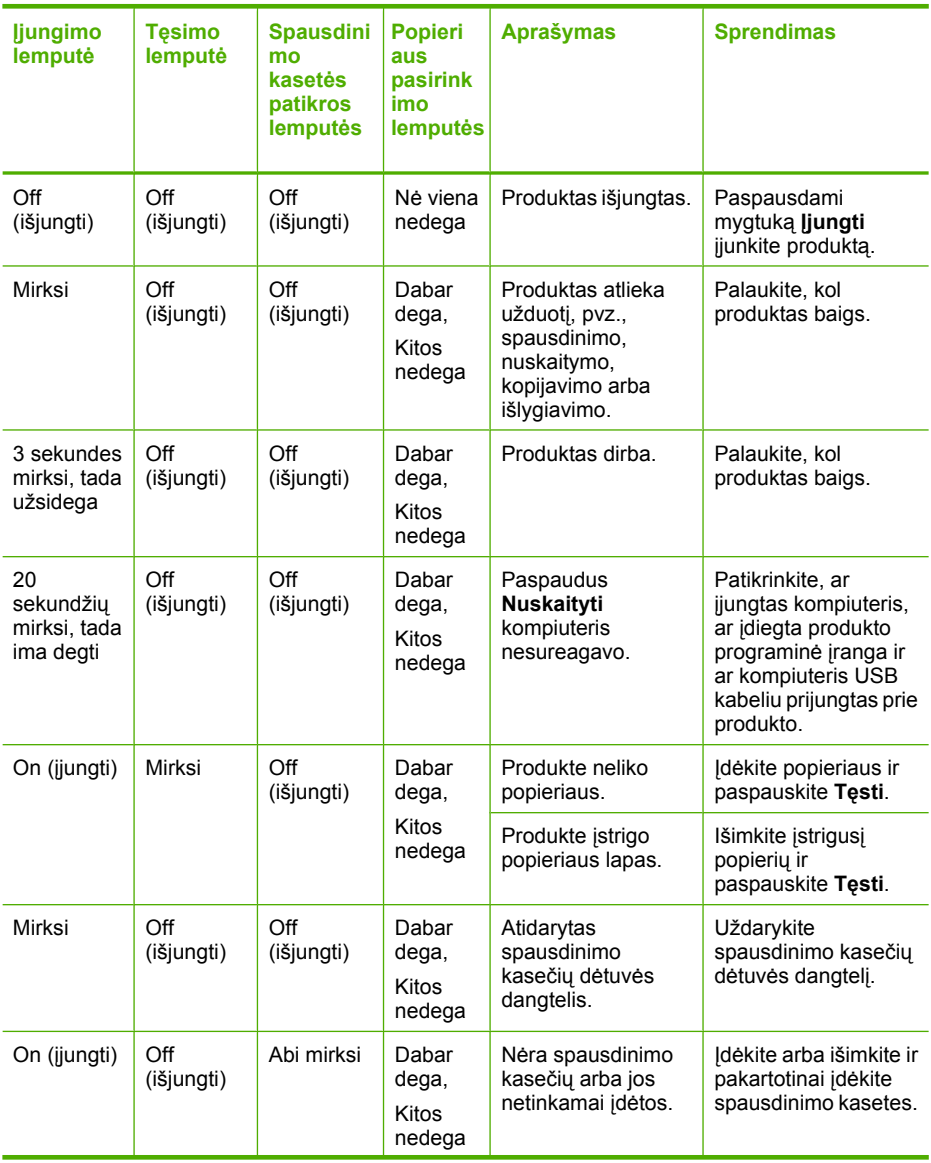

## (tęsinys)

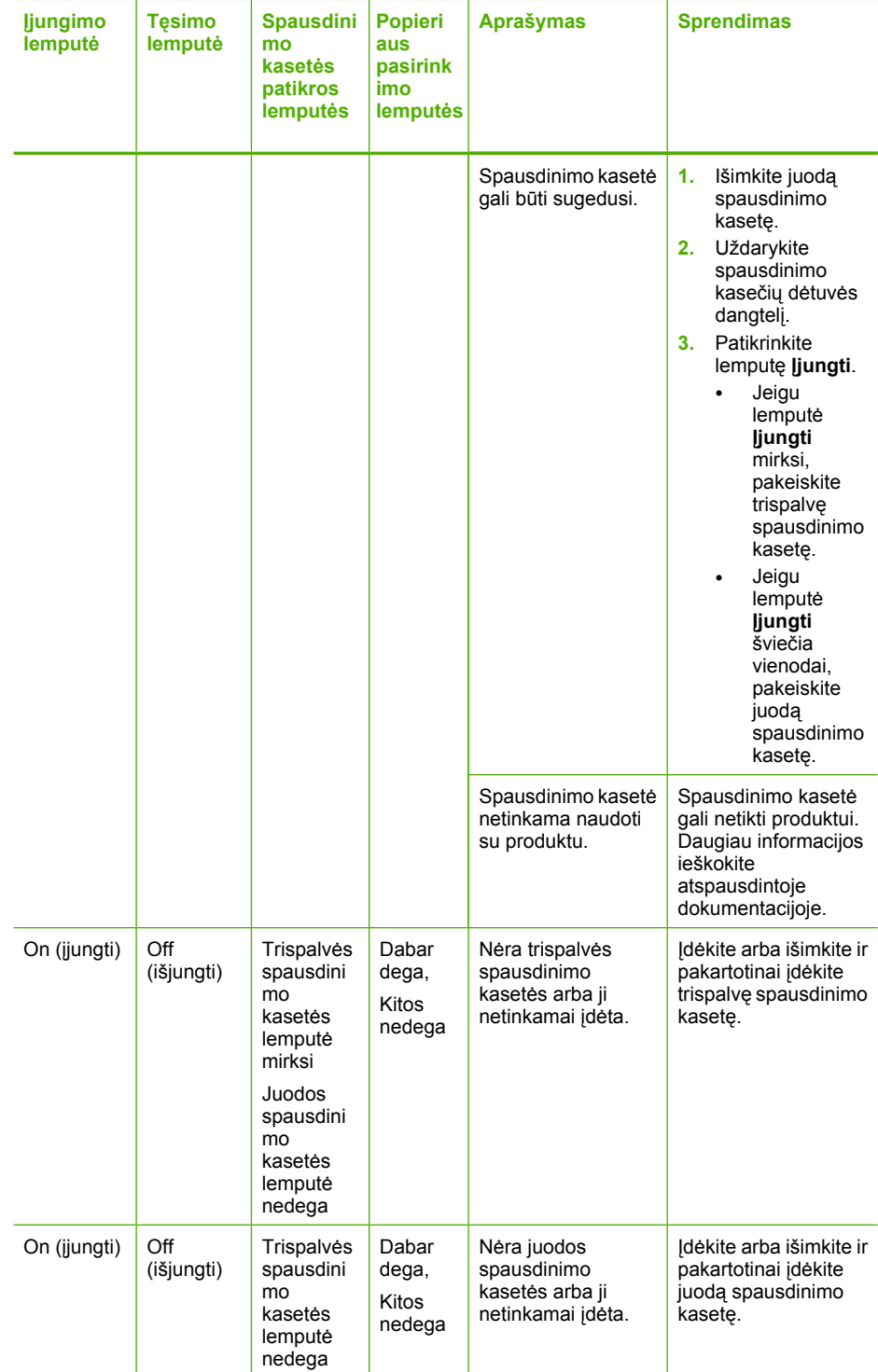

**Trikči**

**ų diagnostika ir šalinimas**

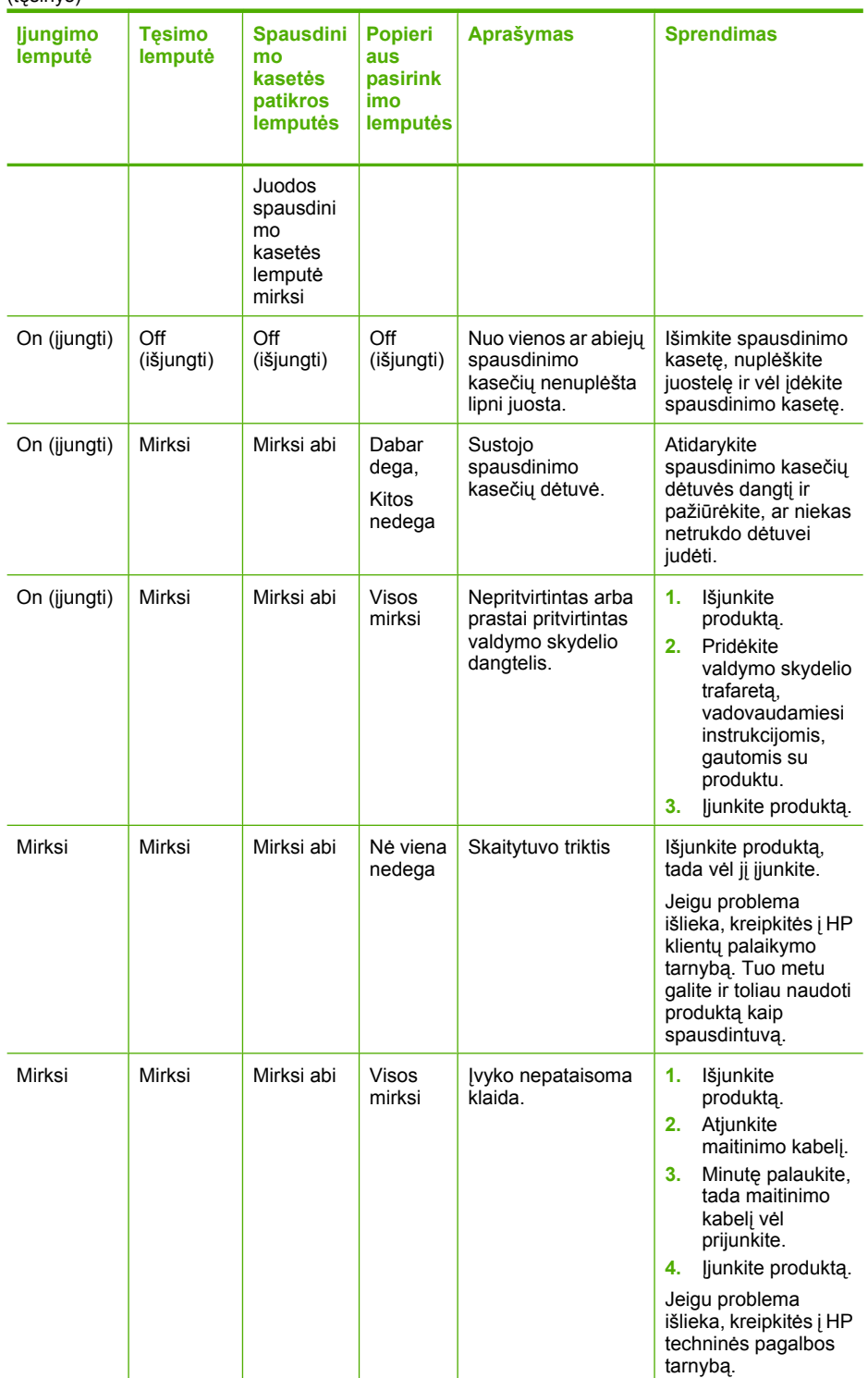

#### (tęsinys)

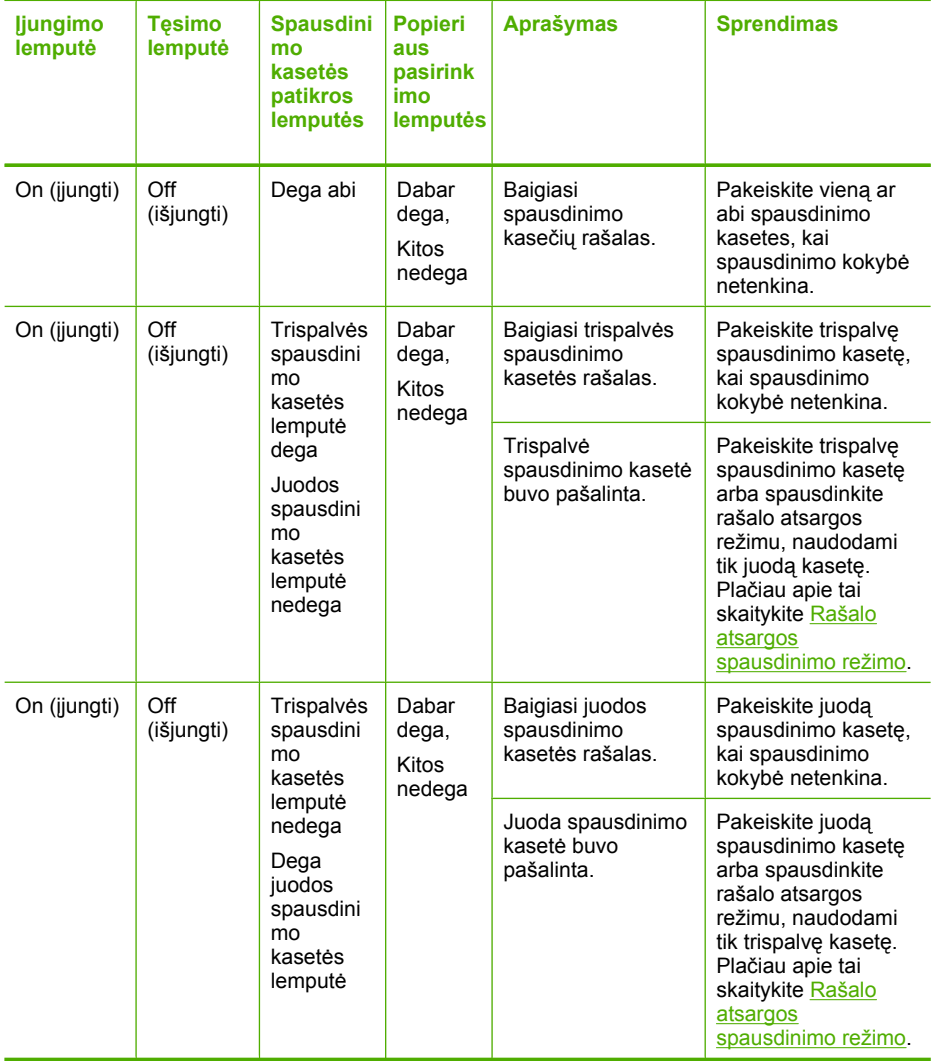

# **Produkto pranešimai**

Toliau išvardyti pranešimai apie klaidas, susijusias su produktu:

- [Atidarytos durel](#page-148-0)ės
- Aparatinė[s programos perži](#page-148-0)ūrėjimo neatitikimas
- [Mechanizmo klaida](#page-148-0)
- [Atmintis pilna](#page-149-0)
- [Nuskaitymo klaidos](#page-149-0)
- [Negalima spausdinti](#page-165-0)
- Produktas galbūt į[diegtas netinkamai](#page-171-0)
- [Produktas nerastas](#page-175-0)
- [Produktas nerado tinkam](#page-179-0)ų paskirčių nuskaitytiems vaizdams
- <span id="page-148-0"></span>• [Nerastas arba neteisingai](#page-181-0) įdiegtas būtinas programinės įrangos komponentas
- [Užmezgant ryš](#page-182-0)į su produktu įvyko klaida

#### **Atidarytos durelės**

**Sprendimas:** Uždarykite priekines dureles arba spausdinimo kasečių dangtį.

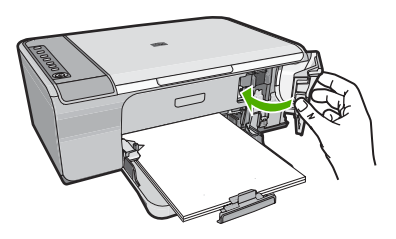

**Priežastis:** Priekinės durelės arba spausdinimo kasečių dangtis buvo atidaryti.

### **Aparatinės programos peržiūrėjimo neatitikimas**

**Sprendimas:** Informacijos apie paramą ir garantiją ieškokite HP interneto svetainėje [www.hp.com/support](http://h20180.www2.hp.com/apps/Nav?h_pagetype=S-001&h_lang=en&h_cc=us&h_product=3390942&h_page=hpcom&h_client=s-h-m002-1). Jei prašoma, nurodykite savo šalį/regioną ir paspauskite **Contact HP** (Susisiekti su HP). Bus paaiškinta, kaip paskambinti techninės priežiūros tarnybai.

**Priežastis:** Produkto mikroprogramos versijos kodas neatitinka programinės įrangos versijos kodo.

#### **Mechanizmo klaida**

Bandykite šiuos sprendimus, kad išspręstumėte problemą. Sprendimai pateikiame pradedant labiausiai tikėtinu sprendimu. Jeigu pirmas sprendimas neišsprendžia problemos, bandykite likusius sprendimus, kol išspręsite problemą.

- 1 sprendimas: Patikrinkite, ar neįstrigo popierius
- 2 sprendimas: Į[sitikinkite, kad spausdinimo kase](#page-149-0)čių dėtuvė neuždengta

#### **1 sprendimas: Patikrinkite, ar neįstrigo popierius**

**Sprendimas:** Pašalinkite popieriaus strigtį.

Išsamesnės informacijos ieškokite:

[Užstrigusio popieriaus iš](#page-101-0)ėmimas

**Priežastis:** Produkte įstrigo popieriaus lapas.

#### <span id="page-149-0"></span>**2 sprendimas: Įsitikinkite, kad spausdinimo kasečių dėtuvė neuždengta**

**Sprendimas:** Išjunkite produktą. Nuleiskite įvesties dėklą, atidarykite priekines prieigos dangtį ir pašalinkite visus objektus, trukdančius spausdinimo kasečių dėtuvei (taip pat bet kokias pakavimo medžiagas), ir vėl įjunkite produktą.

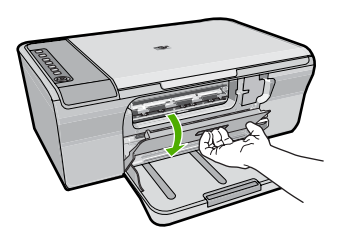

Išsamesnės informacijos ieškokite:

Į[strigo spausdinimo kase](#page-200-0)čių dėtuvė

**Priežastis:** Uždengta spausdinimo kasečių dėtuvė.

#### **Atmintis pilna**

**Sprendimas:** Pabandykite vienu metu daryti mažesnį kiekį kopijų.

**Priežastis:** Kopijuojamas dokumentas netelpa produkto atmintyje.

#### **Nuskaitymo klaidos**

Peržiūrėkite šį skyrių, jei gaunate vieną iš šių klaidos pranešimų:

- Klaida įvyko jungiantis su skaitytuvu. Įsitikinkite, kad skaitytuvas yra tinkamai prijungtas, ir bandykite dar kartą.
- Nepavyksta inicijuoti skaitytuvo.
- Skaitytuvas nerastas.
- Įvyko vidinė klaida.
- Kompiuteris negali susisiekti su skaitytuvu.
- **Pastaba** Prieš pradėdami trikčių šalinimą ir diagnostiką, padarykite kopiją, kad patikrintumėte, ar techninė įranga veikia. Jei kopijuoti negalite, daugiau trikčių šalinimo ir diagnostikos informacijos ieškokite Techninės įrangos są[rankos trik](#page-91-0)čių [šalinimas](#page-91-0).

Atskirai išbandykite kiekvieną iš šių sprendimų. Atlikę visus kiekvieno sprendimo žingsnius, vėl bandykite nuskaityti. Jei produktas vis tiek neveikia, pereikite prie kito sprendimo.

- [1 sprendimas: Pašalinkite programin](#page-150-0)ės įrangos įdiegtį ir vėl ją įdiekite
- [2 sprendimas: Atnaujinkite "Windows"](#page-151-0) įrenginių tvarkykle
- [3 sprendimas: Patikrinkite skaitmeninio vaizdavimo ekran](#page-152-0)ą
- [4 sprendimas: Patikrinkite produkto b](#page-152-0)ūseną
- [5 sprendimas: Patikrinkite maitinim](#page-153-0)ą
- <span id="page-150-0"></span>• [6 sprendimas: Patikrinkite USB kabelio ryš](#page-154-0)į
- [7 sprendimas: Nuskaitykite, naudodami priemon](#page-155-0)ę "Windows Image [Architecture" \(WIA\)](#page-155-0)
- [8 sprendimas: Išjunkite tarnyb](#page-156-0)ą "Lexbces"
- [9 sprendimas: Paleiskite nuskaitymo diagnostikos program](#page-158-0)ą
- [10 sprendimas:](#page-158-0) Įdiekite pataisą
- [11 sprendimas: Patikrinkite USB mikroschem](#page-159-0)ų rinkinį ir valdiklį
- [12 sprendimas: Pašalinkite programin](#page-162-0)ę įrangą ir nustatykite produktą iš naujo

# **1 sprendimas: Pašalinkite programinės įrangos įdiegtį ir vėl ją įdiekite**

**Sprendimas:** Patikrinkite, ar gerai įdiegta programinė įranga Atidarykite priemonę HP sprendimų centras ir patikrinkite, ar matomos visos piktogramos ir mygtukai.

Jeigu atitinkamų produkto mygtukų (pvz., **Make Copies** (daryti kopijas)) nematyti, gali būti, kad įdiegimas atliktas ne iki galo, todėl gali tekti pašalinti programinę įrangą ir įdiegti ją iš naujo. Negalima paprasčiausiai pašalinti programos failų iš standžiojo disko. Įsitikinkite, kad tinkamai jas pašalinote, naudodami šalinimo priemonę, pateiktą kartu su programine įranga.

# **Kaip iš kompiuterio su sistema "Windows" pašalinti programinę įrangą**

- **Pastaba** Naudokite šį metodą, jei komanda **Uninstall** (pašalinti) nepasiekiama iš sistemos "Windows" meniu Start (pradėti) (spustelėkite **Programs** (programos) arba **All Programs** (visos programos), **HP**, **Deskjet F4200 All-in-One series** (Deskjet F4200 All-in-One series), **Uninstall** (pašalinti).
- **1.** Atidarykite sistemos "Windows" valdymo skydelį ir dukart spustelėkite **Add or Remove Programs** (pridėti ar pašalinti programas).
	- **Pastaba** Valdymo skydelio atidarymo veiksmai priklauso nuo operacinės sistemos. Jei nesate tikri, kaip tai padaryti, žiūrėkite sistemos "Windows" žinyną.
- **2.** Pasirinkite HP Deskjet All-in-One Driver Software ("HP Deskjet All-in-One" tvarkyklė) ir spustelėkite **Change/Remove** (pakeisti / pašalinti). Vykdykite ekrane pateikiamus nurodymus.
- **3.** Atjunkite produktą nuo kompiuterio.
- **4.** Iš naujo paleiskite kompiuterį.
	- **Pastaba** Prieš paleisdami kompiuterį iš naujo, būtinai atjunkite įrenginį. Nebaigę diegti programinės įrangos, nejunkite produkto prie kompiuterio.
- **5.** Į kompiuterio kompaktinių diskų įrenginį įdėkite produkto kompaktinį diską ir paleiskite sąrankos programą.
- **6.** Vadovaukitės ekrane ir su produktu įsigytame nustatymo vadovas pateikiamomis instrukcijomis.

Programinę įrangą įdiegę iš naujo, bandykite nuskaityti dar kartą.

**Priežastis:** Programinė įranga buvo įdiegta ne iki galo.

### <span id="page-151-0"></span>**2 sprendimas: Atnaujinkite "Windows" įrenginių tvarkyklę**

**Sprendimas:** Atnaujinkite "Windows" įrenginių tvarkyklę.

### **Kaip atnaujinti "Windows" įrenginių tvarkyklę**

- **1.** "Windows" užduočių juostoje spustelėkite **Start** (pradėti), tada **Computer** (kompiuteris) ir **Properties** (savybės).
- **2.** Spustelėkite skirtuką **Hardware** (aparatinė įranga), tada spustelėkite **Device Manager** (įrenginių tvarkyklė).
- **3.** Dukart spustelėkite **Universal Serial Bus Controllers** (USB valdikliai).
- **4.** Spustelėkite **USB Composite Device** (sudėtinis USB įrenginys), spustelėkite **Action** (veiksmas) ir spustelėkite **Uninstall** (pašalinti). Jei pasirodo langas su prašymu patvirtinti naikinimą, jį patvirtinkite.
- **5.** Atjunkite USB kabelį nuo produkto.
- **6.** Palaukite kelias sekundes ir vėl prijukite kabelį. Šiuo veiksmu iš naujo paleisite "Windows" įrenginių seklį ("Plug and Play" protokolas). Gali pasirodyti langas **New Hardware found screen** (rasta nauja aparatinė įranga).
- **7.** Visuose pasirodžiusiuose vedlio languose spustelėkite **Next** (toliau), kad įdiegtumėte sudėtinį USB įrenginį.
- **8.** Spustelėkite **Finish** (baigti) ir baigsite diegti.
- **9.** Mėginkite nuskaityti dar kartą.
- **10.** Jei šie veiksmai nepadės išspręsti problemos, pabandykite produktą prie kompiuterio prijungti kitu USB kabeliu.

**Priežastis:** Šią klaidą sukėlė ryšio sutrikimai tarp produkto ir USB valdiklio. Ją galėjo sukelti ne iki galo įdiegta programinė įranga, pažeistas arba ilgesnis nei 3 metrai USB kabelis.

## <span id="page-152-0"></span>**3 sprendimas: Patikrinkite skaitmeninio vaizdavimo ekraną**

**Sprendimas:** Įsitikinkite, kad **Digital Imaging Monitor** (skaitmeninio vaizdavimo ekranas) yra paleistas.

# **Kaip patikrinti, ar priemonė Digital Imaging Monitor (skaitmeninių vaizdų monitorius) yra paleista**

**1.** Ieškokite priemonės **Digital Imaging Monitor** (skaitmeninių vaizdų monitorius) piktogramos sistemos piktogramų dėkle apatiniame dešiniame ekrano kampe šalia laikrodžio.

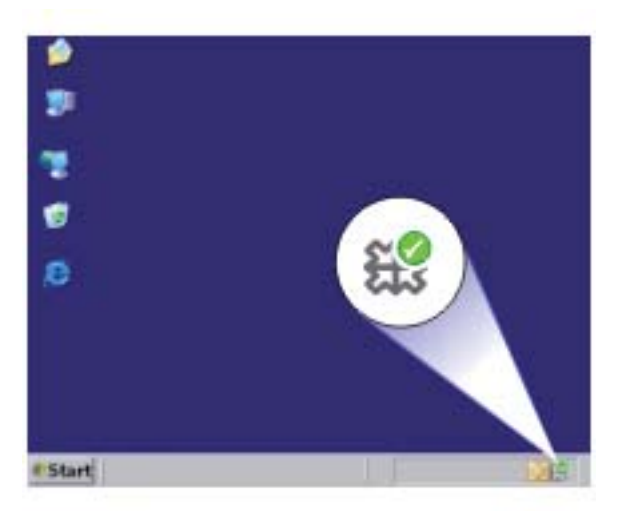

- **2.** Jei priemonės **Digital Imaging Monitor** (skaitmeninių vaizdų monitorius) piktogramos nėra, paleiskite kompiuterį iš naujo.
- **3.** Kompiuteriui pasileidus iš naujo, bandykite nuskaityti vėl.

**Priežastis: Digital Imaging Monitor** (Skaitmeninio vaizdavimo ekranas) neveikė. Jei tai neišsprendė problemos, bandykite kitą sprendimą.

## **4 sprendimas: Patikrinkite produkto būseną**

**Sprendimas:** Patikrinkite produkto būseną priemonėje HP sprendimų centras.

# **Kaip patikrinti produkto būseną**

- **1.** "Windows" užduočių juostoje spustelėkite **Start** (pradėti), **Programs** (programos) arba **All Programs** (visos programos), **HP**, **HP sprendimų centras**.
- **2.** Patikrinkite, ar produktas pateiktas srityje **Select Device** (pasirinkite įrenginį) arba ar pažymėtas tinkamas skirtukas.
- <span id="page-153-0"></span>**3.** Spustelėkite **Status** (būsena). Jei produktas veikia tvarkingai, atsiras pranešimas, kad jūsų produktas yra pasiruošęs.
- **4.** Jei gaunate klaidos pranešimą **Disconnected** (atjungta), patikrinkite, ar nėra kitos kopijos arba kito skirtuko su šiuo produktu ir kopijos numeriu, pavyzdžiui, HP Deskjet F4200 All-in-One series 2.
- **5.** Pažymėkite antrą produkto kopiją ir pakartokite 2, 3 ir 4 žingsnius.
- **6.** Mėginkite nuskaityti dar kartą.

**Priežastis:** Produktas gali būti prijungtas prie priemonės HP sprendimų centras du kartus.

Jei tai neišsprendė problemos, bandykite kitą sprendimą.

# **5 sprendimas: Patikrinkite maitinimą**

**Sprendimas:** Patikrinkite maitinimą.

# **Kaip patikrinti maitinimo šaltinį**

**1.** Įsitikinkite, kad maitinimo kabelis tvirtai prijungtas prie produkto ir maitinimo adapterio. Įjunkite maitinimo kabelį į elektros lizdą, saugiklį nuo įtampos svyravimų ar maitinimo bloką.

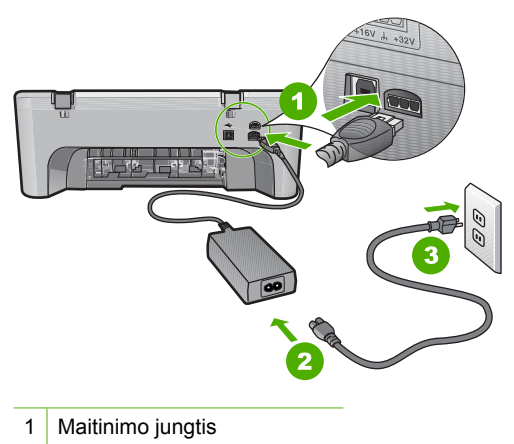

- 2 Maitinimo kabelis ir adapteris
- 3 Elektros lizdas
- **2.** Patikrinkite, ar įjungtas produktas.
- **3.** Jei produktas negauna elektros energijos, prijunkite jį prie kito elektros lizdo.
- **4.** Išjunkite produktą ir ištraukite maitinimo kabelį.
- **5.** Palaukite apie 5 sekundes, tada vėl prijunkite maitinimo kabelį.
- **6.** Įjunkite produktą.
- **7.** Mėginkite nuskaityti dar kartą.

<span id="page-154-0"></span>**Priežastis:** Produktas buvo neteisingai prijungtas prie maitinimo šaltinio arba jį reikėjo įjungti iš naujo.

Jei tai neišsprendė problemos, bandykite kitą sprendimą.

# **6 sprendimas: Patikrinkite USB kabelio ryšį**

**Sprendimas:** Patikrinkite USB ryšį tarp produkto ir kompiuterio.

# **Kaip patikrinti USB sujungimą**

- **1.** Patikrinkite, ar USB kabelis tikrai įkištas į kitoje produkto pusėje esantį USB lizdą.
- **2.** Patikrinkite, ar kitas USB kabelio galas įjungtas į kompiuterio USB lizdą.

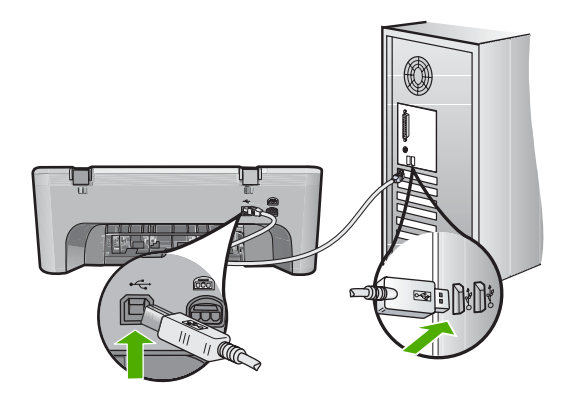

- **3.** Mėginkite nuskaityti dar kartą. Jei nuskaityti nepavyksta, pereikite prie kito veiksmo.
- **4.** Priklausomai nuo to, kaip produktas prijungtas prie kompiuterio, atlikite vieną iš tokių veiksmų:
	- Jei USB kabelis įjungtas į USB šakotuvą, pamėginkite ištraukti ir vėl įkišti USB kabelį į šakotuvą. Jei tai nepadeda, išjunkite šakotuvą ir vėl įjunkite. Galiausiai pamėginkite atjungti kabelį iš šakotuvo ir prijungti jį tiesiai prie kompiuterio.
	- Jei USB kabelis prijungtas prie nešiojamojo kompiuterio stovo, pamėginkite prijungti kabelį tiesiai prie kompiuterio.
	- Jei USB kabelis tiesiogiai prijungtas prie kompiuterio, įkiškite kabelį į kitą kompiuterio USB prievadą.
- **5.** Jei yra kitų USB įrenginių, prijungtų prie kompiuterio, atjunkite juos, išskyrus pelę ir klaviatūrą.
- **6.** Patikrinkite, ar USB kabelis veikia.
	- **Pastaba** Jei naudojate senesnį kabelį, jis gali tinkamai neveikti. Patikrinkite, ar veikia kitas juo prijungtas įrenginys. Jei kyla problemų, galbūt reikia pakeisti USB kabelį. Taip pat patikrinkite, ar kabelis nėra ilgesnis nei 3 metrai.
- **7.** Jei turite kitą USB kabelį, pamėginkite jį naudoti vietoj dabar naudojamo.
- <span id="page-155-0"></span>**8.** Iš naujo paleiskite kompiuterį.
- **9.** Kai kompiuteris bus paleistas iš naujo, vėl bandykite nuskaityti.

**Priežastis:** Produktas buvo netinkamai prijungtas prie kompiuterio.

Jei tai neišsprendė problemos, bandykite kitą sprendimą.

#### **7 sprendimas: Nuskaitykite, naudodami priemonę "Windows Image Architecture" (WIA)**

**Sprendimas:** Bandykite nuskaityti, naudodami priemonę "Windows Image Architecture" (WIA) vietoje HP sprendimų centras.

#### **Kaip nuskaityti, naudojant WIA**

- **1.** Patikrinkite, ar įjungtas produktas.
- **2.** Patikrinkite, ar USB kabelis tikrai įkištas į kitoje produkto pusėje esantį USB lizdą. Kai kabelis prijungtas teisingai, USB piktograma yra viršuje.
- **3.** Patikrinkite, ar kitas USB kabelio galas įjungtas į kompiuterio USB lizdą.

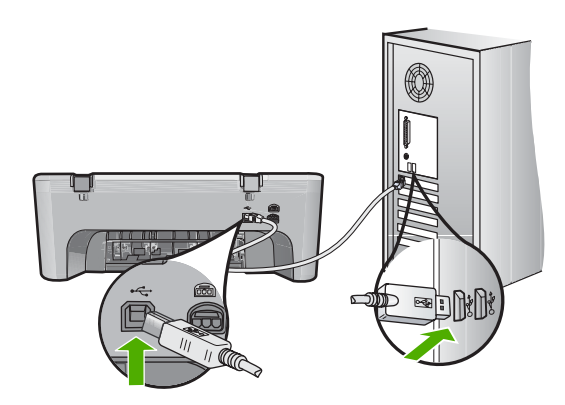

- 4. Operacinės sistemos "Windows" užduočių juostoje spustelėkite **Start** (pradėti) ir spustelėkite **Programs** (programos) arba **All Programs** (visos programos) ir spustelėkite **Accessories** (reikmenys).
- **5.** Spustelėkite **Imaging** (vaizdavimas).
- **6.** Programoje "Imaging" spustelėkite File (failas) ir Select Device (pasirinkti įrenginį).
- **7.** Pasirinkite produktą iš TWAIN šaltinių sąrašo.
- **8.** Spustelėkite **File** (failas) ir **Scan New** (nuskaityti naują). Sistemos "Windows" programa "Imaging" nuskaitys naudodama TWAIN programinę įrangą vietoj HP sprendimų centras.

**Priežastis:** Jei pavyko nuskaityti naudojant WIA, vadinasi, problemų yra su HP sprendimų centras. Galite ir toliau nuskaityti naudodami WIA arba bandyti kitą sprendimą.

Jei negalėjo nuskaityti priemone WIA, bandykite kitą sprendimą.

# <span id="page-156-0"></span>**8 sprendimas: Išjunkite tarnybą "Lexbces"**

**Sprendimas:** Patikrinkite, ar neveikia tarnyba **Lexbces**, ir ją išjunkite.

Jei produktas USB kabeliu prijungtas prie kompiuterio, prie kurio taip pat prijungtas "Lexmark" arba "Dell all-in-one" įrenginys, HP programinė įranga gali neskaityti, nes veikia tarnyba **Lexbces**.

**■ Pastaba** Šis spendimas taikomas, jei turite "Lexmark" arba "Dell all-in-one" įrenginius. Jei neturite, [bandykite kit](#page-158-0)ą sprendimą.

## **Kaip patikrinti ir išjungti paslaugą**

- 1. Sistemoje "Windows" registruokitės kaip administratorius.
- **2.** Paspauskite **Ctrl** + **Alt** + **Delete**, kad atidarytumėte **Task Manager** (užduočių tvarkytuvas).
- **3.** Spustelėkite skirtuką **Processes** (procesai).
- **4.** Jei paslauga "Lexbceserver" yra sąraše **Image Name** (atvaizdo pavadinimas), išjunkite ją.

# **Kaip išjungti paslaugą**

**a**. "Windows" užduočių juostoje spustelėkite **Start** (pradėti), dešiniuoju pelės klavišu spustelėkite **My Computer** (mano kompiuteris) ir spustelėkite **Manage** (tvarkyti).

Pasirodo **Computer Management** (kompiuterio tvarkymas).

- **b**. Dukart spustelėkite **Services and Applications** (paslaugos ir programos) ir vėl dukart spustelėkite **Services** (paslaugos).
- **c**. Dešinėje srityje dešiniuoju pelės klavišu spustelėkite **Lexbceserver** ir spustelėkite **Properties** (ypatybės).
- **d**. Skirtuko **General tab** (bendra) srityje **Service status** (paslaugos būsena) spustelėkite **Stop** (stabdyti).
- **e**. Atsidarančiame meniu **Startup type** (paleisties tipas) pažymėkite **Disabled** (išjungta) ir spustelėkite **OK** (Gerai).
- **f**. Uždarykite dialogo langą, spustelėdami mygtuką **OK** (Gerai).
- **5.** Sukurkite atsarginę registro kopiją.

## **Kaip sukurti atsarginę registro kopiją**

- **a**. "Windows" užduočių juostoje spustelėkite **Start** (pradėti).
- **b**. Atsižvelgiant į jūsų operacinę sistemą atlikite vieną iš šių veiksmų:
	- "Windows Vista": Lauke Start Search (pradėti iešką) įveskite regedit ir paspauskite **Enter**.

Kai atsiras dialogo langas "User Account Control" (vartotojo sąskaitos valdymas), spustelėkite **Continue** (tęsti).

- "Windows XP": Spustelėkite Run (paleisti). Kai atsiranda dialogo langas **Run** (paleisti), įveskite regedit ir paspauskite **Enter**.
- "Windows 2000": Spustelėkite **Registry** (registras) ir **Export Registry** (eksportuoti registrą)

Pasirodo **Registry Editor** (registro redaktorius).

- **c**. Srityje **Registry Editor** (registro rengyklė) pasirinkite **My Computer** (mano kompiuteris).
- **d**. Pasirinkę **My Computer** (mano kompiuteris), spustelėkite **File** (failas) ir spustelėkite **Export** (eksportuoti).
- **e**. Pasirinkite saugojimo vietą, kurią lengvai atsimintumėte; Pvz.: aplanką **My Documents** (mano dokumentai) arba **Desktop** (darbalaukis).
- **f**. Srityje **Export Range** (eksportavimo diapazonas) pažymėkite **All** (viskas).
- **g**. Įveskite atsarginės registro kopijos failo vardą. HP rekomenduoja failo varde nurodyti dabartinę datą; Pvz.: Registro atsarginė kopija 04\_01\_07.
- **h**. Spustelėkite **Save** (įrašyti), kad išsaugotumėte registrą.
- **6.** Redaguokite registrą.

### **Kaip redaguoti registrą**

- **a**. Pasirinkite registro raktą **HKEY\_LOCAL\_MACHINE\System \CurrentControlSet\Services\Spooler**. Registro rakto informacija pasirodo dešinėje srityje.
- **b**. Pažiūrėkite duomenų eilutėje **DependOnService** (dešinėje srityje), ar sąraše yra **lexbces** stulpelyje **Data** (duomenys).
- **c**. Jei stulpelyje **Data** (duomenys) yra **lexbces**, dešiniuoju pelės klavišu spustelėkite **DependOnService** ir pažymėkite **Modify** (keisti).

Atlikite vieną iš šių veiksmų:

- Jei matote tik **lexbces**, bet nematote **RPCSS**, panaikinkite **lexbces** ir įveskite **RPCSS**.
- Jei matote ir **lexbces**, ir **RPCSS**, panaikinkite tik **lexbces** ir palikite **RPCSS**.
- **d**. Spustelėkite **OK** (Gerai).
- **7.** Paleiskite kompiuterį iš naujo ir vėl bandykite nuskaityti.

Jei pavyksta sėkmingai nuskaityti, toliau vykdykite kitą žingsnį, kad paleistumėte iš naujo paslaugą **Lexbcserver**.

- **Pastaba** Iš naujo paleidus paslaugą, "Lexmark" arba "Dell" įrenginiai gali normaliai veikti, nepaveikdami HP programinės įrangos.
- **8.** Paleiskite iš naujo paslaugą **Lexbcserver**.

#### **Kaip iš naujo paleisti paslaugą**

**a**. "Windows" užduočių juostoje spustelėkite **Start** (pradėti), dešiniuoju pelės klavišu spustelėkite **My Computer** (mano kompiuteris) ir spustelėkite **Manage** (tvarkyti).

Pasirodo **Computer Management** (kompiuterio tvarkymas).

- **b**. Dukart spustelėkite **Services and Applications** (paslaugos ir programos) ir vėl dukart spustelėkite **Services** (paslaugos).
- **c**. Dešinėje srityje dešiniuoju pelės klavišu spustelėkite **Lexbceserver** ir spustelėkite **Properties** (ypatybės).
- <span id="page-158-0"></span>**e**. Atsidarančiame meniu **Startup type** (paleisties tipas) pažymėkite **Disabled** (išjungta) ir spustelėkite **OK** (Gerai).
- **f**. Uždarykite dialogo langą, spustelėdami mygtuką **OK** (Gerai).

**Priežastis:** Tarnyba Lexbceserver, įdiegta spausdintuvo "Lexmark" arba įrenginių "Lexmark all-in-one" arba "Dell all-in-one", sukėlė ryšio klaidą.

Jei tai neišsprendė problemos, bandykite kitą sprendimą.

### **9 sprendimas: Paleiskite nuskaitymo diagnostikos programą**

**Sprendimas:** Kad rastumėte ir ištaisytumėte produkto problemas, atsisiųskite ir paleiskite pagalbinę priemonę **Scan Diagnostic** (nuskaitymo diagnostika).

### **Kaip atsisiųsti ir paleisti nuskaitymo diagnostikos priemonę**

- **1.** Eikite į [www.hp.com](http://www.hp.com) spustelėkite **Software and driver downloads** (programinės įrangos ir tvarkyklių atsisiuntimas).
- **2.** Pažymėkite **Download drivers and software (and firmware)** (atsisiųsti tvarkykles ir programinę (bei aparatinę - programinę) įrangą).
- **3.** Pateiktame lauke įveskite produkto pavadinimą ir modelio numerį ir paspauskite **Enter**.
- **4.** Pažymėkite jūsų kompiuterio, kuriame įdiegta HP programinė įranga, operacinę sistemą.
- **5.** Eikite į skyrių **Utility** (paslaugų priemonė) ir atsisiųskite priemonę **HP Scan diagnostic** (HP nuskaitymo diagnostika).
- **6.** Mėginkite nuskaityti.

Jei klaidos būklė susijusi su kuriuo nors HP programinės įrangos komponentu, šalia komponento bus rodomas raudonas X ženklas. Jei nėra klaidos, greta komponento rodoma žalia žymelė. Priemonė turi mygtuką **Fix** (taisyti), kad galėtumėte ištaisyti klaidas.

**Priežastis:** Įvyko ryšio sutrikimų tarp produkto ir kompiuterio.

Jei tai neišsprendė problemos, bandykite kitą sprendimą.

#### **10 sprendimas: Įdiekite pataisą**

**Sprendimas:** Atsisiųskite ir įdiekite pataisą **unexpected internal error and communications failure** (netikėta vidinė klaida ir ryšio sutrikimas).

<span id="page-159-0"></span>Ši pataisa išsprendžia klaidą **An unexpected internal error has occurred** (įvyko netikėta vidinė klaida) ir kitus ryšio su produktu sutrikimus.

### **Kaip įdiegti programos pataisą**

- **1.** Eikite į [www.hp.com](http://www.hp.com) spustelėkite **Software and driver downloads** (programinės įrangos ir tvarkyklių atsisiuntimas).
- **2.** Pažymėkite **Download drivers and software (and firmware)** (atsisiųsti tvarkykles ir programinę (bei aparatinę - programinę) įrangą).
- **3.** Pažymėkite jūsų kompiuterio, kuriame įdiegta HP programinė įranga, operacinę sistemą.
- **4.** Eikite į skyrių **Patch** (programos pataisa) ir atsisiųskite priemonę **HP Image zone/ photo and imaging unexpected internal error and communications failure** patch (programos "HP Image" pataisa zonos/nuotraukos ir vaizdavimo nenumatytų vidinių klaidų ir ryšio sutrikimų taisymui).
- **5.** Dukart spustelėkite programos pataisą, kad ją įdiegtumėte kompiuteryje.
- **6.** Mėginkite nuskaityti.

#### **Priežastis:** Reikia įdiegti pataisą **unexpected internal error and communications failure** (netikėta vidinė klaida ir ryšio sutrikimas).

Jei tai neišsprendė problemos, bandykite kitą sprendimą.

#### **11 sprendimas: Patikrinkite USB mikroschemų rinkinį ir valdiklį**

**Sprendimas:** Patikrinkite USB mikroschemų rinkinį ir valdiklį.

Ryšio klaidos nuskaitymo metu gali kilti dėl USB mikroschemų rinkinio suderinimo problemų kompiuteryje. To priežastis gali būti skirtingas ryšio patvirtinimo signalų laikas HP produkto mikroschemų rinkinyje ir tam tikrų tipų USB mikroschemų rinkiniuose kompiuteryje.

#### **Kaip patikrinti USB mikroschemų rinkinį ir valdiklį**

- **1.** "Windows" užduočių juostoje spustelėkite **Start** (pradėti), tada **Computer** (kompiuteris), tuomet spauskite **Properties** (savybės).
- **2.** Spustelėkite skirtuką **Hardware** (aparatūra), tada spustelėkite **Device Manager** (įrenginių tvarkyklė).
- **3.** Atidarykite **Universal Serial Bus Controllers** (universalios nuoseklios magistralės valdikliai), spustelėdami pliuso ženklą (+) greta jo.
- **4.** Patikrinkite, ar turite vieną iš sąraše esančių mikroschemų rinkinių:
	- SIS 7001 USB host controller (pagrindinis valdiklis)
	- ALI chipsets (mikroschemų rinkiniai)
	- NEC universal host controllers (universalūs pagrindiniai valdikliai)
	- Intel 82801 AA, Intel 82801BA/BAM

**Pastaba** Tai nėra išsamus sąrašas. Jei bandydami nuskaityti susiduriate su ryšio sutrikimais, vykdykite toliau aprašytus veiksmus, kad išspręstumėte problemą.

- **5.** Atjunkite visus USB įrenginius (spausdintuvus, skaitytuvus, kameras ir pan.) nuo kompiuterio, išskyrus pelę ar klaviatūrą.
- **6.** Iš naujo prijunkite USB kabelį prie USB lizdo produkto užpakalinėje pusėje.
- **7.** Iš naujo prijunkite kitą USB kabelio galą prie USB jungties kompiuteryje.

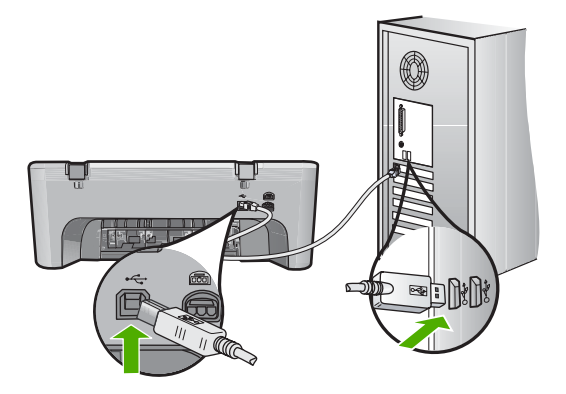

**8.** Įsitikinkite, kad maitinimo kabelis tvirtai prijungtas prie produkto ir maitinimo adapterio. Jiunkite maitinimo kabelį į įžemintą elektros lizdą, apsaugos nuo viršįtampio įtaisą arba maitinimo bloką.

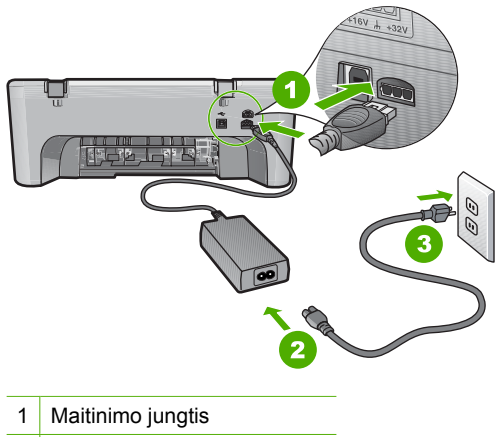

- 2 Maitinimo kabelis ir adapteris
- 3 Įžemintas elektros lizdas
- **9.** Įjunkite produktą.
- **10.** Atspausdinkite savitikros pranešimą, kad išbandytumėte pagrindines produkto funkcijas.

Kad sužinotumėte, kaip spausdinti savitikros pranešimą, peržiūrėkite kitą užduotį.

**11.** Mėginkite nuskaityti. Jei nuskaityti pavyko, problemą galėjo sukelti kiti USB įrenginiai, prijungti prie kompiuterio.

- **12.** Jei nuskaityti pavyko, junkite po vieną USB įrenginį prie kompiuterio.
- **13.** Išbandykite nuskaitymo funkciją kiekvieną kartą, kai prijungiate naują įrenginį, kol nustatysite, kuris iš jų sukelia problemą.
- **14.** Jei produktui nepavyksta nuskaityti. Arba jis negali susisiekti su kompiuteriu, kai prijungtas bet koks USB įrenginys, prijunkite USB šakotuvą tarp produkto ir įrenginio.

Tai turėtų padėti sukurti ir išlaikyti ryšį tarp kompiuterio ir produkto. Daugiau informacijos apie USB šakotuvus rasite kitame skyriuje.

#### **Bandomojo savitikros egzemplioriaus spausdinimas**

- 1. Įdėkite į įvesties dėklą "Letter" arba A4 formato balto nenaudoto popieriaus.
- **2.** Paspauskite ir palaikykite **Atšaukti** mygtuką, tada paspauskite mygtuką **Kopijuoti spalvotai**.

Produktas išspausdina savitikros pranešimą, kur gali būti nurodytas spausdinimo problemos šaltinis. Rašalo tikrinimo ataskaitos pavyzdys pateikiamas žemiau.

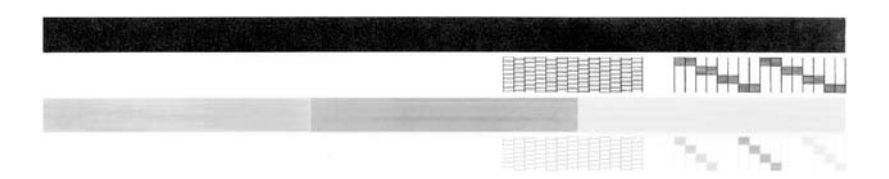

- **3.** Patikrinkite, ar bandomuosiuose pavyzdžiuose matomas vientisas tinklelis, o storos spalvotos eilutės išbaigtos.
	- Jei daugelyje rašto eilučių matyti trūkių, galbūt sutrikęs purkštukų veikimas. Gali tekti nuvalyti spausdinimo kasetes.
	- Jei juodos linijos nėra, ji išblukusi, su dryžiais arba matyti atskirų linijų, galbūt sutrikęs juodo rašalo kasetės, esančios dešiniajame lizde, veikimas.
	- Jei kurios nors iš spalvotų linijų nėra, ji išblukusi, su dryžiais arba matyti atskirų linijų, galbūt sutrikęs trispalvio rašalo kasetės, esančios kairiajame lizde, veikimas.

#### **Daugiau informacijos apie USB šakotuvo naudojimą**

- Įsitikinkite, kad USB šakotuvas yra autonomiškai maitinamas šakotuvas ir kad maitinimo adapteris yra įjungtas.
	- Kai kuriems maitinamiems šakotuvams maitinimo adapteriai parduodami atskirai.
- Šakotuvas turi būti prijungtas prie maitinimo šaltinio.
- Prie kai kurių šakotuvų negalima jungti daugiau nei keturis galingus USB prietaisus. Prie sistemos galima daugiausiai prijungti penkis šakotuvus.
- Jei produktas turi problemų su šakotuvu, kai šakotuvai sujungti kartu arba kai prie šakotuvo prijungti daugiau nei keturi prietaisai, prijunkite produktą prie šakotuvo, tiesioginiai prijungto prie kompiuterio (jei nėra kitų žinomų problemų).

**Priežastis:** Kilo kompiuterio USB mikroschemų rinkinio suderinimo problema.

# <span id="page-162-0"></span>**12 sprendimas: Pašalinkite programinę įrangą ir nustatykite produktą iš naujo**

**Sprendimas:** Visiškai pašalinkite ir iš naujo įdiekite programinę įrangą.

### **Kaip pašalinti programinę įrangą ir iš naujo nustatyti produktą**

**1.** Atjunkite produktą ir vėl prijunkite.

## **Kaip atjungti ir vėl prijungti produktą**

- **a**. Patikrinkite, ar įjungtas produktas.
- **b**. Paspausdami mygtuką **Įjungti** išjunkite produktą.
- **c**. Atjunkite maitinimo kabelį nuo galinės produkto sienelės.
- **d**. Vėl prijunkite maitinimo kabelį prie galinės produkto sienelės.
- **e**. Paspausdami mygtuką **Įjungti** įjunkite produktą.
- **2.** Visiškai pašalinkite programinę įrangą.
	- **Pastaba** Svarbu tiksliai vykdyti visą šalinimo procedūrą, kad iš kompiuterio būtų pašalinta visa programinė įranga, prieš diegiant ją iš naujo.

### **Kaip visiškai pašalinti programinę įrangą**

- **a**. "Windows" užduočių juostoje spustelėkite **Start** (pradėti), **Settings** (nuostatos), **Control Panel** (valdymo skydelis) (arba tiesiog **Control Panel** (valdymo skydelis)).
- **b**. Spustelėkite dukart **Add/Remove Programs** (diegti / šalinti programas) (arba paspauskite **Uninstall a program** (pašalinti programą)).
- **c**. Pašalinkite visus elementus, kurie susiję su HP nuskaitymo programine įranga.
	- **Įspėjimas** Jei kompiuterio gamintojas yra HP arba "Compaq", **jokiu būdu** nešalinkite programų, kurių nėra šiame sąraše.
	- Įrenginio "HP Imaging" funkcijos
	- "HP Document Viewer" (HP dokumentų peržiūros programa)
	- "HP Photosmart Essential"
	- "HP Image Zone"
	- "HP Photo and Imaging Gallery"
	- "HP Photosmart", "Officejet", "Deskjet" (su produkto pavadinimu ir programinės įrangos versijos numeriu)
	- HP programinės įrangos naujinimas
	- "HP Share to web"
	- "HP Solution Center" (HP sprendimy centras)
	- "HP Director"
	- "HP Memories Disk Greeting Card Creator 32"
- **d**. Eikite j C:\Program Files\HP arba C:\Program Files\Hewlett-Packard (senesniems produktams) ir panaikinkite aplanką Digital Imaging (skaitmeninis vaizdavimas).
- **e**. Eikite į C:\WINDOWS ir pervardykite aplanką twain 32 į twain 32 old.
- **3.** Išjunkite fone veikiančias programas.
	- **Pastaba** Kai kompiuteris įjungtas, programų grupės, vadinamos "Terminate and Stay Resident (TSR)" (nutraukti ir likti operatyvinėje atmintyje), programos automatiškai paleidžiamos. Šios programos suaktyvina kai kurias kompiuterio priemones, pavyzdžiui, antivirusinę programinę įrangą, tačiau nėra būtinos, kad kompiuteris veiktų. Kartais TSR programos trukdo HP programinei įrangai įsikrauti į operatyvinę atminį, todėl ji neįsidiegia teisingai. Sistemose "Windows Vista" ir "Windows XP" naudokite priemonę MSCONFIG, kad neleistumėte pradėti veikti TSR programoms ir tarnyboms.

#### **Kaip išjungti fone veikiančias programas**

- **a**. "Windows" užduočių juostoje spustelėkite **Start** (pradėti).
- **b**. Atsižvelgiant į jūsų operacinę sistemą atlikite vieną iš šių veiksmų:
	- "Windows Vista": Lauke Start Search (pradėti iešką) įveskite MSCONFIG ir paspauskite **Enter**. Kai atsiras dialogo langas "User Account Control" (vartotojo abonento valdymas), spustelėkite **Continue** (tęsti).
	- "Windows XP" ir "Windows 2000": Spustelėkite Run (vykdyti). Kai atsiranda dialogo langas **Run** (vykdyti), įveskite MSCONFIG ir paspauskite **Enter**.

Atsiranda priemonės **MSCONFIG** programa.

- **c**. Spustelėkite skirtuką **General** (bendra).
- **d**. Spustelėkite **Selective Startup** (atrinkta paleistis).
- **e**. Jei prie **Load Startup Items** (pakrauti paleisties elementus) yra žymelė, spustelėkite ją, kad pašalintumėte.
- **f**. Spustelėkite skirtuką **Services** (tarnybos) ir pažymėkite žymės langelį **Hide** All Microsoft Services (slėpti visas "Microsoft" tarnybas).
- **g**. Spustelėkite **Disable all** (išjungti viską).
- **h**. Spustelėkite **Apply** (taikyti) ir spustelėkite **Close** (uždaryti).
	- **Pastaba** Jei atlikdami keitimus gaunate pranešimą **Access is denied** (priėjimas neleidžiamas), spustelėkite **OK** (Gerai) ir tęskite. Pranešimas nesutrukdys atlikti pakeitimus.
- **i**. Spustelėkite **Restart** (paleisti iš naujo), kad kompiuteriui taikytumėte pakeitimus kito paleidimo iš naujo metu. Kai kompiuteris bus paleistas iš naujo, atsiras pranešimas **You've used system configuration utility to make changes to the way windows starts** (panaudojote sistemos konfigūravimo priemonę, kad pakeistumėte, kaip paleidžiama sistema "Windows").
- **j**. Spustelėkite žymės langelį greta **Do not show this message again** (daugiau šio pranešimo nerodyti).

**4.** Vykdykite priemonę **Disk Cleanup** (disko valymas), kad ištrintumėte laikinus failus ir aplankus.

### **Kaip vykdyti disko valymo priemonę**

- a. Operacinės sistemos "Windows" užduočių juostoje spustelėkite Start (pradėti) ir spustelėkite **Programs** (programos) arba **All Programs** (visos programos) ir spustelėkite **Accessories** (reikmenys).
- **b**. Spustelėkite **SystemTools** (sistemos įrankiai) ir spustelėkite **Disk Cleanup** (disko valymas).

Priemonė **Disk Cleanup** (disko valymas) tiria standųjį diską ir pateikia ataskaitą - sąrašą komponentų, kuriuos galima pašalinti.

**c**. Pažymėkite tinkamus žymės langelius, kad pašalintumėte nereikalingus komponentus.

# **Daugiau informacijos apie disko valymo priemonę**

Disko valymo priemonė padaro daugiau standžiojo disko vietos jūsų kompiuteryje, atlikdama šiuos veiksmus:

- Panaikina laikinus žiniatinklio failus
- Panaikina atsisiųstus programų failus
- Ištuština šiukšliadėžę
- Panaikina failus iš jūsų laikinųjų aplankų
- Panaikina failus, sukurtus kitų sistemos "Windows" įrankių
- Pašalina pasirinktinius sistemos "Windows" komponentus, kurių nenaudojate
- **d**. Pažymėję komponentus, kuriuos norite pašalinti, spustelėkite **OK** (Gerai).
- **5.** Įdiekite programinę įrangą.

# **Kaip įdiegti programinę įrangą**

**a**. Įdėkite produkto diegimo kompaktinį diską į kompiuterio kompaktinių diskų įrenginį.

Programinės įrangos diegimas prasidės automatiškai.

- **Pastaba** Jei diegimas neprasidės automatiškai, sistemos "Windows" meniu **Start** (pradėti), spustelėkite **Start Search** (pradėti iešką) (arba **Run** (vykdyti)). Lauke **Start Search** (pradėti iešką) (arba dialogo lange **Run** (vykdyti)) įveskite d:\setup.exe ir paspauskite **Enter**. (Jei jūsų CD-ROM įrenginiui nėra priskirta D raidė, įveskite atitinkamą diskų įrenginio raidę.)
- **b**. Kad įdiegtumėte programinę įrangą, vadovaukitės ekrane pateiktomis instrukcijomis.
- **6.** Mėginkite nuskaityti.

**Priežastis:** Programinę įrangą reikėjo visiškai pašalinti ir įdiegti ši naujo.

#### <span id="page-165-0"></span>**Negalima spausdinti**

Bandykite šiuos sprendimus, kad išspręstumėte problemą. Sprendimai pateikiame pradedant labiausiai tikėtinu sprendimu. Jeigu pirmas sprendimas neišsprendžia problemos, bandykite likusius sprendimus, kol išspręsite problemą.

- 1 sprendimas: Spausdinkite savitikros pranešimą
- [2 sprendimas: Panaikinkite spausdinimo užduo](#page-166-0)čių eilę
- [3 sprendimas: Atjunkite ir v](#page-166-0)ėl prijunkite USB kabelį
- [4 sprendimas: Patikrinkite tvarkykl](#page-168-0)ės konfigūracija
- [5 sprendimas: Patikrinkite, gal spausdintuvas yra sustabdytas arba atjungtas](#page-169-0)
- 6 sprendimas: Rankiniu bū[du panaikinkite spausdinimo užduo](#page-170-0)čių eilę
- [7 sprendimas: Paleiskite spausdinimo kaupos program](#page-170-0)ą iš naujo
- [8 sprendimas: Patikrinkite programin](#page-171-0)ę įrangą

#### **1 sprendimas: Spausdinkite savitikros pranešimą**

**Sprendimas:** Išspausdinkite savitikros pranešimą, kad patikrintumėte, ar produktas gali spausdinti ir susisiekti su kompiuteriu.

#### **Bandomojo savitikros egzemplioriaus spausdinimas**

- 1. Įdėkite į įvesties dėklą "Letter" arba A4 formato balto nenaudoto popieriaus.
- **2.** Paspauskite ir palaikykite **Atšaukti** mygtuką, tada paspauskite mygtuką **Kopijuoti spalvotai**.

Produktas išspausdina savitikros pranešimą, kur gali būti nurodytas spausdinimo problemos šaltinis. Rašalo tikrinimo ataskaitos pavyzdys pateikiamas žemiau.

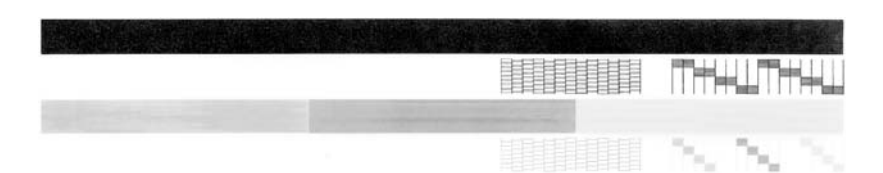

- **3.** Patikrinkite, ar bandomuosiuose pavyzdžiuose matomas vientisas tinklelis, o storos spalvotos eilutės išbaigtos.
	- Jei daugelyje rašto eilučių matyti trūkių, galbūt sutrikęs purkštukų veikimas. Gali tekti nuvalyti spausdinimo kasetes.
	- Jei juodos linijos nėra, ji išblukusi, su dryžiais arba matyti atskirų linijų, galbūt sutrikęs juodo rašalo kasetės, esančios dešiniajame lizde, veikimas.
	- Jei kurios nors iš spalvotų linijų nėra, ji išblukusi, su dryžiais arba matyti atskirų linijų, galbūt sutrikęs trispalvio rašalo kasetės, esančios kairiajame lizde, veikimas.

Jeigu savitikros pranešimo išspausdinti nepavyksta, įsitikinkite, kad nustatėte produktą tinkamai. Peržiūrėkite su produktu gautą diegimo vadovą, kuriame aprašomas spausdintuvo nustatymas.

**Priežastis:** Produktas nebuvo tinkamai nustatytas.

## <span id="page-166-0"></span>**2 sprendimas: Panaikinkite spausdinimo užduočių eilę**

**Sprendimas:** Paleiskite kompiuterį iš naujo, kad išvalytumėte spausdinimo eilę.

# **Kaip išvalyti spausdinimo užduočių eilę**

- **1.** Pakartotinai paleiskite kompiuterį.
- **2.** Kai kompiuteris bus pakartotinai paleistas, patikrinkite spausdinimo eilę.
	- **a**. Atsižvelgiant į jūsų operacinę sistemą atlikite vieną iš šių veiksmų:
		- "Windows Vista": Operacinės sistemos "Windows" užduočių juostoje spustelėkite **Start** (pradėti), spustelėkite **Control Panel** (valdymo skydelis) ir **Printers** (spausdintuvai).
		- "Windows XP": Operacinės sistemos "Windows" užduočių juostoje spustelėkite **Start** (pradėti), spustelėkite **Control Panel** (valdymo skydelis) ir **Printers and Faxes** (spausdintuvai ir faksai).
		- "Windows 2000": Sistemos "Windows" užduočių juostoje spustelėkite **Start** (pradėti), žymiklį nustatykite ant **Settings** (nuostatos) ir tada spustelėkite **Printers** (spausdintuvai).
	- **b**. Dukart spustelėkite jūsų produkto piktogramą, kad atidarytumėte spausdinimo darbų eilę.

Jei nėra neatliktų spausdinimo darbų, gali būti, kad problema išspręsta.

**3.** Bandykite spausdinti dar kartą.

**Priežastis:** Reikėjo paleisti kompiuterį iš naujo, kad būtų išvalyta spausdinimo eilė.

Jei tai neišsprendė problemos, bandykite kitą sprendimą.

# **3 sprendimas: Atjunkite ir vėl prijunkite USB kabelį**

**Sprendimas:** Atjunkite USB kabelį nuo kompiuterio ir produkto ir prijunkite jį iš naujo.

# **Kaip atjungti ir vėl prijungti USB kabelį**

- **1.** Atjunkite USB kabelį nuo produkto.
- **2.** Atjunkite USB kabelį nuo kompiuterio.
- **3.** Laikykite USB kabelį atjungtą 5 ar 6 sekundes.

**4.** Prijunkite USB kabelį prie produkto ir kompiuterio.

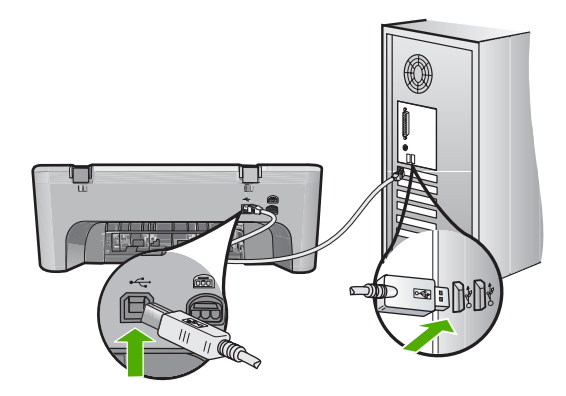

Prijungus USB kabelį, produktas turėtų pradėti spausdinti darbus eilėje.

- **Pastaba** Jei produktą jungiate per USB šakotuvą, įsitikinkite, kad šakotuvas įjungtas. Jei šakotuvas įjungtas, pabandykite tiesiogiai sujungti jį su kompiuteriu.
- **5.** Jei produktas nepradeda spausdinti automatiškai, pradėkite kitą spausdinimo užduotį.

**Priežastis:** Reikėjo atjungti USB kabelį.

# <span id="page-168-0"></span>**4 sprendimas: Patikrinkite tvarkyklės konfigūraciją**

**Sprendimas:** Patikrinkite, ar kad produktas nustatytas kaip numatytasis spausdintuvas ir ar jis naudoja teisingą spausdintuvo tvarkyklę.

# **Kaip patikrinti, ar produktas yra nustatytas kaip numatytasis spausdintuvas**

- **1.** Atsižvelgiant į jūsų operacinę sistemą atlikite vieną iš šių veiksmų:
	- "Windows Vista": Operacinės sistemos "Windows" užduočių juostoje spustelėkite **Start** (pradėti), spustelėkite **Control Panel** (valdymo skydelis) ir **Printers** (spausdintuvai).
	- "Windows XP": Operacinės sistemos "Windows" užduočių juostoje spustelėkite **Start** (pradėti), spustelėkite **Control Panel** (valdymo skydelis) ir **Printers and Faxes** (spausdintuvai ir faksai).
	- "Windows 2000": Sistemos "Windows" užduočių juostoje spustelėkite **Start** (pradėti), žymiklį nustatykite ant **Settings** (nuostatos) ir tada spustelėkite **Printers** (spausdintuvai).
- **2.** Patikrinkite, ar teisingas produktas nustatytas kaip numatytasis spausdintuvas. Numatytasis spausdintuvas turi žymės ženklą šalia esančiame juodame apskritime.
- **3.** Jeigu neteisingas produktas yra nustatytas kaip numatytasis spausdintuvas, dešiniuoju pelės mygtuku spustelėkite teisingą produktą ir pažymėkite **Set as Default** (nustatyti numatytuoju).

# **Kaip patikrinti spausdinimo tvarkyklę**

- **1.** Atsižvelgiant į jūsų operacinę sistemą atlikite vieną iš šių veiksmų:
	- "Windows Vista": Operacinės sistemos "Windows" užduočių juostoje spustelėkite **Start** (pradėti), spustelėkite **Control Panel** (valdymo skydelis) ir **Printers** (spausdintuvai).
	- "Windows XP": Operacinės sistemos "Windows" užduočių juostoje spustelėkite **Start** (pradėti), spustelėkite **Control Panel** (valdymo skydelis) ir **Printers and Faxes** (spausdintuvai ir faksai).
	- "Windows 2000": Sistemos "Windows" užduočių juostoje spustelėkite Start (pradėti), žymiklį nustatykite ant **Settings** (nuostatos) ir tada spustelėkite **Printers** (spausdintuvai).
- **2.** Dukart spustelėkite piktogramą, esančią šalia produkto, ir pažymėkite **Properties** (ypatybės).
- **3.** Spustelėkite skirtuką **Ports** (lizdai), kad patikrintumėte, ar produktas naudoja tinkamą lizdą. Produkto naudojamas lizdas yra išryškintas ir šalia jo yra žymės ženklas. Produktas turėtų naudoti DOT4 arba USB00X (kur X žymi skaičių) lizdus.
- **4.** Jei produktas naudoja netinkamą lizdą, spustelėkite tinkamą lizdą, kad jį pažymėtumėte. Produkto naudojamas lizdas yra išryškintas ir šalia jo yra žymės ženklas.
- **5.** Spustelėkite skirtuką **Advanced** (daugiau).
- **6.** Patikrinkite tvarkyklę, rodomą išplečiamajame meniu **Driver** (tvarkyklė), kad įsitikintumėte, jog produktas naudoja tinkamą tvarkyklę. Produkto pavadinimas turėtų pasirodyti sąraše kaip tvarkyklė.
- <span id="page-169-0"></span>**7.** Jei yra pasirinkta netinkama tvarkyklė, pažymėkite tinkamą tvarkyklę išplečiamajame meniu **Driver** (tvarkyklė).
- **8.** Spustelėkite **OK** (Gerai), kad įrašytumėte pakeitimus.

**Priežastis:** Jeigu tame pačiame kompiuteryje buvo sukonfigūruotas daugiau nei vienas produktas, naudojamos produktas negalėjo būti nustatytas kaip numatytasis spausdintuvas arba galėjo būti nustatyta neteisinga tvarkyklė.

Jei tai neišsprendė problemos, bandykite kitą sprendimą.

#### **5 sprendimas: Patikrinkite, gal spausdintuvas yra sustabdytas arba atjungtas**

**Sprendimas:** Patikrinkite, ar produktas nėra sustabdytas ar nepasiekiamas.

#### **Kaip patikrinti, ar spausdintuvas yra sustabdytas arba išjungtas**

- **1.** Atsižvelgiant į jūsų operacinę sistemą atlikite vieną iš šių veiksmų:
	- "Windows Vista": Operacinės sistemos "Windows" užduočių juostoje spustelėkite **Start** (pradėti), spustelėkite **Control Panel** (valdymo skydelis) ir **Printers** (spausdintuvai).
	- "Windows XP": Operacinės sistemos "Windows" užduočių juostoje spustelėkite **Start** (pradėti), spustelėkite **Control Panel** (valdymo skydelis) ir **Printers and Faxes** (spausdintuvai ir faksai).
	- "Windows 2000": Sistemos "Windows" užduočių juostoje spustelėkite Start (pradėti), žymiklį nustatykite ant **Settings** (nuostatos) ir tada spustelėkite **Printers** (spausdintuvai).
- **2.** Dukart spustelėkite jūsų produkto piktogramą, kad atidarytumėte spausdinimo darbų eilę.
- **3.** Įsitikinkite, kad meniu **Printer** (spausdintuvas) nėra jokių žymės ženklų greta **Pause Printing** (stabdyti spausdinimą) ar **Use Printer Offline** (naudoti spausdintuvą atsijungus).

Įsitikinkite, kad meniu **Printer** (spausdintuvas) nėra jokių žymės ženklų greta **Pause Printing** (stabdyti spausdinimą) ar **Use Printer Offline** (naudoti spausdintuvą atsijungus). Jei ant kurios nors parinkties yra žymės ženklas, spustelėkite meniu parinktį, kad jį panaikintumėte. Jei meniu yra pasirinktis **Use Printer Online** (naudoti spausdintuvą atsijungus), pažymėkite ją, kad šalia atsirastų žymės ženklas.

**4.** Jei atlikote kokius nors pakeitimus, bandykite spausdinti dar kartą.

**Priežastis:** Produktas buvo sustabdytas arba nepasiekiamas.

# <span id="page-170-0"></span>**6 sprendimas: Rankiniu būdu panaikinkite spausdinimo užduočių eilę**

**Sprendimas:** Rankiniu būdu panaikinkite spausdinimo užduočių eilę.

### **Kaip išvalyti spausdinimo užduočių eilę rankiniu būdu**

- **1.** Atsižvelgiant į jūsų operacinę sistemą atlikite vieną iš šių veiksmų:
	- "Windows Vista": Operacinės sistemos "Windows" užduočių juostoje spustelėkite **Start** (pradėti), spustelėkite **Control Panel** (valdymo skydelis) ir **Printers** (spausdintuvai).
	- "Windows XP": Operacinės sistemos "Windows" užduočių juostoje spustelėkite **Start** (pradėti), spustelėkite **Control Panel** (valdymo skydelis) ir **Printers and Faxes** (spausdintuvai ir faksai).
	- "Windows 2000": Sistemos "Windows" užduočių juostoje spustelėkite **Start** (pradėti), žymiklį nustatykite ant **Settings** (nuostatos) ir tada spustelėkite **Printers** (spausdintuvai).
- **2.** Dukart spustelėkite jūsų produkto piktogramą, kad atidarytumėte spausdinimo darbų eilę.
- **3.** Meniu **Printer** (spausdintuvas) spustelėkite **Cancel all documents** (atšaukti visus dokumentus) arba **Purge Print Document** (išvalyti spausdinamus dokumentus) ir spustelėkite **Yes** (taip), kad patvirtintumėte.
- **4.** Jei eilėje dar yra dokumentų, paleiskite kompiuterį iš naujo ir bandykite spausdinti dar kartą.
- **5.** Patikrinkite, ar spausdinimo eilė tuščia, ir bandykite spausdinti dar kartą. Jeigu spausdinimo eilė netuščia arba tuščia, tačiau darbai nėra spausdinami, bandykite tai spręsti kitaip.

**Priežastis:** Spausdinimo užduočių eilė turėjo būti išvalyta rankiniu būdu.

Jei tai neišsprendė problemos, bandykite kitą sprendimą.

## **7 sprendimas: Paleiskite spausdinimo kaupos programą iš naujo**

**Sprendimas:** Paleiskite iš naujo spausdinimo kaupos programą.

## **Kaip sustabdyti ir iš naujo paleisti spausdinimo kaupos programą**

- **1.** "Windows" užduočių juostoje spustelėkite **Start** (pradėti), tada **Control Panel** (valdymo skydelis).
- **2.** Dukart spustelėkite **Administrative Tools** (administravimo įrankiai) ir dukart spustelėkite **Services** (paslaugos).
- **3.** Sąraše raskite ir spustelėkite **Print Spooler** (spausdinimo kaupos programa) ir spustelėkite **Stop** (stabdyti), kad sustabdytumėte paslaugą.
- **4.** Spustelėkite **Start** (pradėti), kad paleistumėte paslaugą iš naujo, ir spustelėkite **OK** (Gerai).
- **5.** Paleiskite kompiuterį iš naujo ir bandykite spausdinti.

**Priežastis:** Spausdinimo kaupos programą reikėjo paleisti iš naujo.

#### <span id="page-171-0"></span>**8 sprendimas: Patikrinkite programinę įrangą**

**Sprendimas:** Patikrinkite, ar problemos priežastis nėra taikomoji programa.

### **Kaip patikrinti programinę įrangą**

- **1.** Uždarykite programinę įrangą ir paleiskite ją iš naujo.
- **2.** Vėl bandykite spausdinti iš taikomosios programos.
	- **Pastaba** Spausdintuvas gali nepalaikyti spausdinimo programos, veikiančios DOS aplinkoje. Nustatykite, ar taikomoji programa yra paremta operacine sistema "Windows" ar "DOS", patikrindami taikomosios programos sistemos reikalavimus.
- **3.** Bandykite spausdinti programa "Notepad", kad sužinotumėte, ar problemos priežastis yra taikomoji programa ar tvarkyklė.

#### Kaip spausdinti programa "Notepad"

- a. Operacinės sistemos "Windows" užduočių juostoje spustelėkite Start (pradėti) ir spustelėkite **Programs** (programos) arba **All Programs** (visos programos).
- **b**. Spustelėkite **Accessories** (papildomos programos) ir spustelėkite **Notepad**.
- **c**. Programoje "Notepad" įveskite keletą ženklų.
- **d**. Spustelėkite **File** (failas) ir **Print** (spausdinti).
- 4. Jei spausdinimas programa "Notepad" yra sėkmingas, tačiau nepavyksta spausdinti taikomąja programa, susisiekite su šios programos gamintoju.

**Priežastis:** Taikomoji programa veikė netinkamai arba negalėjo teisingai susisiekti su spausdintuvo tvarkykle.

#### **Produktas galbūt įdiegtas netinkamai**

Bandykite šiuos sprendimus, kad išspręstumėte problemą. Sprendimai pateikiame pradedant labiausiai tikėtinu sprendimu. Jeigu pirmas sprendimas neišsprendžia problemos, bandykite likusius sprendimus, kol išspręsite problemą.

- 1 sprendimas: Nustatykite iš naujo produktą
- [2 sprendimas: Patikrinkite maitinimo ir USB kabelius](#page-172-0)
- [3 sprendimas: Iš naujo](#page-173-0) įjunkite kompiuterį
- [4 sprendimas: Pašalinkite ir v](#page-174-0)ėl įdiekite produktą
- 5 sprendimas: Pašalinkite ir vėl į[diekite HP Photosmart programin](#page-174-0)ę įrangą

#### **1 sprendimas: Nustatykite iš naujo produktą**

**Sprendimas:** Išjunkite produktą ir ištraukite maitinimo kabelį. Palaukite apie 60 sekundžių, tada vėl prijunkite maitinimo kabelį. Įjunkite produktą.

**Priežastis:** Produktą reikėjo nustatyti iš naujo.

## <span id="page-172-0"></span>**2 sprendimas: Patikrinkite maitinimo ir USB kabelius**

**Sprendimas:** Įsitikinkite, jog maitinimo laidas ir USB kabelis yra tinkamai įkišti ir prijungti. Taip pat įsitikinkite, kad produktas įjungtas.

# **Kaip patikrinti maitinimo šaltinį**

**1.** Įsitikinkite, kad maitinimo kabelis tvirtai prijungtas prie produkto ir maitinimo adapterio. Įjunkite maitinimo kabelį į elektros lizdą, saugiklį nuo įtampos svyravimų ar maitinimo bloką.

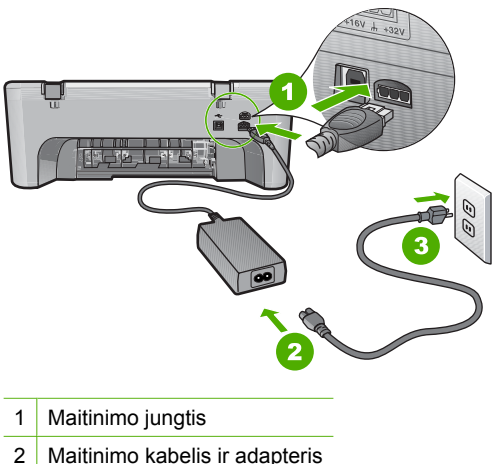

- - 3 Elektros lizdas
- **2.** Patikrinkite, ar įjungtas produktas.
- **3.** Jei produktas negauna elektros energijos, prijunkite jį prie kito elektros lizdo.
- **4.** Išjunkite produktą ir ištraukite maitinimo kabelį.
- **5.** Palaukite apie 5 sekundes, tada vėl prijunkite maitinimo kabelį.
- **6.** Įjunkite produktą.
- **7.** Mėginkite nuskaityti dar kartą.

## <span id="page-173-0"></span>**Kaip patikrinti USB sujungimą**

- **1.** Patikrinkite, ar USB kabelis tikrai įkištas į kitoje produkto pusėje esantį USB lizdą.
- **2.** Patikrinkite, ar kitas USB kabelio galas įjungtas į kompiuterio USB lizdą.

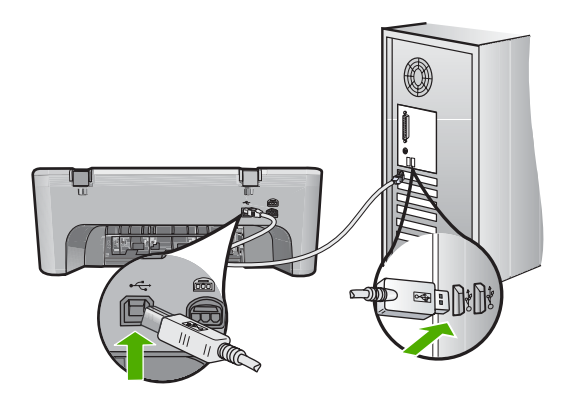

- **3.** Mėginkite nuskaityti dar kartą. Jei nuskaityti nepavyksta, pereikite prie kito veiksmo.
- **4.** Priklausomai nuo to, kaip produktas prijungtas prie kompiuterio, atlikite vieną iš tokių veiksmų:
	- Jei USB kabelis įjungtas į USB šakotuvą, pamėginkite ištraukti ir vėl įkišti USB kabelį į šakotuvą. Jei tai nepadeda, išjunkite šakotuvą ir vėl įjunkite. Galiausiai pamėginkite atjungti kabelį iš šakotuvo ir prijungti jį tiesiai prie kompiuterio.
	- Jei USB kabelis prijungtas prie nešiojamojo kompiuterio stovo, pamėginkite prijungti kabelį tiesiai prie kompiuterio.
	- Jei USB kabelis tiesiogiai prijungtas prie kompiuterio, įkiškite kabelį į kitą kompiuterio USB prievadą.
- **5.** Jei yra kitų USB įrenginių, prijungtų prie kompiuterio, atjunkite juos, išskyrus pelę ir klaviatūrą.
- **6.** Patikrinkite, ar USB kabelis veikia.
	- **Pastaba** Jei naudojate senesnį kabelį, jis gali tinkamai neveikti. Patikrinkite, ar veikia kitas juo prijungtas įrenginys. Jei kyla problemų, galbūt reikia pakeisti USB kabelį. Taip pat patikrinkite, ar kabelis nėra ilgesnis nei 3 metrai.
- **7.** Jei turite kitą USB kabelį, pamėginkite jį naudoti vietoj dabar naudojamo.
- **8.** Iš naujo paleiskite kompiuterį.
- **9.** Kai kompiuteris bus paleistas iš naujo, vėl bandykite nuskaityti.

**Priežastis:** Maitinimo arba USB kabelis buvo netinkamai prijungtas.

Jei tai neišsprendė problemos, bandykite kitą sprendimą.

#### **3 sprendimas: Iš naujo įjunkite kompiuterį**

**Sprendimas:** Iš naujo paleiskite kompiuterį.

<span id="page-174-0"></span>**Priežastis:** Įdiegę produkto programinę įrangą, galbūt neįjungėte kompiuterio iš naujo. Arba galbūt buvo kitų kompiuterio problemų.

Jei tai neišsprendė problemos, bandykite kitą sprendimą.

## **4 sprendimas: Pašalinkite ir vėl įdiekite produktą**

**Sprendimas:** Pašalinkite produktą iš valdymo skydelio **Printers and Faxes** (spausdintuvai ir faksai) ir iš naujo įdiekite jį.

## **Kaip pašalinti ir iš naujo įdiegti produktą**

- **1.** Atjunkite USB kabelį, jungiantį produktą su kompiuteriu.
- **2.** "Windows" užduočių juostoje spustelėkite **Start** (pradėti), **Printers and Faxes** (spausdintuvai ir faksai).
- **3.** Spustelėkite dešiniuoju pelės klavišu produktą ir pasirinkite **Delete** (naikinti).
- **4.** Palaukite keletą sekundžių ir vėl prijunkite USB kabelį prie produkto ir kompiuterio.
- **5.** Vadovaukitės nurodymais ekrane, kad iš naujo įdiegtumėte produktą.

**Priežastis:** Problema galbūt kilo, kai produktą įdiegėte primą kartą.

Jei tai neišsprendė problemos, bandykite kitą sprendimą.

### **5 sprendimas: Pašalinkite ir vėl įdiekite HP Photosmart programinę įrangą**

**Sprendimas:** Pašalinkite visą HP Photosmart programinę įrangą iš kompiuterio ir vėl įdiekite ją, naudodami kompaktinį diską, gautą su produktu.

## **Kaip pašalinti ir iš naujo įdiegti programinę įrangą**

- **1.** Windows užduočių juostoje spragtelėkite **Start** (pradėti), **Settings** (nustatymai), **Control Panel** (valdymo skydas).
- **2.** Dukart spragtelėkite piktogramą **Add/Remove Programs** (pridėti / šalinti programas).
- **3.** Pašalinkite visus elementus, kurie susiję su HP nuskaitymo programine įranga. Kompiuteryje pasirodys pranešimas, nurodantis iš naujo paleisti kompiuterį, pašalinus kai kurias programas iš sąrašo **Add/Remove Programs** (pridėti/ pašalinti programas).
- **4.** Spustelėkite **Click here to restart later** (norėdami vėliau iš naujo paleisti kompiuterį, spauskite čia).
- **5.** Atjunkite produktą nuo kompiuterio ir iš naujo paleiskite kompiuterį.
	- **Pastaba** Prieš paleisdami kompiuterį iš naujo, būtinai atjunkite įrenginį. Nebaigę diegti programinės įrangos, nejunkite produkto prie kompiuterio.
- <span id="page-175-0"></span>**6.** Į kompiuterio kompaktinių diskų įrenginį įdėkite HP Photosmart kompaktinį diską ir paleiskite Setup (Sąrankos) programą.
	- **Pastaba** Jeigu nepasirodys diegimo vedlys, kompaktiniame diske raskite failą Setup.exe ir dukart ją spustelėkite.
- **7.** Vadovaukitės ekrane ir su produktu įsigytame nustatymo vadove pateikiamomis instrukcijomis.
- **8.** Jei vis dar turite nuskaitymo problemų, pašalinkite toliau pateiktas papildomas programas iš sąrašo Add/Remove Programs (pridėti/pašalinti programas), jei jos yra sąraše.
	- **Įspėjimas** Jei kompiuterio gamintojas yra HP arba "Compaq", **jokiu būdu** nešalinkite programų, kurių nėra šiame sąraše.
	- Irenginio "HP Imaging " funkcijos
	- "HP Document Viewer" (HP dokumentų peržiūros programa)
	- HP Photosmart Essential
	- HP Image Zone
	- "HP Photo and Imaging Gallery"
	- "HP Photosmart", "Officejet", "Deskjet" (su produkto pavadinimu ir programinės įrangos versijos numeriu)
	- HP programinės įrangos naujinimas
	- "HP Share to web"
	- "HP Solution Center" (HP sprendimy centras)
	- **HP Director**
	- "HP Memories Disk Greeting Card Creator 32"

**Priežastis:** Problema galbūt kilo, kai primą kartą įdiegėte HP Photosmart programinę įrangą.

#### **Produktas nerastas**

Bandykite šiuos sprendimus, kad išspręstumėte problemą. Sprendimai pateikiame pradedant labiausiai tikėtinu sprendimu. Jeigu pirmas sprendimas neišsprendžia problemos, bandykite likusius sprendimus, kol išspręsite problemą.

- 1 sprendimas: Nustatykite iš naujo produktą
- [2 sprendimas: Patikrinkite maitinimo ir USB kabelius](#page-176-0)
- [3 sprendimas: Iš naujo](#page-177-0) jjunkite kompiuterį
- [4 sprendimas: Pašalinkite ir v](#page-178-0)ėl įdiekite produktą
- 5 sprendimas: Pašalinkite ir vėl į[diekite HP Photosmart programin](#page-178-0)ę įrangą

#### **1 sprendimas: Nustatykite iš naujo produktą**

**Sprendimas:** Išjunkite produktą ir ištraukite maitinimo kabelį. Palaukite apie 60 sekundžių, tada vėl prijunkite maitinimo kabelį. Įjunkite produktą.

**Priežastis:** Produktą reikėjo nustatyti iš naujo.

## <span id="page-176-0"></span>**2 sprendimas: Patikrinkite maitinimo ir USB kabelius**

**Sprendimas:** Įsitikinkite, jog maitinimo laidas ir USB kabelis yra tinkamai įkišti ir prijungti. Taip pat įsitikinkite, kad produktas įjungtas.

### **Kaip patikrinti maitinimo šaltinį**

**1.** Įsitikinkite, kad maitinimo kabelis tvirtai prijungtas prie produkto ir maitinimo adapterio. Įjunkite maitinimo kabelį į elektros lizdą, saugiklį nuo įtampos svyravimų ar maitinimo bloką.

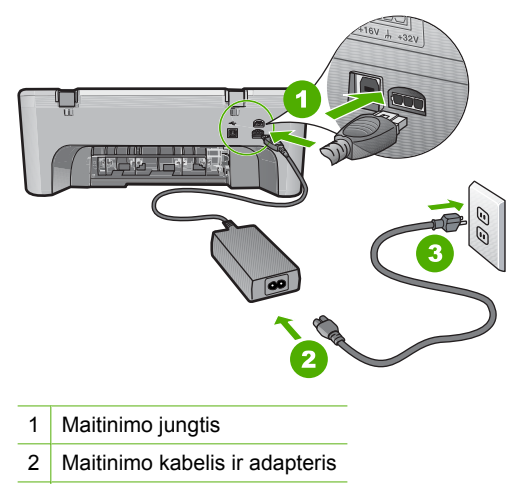

- 3 Elektros lizdas
- **2.** Patikrinkite, ar įjungtas produktas.
- **3.** Jei produktas negauna elektros energijos, prijunkite jį prie kito elektros lizdo.
- **4.** Išjunkite produktą ir ištraukite maitinimo kabelį.
- **5.** Palaukite apie 5 sekundes, tada vėl prijunkite maitinimo kabelį.
- **6.** Įjunkite produktą.
- **7.** Mėginkite nuskaityti dar kartą.

## <span id="page-177-0"></span>**Kaip patikrinti USB sujungimą**

- **1.** Patikrinkite, ar USB kabelis tikrai įkištas į kitoje produkto pusėje esantį USB lizdą.
- **2.** Patikrinkite, ar kitas USB kabelio galas įjungtas į kompiuterio USB lizdą.

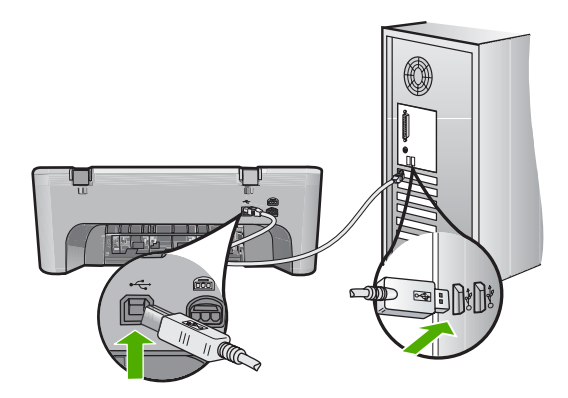

- **3.** Mėginkite nuskaityti dar kartą. Jei nuskaityti nepavyksta, pereikite prie kito veiksmo.
- **4.** Priklausomai nuo to, kaip produktas prijungtas prie kompiuterio, atlikite vieną iš tokių veiksmų:
	- Jei USB kabelis įjungtas į USB šakotuvą, pamėginkite ištraukti ir vėl įkišti USB kabelį į šakotuvą. Jei tai nepadeda, išjunkite šakotuvą ir vėl įjunkite. Galiausiai pamėginkite atjungti kabelį iš šakotuvo ir prijungti jį tiesiai prie kompiuterio.
	- Jei USB kabelis prijungtas prie nešiojamojo kompiuterio stovo, pamėginkite prijungti kabelį tiesiai prie kompiuterio.
	- Jei USB kabelis tiesiogiai prijungtas prie kompiuterio, įkiškite kabelį į kitą kompiuterio USB prievadą.
- **5.** Jei yra kitų USB įrenginių, prijungtų prie kompiuterio, atjunkite juos, išskyrus pelę ir klaviatūrą.
- **6.** Patikrinkite, ar USB kabelis veikia.
	- **Pastaba** Jei naudojate senesnį kabelį, jis gali tinkamai neveikti. Patikrinkite, ar veikia kitas juo prijungtas įrenginys. Jei kyla problemų, galbūt reikia pakeisti USB kabelį. Taip pat patikrinkite, ar kabelis nėra ilgesnis nei 3 metrai.
- **7.** Jei turite kitą USB kabelį, pamėginkite jį naudoti vietoj dabar naudojamo.
- **8.** Iš naujo paleiskite kompiuterį.
- **9.** Kai kompiuteris bus paleistas iš naujo, vėl bandykite nuskaityti.

**Priežastis:** Maitinimo arba USB kabelis buvo netinkamai prijungtas.

Jei tai neišsprendė problemos, bandykite kitą sprendimą.

#### **3 sprendimas: Iš naujo įjunkite kompiuterį**

**Sprendimas:** Iš naujo paleiskite kompiuterį.

<span id="page-178-0"></span>**Priežastis:** Įdiegę produkto programinę įrangą, galbūt neįjungėte kompiuterio iš naujo. Arba galbūt buvo kitų kompiuterio problemų.

Jei tai neišsprendė problemos, bandykite kitą sprendimą.

## **4 sprendimas: Pašalinkite ir vėl įdiekite produktą**

**Sprendimas:** Pašalinkite produktą iš valdymo skydelio **Printers and Faxes** (spausdintuvai ir faksai) ir iš naujo įdiekite jį.

### **Kaip pašalinti ir iš naujo įdiegti produktą**

- **1.** Atjunkite USB kabelį, jungiantį produktą su kompiuteriu.
- **2.** "Windows" užduočių juostoje spustelėkite **Start** (pradėti), **Printers and Faxes** (spausdintuvai ir faksai).
- **3.** Spustelėkite dešiniuoju pelės klavišu produktą ir pasirinkite **Delete** (naikinti).
- **4.** Palaukite keletą sekundžių ir vėl prijunkite USB kabelį prie produkto ir kompiuterio.
- **5.** Vadovaukitės nurodymais ekrane, kad iš naujo įdiegtumėte produktą.

**Priežastis:** Problema galbūt kilo, kai produktą įdiegėte primą kartą.

Jei tai neišsprendė problemos, bandykite kitą sprendimą.

### **5 sprendimas: Pašalinkite ir vėl įdiekite HP Photosmart programinę įrangą**

**Sprendimas:** Pašalinkite visą HP Photosmart programinę įrangą iš kompiuterio ir vėl įdiekite ją, naudodami kompaktinį diską, gautą su produktu.

#### **Kaip pašalinti ir iš naujo įdiegti programinę įrangą**

- **1.** Windows užduočių juostoje spragtelėkite **Start** (pradėti), **Settings** (nustatymai), **Control Panel** (valdymo skydas).
- **2.** Dukart spragtelėkite piktogramą **Add/Remove Programs** (pridėti / šalinti programas).
- **3.** Pašalinkite visus elementus, kurie susiję su HP nuskaitymo programine įranga. Kompiuteryje pasirodys pranešimas, nurodantis iš naujo paleisti kompiuterį, pašalinus kai kurias programas iš sąrašo **Add/Remove Programs** (pridėti/ pašalinti programas).
- **4.** Spustelėkite **Click here to restart later** (norėdami vėliau iš naujo paleisti kompiuterį, spauskite čia).
- **5.** Atjunkite produktą nuo kompiuterio ir iš naujo paleiskite kompiuterį.
	- **Pastaba** Prieš paleisdami kompiuterį iš naujo, būtinai atjunkite įrenginį. Nebaigę diegti programinės įrangos, nejunkite produkto prie kompiuterio.
- <span id="page-179-0"></span>**6.** Į kompiuterio kompaktinių diskų įrenginį įdėkite HP Photosmart kompaktinį diską ir paleiskite Setup (Sąrankos) programą.
	- **Pastaba** Jeigu nepasirodys diegimo vedlys, kompaktiniame diske raskite failą Setup.exe ir dukart ją spustelėkite.
- **7.** Vadovaukitės ekrane ir su produktu įsigytame nustatymo vadove pateikiamomis instrukcijomis.
- **8.** Jei vis dar turite nuskaitymo problemų, pašalinkite toliau pateiktas papildomas programas iš sąrašo Add/Remove Programs (pridėti/pašalinti programas), jei jos yra sąraše.
	- **Įspėjimas** Jei kompiuterio gamintojas yra HP arba "Compaq", **jokiu būdu** nešalinkite programų, kurių nėra šiame sąraše.
	- Irenginio "HP Imaging " funkcijos
	- "HP Document Viewer" (HP dokumentų peržiūros programa)
	- HP Photosmart Essential
	- HP Image Zone
	- "HP Photo and Imaging Gallery"
	- "HP Photosmart", "Officejet", "Deskjet" (su produkto pavadinimu ir programinės įrangos versijos numeriu)
	- HP programinės įrangos naujinimas
	- "HP Share to web"
	- "HP Solution Center" (HP sprendimy centras)
	- **HP Director**
	- "HP Memories Disk Greeting Card Creator 32"

**Priežastis:** Problema galbūt kilo, kai pirmą kartą įdiegėte HP Photosmart programinę įrangą.

## **Produktas nerado tinkamų paskirčių nuskaitytiems vaizdams**

Bandykite šiuos sprendimus, kad išspręstumėte problemą. Sprendimai pateikiame pradedant labiausiai tikėtinu sprendimu. Jeigu pirmas sprendimas neišsprendžia problemos, bandykite likusius sprendimus, kol išspręsite problemą.

- 1 sprendimas: Iš naujo įjunkite kompiuterį
- 2 sprendimas: Pašalinkite ir vėl į[diekite HP Photosmart programin](#page-180-0)ę įrangą

# **1 sprendimas: Iš naujo įjunkite kompiuterį**

**Sprendimas:** Iš naujo paleiskite kompiuterį.

**Priežastis:** Įdiegę produkto programinę įrangą, galbūt neįjungėte kompiuterio iš naujo. Arba galbūt buvo kitų kompiuterio problemų.
# **2 sprendimas: Pašalinkite ir vėl įdiekite HP Photosmart programinę įrangą**

**Sprendimas:** Pašalinkite visą HP Photosmart programinę įrangą iš kompiuterio ir vėl įdiekite ją, naudodami kompaktinį diską, gautą su produktu.

## **Kaip pašalinti ir iš naujo įdiegti programinę įrangą**

- **1.** Windows užduočių juostoje spragtelėkite **Start** (pradėti), **Settings** (nustatymai), **Control Panel** (valdymo skydas).
- **2.** Dukart spragtelėkite piktogramą **Add/Remove Programs** (pridėti / šalinti programas).
- **3.** Pašalinkite visus elementus, kurie susiję su HP nuskaitymo programine įranga. Kompiuteryje pasirodys pranešimas, nurodantis iš naujo paleisti kompiuterį, pašalinus kai kurias programas iš sąrašo **Add/Remove Programs** (pridėti/ pašalinti programas).
- **4.** Spustelėkite **Click here to restart later** (norėdami vėliau iš naujo paleisti kompiuterį, spauskite čia).
- **5.** Atjunkite produktą nuo kompiuterio ir iš naujo paleiskite kompiuterį.
	- **Pastaba** Prieš paleisdami kompiuterį iš naujo, būtinai atjunkite įrenginį. Nebaigę diegti programinės įrangos, nejunkite produkto prie kompiuterio.
- **6.** Į kompiuterio kompaktinių diskų įrenginį įdėkite HP Photosmart kompaktinį diską ir paleiskite Setup (Sąrankos) programą.
	- **Pastaba** Jeigu nepasirodys diegimo vedlys, kompaktiniame diske raskite failą Setup.exe ir dukart ją spustelėkite.
- **7.** Vadovaukitės ekrane ir su produktu įsigytame nustatymo vadove pateikiamomis instrukcijomis.
- **8.** Jei vis dar turite nuskaitymo problemų, pašalinkite toliau pateiktas papildomas programas iš sąrašo Add/Remove Programs (pridėti/pašalinti programas), jei jos yra sąraše.
	- $\triangle$  |spėjimas Jei kompiuterio gamintojas yra HP arba "Compaq", **jokiu būdu** nešalinkite programų, kurių nėra šiame sąraše.
	- Irenginio "HP Imaging " funkcijos
	- "HP Document Viewer" (HP dokumentų peržiūros programa)
	- HP Photosmart Essential
	- HP Image Zone
	- "HP Photo and Imaging Gallery"
	- "HP Photosmart", "Officejet", "Deskjet" (su produkto pavadinimu ir programinės įrangos versijos numeriu)
	- HP programinės įrangos naujinimas
	- "HP Share to web"
	- "HP Solution Center" (HP sprendimy centras)
	- HP Director
	- "HP Memories Disk Greeting Card Creator 32"

**Priežastis:** Problema galbūt kilo, kai primą kartą įdiegėte HP Photosmart programinę įrangą.

### **Nerastas arba neteisingai įdiegtas būtinas programinės įrangos komponentas**

**Sprendimas:** Pašalinkite visą HP Photosmart programinę įrangą iš kompiuterio ir vėl įdiekite ją, naudodami kompaktinį diską, gautą su produktu.

### **Kaip pašalinti ir iš naujo įdiegti programinę įrangą**

- **1.** Windows užduočių juostoje spragtelėkite **Start** (pradėti), **Settings** (nustatymai), **Control Panel** (valdymo skydas).
- **2.** Dukart spragtelėkite piktogramą **Add/Remove Programs** (pridėti / šalinti programas).
- **3.** Pašalinkite visus elementus, kurie susiję su HP nuskaitymo programine įranga. Kompiuteryje pasirodys pranešimas, nurodantis iš naujo paleisti kompiuterį, pašalinus kai kurias programas iš sąrašo **Add/Remove Programs** (pridėti/ pašalinti programas).
- **4.** Spustelėkite **Click here to restart later** (norėdami vėliau iš naujo paleisti kompiuterį, spauskite čia).
- **5.** Atjunkite produktą nuo kompiuterio ir iš naujo paleiskite kompiuterį.
	- **Pastaba** Prieš paleisdami kompiuterį iš naujo, būtinai atjunkite įrenginį. Nebaigę diegti programinės įrangos, nejunkite produkto prie kompiuterio.
- **6.** Į kompiuterio kompaktinių diskų įrenginį įdėkite HP Photosmart kompaktinį diską ir paleiskite Setup (Sąrankos) programą.
	- **Pastaba** Jeigu nepasirodys diegimo vedlys, kompaktiniame diske raskite failą Setup.exe ir dukart ją spustelėkite.
- **7.** Vadovaukitės ekrane ir su produktu įsigytame nustatymo vadove pateikiamomis instrukcijomis.
- **8.** Jei vis dar turite nuskaitymo problemų, pašalinkite toliau pateiktas papildomas programas iš sąrašo Add/Remove Programs (pridėti/pašalinti programas), jei jos yra sąraše.
	- **Įspėjimas** Jei kompiuterio gamintojas yra HP arba "Compaq", **jokiu būdu** nešalinkite programų, kurių nėra šiame sąraše.
	- Irenginio "HP Imaging " funkcijos
	- "HP Document Viewer" (HP dokumentų peržiūros programa)
	- HP Photosmart Essential
	- HP Image Zone
	- "HP Photo and Imaging Gallery"
	- "HP Photosmart", "Officejet", "Deskjet" (su produkto pavadinimu ir programinės įrangos versijos numeriu)
	- HP programinės įrangos naujinimas
	- "HP Share to web"
	- "HP Solution Center" (HP sprendimy centras)
- HP Director
- "HP Memories Disk Greeting Card Creator 32"

**Priežastis:** Problema galbūt kilo, kai primą kartą įdiegėte HP Photosmart programinę įrangą.

# **Užmezgant ryšį su produktu įvyko klaida**

Bandykite šiuos sprendimus, kad išspręstumėte problemą. Sprendimai pateikiame pradedant labiausiai tikėtinu sprendimu. Jeigu pirmas sprendimas neišsprendžia problemos, bandykite likusius sprendimus, kol išspręsite problemą.

- 1 sprendimas: Nustatykite iš naujo produktą
- [2 sprendimas: Patikrinkite maitinimo ir USB kabelius](#page-183-0)
- [3 sprendimas: Iš naujo](#page-184-0) įjunkite kompiuterį
- [4 sprendimas: Pašalinkite ir v](#page-185-0)ėl įdiekite produktą
- 5 sprendimas: Pašalinkite ir vėl į[diekite HP Photosmart programin](#page-185-0)ę įrangą
- [6 sprendimas: Susisiekite su HP technin](#page-186-0)ės pagalbos tarnyba

# **1 sprendimas: Nustatykite iš naujo produktą**

**Sprendimas:** Išjunkite produktą ir ištraukite maitinimo kabelį. Palaukite apie 60 sekundžių, tada vėl prijunkite maitinimo kabelį. Įjunkite produktą.

**Priežastis:** Produktą reikėjo nustatyti iš naujo.

Jei tai neišsprendė problemos, bandykite kitą sprendimą.

## <span id="page-183-0"></span>**2 sprendimas: Patikrinkite maitinimo ir USB kabelius**

**Sprendimas:** Įsitikinkite, jog maitinimo laidas ir USB kabelis yra tinkamai įkišti ir prijungti. Taip pat įsitikinkite, kad produktas įjungtas.

### **Kaip patikrinti maitinimo šaltinį**

**1.** Įsitikinkite, kad maitinimo kabelis tvirtai prijungtas prie produkto ir maitinimo adapterio. Įjunkite maitinimo kabelį į elektros lizdą, saugiklį nuo įtampos svyravimų ar maitinimo bloką.

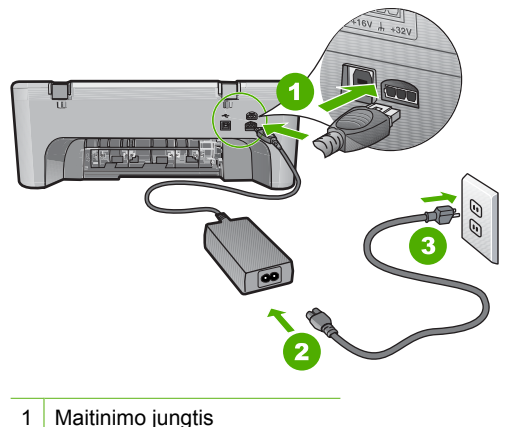

- 
- 2 Maitinimo kabelis ir adapteris
- 3 Elektros lizdas
- **2.** Patikrinkite, ar įjungtas produktas.
- **3.** Jei produktas negauna elektros energijos, prijunkite jį prie kito elektros lizdo.
- **4.** Išjunkite produktą ir ištraukite maitinimo kabelį.
- **5.** Palaukite apie 5 sekundes, tada vėl prijunkite maitinimo kabelį.
- **6.** Įjunkite produktą.
- **7.** Mėginkite nuskaityti dar kartą.

# <span id="page-184-0"></span>**Kaip patikrinti USB sujungimą**

- **1.** Patikrinkite, ar USB kabelis tikrai įkištas į kitoje produkto pusėje esantį USB lizdą.
- **2.** Patikrinkite, ar kitas USB kabelio galas įjungtas į kompiuterio USB lizdą.

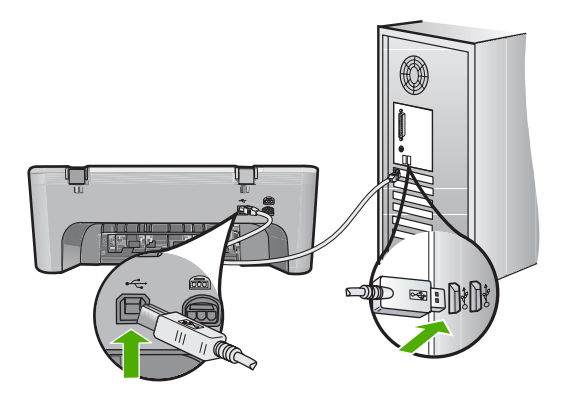

- **3.** Mėginkite nuskaityti dar kartą. Jei nuskaityti nepavyksta, pereikite prie kito veiksmo.
- **4.** Priklausomai nuo to, kaip produktas prijungtas prie kompiuterio, atlikite vieną iš tokių veiksmų:
	- Jei USB kabelis įjungtas į USB šakotuvą, pamėginkite ištraukti ir vėl įkišti USB kabelį į šakotuvą. Jei tai nepadeda, išjunkite šakotuvą ir vėl įjunkite. Galiausiai pamėginkite atjungti kabelį iš šakotuvo ir prijungti jį tiesiai prie kompiuterio.
	- Jei USB kabelis prijungtas prie nešiojamojo kompiuterio stovo, pamėginkite prijungti kabelį tiesiai prie kompiuterio.
	- Jei USB kabelis tiesiogiai prijungtas prie kompiuterio, įkiškite kabelį į kitą kompiuterio USB prievadą.
- **5.** Jei yra kitų USB įrenginių, prijungtų prie kompiuterio, atjunkite juos, išskyrus pelę ir klaviatūrą.
- **6.** Patikrinkite, ar USB kabelis veikia.
	- **Pastaba** Jei naudojate senesnį kabelį, jis gali tinkamai neveikti. Patikrinkite, ar veikia kitas juo prijungtas įrenginys. Jei kyla problemų, galbūt reikia pakeisti USB kabelį. Taip pat patikrinkite, ar kabelis nėra ilgesnis nei 3 metrai.
- **7.** Jei turite kitą USB kabelį, pamėginkite jį naudoti vietoj dabar naudojamo.
- **8.** Iš naujo paleiskite kompiuterį.
- **9.** Kai kompiuteris bus paleistas iš naujo, vėl bandykite nuskaityti.

**Priežastis:** Maitinimo arba USB kabelis buvo netinkamai prijungtas.

Jei tai neišsprendė problemos, bandykite kitą sprendimą.

# **3 sprendimas: Iš naujo įjunkite kompiuterį**

**Sprendimas:** Iš naujo paleiskite kompiuterį.

<span id="page-185-0"></span>**Priežastis:** Įdiegę produkto programinę įrangą, galbūt neįjungėte kompiuterio iš naujo. Arba galbūt buvo kitų kompiuterio problemų.

Jei tai neišsprendė problemos, bandykite kitą sprendimą.

## **4 sprendimas: Pašalinkite ir vėl įdiekite produktą**

**Sprendimas:** Pašalinkite produktą iš valdymo skydelio **Printers and Faxes** (spausdintuvai ir faksai) ir iš naujo įdiekite jį.

### **Kaip pašalinti ir iš naujo įdiegti produktą**

- **1.** Atjunkite USB kabelį, jungiantį produktą su kompiuteriu.
- **2.** "Windows" užduočių juostoje spustelėkite **Start** (pradėti), **Printers and Faxes** (spausdintuvai ir faksai).
- **3.** Spustelėkite dešiniuoju pelės klavišu produktą ir pasirinkite **Delete** (naikinti).
- **4.** Palaukite keletą sekundžių ir vėl prijunkite USB kabelį prie produkto ir kompiuterio.
- **5.** Vadovaukitės nurodymais ekrane, kad iš naujo įdiegtumėte produktą.

**Priežastis:** Problema galbūt kilo, kai produktą įdiegėte pirmą kartą.

Jei tai neišsprendė problemos, bandykite kitą sprendimą.

### **5 sprendimas: Pašalinkite ir vėl įdiekite HP Photosmart programinę įrangą**

**Sprendimas:** Pašalinkite visą HP Photosmart programinę įrangą iš kompiuterio ir vėl įdiekite ją, naudodami kompaktinį diską, gautą su produktu.

### **Kaip pašalinti ir iš naujo įdiegti programinę įrangą**

- **1.** Windows užduočių juostoje spragtelėkite **Start** (pradėti), **Settings** (nustatymai), **Control Panel** (valdymo skydas).
- **2.** Dukart spragtelėkite piktogramą **Add/Remove Programs** (pridėti / šalinti programas).
- **3.** Pašalinkite visus elementus, kurie susiję su HP nuskaitymo programine įranga. Kompiuteryje pasirodys pranešimas, nurodantis iš naujo paleisti kompiuterį, pašalinus kai kurias programas iš sąrašo **Add/Remove Programs** (pridėti/ pašalinti programas).
- **4.** Spustelėkite **Click here to restart later** (norėdami vėliau iš naujo paleisti kompiuterį, spauskite čia).
- **5.** Atjunkite produktą nuo kompiuterio ir iš naujo paleiskite kompiuterį.
	- **Pastaba** Prieš paleisdami kompiuterį iš naujo, būtinai atjunkite įrenginį. Nebaigę diegti programinės įrangos, nejunkite produkto prie kompiuterio.
- <span id="page-186-0"></span>**6.** Į kompiuterio kompaktinių diskų įrenginį įdėkite HP Photosmart kompaktinį diską ir paleiskite Setup (Sąrankos) programą.
	- **Pastaba** Jeigu nepasirodys diegimo vedlys, kompaktiniame diske raskite failą Setup.exe ir dukart ją spustelėkite.
- **7.** Vadovaukitės ekrane ir su produktu įsigytame nustatymo vadove pateikiamomis instrukcijomis.
- **8.** Jei vis dar turite nuskaitymo problemų, pašalinkite toliau pateiktas papildomas programas iš sąrašo Add/Remove Programs (pridėti/pašalinti programas), jei jos yra sąraše.
	- **Įspėjimas** Jei kompiuterio gamintojas yra HP arba "Compaq", **jokiu būdu** nešalinkite programų, kurių nėra šiame sąraše.
	- Irenginio "HP Imaging " funkcijos
	- "HP Document Viewer" (HP dokumentų peržiūros programa)
	- HP Photosmart Essential
	- HP Image Zone
	- "HP Photo and Imaging Gallery"
	- "HP Photosmart", "Officejet", "Deskjet" (su produkto pavadinimu ir programinės įrangos versijos numeriu)
	- HP programinės įrangos naujinimas
	- "HP Share to web"
	- "HP Solution Center" (HP sprendimy centras)
	- HP Director
	- "HP Memories Disk Greeting Card Creator 32"

**Priežastis:** Problema galbūt kilo, kai pirmą kartą įdiegėte HP Photosmart programinę įrangą.

Jei tai neišsprendė problemos, bandykite kitą sprendimą.

### **6 sprendimas: Susisiekite su HP techninės pagalbos tarnyba**

**Sprendimas:** Jeigu atlikote visus ankstesnių sprendimų veiksmus, ir vis tiek turite problemų, susisiekite su HP technine pagalba.

Apsilankykite: [www.hp.com/support.](http://h20180.www2.hp.com/apps/Nav?h_pagetype=S-001&h_lang=en&h_cc=us&h_product=3390942&h_page=hpcom&h_client=s-h-m002-1)

Jei prašoma, nurodykite savo šalį / regioną ir paspauskite **Contact HP** (Susisiekti su HP), kad susisiektumėte su techninės priežiūros centru.

**Priežastis:** Galbūt jums reikia pagalbos, kad teisingai paleistumėte produktą arba programinę įrangą.

# **Failų pranešimai**

Toliau išvardyti pranešimai apie klaidas, susijusias su failais:

- [Klaida skaitant arba rašant fail](#page-187-0)ą
- [Failo nerasta](#page-187-0)
- <span id="page-187-0"></span>• Netinkamas failo formatas
- Netinkamas rinkmenos pavadinimas
- HP All-in-One tinkamos failų rūšys

### **Klaida skaitant arba rašant failą**

**Sprendimas:** Patikrinkite, ar nurodėte teisingą aplanko ir failo vardą pavadinimą. **Priežastis:** Produkto programinė įranga nepasileidžia arba neįrašo failo.

#### **Failo nerasta**

**Sprendimas:** Uždarykite dalį programų ir pabandykite pakartotinai atlikti užduotį.

**Priežastis:** Neįmanoma sukurti peržiūros failo, nes kompiuteryje per mažai laisvos atminties.

### **Netinkamas failo formatas**

**Sprendimas:** Atidarykite failą kita programa ir įrašykite tokiu formatu, kurį atpažintų produkto programinė įranga.

Išsamesnės informacijos ieškokite:

HP All-in-One tinkamos failų rūšys

**Priežastis:** Produkto programinė įranga neatpažįsta arba nepriima vaizdo, kurį bandote atidaryti arba įrašyti, failo formato. Jeigu failo plėtinys rodo, kad tai tinkamos rūšies failas, gali būti, kad jis sugadintas.

### **Netinkamas rinkmenos pavadinimas**

**Sprendimas:** Patikrinkite, ar rinkmenos pavadinime failo varde neįrašėte neleistinų simbolių.

**Priežastis:** Įvedėte netinkamą failo vardą.

### **HP All-in-One tinkamos failų rūšys**

Skaitykite apie šiuos palaikomus failo formatus:

- HP Photosmart programinė įranga atpažįsta tokių formatų failus: BMP, DCX, FPX, GIF, JPG, PCD, PCX, TIF, PICT, PSD, PCS, EPS, TGA, SGI, PDF ir PNG.
- Nuskaitant HP Photosmart programinė įranga leidžia jums įrašyti vaizdą tokais failo formatais: BMP, DCX, FPX, GIF, JPG, PCD, PCX ir TIF.

#### **Bendrieji vartotojo pranešimai**

Toliau išvardyti pranešimai apie dažniausiai pasitaikančias vartotojų klaidas:

- Neį[manoma apkarpyti](#page-188-0)
- [Spausdinimo be apvado klaida](#page-188-0)
- **Atiungtas**
- <span id="page-188-0"></span>• [Nuskaitymo parink](#page-189-0)čių nėra
- [Diske neužtenka vietos](#page-189-0)

## **Neįmanoma apkarpyti**

Bandykite šiuos sprendimus, kad išspręstumėte problemą. Sprendimai pateikiame pradedant labiausiai tikėtinu sprendimu. Jeigu pirmas sprendimas neišsprendžia problemos, bandykite likusius sprendimus, kol išspręsite problemą.

- 1 sprendimas: Uždarykit nenaudojamas programas
- 2 sprendimas: Padarykite daugiau vietos standžiajame diske

## **1 sprendimas: Uždarykit nenaudojamas programas**

**Sprendimas:** Uždarykite visas nenaudojamas programas. Tai apima ir foniniu režimu veikiančias programas, pvz., ekrano užsklandas ir antivirusines programas. Jei išjungėte antivirusinę programą, nepamirškite jos po nuskaitymo vėl įjungti.

Jei ši problema pasitaiko dažnai arba kitų programų naudojimo metu susiduriate su atminties problemomis, galbūt vertėtų padidinti kompiuterio atmintį. Žr. kompiuterio vartotojo vadovą - jame pateikiama daugiau informacijos šiuo klausimu.

**Priežastis:** Kompiuteriui nepakanka atminties.

## **2 sprendimas: Padarykite daugiau vietos standžiajame diske**

**Sprendimas:** Ištuštinkite šiukšlinę darbalaukyje. Gali tekti pašalinti rinkmenas ir iš standžiojo disko, pavyzdžiui, laikinąsias rinkmenas.

**Priežastis:** Nuskaitant reikia bent 50 MB laisvos vietos kompiuterio standžiajame diske.

## **Spausdinimo be apvado klaida**

**Sprendimas:** Spausdinti be apvado negalima, kai įstatyta tik juodo rašalo kasetė. Įstatykite trispalvę kasetę.

Išsamesnės informacijos ieškokite:

[Spausdinimo kase](#page-76-0)čių keitimas

**Priežastis:** Produktas dirbo rašalo atsargos režimu su įstatyta tik juoda kasete, kai buvo pradėta spausdinimo be apvado užduotis.

### **Atjungtas**

**Sprendimas:** Patikrinkite, ar kompiuteris tikrai yra įjungtas ir prijungtas prie produkto. Taip pat patikrinkite, ar įdiegėte programinę įrangą, gautą kartu su produktu.

Išsamesnės informacijos ieškokite:

Po produkto są[rankos produktas nespausdina](#page-95-0)

<span id="page-189-0"></span>**Priežastis:** Šis pranešimas apie klaidą gali pasirodyti dėl kelių priežasčių.

- Kompiuteris buvo neijungtas.
- Kompiuteris neprijungtas prie produkto.
- Netinkamai įdiegta programinė įranga, kurią gavote kartu su produktu.
- Su produktu pateikta programinė įranga įdiegta, bet nepaleista.

### **Nuskaitymo parinkčių nėra**

**Sprendimas:** Patikrinkite, ar programinė įranga įdiegta ir paleista. Daugiau informacijos ieškokite "Nustatymo vadovas", kurį gavote su HP All-in-One.

**Priežastis:** Su produktu pateikta programinė įranga nepaleista arba nebuvo idiegta.

#### **Diske neužtenka vietos**

**Sprendimas:** Uždarykite dalį programų ir pabandykite pakartotinai atlikti užduotį. **Priežastis:** Neįmanoma atlikti užduoties, nes kompiuteryje per mažai atminties.

## **Pranešimai apie popierių**

Toliau išvardyti pranešimai apie klaidas, susijusias su popieriumi:

- Nepavyksta įtraukti popieriaus iš įvesties dėklo
- Rašalas džiūsta
- Nė[ra popieriaus](#page-190-0)
- Užstrigę[s arba netiekiamas popierius](#page-194-0)
- [Popieriaus neatitikimas](#page-194-0)
- [Netinkamas popieriaus plotis](#page-194-0)

### **Nepavyksta įtraukti popieriaus iš įvesties dėklo**

**Sprendimas:** Jei produkte baigėsi popierius arba liko tik keli lapai, į įvesties dėklą įdėkite popieriaus. Jei įvesties dėkle yra popieriaus, ištraukite jį, padaužykite popieriaus šūsnį į kietą paviršių ir įdėkite atgal į įvesties dėklą. Spausdinimo užduotį galite tęsti paspausdami mygtuką **Tęsti**, esantį produkto valdymo skydelyje.

**Priežastis:** Įvesties dėkle nepakanka popieriaus.

## **Rašalas džiūsta**

**Sprendimas:** Palikite lapą išvesties dėkle, kol pradings pranešimas. Jeigu išspausdintą lapą būtina išimti prieš pradingstant pranešimui, išspausdintą lapą atsargiai laikykite už apatinės pusės arba kraštų ir padėkite jį ant lygaus paviršiaus išdžiūti.

**Priežastis:** Skaidrės ir kai kurios kitos laikmenos turi džiūti ilgiau negu paprastai.

## <span id="page-190-0"></span>**Nėra popieriaus**

Bandykite šiuos sprendimus, kad išspręstumėte problemą. Sprendimai pateikiame pradedant labiausiai tikėtinu sprendimu. Jeigu pirmas sprendimas neišsprendžia problemos, bandykite likusius sprendimus, kol išspręsite problemą.

- 1 sprendimas: Vėl įstatykite galinį produkto dangtį
- 2 sprendimas: Patikrinkite popieriaus rūšį ir spausdinimo nuostatas
- [3 sprendimas: Nuvalykite suktukus](#page-193-0)
- [4 sprendimas: Susisiekite su HP pagalbos centru](#page-193-0)

# **1 sprendimas: Vėl įstatykite galinį produkto dangtį**

**Sprendimas:** Jeigu galinį dangtį nuėmėte, kad išimtumėte įstrigusį popierių, uždėkite jį vėl. Atsargiai stumkite dangtį į priekį, kad jis užsifiksuotų savo vietoje.

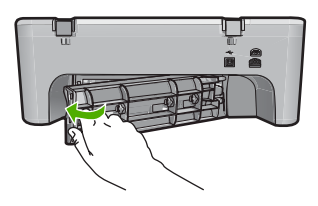

**Priežastis:** Produkto galinis dangtis buvo nuimtas.

Jei tai neišsprendė problemos, bandykite kitą sprendimą.

# **2 sprendimas: Patikrinkite popieriaus rūšį ir spausdinimo nuostatas**

**Sprendimas:** Patikrinkite įvesties dėkle esantį popierių ir spausdinimo nuostatas.

## **Kaip patikrinti popieriaus dėkle esantį popierių**

- **1.** Iš įvesties dėklo išimkite popierių ir įsitikinkite, kad visas įvesties dėkle esantis popierius yra tos pačios rūšies ir dydžio.
- **2.** Pašalinkite įplyšusį, dulkėtą, susiraukšlėjusį ar sulenktą popierių. Jei popierius yra banguotas, sutvarkykite jį atsargiai lenkdami jį priešinga bangoms kryptimi arba pakeiskite popierių.

⊯ **Pastaba** Naudokite paprastą popierių, kol išspręsite problemą.

- **3.** Išlygiuokite popierių ant lygaus paviršiaus, kad sulygiuotumėte kraštus.
- **4.** Įsitikinkite, kad popieriaus krūvelėje yra nuo 10 iki 25 popieriaus lapų.

**5.** Įdėkite pluoštą popieriaus į įvesties dėklą trumpuoju kraštu į priekį, spausdinamąja puse žemyn. Popieriaus pluoštą stumkite į priekį tol, kol sustos.

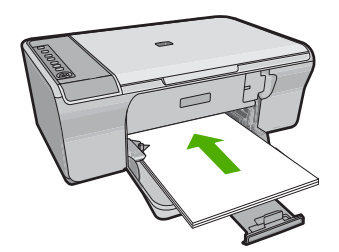

- **6.** Stumkite popieriaus pločio kreiptuvą į vidų, kol jis priglus prie popieriaus lapų krašto.
	- **Pastaba** Neperkraukite įvesties dėklo; patikrinkite, ar popieriaus pluoštas telpa įvesties dėkle ir neviršija popieriaus pločio slankiklio viršaus.

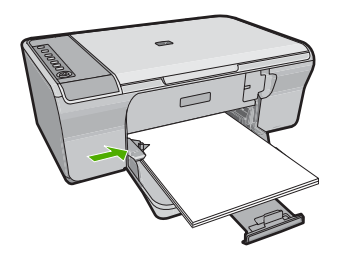

- **7.** Įsitikinkite, kad spausdinimo nuostatos, popieriaus dydis ir rūšis atitinka popieriaus dėkle įdėtą popierių. Peržiūrėkite tolesnes užduotis, jei norite sužinoti daugiau apie šių nuostatų tikrinimą ir keitimą.
- **8.** Bandykite spausdinti dar kartą.

### **Kaip nustatyti dokumento dydį**

- **1.** Patikrinkite, ar į įvesties dėklą įdėjote popieriaus.
- **2.** Programos **File** (rinkmena) meniu Failas spustelėkite **Print** (spausdinti).
- **3.** Įsitikinkite, kad produktas yra pasirinktas spausdintuvas.
- **4.** Spustelėkite mygtuką, kuris atidaroveria dialogo langą **Properties** (ypatybės). Priklausomai nuo taikomosios programos šis mygtukas gali vadintis **Properties** (ypatybės), **Options** (parinktys), **Printer Setup** (spausdintuvo sąranka), **Printer** (spausdintuvas) arba **Preferences** (pagrindinės parinktys).
- **5.** Spustelėkite skirtuką **Features** (funkcijos).
- **6.** Srityje **Resizing Options** (dydžio keitimo parinktys) sąraše **Size** (dydis) spustelėkite atitinkamą popieriaus dydį.

Tolesnėje lentelėje išvardytos siūlomos popieriaus dydžio nuostatos, skirtos įvairių rūšių popieriui, kurį galite dėti į įvesties dėklą. Būtinai peržiūrėkite ilgą

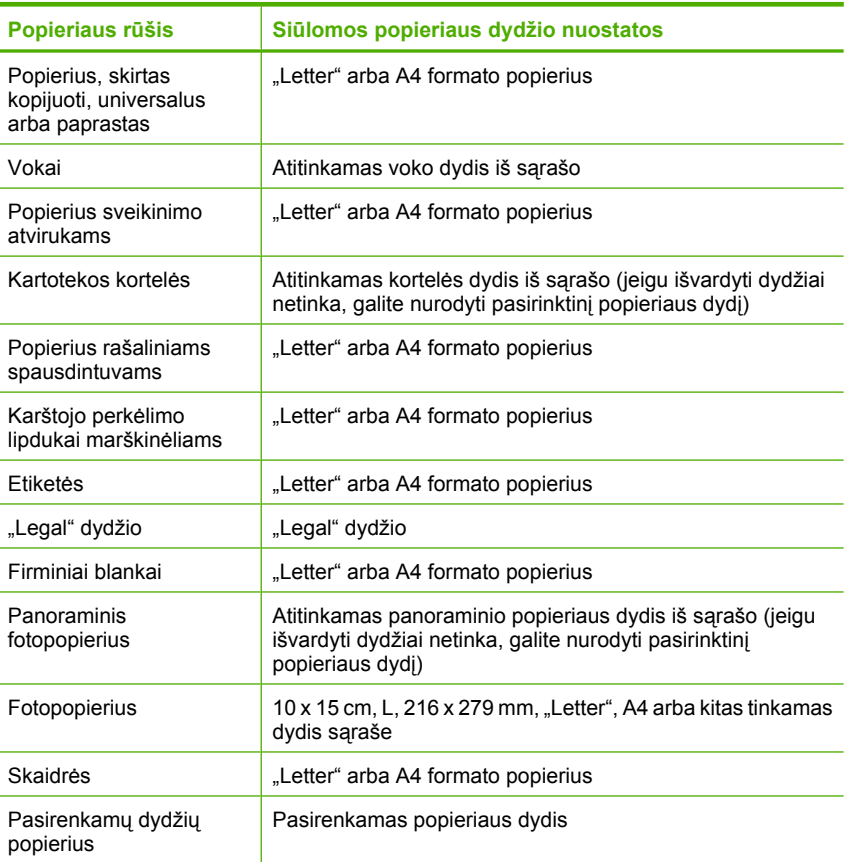

### **Kaip nustatyti spausdinimo popieriaus rūšį**

- **1.** Patikrinkite, ar į įvesties dėklą įdėjote popieriaus.
- **2.** Programos **File** (rinkmena) meniu Failas spustelėkite **Print** (spausdinti).
- **3.** Įsitikinkite, kad pasirinkote teisingą spausdintuvą.
- **4.** Spustelėkite mygtuką, kuris atidaroveria dialogo langą **Properties** (ypatybės). Priklausomai nuo taikomosios programos šis mygtukas gali vadintis **Properties** (ypatybės), **Options** (parinktys), **Printer Setup** (spausdintuvo sąranka), **Printer** (spausdintuvas) arba **Preferences** (pagrindinės parinktys).
- **5.** Spustelėkite skirtuką **Features** (funkcijos).
- **6.** Srityje **Basic Options** (pagrindinės parinktys), sąraše **Paper Type** (popieriaus rūšis) spustelėkite atitinkamą popieriaus rūšį.

**Priežastis:** Popieriaus, esančio įvesties dėkle, problema arba nesutapo spausdinimo nuostatos.

Jei tai neišsprendė problemos, bandykite kitą sprendimą.

## <span id="page-193-0"></span>**3 sprendimas: Nuvalykite suktukus**

**Sprendimas:** Nuvalykite suktukus.

Iš pradžių pasirūpinkite, kad turėtumėte po ranka šias priemones:

- Ne medvilninio ar kitokio švelnaus, neplyštančio ir nepaliekančio plaušų audinio.
- Distiliuoto, filtruoto vandens arba geriamojo vandens.

### **Kaip valyti suktukus**

- **1.** Išjunkite produktą ir ištraukite maitinimo kabelį.
- **2.** Nuimkite galinį spausdintuvo dangtį.

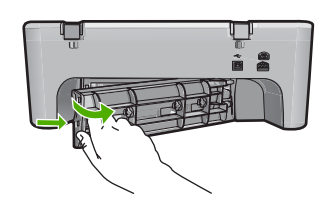

- **3.** Pamirkykite nesiveliantį audinį į švarų ar distiliuotą vandenį ir išgręžkite jį, kad nusausintumėte.
- **4.** Nuvalykite guminius suktukus, kad neliktų dulkių ir purvo.
- **5.** Pritvirtinkite užpakalinį dangtį. Atsargiai stumtelėkite dangtį į priekį, kad jis užsifiksuotų savo vietoje.

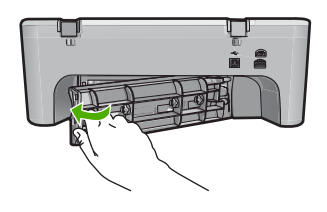

- **6.** Prijunkite maitinimo kabelį ir įjunkite spausdintuvą.
- **7.** Bandykite spausdinti dar kartą.

**Priežastis:** Suktukai buvo nešvarūs ir juos reikėjo nuvalyti.

Jei tai neišsprendė problemos, bandykite kitą sprendimą.

#### **4 sprendimas: Susisiekite su HP pagalbos centru**

**Sprendimas:** Jei atlikote visus ankstesnių sprendimų veiksmus, susisiekite su HP technine pagalba.

Eikite į [www.hp.com/support](http://h20180.www2.hp.com/apps/Nav?h_pagetype=S-001&h_lang=en&h_cc=us&h_product=3390942&h_page=hpcom&h_client=s-h-m002-1).

Jei prašoma, nurodykite savo šalį / regioną ir paspauskite **Contact HP** (susisiekti su HP). Bus paaiškinta, kaip paskambinti techninės pagalbos tarnybai.

**Priežastis:** Jūsų produktui reikalinga techninė apžiūra.

## <span id="page-194-0"></span>**Užstrigęs arba netiekiamas popierius**

**Sprendimas:** Pašalinkite popieriaus strigtį.

Išsamesnės informacijos ieškokite:

[Užstrigusio popieriaus iš](#page-101-0)ėmimas

**Priežastis:** HP All-in-One įstrigo popieriaus lapas.

### **Popieriaus neatitikimas**

**Sprendimas:** Pakeiskite spausdinimo nuostatą arba į įvesties dėklą įdėkite atitinkamo popieriaus.

Išsamesnės informacijos ieškokite:

- [Popieriaus, skirto spausdinti, r](#page-36-0)ūšies nustatymas
- [Spausdinimo ir kopijavimo popieriaus pasirinkimas](#page-23-0)

**Priežastis:** Spausdinimo užduoties spausdinimo nuostata neatitinka į produktą įdėto popieriaus rūšies arba dydžio.

### **Netinkamas popieriaus plotis**

**Sprendimas:** Pakeiskite spausdinimo nuostatą arba į įvesties dėklą įdėkite atitinkamo popieriaus.

Išsamesnės informacijos ieškokite:

- [Popieriaus, skirto spausdinti, r](#page-36-0)ūšies nustatymas
- [Spausdinimo ir kopijavimo popieriaus pasirinkimas](#page-23-0)

**Priežastis:** Spausdinimo užduoties spausdinimo nuostata neatitinka į produktą įdėto popieriaus rūšies arba dydžio.

## **Maitinimo ir ryšio pranešimai**

Toliau išvardyti pranešimai apie klaidas, susijusias su maitinimu ir ryšiu:

- [HP All-in-One nerastas](#page-195-0)
- [Ryšio patikra nepavyko](#page-195-0)
- [Netinkamas išjungimas](#page-196-0)
- [Dvipusis ryšys nutr](#page-196-0)ūko

### <span id="page-195-0"></span>**HP All-in-One nerastas**

**Sprendimas:** Jei produktas netinkamai prijungtas prie kompiuterio, gali kilti ryšio nesklandumų. Pasirūpinkite, kad USB kabelis būtų tinkamai prijungtas prie produkto ir kompiuterio, kaip parodyta toliau.

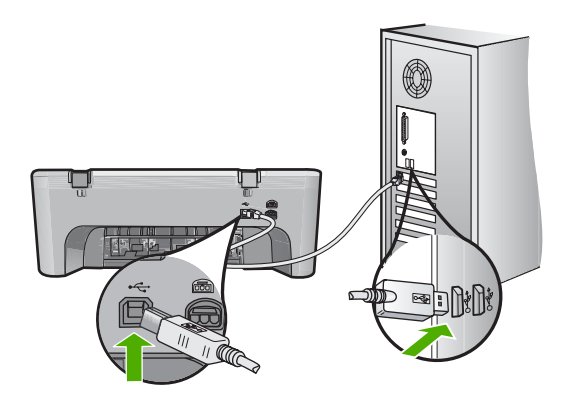

Išsamesnės informacijos ieškokite:

Po produkto są[rankos produktas nespausdina](#page-95-0)

**Priežastis:** Ši klaida įvyksta tik įrenginiuose, prijungtuose USB kabeliu. Netinkamai įjungtas USB kabelis.

### **Ryšio patikra nepavyko**

Bandykite šiuos sprendimus, kad išspręstumėte problemą. Sprendimai pateikiame pradedant labiausiai tikėtinu sprendimu. Jeigu pirmas sprendimas neišsprendžia problemos, bandykite likusius sprendimus, kol išspręsite problemą.

- 1 sprendimas: Įsitikinkite, kad produktas yra įjungtas
- 2 sprendimas: Į[sitikinkite, kad produktas yra prijungtas prie kompiuterio.](#page-196-0)

#### **1 sprendimas: Įsitikinkite, kad produktas yra įjungtas**

**Sprendimas:** Raskite mygtuką **Įjungti**, esantį ant produkto. Jei jis nešviečia, vadinasi, produktas yra išjungtas. Patikrinkite, ar maitinimo kabelis tvirtai sujungtas su produktu ir įkištas į elektros lizdą. Paspausdami **Įjungti** mygtuką įjunkite gaminį.

**Priežastis:** Produktas buvo išjungtas.

Jei tai neišsprendė problemos, bandykite kitą sprendimą.

# <span id="page-196-0"></span>**2 sprendimas: Įsitikinkite, kad produktas yra prijungtas prie kompiuterio.**

**Sprendimas:** Jei produktas netinkamai prijungtas prie kompiuterio, gali kilti ryšio nesklandumų. Pamėginkite atlikti šiuos veiksmus:

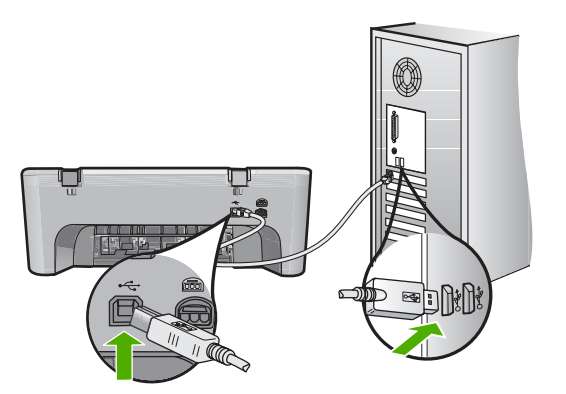

Išsamesnės informacijos ieškokite:

Po produkto są[rankos produktas nespausdina](#page-95-0)

**Priežastis:** Kompiuteris neturi ryšio su produktu.

## **Netinkamas išjungimas**

**Sprendimas:** Produktui įjungti ir išjungti spauskite mygtuką **Įjungti**, esantį produkto valdymo skydelyje.

**Priežastis:** Paskutinį kartą naudojant produktą, jis nebuvo tinkamai išjungtas. Jei produktas bus išjungtas išjungiant elektros lizdo komutatorių arba sieninį komutatorių, produktas gali sugesti.

### **Dvipusis ryšys nutrūko**

Bandykite šiuos sprendimus, kad išspręstumėte problemą. Sprendimai pateikiame pradedant labiausiai tikėtinu sprendimu. Jeigu pirmas sprendimas neišsprendžia problemos, bandykite likusius sprendimus, kol išspręsite problemą.

- 1 sprendimas: Įsitikinkite, kad produktas yra įjungtas
- 2 sprendimas: Į[sitikinkite, kad produktas yra prijungtas prie kompiuterio](#page-197-0)

## **1 sprendimas: Įsitikinkite, kad produktas yra įjungtas**

**Sprendimas:** Raskite mygtuką **Įjungti**, esantį ant produkto. Jei jis nešviečia, vadinasi, produktas yra išjungtas. Patikrinkite, ar maitinimo kabelis tvirtai sujungtas su produktu ir įkištas į elektros lizdą. Paspausdami **Įjungti** mygtuką įjunkite gaminį.

**Priežastis:** Produktas buvo išjungtas.

Jei tai neišsprendė problemos, bandykite kitą sprendimą.

### <span id="page-197-0"></span>**2 sprendimas: Įsitikinkite, kad produktas yra prijungtas prie kompiuterio**

**Sprendimas:** Jei produktas netinkamai prijungtas prie kompiuterio, gali kilti ryšio nesklandumų. Pasirūpinkite, kad USB kabelis būtų tinkamai prijungtas prie produkto ir kompiuterio, kaip parodyta toliau.

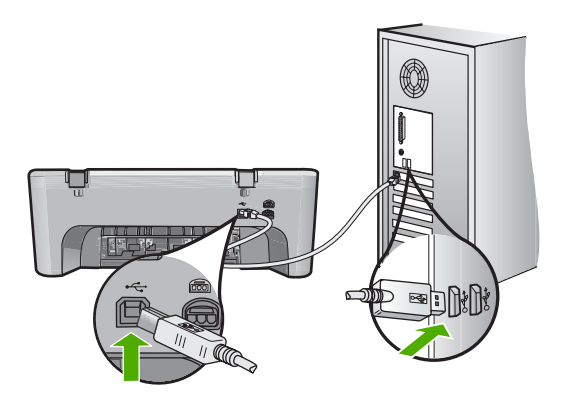

Išsamesnės informacijos ieškokite:

Po produkto są[rankos produktas nespausdina](#page-95-0)

**Priežastis:** Produktas buvo prijungtas prie kompiuterio.

## **Pranešimai apie spausdinimo kasetes**

Toliau išvardyti pranešimai apie klaidas, susijusias su spausdinimo kasetėmis:

- Įdėtos ne HP spausdinimo kasetės
- Anksč[iau naudotos originalios HP kaset](#page-198-0)ės
- [Originalus HP rašalas baig](#page-198-0)ėsi
- [Mažai rašalo](#page-199-0)
- [Spausdinimas rašalo atsargos spausdinimo režimu](#page-199-0)
- Į[strigo spausdinimo kase](#page-200-0)čių dėtuvė
- [Reikia išlygiuoti arba išlygiuoti nepavyko](#page-204-0)
- Trū[ksta spausdinimo kaset](#page-206-0)ės, ji neteisingai įdėta arba netinka šiam įrenginiui
- Trū[ksta spausdinimo kase](#page-206-0)čių arba nepavyksta jų aptikti
- [Nesuderinamos spausdinimo kaset](#page-210-0)ės
- Spausdinimo kasetė[s yra ne toje angoje](#page-211-0)
- [Problemos, susijusios su spausdinimo kaset](#page-212-0)ėmis

### **Įdėtos ne HP spausdinimo kasetės**

**Sprendimas:** Vadovaukitės nurodymais, esančiais kompiuterio ekrane, kad tęstumėte arba pakeistumėte nurodytas spausdinimo kasetes originaliomis HP kasetėmis.

HP rekomenduoja naudoti originalias HP spausdinimo kasetes. Originalios HP spausdinimo kasetės sukurtos ir išbandytos su HP spausdintuvais, kad kaskart nesunkiai pasiektumėte puikių rezultatų.

<span id="page-198-0"></span>**Pastaba** HP negarantuoja ne HP rašalo kokybės ir patikimumo. Spausdintuvo aptarnavimas ar taisymas, būtinas dėl ne HP eksploatacinių medžiagų naudojimo, nėra garantinis aptarnavimas.

Jei esate įsitikinę, kad įsigijote autentišką HP spausdinimo kasetę, skaitykite:

[www.hp.com/go/anticounterfeit](http://www.hp.com/go/anticounterfeit)

Išsamesnės informacijos ieškokite:

[Spausdinimo kase](#page-76-0)čių keitimas

**Priežastis:** Produktas aptiko, kad yra įdėta ne HP spausdinimo kasetė.

### **Anksčiau naudotos originalios HP kasetės**

**Sprendimas:** Patikrinkite esamos spausdinimo užduoties spausdinimo kokybę. Jei ji jus tenkina, vadovaudamiesi kompiuterio ekrane esančiais nurodymais tęskite darbą.

Rašalo lygis nurodytoms spausdinimo kasetėms gali būti nerodomas. Rašalo lygio įspėjimai ir indikatoriai suteikia numanomą informaciją, leidžiančią planuoti. Kai pasirodo pranešimas apie žemą rašalo lygį, pasirūpinkite atsargine kasete, kad išvengtumėte svarbių spausdinimo darbų atidėjimo. Neprivalote keisti spausdinimo kasetės, jei jus tenkina spausdinimo kokybė.

**Priežastis:** Autentiška HP spausdinimo kasetė anksčiau buvo naudota kitame spausdintuve.

### **Originalus HP rašalas baigėsi**

**Sprendimas:** Vadovaukitės nurodymais, esančiais kompiuterio ekrane, kad tęstumėte arba pakeistumėte nurodytas spausdinimo kasetes originaliomis HP kasetėmis.

Rašalo lygis nurodytoms spausdinimo kasetėms gali būti nerodomas. Rašalo lygio įspėjimai ir indikatoriai suteikia numanomą informaciją, leidžiančią planuoti. Kai pasirodo pranešimas apie žemą rašalo lygį, pasirūpinkite atsargine kasete, kad išvengtumėte svarbių spausdinimo darbų atidėjimo. Neprivalote keisti spausdinimo kasetės, jei jus tenkina spausdinimo kokybė.

**Pastaba** HP negarantuoja ne HP rašalo kokybės ir patikimumo. Spausdintuvo aptarnavimas ar taisymas, būtinas dėl ne HP eksploatacinių medžiagų naudojimo, nėra garantinis aptarnavimas.

Jei esate įsitikinę, kad įsigijote autentišką HP spausdinimo kasetę, skaitykite:

[www.hp.com/go/anticounterfeit](http://www.hp.com/go/anticounterfeit)

Išsamesnės informacijos ieškokite:

[Spausdinimo kase](#page-76-0)čių keitimas

**Priežastis:** Nurodytose kasetėse originalus HP rašalas yra pasibaigęs.

### <span id="page-199-0"></span>**Mažai rašalo**

**Sprendimas:** Rašalo lygio įspėjimai ir indikatoriai suteikia numanomą informaciją tik įspėjimo tikslais. Kai pasirodo pranešimas apie žemą rašalo lygį, pasirūpinkite atsargine kasete, kad vėliau nereikėtų atidėti svarbių spausdinimo darbų. Neprivalote keisti spausdinimo kasetės, jei jus tenkina spausdinimo kokybė.

Jei įdėjote pakartotinai pripildytą ar perdirbtą kasetę ar kasetę, kuri buvo naudota kitame gaminyje, rašalo lygio indikatorius gali veikti netiksliai arba visai neveikti

Dėl informacijos apie HP produktų grąžinimą ir perdirbimą apsilankykite: [www.hp.com/recycle.](http://www.hp.com/recycle)

**Priežastis:** Nurodytose spausdinimo kasetėse yra mažai rašalo ir jas netrukus gali prireikti keisti.

#### **Spausdinimas rašalo atsargos spausdinimo režimu**

**Sprendimas:** Jei pranešimas apie rašalo atsargos spausdinimo rėžimą pasirodo, kai į produktą įstatytos abi spausdinimo kasetės, patikrinkite, ar nuo abiejų spausdinimo kasečių pašalinta apsauginė plastiko juostelė. Kai plastiko juostelė dengia spausdinimo kasetės kontaktus, produktas negali aptikti įdėtos spausdinimo kasetės.

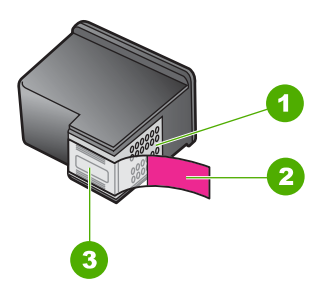

- 1 Vario spalvos kontaktai
- 2 Plastikinė juostelė su rausvu nuplėšiamu skirtuku (prieš įdedant ją būtina nuplėšti)
- 3 Rašalo purkštukai po juostele

Plačiau apie tai skaitykite [Rašalo atsargos spausdinimo režimo](#page-79-0).

**Priežastis:** Kai produktas aptinka tik vieną įstatytą spausdinimo kasetę, jis įjungia rašalo atsargos spausdinimo režimą. Šis spausdinimo režimas leidžia spausdinti naudojantis tik viena spausdinimo kasete, bet spausdinama lėčiau, o spaudinių kokybė yra prastesnė.

## <span id="page-200-0"></span>**Įstrigo spausdinimo kasečių dėtuvė**

Bandykite šiuos sprendimus, kad išspręstumėte problemą. Sprendimai pateikiame pradedant labiausiai tikėtinu sprendimu. Jeigu pirmas sprendimas neišsprendžia problemos, bandykite likusius sprendimus, kol išspręsite problemą.

- 1 sprendimas: Spausdinkite savitikros pranešimą
- [2 sprendimas: Ištuštinkite spausdinimo kase](#page-201-0)čių dėtuvę
- [3 sprendimas: Patikrinkite maitinimo šaltin](#page-203-0)į

## **1 sprendimas: Spausdinkite savitikros pranešimą**

**Sprendimas:** Spausdinkite savitikros ataskaitą, kad patikrintumėte, ar produktas gali spausdinti.

## **Bandomojo savitikros egzemplioriaus spausdinimas**

- 1. Idėkite į įvesties dėklą "Letter" arba A4 formato balto nenaudoto popieriaus.
- **2.** Paspauskite ir palaikykite **Atšaukti** mygtuką, tada paspauskite mygtuką **Kopijuoti spalvotai**.

Produktas išspausdina savitikros pranešimą, kur gali būti nurodytas spausdinimo problemos šaltinis. Rašalo tikrinimo ataskaitos pavyzdys pateikiamas žemiau.

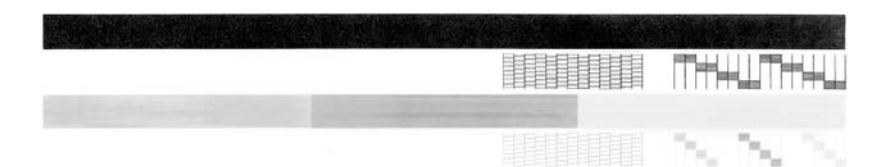

- **3.** Patikrinkite, ar bandomuosiuose pavyzdžiuose matomas vientisas tinklelis, o storos spalvotos eilutės išbaigtos.
	- Jei daugelyje rašto eilučių matyti trūkių, galbūt sutrikęs purkštukų veikimas. Gali tekti nuvalyti spausdinimo kasetes.
	- Jei juodos linijos nėra, ji išblukusi, su dryžiais arba matyti atskirų linijų, galbūt sutrikęs juodo rašalo kasetės, esančios dešiniajame lizde, veikimas.
	- Jei kurios nors iš spalvotų linijų nėra, ji išblukusi, su dryžiais arba matyti atskirų linijų, galbūt sutrikęs trispalvio rašalo kasetės, esančios kairiajame lizde, veikimas.

**Priežastis:** Klaidos nebuvo.

Jei tai neišsprendė problemos, bandykite kitą sprendimą.

### <span id="page-201-0"></span>**2 sprendimas: Ištuštinkite spausdinimo kasečių dėtuvę**

**Sprendimas:** Pašalinkite visus objektus, pvz., popierių, uždengiantį spausdinimo kasečių dėtuvę. Tada iš naujo nustatykite produktą.

### **Kaip išvalyti spausdinimo kasečių dėtuvę**

- **1.** Patikrinkite, ar įjungtas produktas.
- **2.** Atidarykite spausdinimo kasečių dangtelį.

Spausdinimo kasečių dėtuvė pasislinks į dešinę pusę. Jei spausdinimo kasečių dėtuvė nepasislenka į dešinę pusę, išjunkite ir vėl įjunkite produktą.

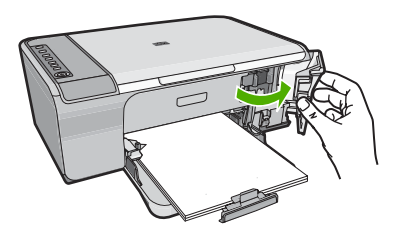

**3.** Jei spausdinimo kasečių dėtuvė nejuda, atidarykite priekinį dangtį ir stebėkite, kurioje vietoje stringa spausdinimo kasečių dėtuvė, ir ten ieškokite popieriaus strigties.

Popieriaus strigtis gali būti klaidos pranešimo priežastis ir neleisti spausdinimo kasečiu dėtuvei judėti.

**Įspėjimas** Nenaudokite jokių įrankių ar įrenginių, šalindami užstrigusį popierių. Iš produkto vidaus šalindami užstrigusį popierių, visada būkite labai atsargūs.

#### **Jei spausdinimo kasečių dėtuvė užstrigusi dešinėje pusėje**

- **a**. Paieškokite popieriaus ar objekto, kuris gali neleisti spausdinimo kasečių dėtuvei judėti.
- **b**. Nustumkite spausdinimo kasečių dėtuvę visą kelią į kairę pusę.
- **c**. Patikrinkite visą popieriaus kelią ir pašalinkite visą rasta popierių.

### **Spausdinimo kasečių dėtuvė užstrigusi kairėje pusėje**

- **a**. Paieškokite popieriaus ar objekto, kuris gali neleisti spausdinimo kasečių dėtuvei judėti.
- **b**. Nustumkite spausdinimo kasečių dėtuvę visą kelią į dešinę pusę.
- **c**. Patikrinkite visą popieriaus kelią ir pašalinkite visą rasta popierių.

#### **Spausdinimo kasečių dėtuvė užstrigusi viduryje**

- **a**. Paieškokite popieriaus ar objekto, kuris gali neleisti spausdinimo kasečių dėtuvei judėti.
- **b**. Nustumkite spausdinimo kasečių dėtuvę visą kelią į kairę pusę.
- **c**. Patikrinkite visą popieriaus kelią ir pašalinkite visą rasta popierių.
- **d**. Nustumkite spausdinimo kasečių dėtuvę visą kelią į dešinę pusę.
- **e**. Patikrinkite visą popieriaus kelią ir pašalinkite visą rasta popierių.
- **4.** Uždarykite priekinį dangtį.
- **5.** Patikrinkite ar nėra popieriaus strigties pro užpakalinį dangtį.

# **Kaip patikrinti ar nėra popieriaus strigties pro užpakalinį dangtį.**

**a**. Paspauskite skirtuką ant galinio dangčio, kad jį atlaisvintumėte. Truktelėję į save, nukelkite produkto dangtį.

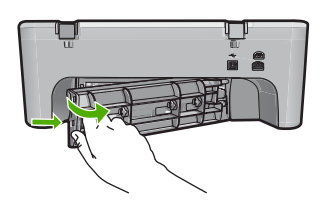

- **b**. Patikrinkite ar produkte nėra popieriaus. Atsargiai ištraukite popierių iš volelių.
- **c**. Pritvirtinkite užpakalinį dangtį. Atsargiai stumtelėkite dangtį į priekį, kad jis užsifiksuotų savo vietoje.

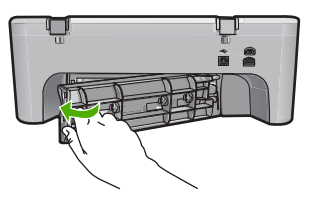

- **6.** Priklausomai nuo produkto būsenos atlikite vieną iš šių veiksmų:
	- Jei nemirksėdama dega mygtuko **Įjungti** lemputė, atspausdinkite savitikros ataskaitą. Jei galite atspausdinti ataskaitą, vadinasi, spausdinimo kasečių dėtuvė nebeužstrigusi.

Daugiau informacijos ieškokite [Savitikros ataskaitos spausdinimas.](#page-73-0)

- Jei nedega arba mirksi mygtuko **Įjungti** lemputė ir spausdinimo kasečių dėtuvė vis dar nejuda, pereikite prie kito sprendimo.
- **7.** Atjunkite produktą ir vėl prijunkite.

# **Kaip atjungti ir vėl prijungti produktą**

- **a**. Patikrinkite, ar įjungtas produktas.
- **b**. Paspaudę mygtuką **Įjungti**, išjunkite produktą.
- **c**. Atjunkite maitinimo kabelį nuo galinės produkto sienelės.
- **d**. Vėl prijunkite maitinimo kabelį prie galinės produkto sienelės.
- **e**. Paspaudę mygtuką **Įjungti**, įjunkite produktą.

**Priežastis:** Spausdinimo kasečių dėtuvę buvo uždengęs įstrigęs popierius.

Jei tai neišsprendė problemos, bandykite kitą sprendimą.

## <span id="page-203-0"></span>**3 sprendimas: Patikrinkite maitinimo šaltinį**

**Sprendimas:** Patikrinkite, ar produktas yra teisingai prijungtas prie tinkamo maitinimo šaltinio.

### **Kaip patikrinti, ar spausdintuvas prijungtas prie tinkamo maitinimo šaltinio**

- **1.** Įsitikinkite, kad produktas turi dvišakį elektros kištuką ir kad naudojate maitinimo kabelį, gautą su produktu.
- 2. Isitikinkite, kad produktas sujungtas su kompiuteriu ir kad kompiuteris turi tinkamą maitinimo kištuką (jis priklauso nuo šalies / regiono).
- **3.** Įsitikinkite, kad maitinimo kabelis tvirtai prijungtas prie produkto ir maitinimo adapterio.
- **4.** Įjunkite maitinimo laidą tiesiai į sieninį elektros lizdą.

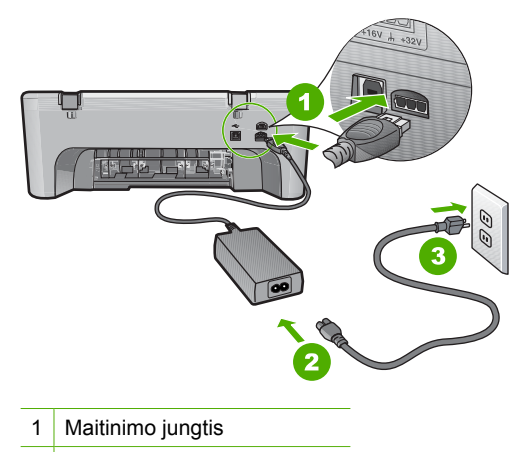

- 2 | Maitinimo kabelis ir adapteris
- **5.** Pamėginkite spausdinti iš kompiuterio.

Jei tiesiai į sieninį elektros lizdą įkištas ir nuo maitinimo blokų ar įtampos svyravimo malšintuvų atjungtas produktas spausdina, vadinasi, maitinimo blokas arba įtampos svyravimų malšintuvas netiekia produktui pakankamai elektros energijos.

**6.** Jei produktas nespausdina ir spausdinimo kasečių dėtuvė vis dar nejuda, susisiekite su HP technine pagalba. Eikite į [www.hp.com/support](http://h20180.www2.hp.com/apps/Nav?h_pagetype=S-001&h_lang=en&h_cc=us&h_product=3390942&h_page=hpcom&h_client=s-h-m002-1).

Jei prašoma, nurodykite savo šalį / regioną ir paspauskite **Contact HP** (susisiekti su HP). Bus paaiškinta, kaip paskambinti techninės pagalbos tarnybai.

**Priežastis:** Galbūt esama įtampa produktui per maža.

# <span id="page-204-0"></span>**Reikia išlygiuoti arba išlygiuoti nepavyko**

Bandykite šiuos sprendimus, kad išspręstumėte problemą. Sprendimai pateikiame pradedant labiausiai tikėtinu sprendimu. Jeigu pirmas sprendimas neišsprendžia problemos, bandykite likusius sprendimus, kol išspręsite problemą.

- 1 sprendimas: Įvesties dėkle įdėta netinkamos rūšies popieriaus
- 2 sprendimas: Įsitikinkite, kad nuo spausdinimo kasečių yra pašalinta apsauginė juostelė
- [3 sprendimas: Patikrinkite, ar spausdinimo kaset](#page-205-0)ės įstatytos iki galo
- [4 sprendimas: Išlygiuokite spausdinimo kasetes](#page-205-0)
- [5 sprendimas: Spausdinimo kaset](#page-205-0)ė arba jutiklis gali būti sugedę

## **1 sprendimas: Įvesties dėkle įdėta netinkamos rūšies popieriaus**

**Sprendimas:** Jei lygiuojant spausdinimo kasetes įvesties dėkle bus spalvoto popieriaus, išlygiuoti nepavyks. Į įvesties dėklą įdėkite nenaudoto paprasto "Letter" arba A4 formato balto popieriaus ir bandykite išlygiuoti iš naujo. Jei lygiavimas vėl nepavyksta, gali būti sugadintas jutiklis ar spausdinimo kasetė.

Informacijos apie paramą ir garantiją ieškokite HP interneto svetainėje [www.hp.com/](http://h20180.www2.hp.com/apps/Nav?h_pagetype=S-001&h_lang=en&h_cc=us&h_product=3390942&h_page=hpcom&h_client=s-h-m002-1) [support](http://h20180.www2.hp.com/apps/Nav?h_pagetype=S-001&h_lang=en&h_cc=us&h_product=3390942&h_page=hpcom&h_client=s-h-m002-1). Jei prašoma, nurodykite savo šalį/regioną ir paspauskite **Contact HP** (Susisiekti su HP). Bus paaiškinta, kaip paskambinti techninės priežiūros tarnybai.

**Priežastis:** Įvesties dėkle įdėta netinkamos rūšies popieriaus.

Jei tai neišsprendė problemos, bandykite kitą sprendimą.

## **2 sprendimas: Įsitikinkite, kad nuo spausdinimo kasečių yra pašalinta apsauginė juostelė**

**Sprendimas:** Patikrinkite kiekvieną spausdinimo kasetę. Gali būti, kad juostelė buvo nuplėšta nuo vario spalvos kontaktų, bet jos likučiai vis dar dengia rašalo purkštukus. Jeigu juostelė tebedengia rašalo purkštukus, atsargiai nuplėškite ją nuo spausdinimo kasetės. Nelieskite rašalo purkštukų ir vario spalvos kontaktų.

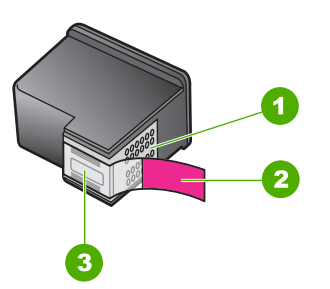

- 1 Vario spalvos kontaktai
- 2 Plastikinė juostelė su rausvu nuplėšiamu skirtuku (prieš įdedant ją būtina nuplėšti)
- 3 Rašalo purkštukai po juostele

<span id="page-205-0"></span>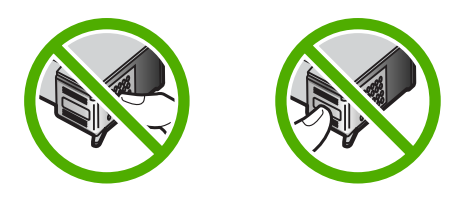

Išimkite ir vėl įdėkite spausdinimo kasetes. Patikrinkite, ar jos tinkamai įstatytos į vietas ir pritvirtintos.

**Priežastis:** Spausdinimo kasetės apklijuotos apsaugine juostele.

Jei tai neišsprendė problemos, bandykite kitą sprendimą.

### **3 sprendimas: Patikrinkite, ar spausdinimo kasetės įstatytos iki galo**

**Sprendimas:** Išimkite ir vėl įdėkite spausdinimo kasetes. Patikrinkite, ar jos tinkamai įstatytos į vietas ir pritvirtintos.

**Priežastis:** Spausdinimo kasetės kontaktai neliečia spausdinimo kasečių dėtuvės kontaktų.

Jei tai neišsprendė problemos, bandykite kitą sprendimą.

### **4 sprendimas: Išlygiuokite spausdinimo kasetes**

**Sprendimas:** Kad užtikrintumėte puikią spausdinimo kokybę, turite išlygiuoti spausdinimo kasetes.

Jei išlygiavimo klaida kartojasi ir negalite jos pašalinti, gali būti sugadinta spausdinimo kasetė. Dėl pagalbos kreipkitės į HP.

Informacijos apie paramą ir garantiją ieškokite HP interneto svetainėje [www.hp.com/](http://h20180.www2.hp.com/apps/Nav?h_pagetype=S-001&h_lang=en&h_cc=us&h_product=3390942&h_page=hpcom&h_client=s-h-m002-1) [support](http://h20180.www2.hp.com/apps/Nav?h_pagetype=S-001&h_lang=en&h_cc=us&h_product=3390942&h_page=hpcom&h_client=s-h-m002-1). Jei prašoma, nurodykite savo šalį/regioną ir paspauskite **Contact HP** (Susisiekti su HP). Bus paaiškinta, kaip paskambinti techninės priežiūros tarnybai.

Išsamesnės informacijos ieškokite:

[Spausdinimo kase](#page-80-0)čių išlygiavimas

**Priežastis:** Įdėjote naujas spausdinimo kasetes, kurias galbūt reikia išlygiuoti Jei tai neišsprendė problemos, bandykite kitą sprendimą.

### **5 sprendimas: Spausdinimo kasetė arba jutiklis gali būti sugedę**

**Sprendimas:** Informacijos apie paramą ir garantiją ieškokite HP interneto svetainėje [www.hp.com/support](http://h20180.www2.hp.com/apps/Nav?h_pagetype=S-001&h_lang=en&h_cc=us&h_product=3390942&h_page=hpcom&h_client=s-h-m002-1). Jei prašoma, nurodykite savo šalį/regioną ir paspauskite **Contact HP** (Susisiekti su HP). Bus paaiškinta, kaip paskambinti techninės priežiūros tarnybai.

**Priežastis:** Sugedusi spausdinimo kasetė arba jutiklis.

# <span id="page-206-0"></span>**Trūksta spausdinimo kasetės, ji neteisingai įdėta arba netinka šiam įrenginiui**

**Sprendimas:** Spausdinimo kasečių nėra, jos neteisingai įstatytos, neskirtos jūsų produktui, viena arba abi spausdinimo kasečių būsenos lemputės ima mirksėti. Jūsų kompiuterio ekrane gali atsirasti vienas iš šių pranešimų:

**Print Cartridge Problem** (spausdinimo kasetės problema)

**Incorrect Print Cartridge(s)** (netinkama rašalo kasetė (-ės))

**Incorrectly Installed Cartridge(s)** (neteisingai įdėta kasetė (-ės))

**"Print Cartridge(s) Missing"** (nerandama spausdinimo kasetė (-ės))

Kad išspręstumėte šiuos klaidų pranešimus, žr. Pranešimų [apie spausdinimo kaset](#page-105-0)ės [klaidas sprendimas](#page-105-0).

# **Trūksta spausdinimo kasečių arba nepavyksta jų aptikti**

Bandykite šiuos sprendimus, kad išspręstumėte problemą. Sprendimai pateikiame pradedant labiausiai tikėtinu sprendimu. Jeigu pirmas sprendimas neišsprendžia problemos, bandykite likusius sprendimus, kol išspręsite problemą.

- 1 sprendimas: Pašalinkite ir įdėkite iš naujo spausdinimo kasetes
- [2 sprendimas: Nuvalykite spausdinimo kaset](#page-207-0)ės kontaktus
- [3 sprendimas: Pakeiskite spausdinimo kasetes](#page-210-0)

## **1 sprendimas: Pašalinkite ir įdėkite iš naujo spausdinimo kasetes**

**Sprendimas:** Išimkite ir tada iš naujo įdėkite spausdinimo kasetes, patikrinkite, ar jos įkištos iki galo ir ar užsifiksavo savo vietoje.

Taip pat įsitikinkite, kad spausdinimo kasetės įstatytos teisingose angose.

## **Kaip patikrinti, ar teisingai įdėtos spausdinimo kasetės**

- **1.** Patikrinkite, ar įjungtas produktas.
- **2.** Atidarykite spausdinimo kasečių dangtį. Spausdinimo kasetės vežimėlis važiuoja tolyn į dešiniąją produkto pusę.

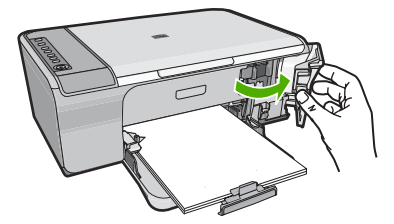

- **3.** Įsitikinkite, kad naudojamos spausdinimo kasetės yra tinkamos jūsų produktui. Suderinamų spausdinimo kasečių sąrašo ieškokite atspausdintoje produkto dokumentacijoje.
- **4.** Iš angos dešinėje išimkite juodo rašalo kasetę. Nelieskite rašalo purkštukų ir vario spalvos kontaktų. Patikrinkite, ar nesugadinti vario spalvos kontaktai arba rašalo purkštukai.

<span id="page-207-0"></span>Patikrinkite, ar nuplėšta permatoma plastikinė juostelė. Jei plastikinė juostelė tebedengia rašalo purkštukus, atsargiai ją nuplėškite suėmę už rausvo galiuko. Įsitikinkite, kad nuimate ne vario spalvos juostelę su elektros kontaktais.

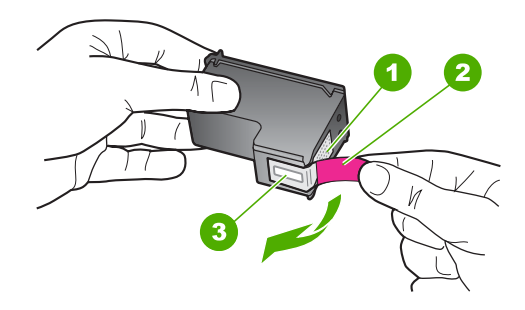

- 1 Vario spalvos kontaktai
- 2 Plastmasinė juostelė su rausvu nuplėšiamu skirtuku (prieš įdedant jį reikia nuplėšti)
- 3 Rašalo purkštukai po juostele
- **5.** Vėl įdėkite spausdinimo kasetę įstumdami ją į angą dešinėje. Stumkite spausdinimo kasetę pirmyn, kol ji užsifiksuos savo vietoje.

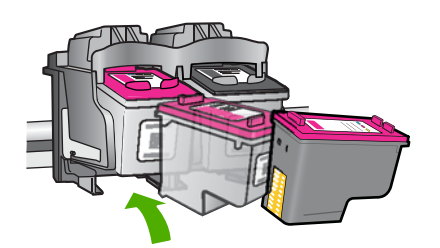

**6.** Pakartokite 1 ir 2 veiksmus su trijų spalvų rašalo kasete kairėje pusėje.

**Priežastis:** Nurodytos spausdinimo kasetės įstatytos neteisingai.

Jei tai neišsprendė problemos, bandykite kitą sprendimą.

**2 sprendimas: Nuvalykite spausdinimo kasetės kontaktus Sprendimas:** Nuvalykite spausdinimo kasetės kontaktus. Iš pradžių pasirūpinkite, kad po ranka būtų tokios priemonės:

- Sauso porolono šluostės, pūkų nepaliekantis audinys arba kita minkšta neyranti ir pluošto nepaliekanti medžiaga.
	- **Patarimas** Kavos filtruose nėra pūkų, todėl jie puikiai tinka spausdinimo ÈΣ kasetėms valyti.
- Distiliuotas, filtruotas arba buteliuose parduodamas geriamas vanduo (vandentiekio vandenyje gali būti spausdinimo kasetėms kenksmingų teršalų).
	- **Įspėjimas Negalima** spausdinimo kasetės valyti buitiniais valikliais ar alkoholiu. Tai gali sugadinti spausdinimo kasetę ar patį gaminį.

# **Kaip valyti spausdinimo kasečių kontaktus**

**1.** Įjunkite produktą ir atidarykite spausdinimo kasečių dėtuvės dangtelį. Spausdinimo kasečių dėtuvė pasislenka tolyn į dešiniąją gaminio pusę.

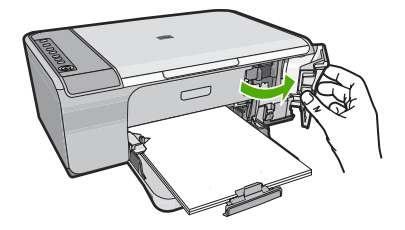

- **2.** Palaukite, kol spausdinimo kasečių dėtuvė sustos ir nutils, ir tada atjunkite maitinimo kabelį nuo galinės produkto sienelės.
- **3.** Švelniai spustelėkite spausdinimo kasetę, kad ją atlaisvintumėte, ir ištraukite ją iš angos.
	- **Pastaba** Neišimkite abiejų spausdinimo kasečių tuo pačiu metu. Išimkite ir valykite spausdinimo kasetes po vieną. Nepalikite spausdinimo kasetės išėmę iš HP All-in-One ilgiau nei 30 minučių.
- **4.** Apžiūrėkite spausdinimo kasetės kontaktus ir patikrinkite, ar ant jų nėra rašalo ir nešvarumų sankaupų.
- **5.** Įmerkite poroloninę kempinėlę ar pūkų nepaliekančio audinio skiautę į distiliuotą vandenį ir nugręžkite.
- **6.** Paimkite spausdinimo kasetę už šonų.

**7.** Nuvalykite tik vario spalvos kontaktus. Palikite spausdinimo kasetę džiūti apie dešimt minučių.

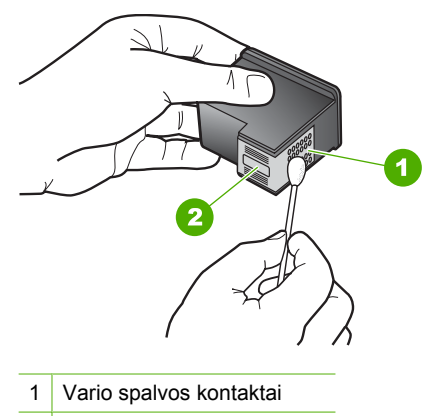

- 2 Rašalo purkštukai (nevalyti)
- **8.** Laikykite spausdinimo kasetę taip, kad HP logotipas būtų viršuje, ir įdėkite spausdinimo kasetę atgal į angą. Įsitikinkite, kad stumiate spausdinimo kasetę tvirtai, kol ji užsifiksuos.

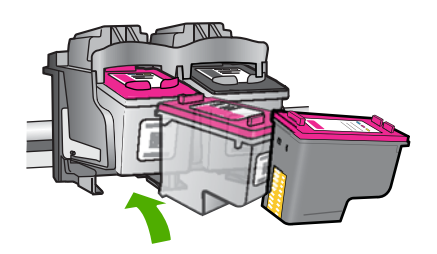

- **9.** Jeigu reikia, tą patį padarykite su kita spausdinimo kasete.
- **10.** Atsargiai uždarykite spausdinimo kasečių dangtelį ir prijunkite maitinimo kabelį prie produkto užpakalinės sienelės.

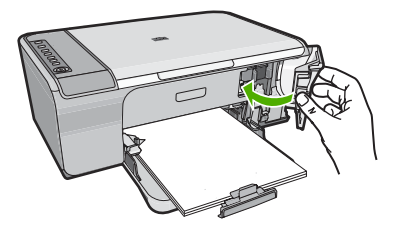

**Priežastis:** Reikėjo išvalyti spausdinimo kasetės kontaktus. Jei tai neišsprendė problemos, bandykite kitą sprendimą.

## <span id="page-210-0"></span>**3 sprendimas: Pakeiskite spausdinimo kasetes**

**Sprendimas:** Pakeiskite nurodytą spausdinimo kasetę. Taip pat galite pašalinti nurodytą spausdinimo kasetę ir spausdinti rašalo atsargos režimu.

**Pastaba** Rašalo atsargos režimu produktas gali spausdinti užduotis tik iš kompiuterio. Negalite pradėti spausdinimo užduočių valdymo skydelyje (pvz., spausdinti nuotrauką iš atminties kortelės).

Patikrinkite, ar jūsų spausdinimo kasetei vis dar galioja garantija ir ar garantijos laikas nepasibaigęs.

- Jei garantijos laikas baigėsi, nusipirkite naują spausdinimo kasetę.
- Jei garantijos laikas nesibaigė, susisiekite su HP pagalbos tarnyba. Eikite į [www.hp.com/support](http://h20180.www2.hp.com/apps/Nav?h_pagetype=S-001&h_lang=en&h_cc=us&h_product=3390942&h_page=hpcom&h_client=s-h-m002-1). Jei prašoma, nurodykite savo šalį / regioną ir paspauskite **Contact HP** (susisiekti su HP). Bus paaiškinta, kaip paskambinti techninės pagalbos tarnybai.

## **Susijusios temos**

[Spausdinimo kase](#page-76-0)čių keitimas

**Priežastis:** Spausdinimo kasetė buvo pažeista.

## **Nesuderinamos spausdinimo kasetės**

Bandykite šiuos sprendimus, kad išspręstumėte problemą. Sprendimai pateikiame pradedant labiausiai tikėtinu sprendimu. Jeigu pirmas sprendimas neišsprendžia problemos, bandykite likusius sprendimus, kol išspręsite problemą.

- 1 sprendimas: Įsitikinti, kad naudojate tinkamas spausdinimo kasetes
- [2 sprendimas: Susisiekite su HP klient](#page-211-0)ų aptarnavimo skyriumi

## **1 sprendimas: Įsitikinti, kad naudojate tinkamas spausdinimo kasetes**

**Sprendimas:** Įsitikinkite, kad naudojamos spausdinimo kasetės yra tinkamos jūsų produktui. Suderinamų spausdinimo kasečių sąrašo ieškokite atspausdintoje produkto dokumentacijoje.

Jei naudojate spausdinimo kasetes, kurios nėra suderinamos su produktu, pakeiskite nurodytas spausdinimo kasetes suderinamomis.

Jei paaiškėja, kad naudojate teisingas spausdinimo kasetes, skaitykite kitą sprendimą.

Išsamesnės informacijos ieškokite:

- [Rašalo atsarg](#page-89-0)ų parduotuvė
- [Spausdinimo kase](#page-76-0)čių keitimas

**Priežastis:** Nurodytos spausdinimo kasetės nėra suderinamos su produktu.

Jei tai neišsprendė problemos, bandykite kitą sprendimą.

### <span id="page-211-0"></span>**2 sprendimas: Susisiekite su HP klientų aptarnavimo skyriumi**

**Sprendimas:** Informacijos apie paramą ir garantiją ieškokite HP interneto svetainėje [www.hp.com/support](http://h20180.www2.hp.com/apps/Nav?h_pagetype=S-001&h_lang=en&h_cc=us&h_product=3390942&h_page=hpcom&h_client=s-h-m002-1). Jei prašoma, nurodykite savo šalį/regioną ir paspauskite **Contact HP** (Susisiekti su HP). Bus paaiškinta, kaip paskambinti techninės priežiūros tarnybai.

**Priežastis:** Spausdinimo kasetės neskirtos šiam produktui.

### **Spausdinimo kasetės yra ne toje angoje**

**Sprendimas:** Taip pat įsitikinkite, kad spausdinimo kasetės įstatytos teisingose angose. Jei taip, išimkite ir iš naujo įdėkite spausdinimo kasetes ir patikrinkite, ar jos įkištos iki galo ir ar užsifiksavo savo vietoje.

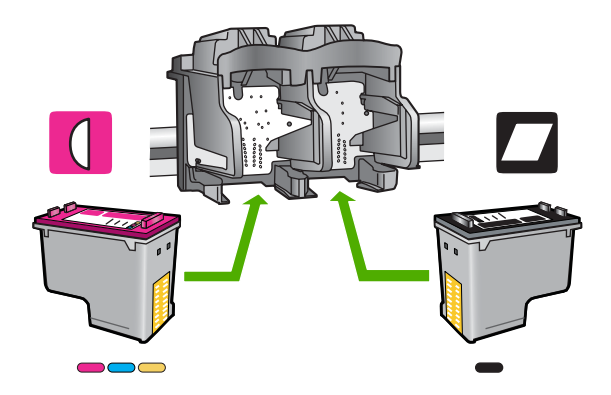

#### **Kaip patikrinti, ar teisingai įdėtos spausdinimo kasetės**

- **1.** Patikrinkite, ar įjungtas produktas.
- **2.** Atidarykite spausdinimo kasečių dangtį. Spausdinimo kasetės vežimėlis važiuoja tolyn į dešiniąją produkto pusę.

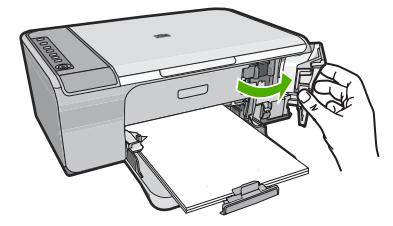

**3.** Įsitikinkite, kad naudojamos spausdinimo kasetės yra tinkamos jūsų produktui. Suderinamų spausdinimo kasečių sąrašo ieškokite atspausdintoje produkto dokumentacijoje.

<span id="page-212-0"></span>**4.** Iš angos dešinėje išimkite juodo rašalo kasetę. Nelieskite rašalo purkštukų ir vario spalvos kontaktų. Patikrinkite, ar nesugadinti vario spalvos kontaktai arba rašalo purkštukai.

Patikrinkite, ar nuplėšta permatoma plastikinė juostelė. Jei plastikinė juostelė tebedengia rašalo purkštukus, atsargiai ją nuplėškite suėmę už rausvo galiuko. Įsitikinkite, kad nuimate ne vario spalvos juostelę su elektros kontaktais.

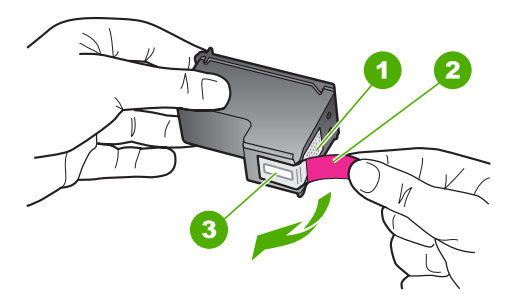

- 1 Vario spalvos kontaktai
- 2 Plastmasinė juostelė su rausvu nuplėšiamu skirtuku (prieš įdedant jį reikia nuplėšti)
- 3 Rašalo purkštukai po juostele
- **5.** Vėl įdėkite spausdinimo kasetę įstumdami ją į angą dešinėje. Stumkite spausdinimo kasetę pirmyn, kol ji užsifiksuos savo vietoje.

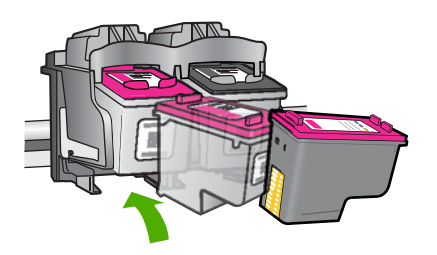

- **6.** Pakartokite 1 ir 2 veiksmus su trijų spalvų rašalo kasete kairėje pusėje.
- **Pastaba** Jei spausdinimo kasetės įdėtos neteisingose angose ir negalite jų išimti iš produkto, susisiekite su HP techninės pagalbos tarnyba dėl remonto.

Eikite į [www.hp.com/support.](http://h20180.www2.hp.com/apps/Nav?h_pagetype=S-001&h_lang=en&h_cc=us&h_product=3390942&h_page=hpcom&h_client=s-h-m002-1)

Jei prašoma, nurodykite savo šalį/regioną ir paspauskite **Contact HP** (Susisiekti su HP). Bus paaiškinta, kaip paskambinti techninės priežiūros tarnybai.

**Priežastis:** Nurodytos spausdinimo kasetės įstatytos neteisingai.

### **Problemos, susijusios su spausdinimo kasetėmis**

Pranešime gali būti nurodyta, kuri kasetė sukelia problemą. Jei taip, bandykite šiuos sprendimus, kad išspręstumėte problemą. Sprendimai yra pateikiame pradedant

labiausiai tikėtinu sprendimu. Jeigu pirmas sprendimas neišsprendžia problemos, bandykite likusius sprendimus, kol išspręsite problemą.

Jei pranešime nenurodyta, kuri kasetė sukelia problemą, atlikite šiuos veiksmus, kad tai nustatytumėte. Nustatę problemą sukeliančią kasetę, imkitės pirmo sprendimo.

## **Kaip nustatyti, kurioje spausdinimo kasetėje yra problema**

- **1.** Įsitikinkite, kad produktas yra įjungtas.
- **2.** Atidarykite spausdinimo kasečių dangtį. Spausdinimo kasečių dėtuvė juda tolyn į dešiniąją produkto pusę.

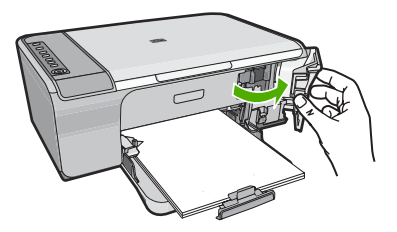

- **3.** Įsitikinkite, kad naudojamos spausdinimo kasetės yra tinkamos jūsų produktui. Suderinamų spausdinimo kasečių sąrašo ieškokite atspausdintoje produkto dokumentacijoje.
- **4.** Iš angos dešinėje išimkite juodos spalvos spausdinimo kasetę. Atsargiai spustelėkite spausdinimo kasetę žemyn, kad ją atlaisvintumėte, tada traukite ją į save iš angos.

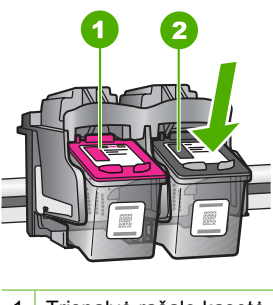

- 1 Trispalvė rašalo kasetė
- 2 Juodo rašalo kasetė
- **5.** Uždarykite spausdinimo kasečių dėtuvės dangtį.
- **6.** Patikrinkite, ar pašalinote klaidą.
	- Jei klaida pašalinta, problema buvo juodos spalvos spausdinimo kasetėje.
	- Jei klaida nepašalinta, vykdykite kitą veiksmą.

**7.** Atidarykite spausdinimo kasečių dėtuvės dangtį ir atgal įstatykite juodos spalvos spausdinimo kasetę, stumdami ją į angą dešinėje. Stumkite spausdinimo kasetę pirmyn, kol ji užsifiksuos savo vietoje.

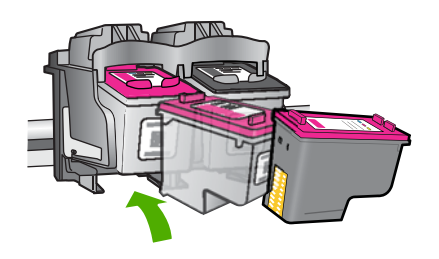

- **8.** Trispalvę spausdinimo kasetę reikia dėti į angą kairėje. Atsargiai spustelėkite spausdinimo kasetę žemyn, kad ją atlaisvintumėte, tada traukite ją į save iš angos.
- **9.** Uždarykite spausdinimo kasečių dėtuvės dangtį.
- **10.** Patikrinkite, ar pašalinote klaidą.
	- Jei klaida pašalinta, problema buvo trispalvėje spausdinimo kasetėje.
	- Jei klaida nepašalinta, problema yra abiejose spausdinimo kasetėse.
- **11.** Atidarykite spausdinimo kasečių dėtuvės dangtį ir atgal įstatykite trijų spalvų spausdinimo kasetę, stumdami ją į angą kairėje. Stumkite spausdinimo kasetę pirmyn, kol ji užsifiksuos savo vietoje.
- **12.** Uždarykite spausdinimo kasečių dangtelį.
- 1 sprendimas: Pašalinkite ir įdėkite iš naujo spausdinimo kasetes
- [2 sprendimas: Nuvalykite spausdinimo kaset](#page-215-0)ės kontaktus
- [3 sprendimas: Pakeiskite spausdinimo kasetes](#page-218-0)

# **1 sprendimas: Pašalinkite ir įdėkite iš naujo spausdinimo kasetes**

**Sprendimas:** Išimkite ir tada iš naujo įdėkite spausdinimo kasetes, patikrinkite, ar jos įkištos iki galo ir ar užsifiksavo savo vietoje.

Taip pat įsitikinkite, kad spausdinimo kasetės įstatytos teisingose angose.

# **Kaip patikrinti, ar teisingai įdėtos spausdinimo kasetės**

- **1.** Patikrinkite, ar įjungtas produktas.
- **2.** Atidarykite spausdinimo kasečių dangtį. Spausdinimo kasetės vežimėlis važiuoja tolyn į dešiniąją produkto pusę.

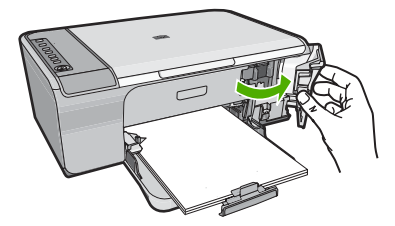

- <span id="page-215-0"></span>**3.** Įsitikinkite, kad naudojamos spausdinimo kasetės yra tinkamos jūsų produktui. Suderinamų spausdinimo kasečių sąrašo ieškokite atspausdintoje produkto dokumentacijoje.
- **4.** Iš angos dešinėje išimkite juodo rašalo kasetę. Nelieskite rašalo purkštukų ir vario spalvos kontaktų. Patikrinkite, ar nesugadinti vario spalvos kontaktai arba rašalo purkštukai.

Patikrinkite, ar nuplėšta permatoma plastikinė juostelė. Jei plastikinė juostelė tebedengia rašalo purkštukus, atsargiai ją nuplėškite suėmę už rausvo galiuko. Įsitikinkite, kad nuimate ne vario spalvos juostelę su elektros kontaktais.

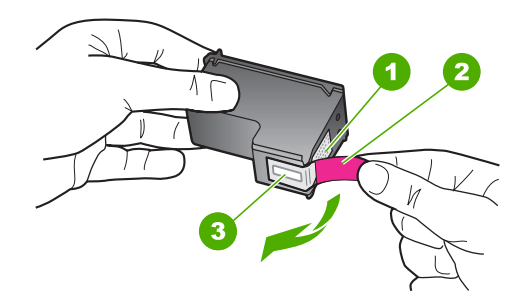

1 Vario spalvos kontaktai

2 Plastmasinė juostelė su rausvu nuplėšiamu skirtuku (prieš įdedant jį reikia nuplėšti)

- 3 Rašalo purkštukai po juostele
- **5.** Vėl įdėkite spausdinimo kasetę įstumdami ją į angą dešinėje. Stumkite spausdinimo kasetę pirmyn, kol ji užsifiksuos savo vietoje.

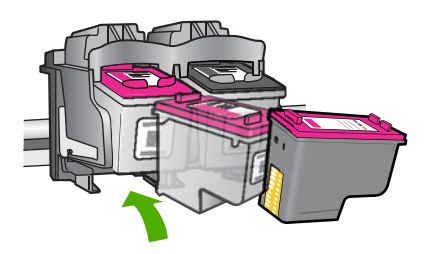

**6.** Pakartokite 1 ir 2 veiksmus su trijų spalvų rašalo kasete kairėje pusėje.

**Priežastis:** Nurodytos spausdinimo kasetės įstatytos neteisingai.

Jei tai neišsprendė problemos, bandykite kitą sprendimą.

### **2 sprendimas: Nuvalykite spausdinimo kasetės kontaktus**

**Sprendimas:** Nuvalykite spausdinimo kasetės (-čių) kontaktus, kuri / kurios turi problemų.
Iš pradžių pasirūpinkite, kad po ranka būtų tokios priemonės:

- Sauso porolono šluostės, pūkų nepaliekantis audinys arba kita minkšta neyranti ir pluošto nepaliekanti medžiaga.
	- **Patarimas** Kavos filtruose nėra pūkų, todėl jie puikiai tinka spausdinimo ÈΣ kasetėms valyti.
- Distiliuotas, filtruotas arba buteliuose parduodamas geriamas vanduo (vandentiekio vandenyje gali būti spausdinimo kasetėms kenksmingų teršalų).
	- **Įspėjimas Negalima** spausdinimo kasetės valyti buitiniais valikliais ar alkoholiu. Tai gali sugadinti spausdinimo kasetę ar patį gaminį.

# **Kaip valyti spausdinimo kasečių kontaktus**

**1.** Įjunkite produktą ir atidarykite spausdinimo kasečių dėtuvės dangtelį. Spausdinimo kasečių dėtuvė pasislenka tolyn į dešiniąją gaminio pusę.

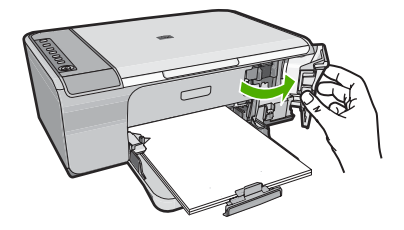

- **2.** Palaukite, kol spausdinimo kasečių dėtuvė sustos ir nutils, ir tada atjunkite maitinimo kabelį nuo galinės produkto sienelės.
- **3.** Švelniai spustelėkite spausdinimo kasetę, kad ją atlaisvintumėte, ir ištraukite ją iš angos.
	- **Pastaba** Neišimkite abiejų spausdinimo kasečių tuo pačiu metu. Išimkite ir valykite spausdinimo kasetes po vieną. Nepalikite spausdinimo kasetės išėmę iš HP All-in-One ilgiau nei 30 minučių.
- **4.** Apžiūrėkite spausdinimo kasetės kontaktus ir patikrinkite, ar ant jų nėra rašalo ir nešvarumų sankaupų.
- **5.** Įmerkite poroloninę kempinėlę ar pūkų nepaliekančio audinio skiautę į distiliuotą vandenį ir nugręžkite.
- **6.** Paimkite spausdinimo kasetę už šonų.

**7.** Nuvalykite tik vario spalvos kontaktus. Palikite spausdinimo kasetę džiūti apie dešimt minučių.

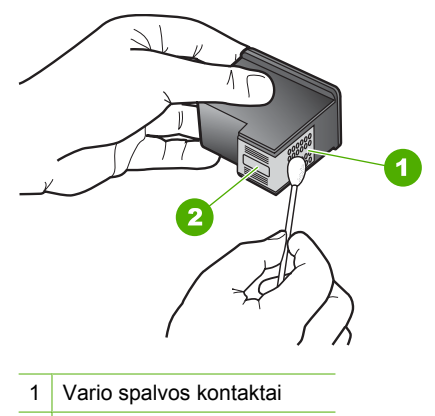

- 2 Rašalo purkštukai (nevalyti)
- **8.** Laikykite spausdinimo kasetę taip, kad HP logotipas būtų viršuje, ir įdėkite spausdinimo kasetę atgal į angą. Įsitikinkite, kad stumiate spausdinimo kasetę tvirtai, kol ji užsifiksuos.

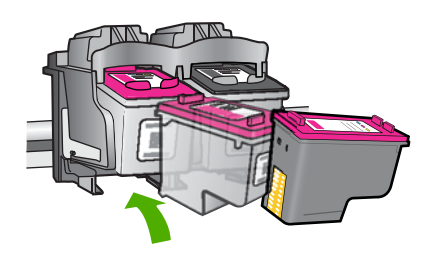

- **9.** Jeigu reikia, tą patį padarykite su kita spausdinimo kasete.
- **10.** Atsargiai uždarykite spausdinimo kasečių dangtelį ir prijunkite maitinimo kabelį prie produkto užpakalinės sienelės.

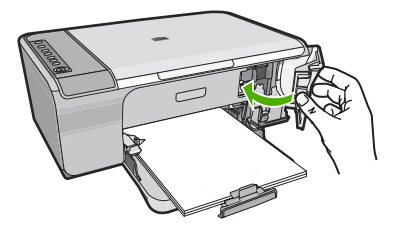

**Priežastis:** Reikėjo išvalyti spausdinimo kasetės kontaktus. Jei tai neišsprendė problemos, bandykite kitą sprendimą.

## **3 sprendimas: Pakeiskite spausdinimo kasetes**

**Sprendimas:** Pakeiskite spausdinimo kasetes, kurios turi problemų. Jei problemų yra tik su viena spausdinimo kasete, galite ją pašalinti ir spausdinti rašalo atsargos režimu.

**Pastaba** Rašalo atsargos režimu produktas gali spausdinti užduotis tik iš kompiuterio. Negalite pradėti spausdinimo užduoties valdymo skydelyje (pvz., kopijuoti arba nuskaityti originalą). Plačiau apie tai skaitykite [Rašalo atsargos](#page-79-0) [spausdinimo režimo.](#page-79-0)

**Priežastis:** Viena arba abi spausdinimo kasetės turi problemų.

# <span id="page-219-0"></span>**13 HP garantija ir techninė pagalba**

"Hewlett-Packard" teikia pagalba internetu ir telefonu apie HP All-in-One. Šiame skyriuje pateikiamos tokios temos:

- **Garantija**
- Informacija apie spausdinimo kasetės garantiją
- Techninės pagalbos procesas
- [Prieš skambindami HP klient](#page-220-0)ų paramos tarnybai
- HP techninė [pagalba telefonu](#page-220-0)
- [Papildomos garantijos galimyb](#page-221-0)ės
- [HP Quick Exchange Service \(Japan\)](#page-222-0)
- [HP Korea customer support](#page-222-0)
- [Produkto paruošimas vežti](#page-223-0)
- [Produkto pakavimas](#page-223-0)

# **Garantija**

Daugiau informacijos apie garantiją galima rasti atspausdintoje dokumentacijoje, pateikiamoje kartu su produktu.

# **Informacija apie spausdinimo kasetės garantiją**

HP kasetės garantija galioja, jeigu gaminys naudojamas jam skirtame HP spausdinimo įrenginyje. Ši garantija negalioja toms HP rašalo kasetėms, kurios buvo pakartotinai užpildytos, perdirbtos, atnaujintos, netinkamai naudojamos arba sugadintos.

Garantijos metu gaminiui taikoma garantija, jeigu nėra suvartotas HP rašalas ir nepasibaigęs garantijos laikas. Garantijos galiojimo pabaigos data pateikiama formatu MMMM/MM/DD ir ją galima rasti ant gaminio, kaip parodyta paveikslėlyje:

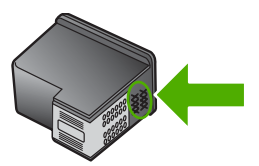

HP pareiškimo dėl ribotos garantijos kopija pateikiama atspausdintoje dokumentacijoje, gautoje kartu su produktu.

# **Techninės pagalbos procesas**

### **Jei iškilo problema, atlikite toliau nurodytus veiksmus.**

- **1.** Patikrinkite dokumentaciją, gautą kartu su produktu.
- **2.** Apsilankykite HP palaikymo svetainėje [www.hp.com/support.](http://h20180.www2.hp.com/apps/Nav?h_pagetype=S-001&h_lang=en&h_cc=us&h_product=3390942&h_page=hpcom&h_client=s-h-m002-1) HP palaikymo svetainė yra prieinamas visiems HP klientams. Tai yra greičiausias būdas gauti naujausią informaciją apie produktus ir profesionalią pagalbą, ir tai apima šias funkcijas:
	- Galimybė greitai susisiekti su kvalifikuotais palaikymo tinkle specialistais
	- Programinės įrangos ir tvarkyklių atnaujinimai
- <span id="page-220-0"></span>• Vertinga informacija apie produktą ir dažniausiai pasitaikančių trikčių diagnostiką ir šalinimą
- Išplėstinio palaikymo gaminių atnaujinimai, palaikymo įspėjimai ir HP naujienos, kurias galite gauti užregistravę gaminį
- **3.** Paskambinkite HP techninės pagalbos tarnybai. Paramos galimybės ir prieinamumas priklauso nuo konkretaus produkto, šalies / regiono ir kalbos.

# **Prieš skambindami HP klientų paramos tarnybai**

Kartu su HP All-in-One galite gauti kitų bendrovių programinę įrangą. Jei kyla problemų dirbant su viena iš tų programų, techninės pagalbos kreipkitės į atitinkamos bendrovės specialistus.

**Pastaba** Ši informacija netaikoma klientams iš Japonijos. Informacijos apie paslaugų galimybes Japonijoje ieškokite [HP Quick Exchange Service \(Japan\)](#page-222-0).

### **Jei prireikė kreiptis į HP palaikymo tarnybą, prieš skambindami atlikite šiuos veiksmus:**

- **1.** Įsitikinkite, kad:
	- **a**. Produktas prijungtas prie maitinimo ir įjungtas.
	- **b**. Nurodytos spausdinimo kasetės įstatytos tinkamai.
	- **c**. Įvesties dėkle įdėta reikiamo popieriaus.
- **2.** Perkraukite gaminį:
	- **a**. Išjunkite produktą paspausdami mygtuką **Įjungti**.
	- **b**. Atjunkite maitinimo kabelį nuo galinės gaminio sienelės.
	- **c**. Prijunkite iš naujo gaminio elektros srovės laidą.
	- **d**. Išjunkite produktą paspausdami mygtuką **Įjungti**.
- **3.** Informacijos apie paramą ir garantiją ieškokite HP interneto svetainėje [www.hp.com/support](http://h20180.www2.hp.com/apps/Nav?h_pagetype=S-001&h_lang=en&h_cc=us&h_product=3390942&h_page=hpcom&h_client=s-h-m002-1). Jei prašoma, nurodykite savo šalį/regioną ir paspauskite **Contact HP** (Susisiekti su HP). Bus paaiškinta, kaip paskambinti techninės priežiūros tarnybai. Atnaujinta informacija ir trikčių diagnostikos bei šalinimo patarimai pateikiami HP interneto svetainėje prie gaminio nuorodos.
- **4.** Jei vis tiek susiduriate su problemomis ir norite kreiptis į HP palaikymo tarnybos atstovą, atlikite šiuos veiksmus:
	- **a**. Nusirašykite gaminio pavadinimą, kuris matyti valdymo skydelyje.
	- **b**. Išspausdinkite savitikros ataskaitą.
	- **c**. Padarykite spalvotą kopiją, kad turėtumėte išspausdintą pavyzdį.
	- **d**. Būkite pasiruošę išsamiai apibūdinti problemą.
	- **e**. Turėkite savo produkto serijos numerį. Serijos numerį galite rasti ant etiketės galinėje gaminio dalyje. Serijos numeris - tai 10 skaitmenų kodas, esantis viršutiniame kairiajame lipduko kampe.
- **5.** Paskambinkite HP techninės pagalbos tarnybai. Skambindami būkite netoli gaminio.

### **Susijusios temos**

- [Savitikros ataskaitos spausdinimas](#page-73-0)
- [Kaip skambinti](#page-221-0)

# **HP techninė pagalba telefonu**

Pagalbos telefono numerių sąrašą ieškokite spausdintoje dokumentacijoje, pateiktoje kartu su įrenginiu.

<span id="page-221-0"></span>Šiame skyriuje pateikiamos tokios temos:

- Techninės pagalbos telefonu laikotarpis
- Kaip skambinti
- Pasibaigus techninės pagalbos telefonu laikotarpiui

### **Techninės pagalbos telefonu laikotarpis**

Vienerių metų techninės pagalbos telefonu laikotarpis taikomas Šiaurės Amerikai, Azijos ir Lotynų Amerikos šalims (įskaitant Meksiką). Norėdami nustatyti techninės pagalbos laikotarpį Europai, Viduriniams Rytams ir Afrikai, eikite į [www.hp.com/support.](http://h20180.www2.hp.com/apps/Nav?h_pagetype=S-001&h_lang=en&h_cc=us&h_product=3390942&h_page=hpcom&h_client=s-h-m002-1) Taikomi įprasti telefonines paslaugas teikiančios įmonės mokesčiai.

### **Kaip skambinti**

HP pagalbos tarnybai skambinkite tik būdami šalia kompiuterio ir gaminio. Būkite pasiruošę suteikti šią informaciją:

- Modelio numerį (esantį priekyje pritvirtintoje gaminio etiketėje)
- Serijos numerį (esantį gale arba apačioje pritvirtintoje gaminio etiketėje)
- Pranešimą, pasirodantį iškilus problemai
- Atsakymus į šiuos klausimus:
	- Ar taip buvo nutikę anksčiau?
	- Ar galite tai atkurti?
	- Ar tuo metu, kai įvyko triktis, jūs prie kompiuterio neprijungėte naujos techninės įrangos ar neįdiegėte naujos programinės įrangos?
	- Ar dar ko nors neįvyko prieš įvykstant trikčiai (pvz., žaibavo, gaminys buvo patrauktas ar pan.)?

### **Pasibaigus techninės pagalbos telefonu laikotarpiui**

Pasibaigus techninės pagalbos telefonu laikotarpiui, HP teikia techninę pagalbą už papildomą mokestį. Pagalbą taip pat galima gauti per HP internetinio aptarnavimo tinklalapį: [www.hp.com/](http://h20180.www2.hp.com/apps/Nav?h_pagetype=S-001&h_lang=en&h_cc=us&h_product=3390942&h_page=hpcom&h_client=s-h-m002-1) [support](http://h20180.www2.hp.com/apps/Nav?h_pagetype=S-001&h_lang=en&h_cc=us&h_product=3390942&h_page=hpcom&h_client=s-h-m002-1). Norėdami sužinoti daugiau apie palaikymo pasirinktis, kreipkitės į HP platintoją arba skambinkite jūsų šalies ar regiono palaikymo telefonu.

# **Papildomos garantijos galimybės**

Už papildomą mokestį HP All-in-One gali būti prižiūrimas ir pagal išplėstinį priežiūros planą. Eikite į [www.hp.com/support](http://h20180.www2.hp.com/apps/Nav?h_pagetype=S-001&h_lang=en&h_cc=us&h_product=3390942&h_page=hpcom&h_client=s-h-m002-1), pasirinkite savo šalį ar regioną bei kalbą, tada išnagrinėkite šių paslaugų ir garantijos sritį, kur rasite informacijos apie išplėstinius priežiūros planus.

# <span id="page-222-0"></span>**HP Quick Exchange Service (Japan)**

プリント カートリッジに問題がある場合は以下に記載されている電話番号に連絡して ください。プリント カートリッジが故障している、または欠陥があると判断された場 合、HP Quick Exchange Service がこのプリント カートリッジを正常品と交換し、故 障したプリント カートリッジを回収します。保障期間中は、修理代と配送料は無料で す。また、お住まいの地域にもよりますが、プリンタを次の日までに交換することも 可能です。

電話番号: 0570-000511 (自動応答) 03-3335-9800 (自動応答システムが使用できない場合) サポート時間: 平日の午前 9:00 から午後 5:00 まで 土日の午前 10:00 から午後 5:00 まで 祝祭日および1月1日から3日は除きます。

サービスの条件:

- サポートの提供は、カスタマケアセンターを通してのみ行われます。
- カスタマケアセンターがプリンタの不具合と判断した場合に、サービスを受ける ことができます。 ご注意:ユーザの扱いが不適切であったために故障した場合は、保障期間中であ っても修理は有料となります。詳細については保証書を参照してください。

その他の制限:

- 運搬の時間はお住まいの地域によって異なります。詳しくは、カスタマケアセン ターに連絡してご確認ください。
- 出荷配送は、当社指定の配送業者が行います。
- 配送は交通事情などの諸事情によって、遅れる場合があります。
- このサービスは、将来予告なしに変更することがあります。

Informacijos, kaip supakuoti, gaminį, skirtą pakeisti, ieškokite [Produkto pakavimas](#page-223-0).

# **HP Korea customer support**

HP 한국 고객 지원 문의

- 고객 지원 센터 대표 전화 1588-3003
- 제품가격 및 구입처 정보 문의 전화 080-703-0700
- 전화 상담 가능 시간: 평일 09:00~18:00 토요일 09:00~13:00 (일요일, 공휴일 제외)

# <span id="page-223-0"></span>**Produkto paruošimas vežti**

Jei po susisiekimo su HP techninės pagalbos tarnyba arba produkto grąžinimo, kur jis buvo pirktas, jūsų prašoma atsiųsti gaminį apžiūrėti, prieš jį siųsdami ištraukite toliau išvardytus elementus ir palikite juos:

- Spausdinimo kasetės
- Maitinimo kabelis, USB kabelis ir bet kuris kitas kabelis, prijungtas prie HP All-in-One
- Bet kurios rūšies popierius, esantis įvesties dėkle
- Bet kokie originalai, sudėti HP All-in-One

## **Kaip išimti spausdinimo kasetes prieš išsiunčiant įrenginį**

- **1.** Jiunkite produkta ir laukite, kol spausdinimo kasečių dėtuvė sustos ir nutils. Jei gaminys neįsijungia, praleiskite šį žingsnį ir pereikite prie 2 žingsnio.
- **2.** Atidarykite spausdinimo kasečių dangtelį.
- **3.** Išimkite spausdinimo kasetes iš lizdų.
	- **Pastaba** Jei produktas neįsijungia, galite atjungti maitinimo kabelį, rankiniu būdu pastumti spausdinimo kasečių dėtuvę į dešinę ir ištraukti spausdinimo kasetes.
- **4.** Sudėkite spausdinimo kasetes į sandarų maišelį, kad neišdžiūtų rašalas, ir padėkite į šalį. Nesiųskite jų kartu su gaminiu, jei to nereikalauja HP vartotojų palaikymo centro darbuotojas.
- **5.** Uždarykite spausdinimo kasečių dangtelį ir palaukite kelias minutes, kol spausdinimo kasečių dėtuvė grįš į savo pradinę padėtį (kairėje).
	- **Pastaba** Prieš išjungdami gaminį įsitikinkite, kad skaitytuvas neveikia ir jo nuskaitymo įtaisas grįžo į ramybės padėtį.
- **6.** Paspausdami mygtuką **Įjungti** išjunkite produktą.

# **Produkto pakavimas**

Išėmę spausdinimo kasetes, išjungę ir atjungę maitinimą, vykdykite toliau pateikiamus nurodymus.

# **Kaip supakuoti produktą**

**1.** Jei įmanoma, pakuokite naudodami originalias pakavimo medžiagas arba gautas su pakaitiniu gaminiu.

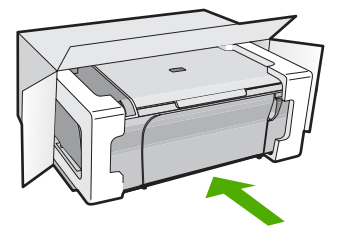

Jei originalios pakuotės neturite, naudokite analogiškas pakavimo medžiagas. Dėl netinkamos pakuotės ir (arba) gabenimo siunčiant galimas įrenginio apgadinimas, kuriam nebus taikoma garantija.

- **2.** Grąžinimo etiketę užklijuokite dėžės išorėje.
- **3.** Į dėžę sudėkite šiuos dalykus:
	- Išsamų trikčių aprašymą, skirtą techninės priežiūros specialistams (praverstų spausdinimo kokybės problemų pavyzdžiai).
	- Pirkimo kvito kopiją arba kitą pirkimo įrodymą, kad būtų galima nustatyti garantinį laikotarpį.
	- Savo vardą, pavardę, adresą ir telefono numerį, kuriuo su jumis būtų galima susisiekti dieną.

# <span id="page-225-0"></span>**14 Techninė informacija**

Šiame skyriuje pateikiami HP All-in-One taikomi techniniai duomenys ir tarptautinė informacija apie galiojančias nuostatas.

Informacijos apie spausdinimo kasetes žr. atspausdintoje dokumentacijoje, kurią gavote kartu su HP All-in-One.

Šiame skyriuje pateikiamos tokios temos:

- Techniniai duomenys
- Pranešimas operacinė[s sistemos "Windows 2000" vartotojams](#page-226-0)
- [Produkto aplinkos prieži](#page-226-0)ūros programa
- [Reglamentin](#page-229-0)ės normos

# **Techniniai duomenys**

Šiame skyriuje pateikiami HP All-in-One techniniai duomenys. Daugiau techninių duomenų ieškokite spausdintiniame Pagrindinių funkcijų vadovas.

### **Reikalavimai sistemai**

Programinės įrangos ir sistemos reikalavimus rasite "Readme" faile.

Daugiau informacijos apie būsimus operacinių sistemų išleidimus ir palaikymą rasite apsilankę HP pagalbos interneto svetainėje [www.hp.com/support](http://h20180.www2.hp.com/apps/Nav?h_pagetype=S-001&h_lang=en&h_cc=us&h_product=3390942&h_page=hpcom&h_client=s-h-m002-1).

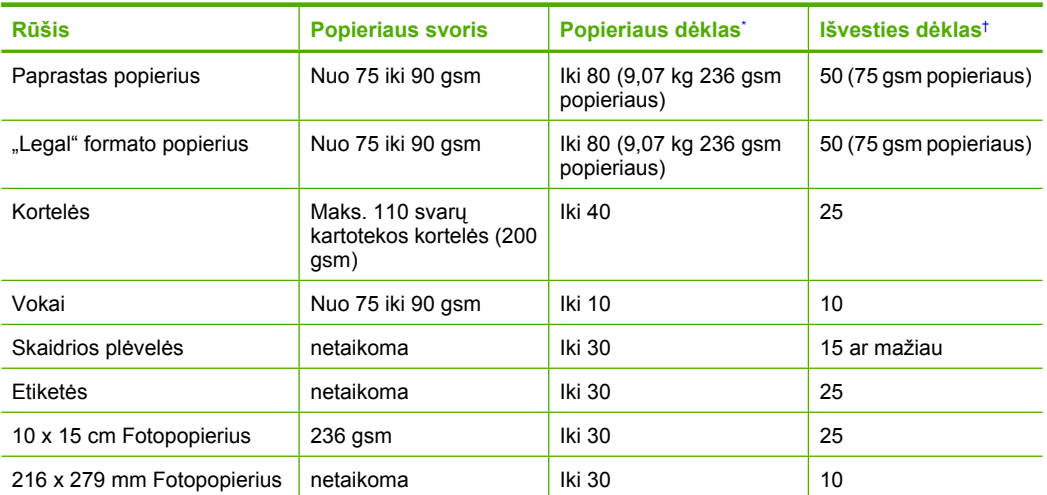

### **Popieriaus dėklų talpa**

Maksimali talpa.

† Išvesties dėklo talpa priklauso nuo naudojamo popieriaus rūšies ir sunaudojamo rašalo kiekio. HP rekomenduoja dažnai ištuštinti išvesties dėklą.

### **Kopijavimo techniniai duomenys**

- Skaitmeninis vaizdų apdorojimas
- Iki 9 originalo kopijų (priklausomai nuo modelio)
- Kopijavimo sparta priklauso nuo modelio ir kopijuojamo dokumento sudėtingumo
- <span id="page-226-0"></span>• Maksimalus kopijos išdidinimas svyruoja nuo 200% iki 400% (priklausomai nuo modelio)
- Maksimalus kopijos sumažinimas svyruoja nuo 25% iki 50% (priklausomai nuo modelio)

### **Nuskaitymo techniniai duomenys**

- Komplekte yra vaizdų apdorojimo programa
- Integruota OCR programinė įranga automatiškai konvertuoja nuskaitytą tekstą į taisyti tinkamą tekstą (jei įdiegta)
- Su "Twain" suderinama programinės įrangos sąsaja
- Skyra: iki 1200 x 2400 taškų colyje optinė (priklauso nuo modelio); 19200 taškų colyje padidinta (programinė įranga)

Daugiau informacijos apie skyrą rasite skaitytuvo programinėje įrangoje.

- Spalvos: 48 bitų spalvos, 8 bitų pilkio pustoniai (256 pilkio lygiai)
- Maksimalus ant stiklo nuskaitomas dydis: 216 x 297 mm

### **Spausdinimo skyra**

Daugiau informacijos apie spausdintuvo skyrą ieškokite spausdintuvo programinėje įrangoje. Daugiau informacijos ieškokite sk. [Spausdinimo skyros perži](#page-36-0)ūrėjimas.

### **Spausdinimo kasetės išeiga**

Daugiau informacijos apie apytikslę spausdinimo kasečių išeigą rasite svetainėje [www.hp.com/](http://www.hp.com/pageyield) [pageyield.](http://www.hp.com/pageyield)

### **Garsinė informacija**

Jei turite prieigą prie interneto, galite gauti garsinio pavidalo informaciją iš HP interneto svetainės. Eikite į [www.hp.com/support.](http://www.hp.com/support)

# **Pranešimas operacinės sistemos "Windows 2000" vartotojams**

Veikdamas operacinės sistemos "Windows 2000" aplinkoje šis produktas neišnaudoja visų galimybių, įskaitant, bet neapsiribojant:

- Nuskaitymas yra palaikomas tik naudojant TWAIN arba WIA programinę įrangą. Valdymo skydelio **Nuskaityti** mygtukas neveikia.
- Kopijavimas palaikomas tik iš valdymo skydelio.
- Programinė įranga HP Photosmart nepasiekiama.
- Ekrano žinynas nėra įdiegtas, tačiau jį galima atsisiųsti iš [www.hp.com/support](http://h20180.www2.hp.com/apps/Nav?h_pagetype=S-001&h_lang=en&h_cc=us&h_product=3390942&h_page=hpcom&h_client=s-h-m002-1).

# **Produkto aplinkos priežiūros programa**

"Hewlett-Packard" įsipareigojusi gaminti kokybiškus produktus aplinkai nekenkiančiu būdu. Projektuojant šį gaminį buvo paisoma perdirbimo galimybės. Užtikrinant gerą veikimą ir patikimumą buvo stengiamasi naudoti kuo mažiau skirtingų medžiagų. Nepanašios medžiagos buvo naudojamos taip, kad jas būtų lengva atskirti. Tvirtiklius ir kitus jungiamuosius elementus lengva rasti, pasiekti ir nuimti naudojant įprastus įrankius. Labai svarbios dalys buvo sukurtos taip, kad jas būtų lengva pasiekti, ardyti ir taisyti.

Daugiau informacijos rasite tinklalapyje "HP Commitment to the Environment" (HP įsipareigojimas saugoti aplinką):

### [www.hp.com/hpinfo/globalcitizenship/environment/index.html](http://www.hp.com/hpinfo/globalcitizenship/environment/index.html)

Šiame skyriuje pateikiamos tokios temos:

- [Popieriaus naudojimas](#page-227-0)
- [Plastikin](#page-227-0)ės dalys
- Medžiagų [saugos duomen](#page-227-0)ų lapai
- [Perdirbimo programa](#page-227-0)
- HP rašalinių spausdintuvų eksploatacinių medžiagų [perdirbimo programa](#page-227-0)
- <span id="page-227-0"></span>• Energy Star® pranešimas
- [Disposal of waste equipment by users in private households in the European Union](#page-228-0)

### **Popieriaus naudojimas**

Šis gaminys pritaikytas naudoti perdirbtą popierių pagal standartus DIN 19309 ir EN 12281:2002.

### **Plastikinės dalys**

Plastikinės dalys, sveriančios daugiau kaip 25 gramus, paženklintos pagal tarptautinius standartus - tai padidina galimybę identifikuoti plastikines dalis, kurias, baigus eksploatuoti produktą, galima atiduoti perdirbti.

### **Medžiagų saugos duomenų lapai**

Medžiagų saugos duomenų lapus (MSDS) galima gauti iš HP svetainės: [www.hp.com/go/msds](http://www.hp.com/go/msds)

### **Perdirbimo programa**

HP siūlo vis daugiau gaminių grąžinimo ir perdirbimo programų daugelyje šalių ar regionų ir bendradarbiauja su kai kuriais didžiausiais pasaulio elektroninės įrangos perdirbimo centrais. HP saugo išteklius perparduodama kai kuriuos populiariausius savo gaminius. Daugiau informacijos apie HP gaminių perdirbimą ieškokite:

[www.hp.com/hpinfo/globalcitizenship/environment/recycle/](http://www.hp.com/hpinfo/globalcitizenship/environment/recycle/)

### **HP rašalinių spausdintuvų eksploatacinių medžiagų perdirbimo programa**

HP yra įsipareigojusi saugoti aplinką. HP rašalinių spausdintuvų eksploatacinių medžiagų perdirbimo programa vykdoma daugelyje šalių ir (arba) regionų ir leidžia nemokamai perdirbti panaudotas spausdinimo ir rašalo kasetes. Daugiau informacijos ieškokite interneto svetainėje:

[www.hp.com/hpinfo/globalcitizenship/environment/recycle/](http://www.hp.com/hpinfo/globalcitizenship/environment/recycle/)

### **Energy Star® pranešimas**

Šis produktas yra sukurtas taip, kad sumažintų energijos suvartojimą ir tausotų gamtos išteklius, bet dėl to neprarastu produktyvumo. Įrenginys sukurtas taip, kad sumažintų energijos suvartojimą tiek darbo metu, tiek kai juo niekas nesinaudoja. Šis produktas atitinka ENERGY STAR® reikalavimus. Ši savanoriška programa buvo sukurta siekiant skatinti energiją tausojančių biuro produktų kūrimą.

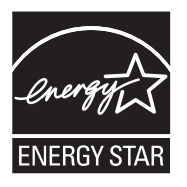

ENERGY STAR yra U.S. registruotas U.S. EPA aptarnavimo ženklas. Kaip ENERGY STAR partnerė, HP nusprendė, kad šis gaminys atitinka ENERGY STAR energijos efektyvumo rekomendacijas.

Daugiau informacijos apie ENERGY STAR rekomendacijas rasite šiame tinklalapyje:

[www.energystar.gov](http://www.energystar.gov)

**English**

**Nederlands**

**Eesti**

**Suomi**

**Ελληνικά**

**Lietuviškai**

**Technin**

Techninė informacija  **informacija**

**Português**

**Svenska**

**Български**

### <span id="page-228-0"></span>**Disposal of waste equipment by users in private households in the European Union**

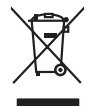

Disposal of Waste Equipment by Users in Private Households in the European Union to what household wate. Instead, it is your responsibility to dispose of your waste<br>This symbol of the state of the product in the intervent

- 
- **Français**

Diese Symbi auf dem Profül deer desen Verpockung gibt on, das des Produkt mit en Rammen mit einem der eine Man<br>Gerät in eine entgenehenden Stell für die Friedrigung der Wiedenewertung von Elektropenen der eine Auffreihend **Deutsch**

Smattimento di apparecchiature da rottamare da parte di privati nell'Unione Europea.<br>Questo simbolo de apparecchiature da rottamare da parte di privati nell'Unione European di divinitati domestic<br>separati delle apparecchia **Italiano**

Eliminación de residuos de aparatos eléctricos y electrónicos por parte de usuarios domésticos en la Unión Eur<br>Este simbolo en el producto o en el embaloje indica que nove por el producto primar con las estabas de la prod<br> **Español**

Likvidace vyslostileho zařízení užívateli v domácnosti v zemín EU ji lividován pratým vyhozním do běžného domoního odpodu. Odporidáte za to, že vyloužilé<br>Jako znača na produku nebo na obsoluce produku na učívajúci vyhálení **Česky**

zokoujil.<br>**Bortskaffelse af affaldsudstyr for brugere i private husholdninger i EU**<br>Delte symbol på produkte let på des embaloge indiversite, and polytokles sammen med andel husholdningsaffald. I stedet er det ält ansvar a **Dansk**

Afvoer van afgedankte apparatuur door gebruikers in particuliere huishoudens in de Europese Unie<br>Oil symbool op het product die verpolising geeft aan dat die production lang worden digword in het blank of th<br>apparatuur app

Eramalapidamistes kasutuselt kõrvaldatavate seadmete käitlemine Euroopa Liidus<br>viiliserimiskine, Uilisentorale saahta kasuta olevalane kasuta kasuta kasuta on viis tarbetuks muutuud sede se<br>Liisteerimiskine, kultuse seadme

oskia<br>H**ävitettävien laitteiden käsittely kotitalouksissa Euroopan unionin alueella**<br>Tama kotleessa bisen polkauksesa oleo merkintä oskia kotletta kotletta lokuittäkiden mukana. Köyttäjän vehollaus on kuolehta siitte<br>Isini

**Απόρριψη άχρηστων συσκτιών στην Ευρωπαίκη Ένωση**<br>Το παροντικό άρχιστο συσκετο, μο ασβορύετη μναδιακού στο προϊόν αυό δεν πρέπει προστικό πληροφορίματα. Αντίθετα<br>Ο παροντικό της προστικός μου ασβορύετη μναδιακού απορεμβάν

opyt, jų sto sanionija anė to anio arg**onomio nordos kom az Európai Unióban**<br>A hulladekamyagok kezelėse a magiankartariasokban az Európai Unióban<br>hogy a kaszimbumi, amely a temėlėm vapramatokamy anklininky, azi pisi, hogy **Magyar**

lietotiju atbrīvošanās no nederīgām iericēm Eiropas Savienības privētajās māņamiecībās atomamu at aparatomamu a<br>Sis simbos uz ieticas vai tap atomamu atomamu atomamu atomamu atomamu atomamu atomamu atomamu atomamu atomamu<br> **Latviski**

Europos Sąjungos vartotojų ir privačių namų ūkių atinamos įrangos lämetimas<br>35 simbols aktionius ir kakto, imaginamos parkas karali būs atinis būs metalamas paradomas barbandas par parad<br>36 simbols aktorius ir kakto, praga

# **Polski**

Utylizacja zużytego sprzętu przez użytkowników domowych w Unii Europejskiej<br>światnie sużytego przętu przez użytewników domowych w przez przez przez mienienienie wodernie przez międzie sp<br>urzystały w przez przez wydanienie

Descarte de equipamentos por usuários em residências da União Européia<br>Ele simbolo no produto ao construira por explosiva de la construira de la construira de la construira de la co<br>desente destinado com porto de coleu de

adquivo produto.<br>Postup používateľov v krajinéch Európskej únie pri vyhodrovaní zariadenia v domácom používaní do odpadu<br>Tento produkce deba na jeho obale znamen, že nemie by vyhodený simy nomunálny napozom. Namesto kno má **Slovenčina**

Bavnanie z odpadno opremo v gospodinjstvih znotnj Evropske unije z drugimi gospodinjskimi odpadk. Odpadno poreno se dolzni odoločenem zbirnem<br>Ta znak na izdelsi ali embadzi zadan pod obranje z konstitucijami nedslimenen ob **Slovenščina**

Kassering av förbrukningsmaterial, för hem och privatavändare i EU<br>Karlanderg neilvan behavde star för symbolen för inte kasens med valigt hutalborial. I sället har du ansvar för<br>Karlanderg neilvan behavdelser deson at lan

Иххърляне на оборудаене за откарым от потребителя в частии домасимства в Европейсски смоз<br>Сои смисл в рот продука или отковать ун показа, че продукт не прибыла с измерения оборудает за открыть состоян<br>оборудается за откры

# **Română**

cuángene no omaquie uma cuaramento pro assonante proporte **Europeaná**<br>Andaturarea echipamentelor uxate de câtre utilizatorii casanci din Uniunea Europeaná<br>responsabilitates a productiva de permodojni productiva indicatorii

# <span id="page-229-0"></span>**Reglamentinės normos**

HP All-in-One atitinka jūsų šalyje / regione reglamentuojančių agentūrų taikomus reikalavimus produktams.

Šiame skyriuje pateikiamos tokios temos:

- **FCC** statement
- [Notice to users in Korea](#page-230-0)
- [VCCI \(Class B\) compliance statement for users in Japan](#page-230-0)
- [Notice to users in Japan about the power cord](#page-230-0)
- [Noise emission statement for Germany](#page-230-0)
- [Toxic and hazardous substance table](#page-230-0)
- [HP Deskjet F4200 All-in-One series declaration of conformity](#page-231-0)

### **FCC statement**

## **FCC statement**

The United States Federal Communications Commission (in 47 CFR 15.105) has specified that the following notice be brought to the attention of users of this product.

This equipment has been tested and found to comply with the limits for a Class B digital device, pursuant to Part 15 of the FCC Rules. These limits are designed to provide reasonable protection against harmful interference in a residential installation. This equipment generates, uses and can radiate radio frequency energy and, if not installed and used in accordance with the instructions, may cause harmful interference to radio communications. However, there is no guarantee that interference will not occur in a particular installation. If this equipment does cause harmful interference to radio or television reception, which can be determined by turning the equipment off and on, the user is encouraged to try to correct the interference by one or more of the following measures:

- Reorient the receiving antenna.
- Increase the separation between the equipment and the receiver.
- Connect the equipment into an outlet on a circuit different from that to which the receiver is connected.
- Consult the dealer or an experienced radio/TV technician for help.

For further information, contact:

Manager of Corporate Product Regulations Hewlett-Packard Company 3000 Hanover Street Palo Alto, Ca 94304 (650) 857-1501

Modifications (part 15.21)

The FCC requires the user to be notified that any changes or modifications made to this device that are not expressly approved by HP may void the user's authority to operate the equipment.

This device complies with Part 15 of the FCC Rules. Operation is subject to the following two conditions: (1) this device may not cause harmful interference, and (2) this device must accept any interference received, including interference that may cause undesired operation.

# <span id="page-230-0"></span>**Notice to users in Korea**

사용자 안내문(B급 기기) 이 기기는 비업무용으로 전자파 적합 등록을 받은 기기로서, 주거지역에서는 물론 모든 지역에서 사용할 수 있습니다.

### **VCCI (Class B) compliance statement for users in Japan**

この装置は、情報処理装置等電波障害自主規制協議会 (VCCI) の基準に基づくクラス ールジニャ、ポポシーシー・コントロローが特徴がコ(・つい)<br>B情報技術装置です。この装置は、家庭環境で使用することを目的としていますが、こ の装置がラジオやテレビジョン受信機に近接して使用されると受信障害を引き起こす ことがあります。

取り扱い説明書に従って正しい取り扱いをして下さい。

### **Notice to users in Japan about the power cord**

製品には、同梱された電源コードをお使い下さい。 同梱された電源コードは、他の製品では使用出来ません。

### **Noise emission statement for Germany**

## **Geräuschemission**

LpA < 70 dB am Arbeitsplatz im Normalbetrieb nach DIN 45635 T. 19

## **Toxic and hazardous substance table**

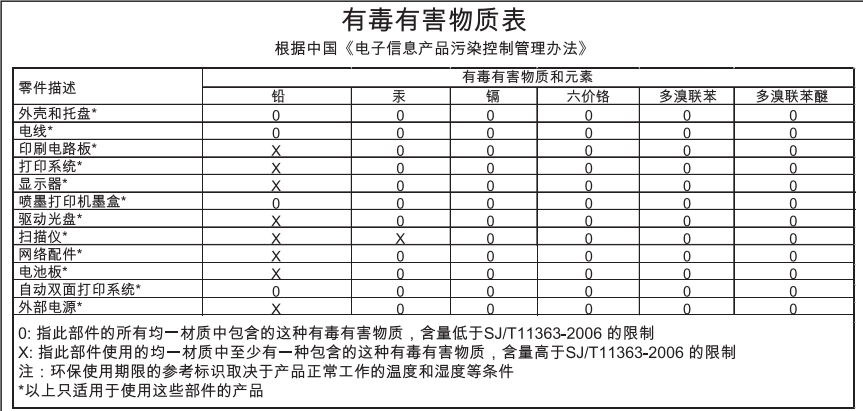

# <span id="page-231-0"></span>**HP Deskjet F4200 All-in-One series declaration of conformity**

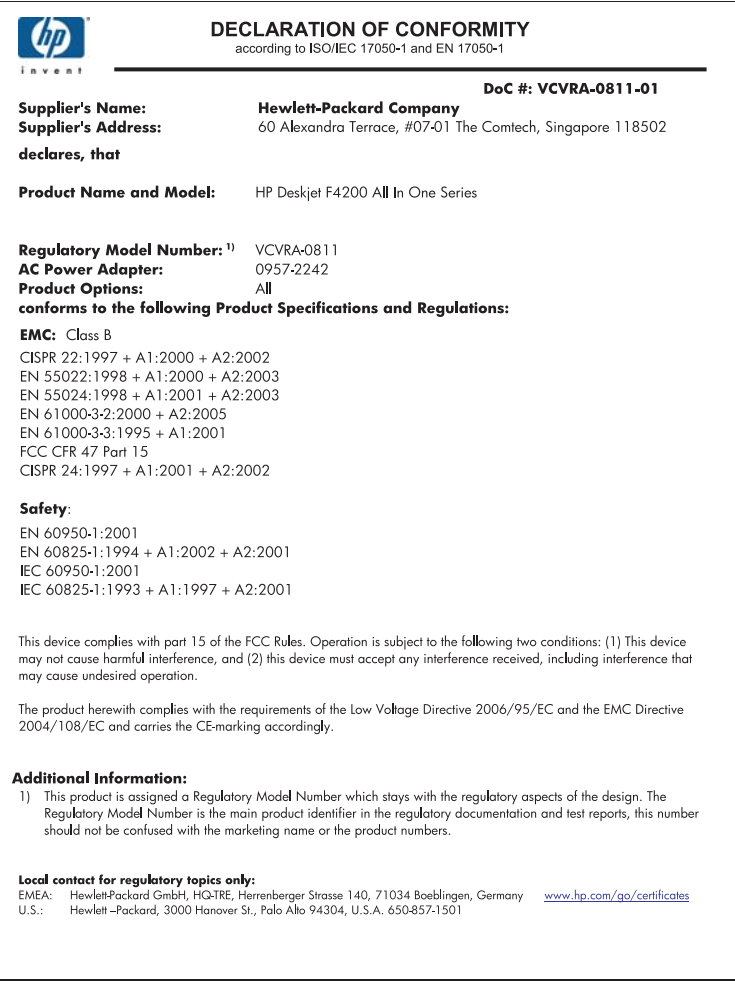

14 skyrius

# **Rodyklė**

# **Simboliai/skaitmenys**

10 x 15 cm fotopopierius įdėti [26](#page-28-0) 2 puslapiai 1 lape, spausdinti [47](#page-49-0) 4 puslapiai 1 lape, spausdinti [47](#page-49-0) 4 x 6 colių (10 x 15 cm) nuotraukos be apvadų spausdinti [39](#page-41-0) 4 x 6 colių fotopopierius, įdėjimas [26](#page-28-0) "HP JetDirect" [19](#page-21-0) "Legal" dydžio popierius įdėti [24](#page-26-0) "Letter" dydžio popierius įdėti [24](#page-26-0) "Readme" rinkmena [89](#page-91-0)

# **A**

A4 dydžio popierius, įdėti [24](#page-26-0) adresai, spausdinti [50](#page-52-0) aparatinės programos peržiūrėjimo neatitikimas [146](#page-148-0) apkarpyti nepavyksta [186](#page-188-0) aplinka Produkto aplinkos priežiūros programa [224](#page-226-0) ataskaitos savitikros [71](#page-73-0) atjungimo klaida [186](#page-188-0) atspalvis, pakeitimas spausdinant [36](#page-38-0) atšaukimo mygtukas [12](#page-14-0) atšaukti kopijavimas [63](#page-65-0) nuskaitymas [67](#page-69-0) spausdinimo darbas [52](#page-54-0) atvaizdai nuskaityti [65](#page-67-0) taisyti nuskaitytą [67](#page-69-0)

# **B**

bendras naudojimasis spausdintuvu [19](#page-21-0) bendras spausdintuvo naudojimas "Mac" [19](#page-21-0) "Windows" [19](#page-21-0) brošiūros spausdinimas [45](#page-47-0) būsenos indikatoriai apžvalga [12](#page-14-0)

# **D**

dangčio pusę, valyti [70](#page-72-0) didinimas [134](#page-136-0) dokumentai nuskaityti [65](#page-67-0) taisyti nuskaitytą [67](#page-69-0) dvipusiai spaudiniai [44,](#page-46-0) [45](#page-47-0)

# **E**

ekspozicinis stiklas valymas [69](#page-71-0) etiketės įdėti [29](#page-31-0)

# **F**

fakso problemos prasta spausdinimo kokybė [109](#page-111-0) faksograma popieriaus plotis netinkamas [192](#page-194-0) prastos kokybės spaudiniai [109](#page-111-0) fotopopierius įdėti [26](#page-28-0)

# **G**

garantija [217](#page-219-0), [219](#page-221-0) grynis, pakeitimas spausdinant [36](#page-38-0) gulsčioji orientacija [35](#page-37-0)

# **H**

HP sprendimų centras, trūksta piktogramų [96](#page-98-0)

# **I**

iš naujo įdiegti programinę įrangą [97](#page-99-0) išsiliejęs rašalas [106](#page-108-0) **Idėkite** etiketės [29](#page-31-0) karštojo perkėlimo lapai [29](#page-31-0) kartotekos kortelės [27](#page-29-0) originalas [21](#page-23-0) skaidrės [29](#page-31-0) sveikinimo atvirukai [29](#page-31-0) įdėti 10 x 15 cm fotopopierius [26](#page-28-0) 4 x 6 colių fotopopierius [26](#page-28-0) A4 dydžio popierius [24](#page-26-0) viso dydžio popierius [24](#page-26-0) vokai [28](#page-30-0) "Legal" dydžio popierius [24](#page-26-0) "Letter" dydžio popierius [24](#page-26-0) įdiegti programinę įrangą, trikčių šalinimas [89](#page-91-0) įjungimo mygtukas [12](#page-14-0) įrenginys nerastas [193](#page-195-0) nereaguoja [120](#page-122-0)

# **K**

Kaip kopijuoti [57](#page-59-0) kaip nuvalyti spausdinimo kasetės rašalo purkštukų sritis [82](#page-84-0) kaip spausdinti iš kompiuterio [31](#page-33-0) iš taikomosios programos [31](#page-33-0) kaip sustabdyti kopijavimas [63](#page-65-0)

karštojo perkėlimo lipdukai [49](#page-51-0) kasetės. *žr.* spausdinimo kasetės klientų parama garantija [217](#page-219-0) susisiekti [218](#page-220-0) kokybė spausdinti [34](#page-36-0) kopija be apvado išėjo su apvadu [136](#page-138-0) kopijuoti [57](#page-59-0) trūkstama informacija [134](#page-136-0) tuščia [135](#page-137-0) kopijavimas atšaukti [63](#page-65-0) kopijos be apvado [62](#page-64-0) kopijuot sparčiai [60](#page-62-0) kopijuoti kopijų skaičius [61](#page-63-0) nespalvoti dokumentai [62](#page-64-0) nuotrauka be apvado [62](#page-64-0) popieriaus rūšys, rekomenduojamos [59](#page-61-0) techniniai duomenys [223](#page-225-0) trikčių diagnostika ir šalinimas [132](#page-134-0) kopijų skaičius kopijuoti [61](#page-63-0) kraštas [134](#page-136-0)

# **L**

laikmena. *žr.* popierius lygiavimas nepavyko [202](#page-204-0) spausdinimo kasetės [202](#page-204-0)

# **M**

marškinėlių lipdukai. *žr.* karštojo perkėlimo lipdukai mygtukai, valdymo skydelis [10](#page-12-0)

# **N**

netinkamas išjungimas [194](#page-196-0) netinkamas rinkmenos pavadinimas [185](#page-187-0) nėra popieriaus [188](#page-190-0) numatytasis spausdintuvas, nustatyti [32](#page-34-0)

nuotraukos rašalas purškiamas [131](#page-133-0) spausdinti ant fotopopieriaus [41](#page-43-0) spausdinti ant paprasto popieriaus [40](#page-42-0) spausdinti be apvadų [39](#page-41-0) taisyti nuskaitytą [67](#page-69-0) nuotraukos be apvado kopija išėjo su apvadu [136](#page-138-0) nuotraukos be apvadų spausdinti [39](#page-41-0) nuskaitymas atšaukti [67](#page-69-0) sustabdyti [67](#page-69-0) nuskaitymo mygtukas [11](#page-13-0) nuskaitymo parinkčių nebuvimo klaida [187](#page-189-0) nuskaityti dokumentai [65](#page-67-0) ypatybės [65](#page-67-0) nepavyksta [137](#page-139-0) netinkamas apkarpymas [139](#page-141-0) netinkamas puslapio išdėstymas [139](#page-141-0) netinkamas tekstas [140](#page-142-0) netinkamas teksto formatas [139](#page-141-0) nuotraukos [65](#page-67-0) nuskaitymo parinkčių nebuvimo klaida [187](#page-189-0) nuskaitymo techniniai duomenys [224](#page-226-0) pauzės [137](#page-139-0) taisyti atvaizdą [67](#page-69-0) tekstas vaizduojamas punktyrinėmis linijomis [140](#page-142-0) trikčių diagnostika ir šalinimas [136](#page-138-0) tuščias [139](#page-141-0) nustatyti spausdinimo parinktys [32,](#page-34-0) [37](#page-39-0)

# **P**

Pagalbos procesas [217](#page-219-0) pagalbos telefonas [218](#page-220-0) paraštės netinkamos [127](#page-129-0), [134](#page-136-0) nukerpamas tekstas arba vaizdas [128](#page-130-0)

pasibaigus techninės pagalbos laikotarpiui [219](#page-221-0) pasirinkti popierių [21](#page-23-0) pašalinti programinę įrangą [97](#page-99-0) perdirbti rašalo kasetės [225](#page-227-0) peržiūrėti spausdinimo darbą [36](#page-38-0) plakatai [51](#page-53-0) popieriaus dėklų talpa [223](#page-225-0) popieriaus rūšis [34](#page-36-0) popierius įdėti [24](#page-26-0) nepavykęs tiekimas [118](#page-120-0) netiekiamas [192](#page-194-0) netinkama rūšis [192](#page-194-0) netinkamas dydis [192](#page-194-0) netinkamas plotis [192](#page-194-0) netinkamos rūšys [23](#page-25-0) nėra [188](#page-190-0) pasirinkti [21](#page-23-0) patarimai [100](#page-102-0) rekomenduojamos rūšys [22,](#page-24-0) [23](#page-25-0) rekomenduojamos rūšys kopijoms daryti [59](#page-61-0) spausdinimui rekomenduojami dydžiai [32](#page-34-0) strigtis [146](#page-148-0), [192](#page-194-0) strigtys [99](#page-101-0) pradėti kopijuoti nespalvotai [11](#page-13-0) spalva [11](#page-13-0) pranešimai apie klaidas nėra popieriaus [188](#page-190-0) skaitant arba rašant rinkmeną [185](#page-187-0) prasta spaudinių kokybė [106](#page-108-0) prasta spausdintų faksogramų kokybė [109](#page-111-0) priežiūra patikrinti rašalo lygį [73](#page-75-0) savitikros ataskaita [71](#page-73-0) spausdinimo kasečių išlygiavimas [78](#page-80-0) spausdinimo kasečių keitimas [74](#page-76-0) spausdinimo kasečių valymas [79](#page-81-0) spausdinimo kasetės [71](#page-73-0) stiklo valymas [69](#page-71-0)

### Rodyklė

valyti išorę [69](#page-71-0) vidinės dangčio pusės valymas [70](#page-72-0) problemos kopijuoti [132](#page-134-0) nuskaityti [136](#page-138-0) pranešimai apie klaidas [141](#page-143-0) spausdinti [119](#page-121-0) programinės įrangos įdiegimas įdiegti iš naujo [97](#page-99-0) pašalinti [97](#page-99-0) trikčių šalinimas [94](#page-96-0) projektoriaus skaidrės, spausdinti [50](#page-52-0) puslapių tvarka [48](#page-50-0)

# **R**

rašalas dryžiai blogojoje popieriaus pusėje [117](#page-119-0) džiūvimo trukmė [187](#page-189-0) mažai [130,](#page-132-0) [197](#page-199-0) purškiamas HP All-in-One viduje [131](#page-133-0) rašalas, rašalo nuo odos ir drabužių valymas [85](#page-87-0) rašalo atsargos spausdinimo režimas [77](#page-79-0) rašalo eksploatacinės medžiagos įsigijimas [87](#page-89-0) rašalo kasetės. *žr.* spausdinimo kasetės rašalo lygis, patikrinimas [73](#page-75-0) rašalo nuvalymas nuo odos ir drabužių [85](#page-87-0) reglamentinės normos [227](#page-229-0) reikalavimai sistemai [223](#page-225-0) rinkmena netinkamas pavadinimas [185](#page-187-0) netinkami formatai [185](#page-187-0) tinkami formatai [185](#page-187-0) ryšio problemos dvipusis ryšys nutrūko [194](#page-196-0) HP "All-in-One" neįsijungia [90](#page-92-0) įrenginys nerastas [193](#page-195-0) patikra nepavyko [193](#page-195-0)

# **S**

savitikros ataskaita [71](#page-73-0) skaidrės įdėti [29](#page-31-0) skaistis, pakeitimas spausdinant [36](#page-38-0) Skirtukas "Printing Shortcuts" (spausdinimo nuorodos) [37](#page-39-0) skyra spausdinti [34](#page-36-0) spalvos neryški [114](#page-116-0) sparčiai kopijuoti [60](#page-62-0) sparta spausdinti [34](#page-36-0) spausdinama naudojantis viena spausdinimo kasete [77](#page-79-0) spausdinimo kasečių dėtuvė įstrigo [198](#page-200-0) spausdinimo kasečių išlygiavimas [78](#page-80-0) spausdinimo kasečių keitimas [74](#page-76-0) spausdinimo kasetės anksčiau naudotos [196](#page-198-0) dalių pavadinimai [72](#page-74-0) HP rašalas baigėsi [196](#page-198-0) išlygiavimas [78](#page-80-0) išlygiuoti [202](#page-204-0) kaip elgtis [72](#page-74-0) keitimas [74](#page-76-0) kontaktų valymas [80](#page-82-0) mažai rašalo [130](#page-132-0), [197](#page-199-0) ne HP rašalas [195](#page-197-0) netinkamos [204](#page-206-0) nuvalyti rašalo purkštukų sritį [82](#page-84-0) patarimai [101](#page-103-0) patikrinti rašalo lygį [73](#page-75-0) pranešimas apie klaidą [204](#page-206-0) saugoti [78](#page-80-0) sugadinta [204](#page-206-0) trūksta [204](#page-206-0) užsakymas [87](#page-89-0) valymas [79](#page-81-0) spausdinimo kasetės apsauginis dėklas [78](#page-80-0) spausdinimo kokybë [34](#page-36-0)

spausdinimo kokybė išsiliejęs rašalas [106](#page-108-0) spausdinimo nuostatos atspalvis [36](#page-38-0) dydžio keitimo parinktys [35](#page-37-0) grynis [36](#page-38-0) išdėstymas [35](#page-37-0) kokybė [34](#page-36-0) padėtį [35](#page-37-0) popieriaus dydis [32](#page-34-0) popieriaus rūšis [34](#page-36-0) skaistis [36](#page-38-0) skyra [34](#page-36-0) sparta [34](#page-36-0) spausdinimo kokybė [105](#page-107-0) sumažinti/padidinti [35](#page-37-0) **Spausdinkite** Tinklalapiai [52](#page-54-0) spausdinti 2 arba 4 puslapiai 1 lape [47](#page-49-0) abi lapo pusės [44](#page-46-0) adresai [50](#page-52-0) ant fotopopieriaus [41](#page-43-0) ant paprasto popieriaus [40](#page-42-0) apgręžti vaizdus [49](#page-51-0) atšaukti darbą [52](#page-54-0) atvirkštinė puslapių tvarka [126](#page-128-0) beprasmiai simboliai [124](#page-126-0) brošiūra [45](#page-47-0) etiketės [50](#page-52-0) išblukę [114](#page-116-0) iškraipytas spaudinys [111](#page-113-0) išspausdintas tuščias lapas [130](#page-132-0) ypatingi spausdinimo darbai [39](#page-41-0) karštojo perkėlimo lipdukai [49](#page-51-0) keli puslapiai viename lape [47](#page-49-0) kokybė, problemų diagnostika ir šalinimas [109](#page-111-0) kokybė, trikčių šalinimas [106](#page-108-0), [112](#page-114-0), [115](#page-117-0) nepavyksta spausdinti be apvadų [120](#page-122-0) netinkamai spausdinama ant vokų [119](#page-121-0)

**Rodyklė**

netinkamos paraštės [127](#page-129-0), [128](#page-130-0) nieko nevyksta [124](#page-126-0) nuotraukos be apvadų [39](#page-41-0) peržiūrėti [36](#page-38-0) plakatai [51](#page-53-0) savitikros ataskaita [71](#page-73-0) skaidrės [50](#page-52-0) spausdinimo parinktys [32,](#page-34-0) [37](#page-39-0) tęsti užduotį [54](#page-56-0) tinkama tvarka [48](#page-50-0) trikčių diagnostika ir šalinimas [119](#page-121-0) vertikalūs dryžiai [116](#page-118-0) vokai [50](#page-52-0) stabdyti spausdinimo darbas [52](#page-54-0) statmenoji orientacija [35](#page-37-0) stiklo valymas [69](#page-71-0) sustabdyti nuskaitymas [67](#page-69-0) sveikinimo atvirukai, įdėti [29](#page-31-0)

### **T**

taikomoji programa, Spausdinkite iš [31](#page-33-0) taisyti nuskaitytus atvaizdus [67](#page-69-0) techninė informacija kopijavimo techniniai duomenys [223](#page-225-0) nuskaitymo techniniai duomenys [224](#page-226-0) popieriaus dėklų talpa [223](#page-225-0) reikalavimai sistemai [223](#page-225-0) Techninės pagalbos telefonu laikotarpis Techninės pagalbos laikotarpis [219](#page-221-0) tekstas beprasmiai simboliai [124](#page-126-0) glotnus šriftas [118](#page-120-0) nelygus [118](#page-120-0) netinkamas nuskaitymo formatas [139](#page-141-0) neužpildytas [109](#page-111-0)

nukerpamas [128](#page-130-0)

nuskaitytame atvaizde punktyrinės linijos [140](#page-142-0) trūksta arba netinkamas nuskaitytame dokumente [140](#page-142-0) telefonų numeriai, klientų parama [218](#page-220-0) tęsti spausdinimo užduotis [54](#page-56-0) tinkami ryšio tipai bendras spausdintuvo naudojimas [19](#page-21-0) tinkamos ryšio rūšys [19](#page-21-0) Tinklalapiai, spausdinkite [52](#page-54-0) trikčių diagnostika ir šalinimas kopijuoti [132](#page-134-0) nuskaityti [136](#page-138-0) pranešimai apie klaidas [141](#page-143-0) spausdinimo kokybė [106](#page-108-0) spausdinti [119](#page-121-0) trikčių šalinimas programinės įrangos įdiegimas [94](#page-96-0) techninės įrangos diegimas [89](#page-91-0) USB kabelis [92](#page-94-0) .Readme" rinkmena [89](#page-91-0) trikčių šalinimas ir diagnostika fakso problemos [109](#page-111-0) trūksta teksto nuskaitytame dokumente [140](#page-142-0) trūkstama informacija kopijoje [134](#page-136-0) tuščia kopija [135](#page-137-0) tuščias nuskaityti [139](#page-141-0)

# **U**

USB kabelio įrengimas [92](#page-94-0) USB kabelis ryšys nutrūko [194](#page-196-0) užsakymas rašalo eksploatacinės medžiagos [87](#page-89-0) spausdinimo kasetės [87](#page-89-0)

### **V**

valdymo skydelis mygtukai [10](#page-12-0), valymas išorė [69](#page-71-0) spausdinimo kasetės [79](#page-81-0) spausdinimo kasetės kontaktai [80](#page-82-0) stiklo [69](#page-71-0) vidinės dangčio pusės [70](#page-72-0) vartotojų palaikymo tarnyba garantija [219](#page-221-0) vežkite savo gaminį [221](#page-223-0) vokai įdėti [28](#page-30-0)